# **Premier Elite Series Installation Manual**

INS176-15

 $C \in$ 

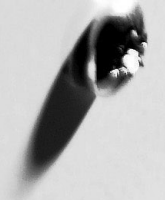

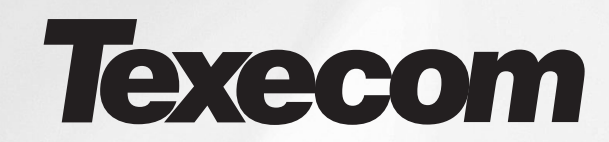

# <span id="page-1-0"></span>**Contents**

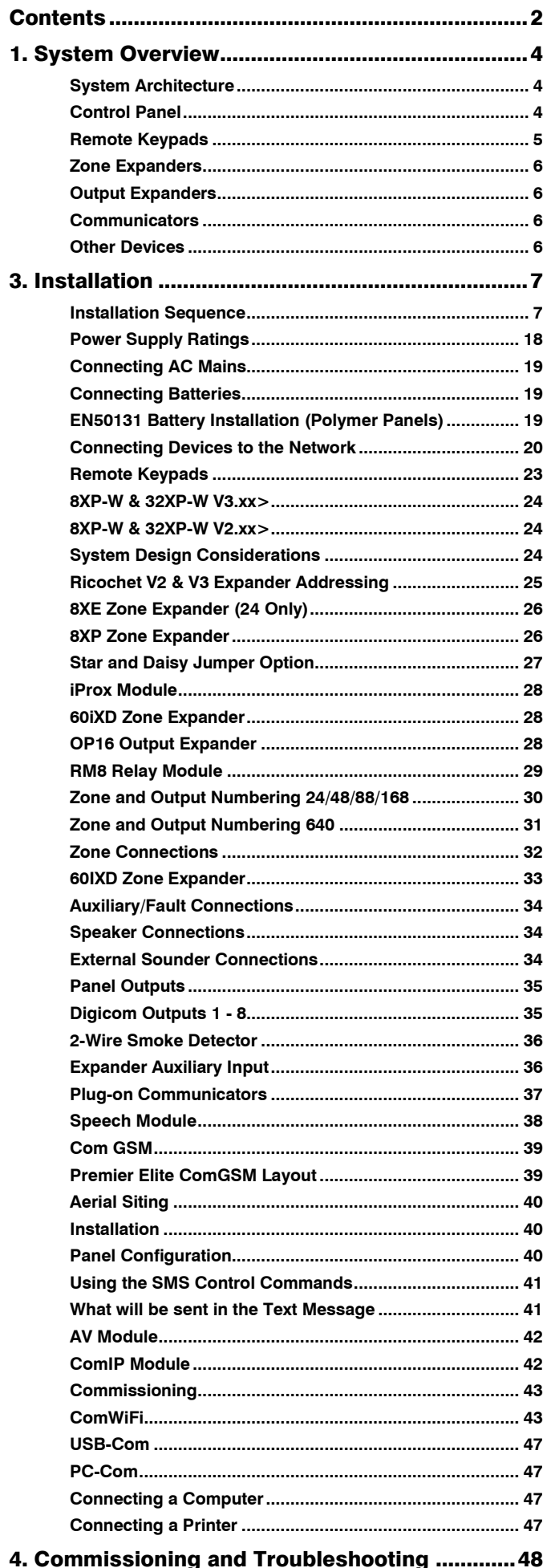

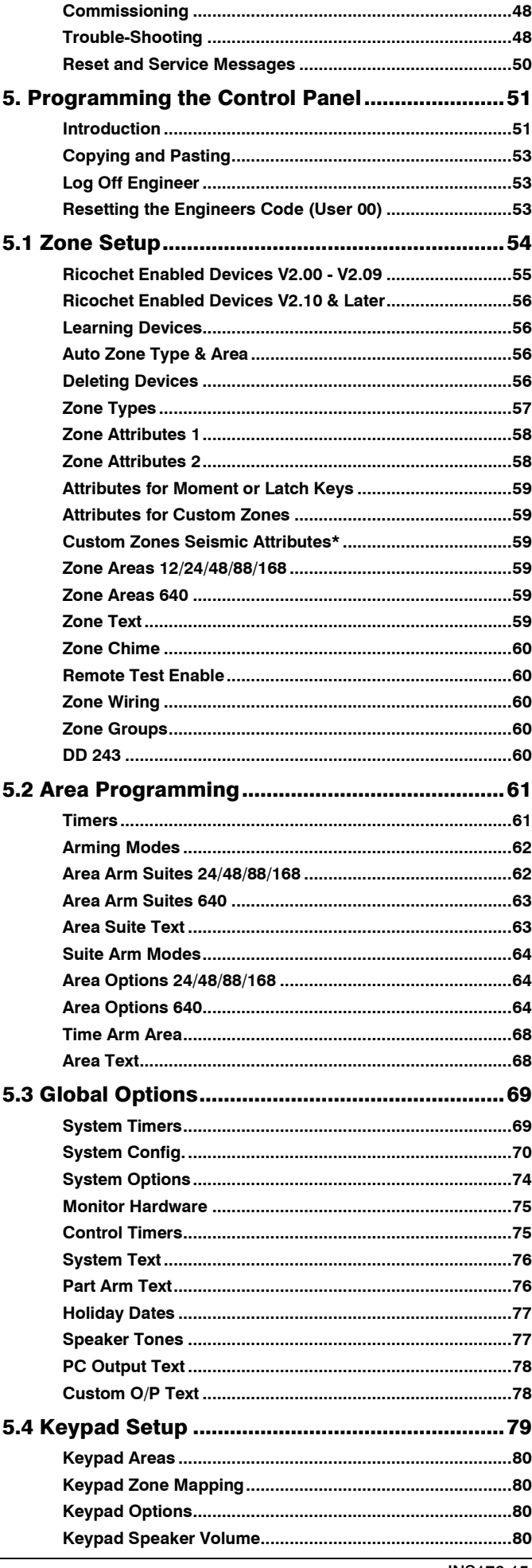

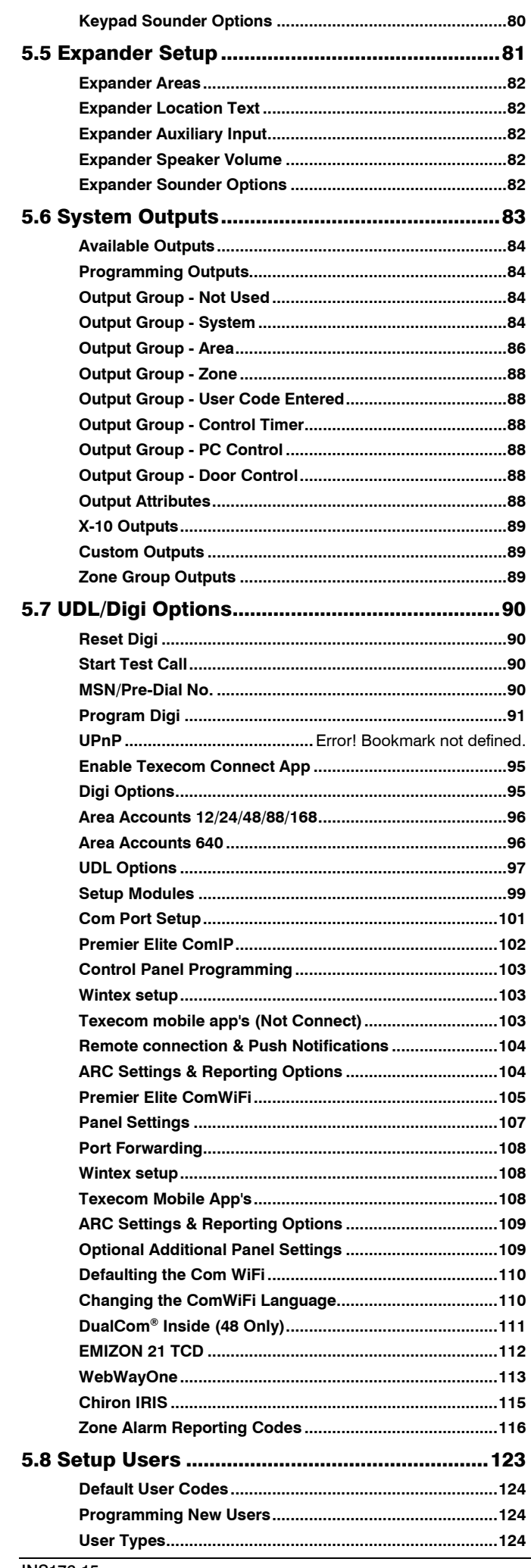

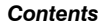

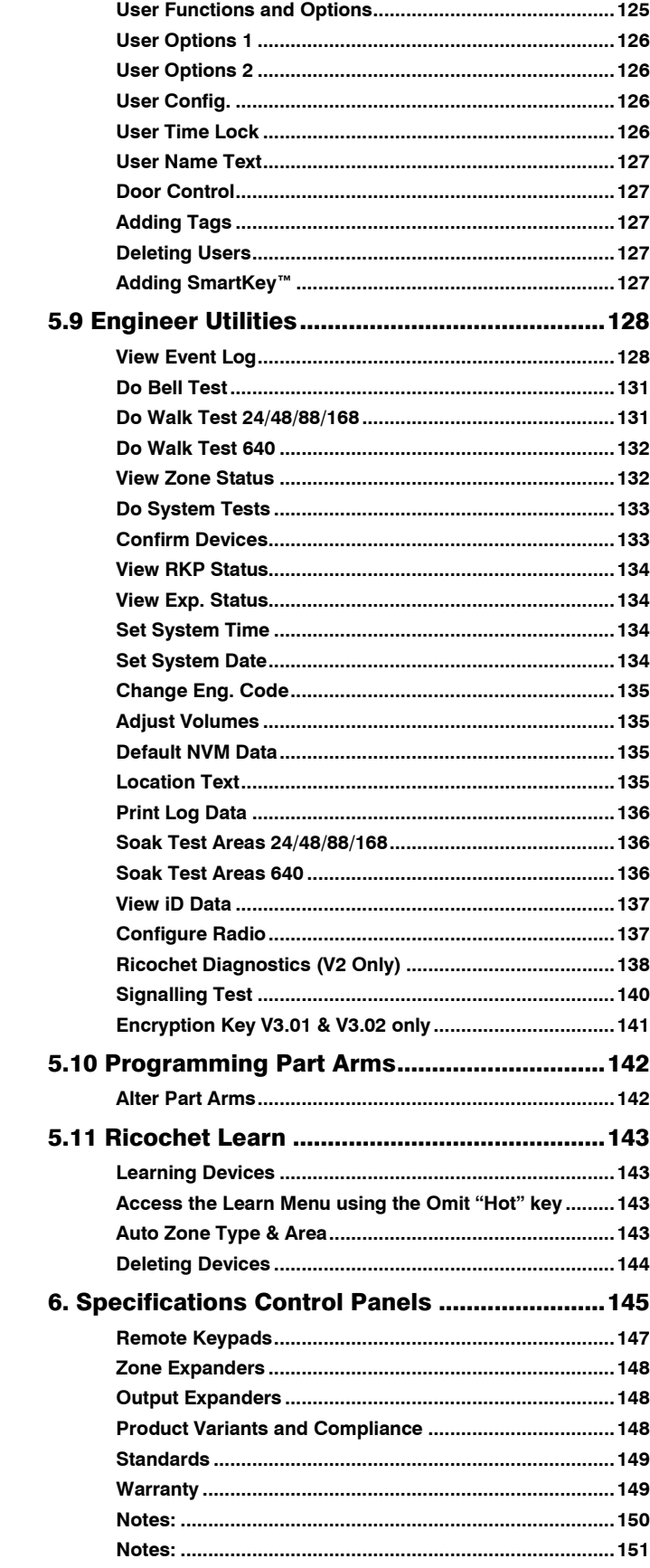

# <span id="page-3-0"></span>1. System Overview

### <span id="page-3-1"></span>System Architecture

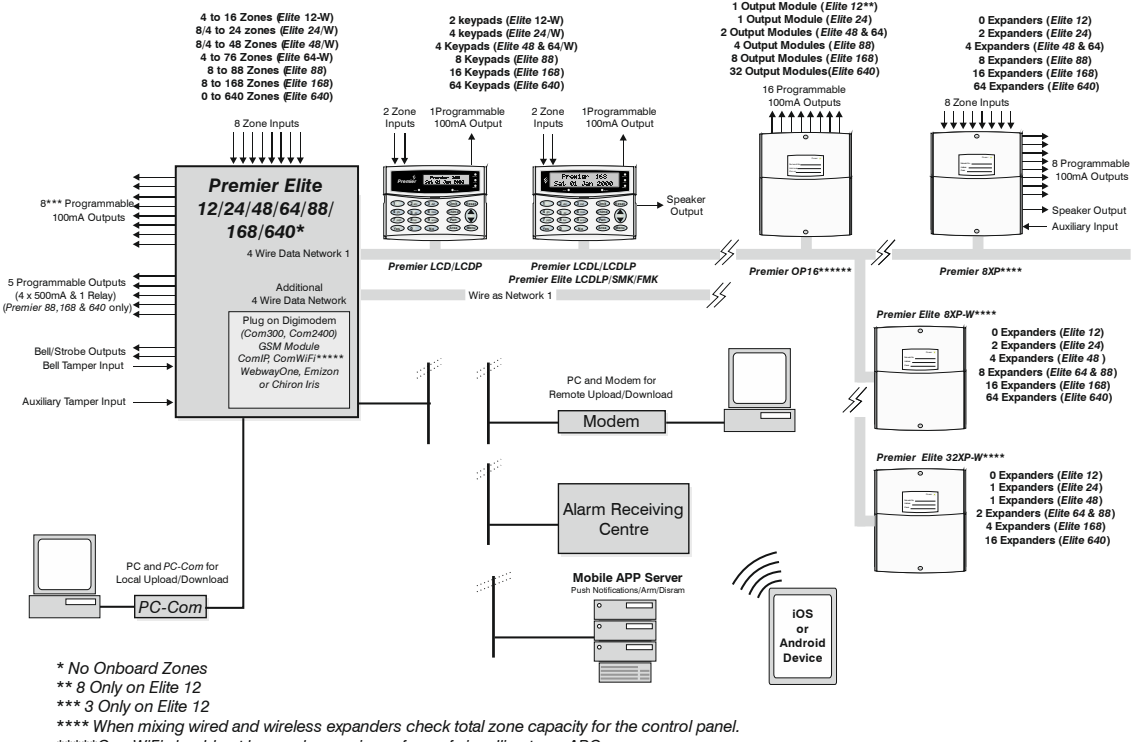

*\*\*\*\*\*ComWiFi should not be used as a primary form of signalling to an ARC \*\*\*\*\*\* Cannot be used at the same address as Wireless expanders*

### <span id="page-3-2"></span>Control Panel

### Premier Elite 24

- 8 fully programmable Double Pole or End Of Line zones
- Expandable to 24 zones via keypads and zone expanders
- 1 x 4-wire data network (standard 7/0.2 alarm cable)
- Up to 4 keypads and 2 zone expanders
- Up to 1 output module
- 2 independent areas each with 3 part arms
- 2 area arm suites
- 25 programmable User codes
- 500 Event Log (time & date stamped)
- 1 programmable panel outputs (1 x 100mA )
- 1.5 Amp power supply (plastic Case)

### Premier Elite 48

- 8 fully programmable Double Pole or End Of Line zones
- Expandable to 48 zones via keypads and zone expanders
- 1 x 4-wire data network (standard 7/0.2 alarm cable)
- Up to 4 keypads and 4 zone expanders
- Up to 2 output modules
- 4 independent areas each with 3 part arms
- 4 area arm suites
- 50 programmable User codes
- 500 Event Log (time & date stamped)
- 2 programmable panel outputs (2 x 1A )
- 2.5 Amp power supply

### Premier Elite 12/24/48 & 64-W & Live front

- 4 Onboard Zones
- 8 wireless device *Ricochet* enabled receiver onboard (12-W)
- 16 wireless device *Ricochet* enabled receiver onboard (24-W)
- 32 wireless device *Ricochet* enabled receiver onboard (48/64-W)
- Expandable to 16/24/44/76 zones via keypads and zone expanders
- 1 x 4-wire data network (standard 7/0.2 alarm cable)
- 2-4 keypads and 0/2/3 zone expanders
- 1-2 output modules
- 2 or 4 independent areas each with 3 part arms
- 2 or 4 area arm suites
- 8/25/50 programmable User codes
- 250/500 Event Log (time & date stamped)
- 1 or 2 programmable panel outputs (2 x 500mA )
- 1.5 Amp power supply

### Premier Elite 88

- 8 fully programmable Double Pole or End Of Line zones
- Expandable to 88 zones via keypads and zone expanders
- 1 x 4-wire data network (standard 7/0.2 alarm cable)
- Up to 8 keypads and 8 zone expanders
- Up to 4 output modules
- 8 independent areas each with 3 part arms
- 8 area arm suites
- 100 programmable User codes
- 1000 Event Log (time & date stamped)
- 5 programmable panel outputs (4 x 1A & 3A relay)
- 2.5 Amp power supply

### Premier Elite 168

- 8 fully programmable Double Pole or End Of Line zones
- Expandable to 168 zones via keypads and zone expanders
- 2 x 4-wire data network (standard 7/0.2 alarm cable)
- Up to 16 keypads and 16 zone expanders (8 per network)
- Up to 8 output modules (4 per network)
- 16 independent areas each with 3 part arms
- 16 area arm suites
- 200 programmable User codes
- 2000 Event Log (time & date stamped)
- 5 programmable panel outputs (4 x 1A & 3A relay)
- 2.5 Amp power supply

### Premier Elite 640

- 0 fully programmable Double Pole or End Of Line zones
- Expandable to 640 zones via keypads and zone expanders
- 8 x 4-wire data network (standard 7/0.2 alarm cable)
- Up to 64 keypads and 64 zone expanders (8 per network)
- Up to 64 output modules (8 per network)
- 64 independent areas each with 3 part arms
- 64 area arm suites
- 500 programmable User codes
- 5000 Event Log (time & date stamped)
- 5 programmable panel outputs (4 x 1A & 3A relay)
- 2.5 Amp power supply

### Premier Elite 12-W, 24, 24-W, 48, 48-W, 64-W 88, 168 & 640

- 32 Event Alarm Log
- 250 500 Event Mandatory Log
- 3 8 programmable digicom outputs (100mA each)
- 32 character zone text
- Facility for Plug-on Digimodem (*Com300/2400/*)
- Facility for Plug-on *IP Module (ComIP/Chiron/WebWayOne/Emizon)*
- Facility for a plug-on RedCARE/*RM8* Relay Module (Not *Premier 12-W, 24/ 24-W 48/64-W*)
- *PC-Com*/printer port

### <span id="page-4-0"></span>Remote Keypads

### **LCD**

- 32 character text display
- 2 fully programmable DP or EOL zones
- 1 fully programmable output (100mA -ve applied)
- Fully adjustable back-lighting, normally bright, dim or off, changing to bright during entry or following a key press
- Built in piezo sounder
- Programmable 'Info.' LED

### **LCDL**

ALL the features of the *LCD* plus:

- Larger 32 character text display
- Speaker output

### **LCDP**

• *LCD* with a built in Proximity Tag Reader

### LCDLP

• *LCDL* with a built in Proximity Tag Reader

### LCDLP-W

• *Ricochet® Enabled LCDL* with a built in Proximity Tag Reader

### FMK/SMK

- *LCDLP* Metal Flush or Surface Mount
- *Various finishes available*

### RKP8/16Plus

- LED Arming keypad
- 2 fully programmable EOL zones
- CANNOT be used for Programming

### Icon Guide

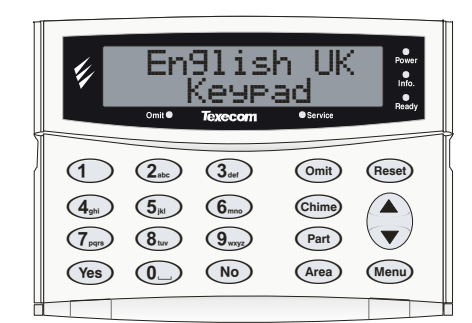

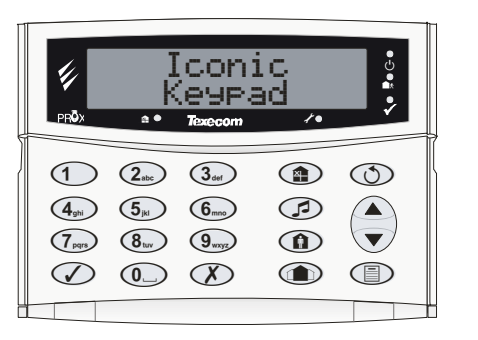

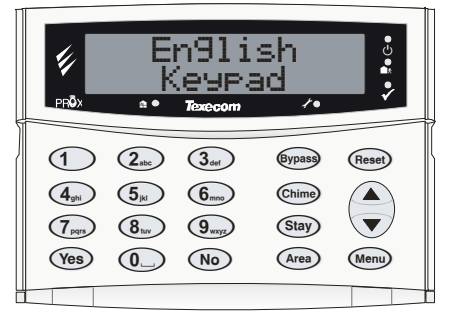

#### **Keys**

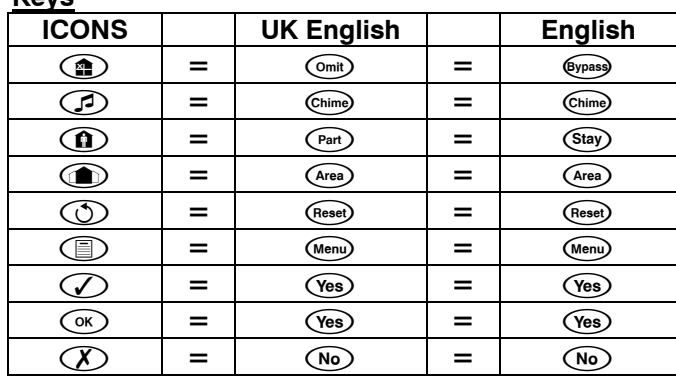

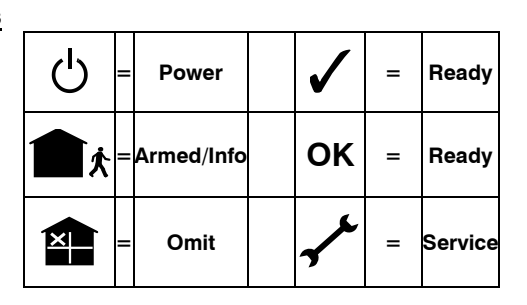

### <span id="page-5-0"></span>Zone Expanders

#### 8XP

- 8 fully programmable DP or EOL zones
- 8 fully programmable outputs (100mA -ve applied each)
- Speaker output
- Programmable auxiliary input
- Remotely wired

#### 60iXD

- 2 loops x 30 fully programmable iD zones
- iD biscuit technology
- Plug-on

"iD" is a registered trade mark of Chloride Safety System Limited.

### <span id="page-5-1"></span>Output Expanders

#### OP16

- 16 fully programmable outputs (100mA each)
- 1 fault output (100mA -ve applied)
- Can be connected to mimic panels to give zone indication
- Can be connected to relays and sounders

#### RM8 Relay Module

- Plug-on relay card (RedCARE footprint)
- 8 separate inputs for standalone operation
- 8 x 3Amp relay outputs (n/o, n/c, com)
- Output 'ON' LED indication

### <span id="page-5-2"></span>Communicators

#### Com300

- Multi-protocol communicator supporting Fast Format, Contact ID, SIA Level II and EasyCom Pager protocols
- 300-baud modem for remote uploading and downloading using the *Wintex UDL* software and a PC
- For use with an analogue telephone line (REN  $= 1$ )

#### Com2400

- Multi-protocol communicator supporting Fast Format, Contact ID, SIA Level II and EasyCom Pager and SMS Messaging protocols
- 2400-baud modem for remote uploading and downloading using the *Wintex UDL* software and a PC
- Sends SMS text messages to mobile phones
- For use with an analogue telephone line  $(REN = 1)$

### ComIP

- Multi-protocol communicator supporting Fast Format, Contact ID and SIA Level II protocols via TCP/IP
- High speed modem for remote uploading and downloading using the *Wintex UDL* software and a PC
- For use with ADSL/DSL/Broadband/WAN/LAN etc.

### ComWiFi

- Multi-protocol communicator supporting Fast Format, Contact ID and SIA Level II protocols via TCP/IP
- High speed modem for remote uploading and downloading using the *Wintex UDL* software and a PC
- LAN/WAN connection to Texecom mobile apps
- For use with ADSL/DSL/Broadband/WAN/LAN etc.

### ComGSM

- Provides a GSM telephone path for Com300 & Com2400 Digital Communicators
- Sends SMS text messages to mobile phones
- Arm, Disarm, Reset the alarm, turn outputs on and off, omit zones and send messages to the control panel using SMS text messages
- 9600-baud modem for remote uploading and downloading using the *Wintex UDL* software and a PC

### Premier Elite Speech Module

- Plug on module for Premier Elite Panels
- 4 audio messages up to 10 seconds in length
- On-board microphone to record voice messages
- Compatible with Premier Elite factory built V3 and above
- Messages triggered by programmable control panel output

### ComPort +

- Provides additional serial communications port
- simple plug on module
- connects directly to onboard communicator pins
- compatible with Premier Elite panels V3 and above

### **SmartCom**

- Advanced Dual Ethernet & WiFi intelligent communicator
- Remotely upgradable
- Enables remote panel connection without requiring router port forwarding
- <span id="page-5-3"></span>• Compatible with Premier Elite panels V4 and above

### Other Devices

#### PC-Com

• For connecting a PC to the control panel via an RS232 Serial port allowing local uploading and downloading using *Wintex UDL* software

#### USB-Com

• For connecting a PC to the control panel via a USB 1.0 or 2.0 port allowing local uploading and downloading using *Wintex UDL* software

### Memory Module (not 640)

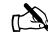

**NEX**<br>NOTE Fits onto the expansion port to provide a 10,000 event log.

### External Sounders

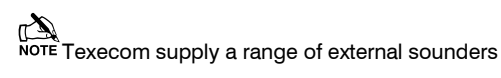

# <span id="page-6-0"></span>3. Installation

## <span id="page-6-1"></span>Installation Sequence

Before attempting to install the alarm system, read this section. Once you have an overall understanding of the installation sequence, carefully work through each step.

### **1: Design the Layout**

Make a rough sketch of the premises to get an idea of where the alarm detection devices, keypads, zone expanders etc. are to be located.

### **2: Mounting the Panel**

The control panel should be mounted in a dry area close to an unswitched AC power source and the incoming telephone line (if using a communicator). Mount the control panel on a flat, plumb wall using at least three screws of appropriate size.

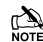

 *You must complete all wiring before connecting the battery or applying AC mains to the control panel.*

**WARNING: ELECTRICITY CAN KILL BEFORE connecting the control panel ALWAYS disconnect the supply at the consumer unit.If in ANY doubt consult a qualified electrician.**

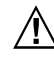

 $\hat{M}$  important safety information. Hazardous VOLTAGES INSIDE, NO USER SERVICEABLE PARTS, NO USER ACCESS.

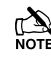

 *ONLY connect the mains supply to the mains terminal block, NEVER connect the mains supply directly to the PCB.*

*ALWAYS refer to National Wiring Regulations when conducting installation.*

*An appropriate and readily accessible disconnection device (e.g. an unswitched fused spur) MUST be provided as part of the installation.*

*The disconnection device must NOT be fitted in a flexible cord.*

*Where identification of the neutral in the mains supply is NOT possible a two-pole disconnection device MUST be used.*

*Use mains cable of adequate carrying capacity for the rated current (i.e. at least 0.75mm<sup>2</sup> ).*

#### **3: Install the Keypads and Zone Expanders**

Mount and connect the keypads, zone expanders and output modules to the control panel (see pag[e 20\)](#page-19-0).

#### **4: Install the Alarm Detection Devices**

Install the detection devices, PIR's, Contacts, PA Buttons etc. and connect them to the control panel (see pag[e 32\)](#page-31-0).

#### **5: Install the External Sounder**

Install the external sounder and connect to the control panel.

#### **6: Other Wiring**

Complete all other wiring including speakers, telephone line and output connections etc..

#### **7: Applying Power to the Control Panel**

Once steps 1 to 6 are completed, power can be applied to the control panel.

When applying power for the first time, the factory default settings must be loaded. Hold down the Load Defaults then apply power. Power should always be connected in the following order:

Connect the red battery lead to the positive terminal of the battery and then connect the black battery lead to the negative terminal

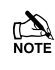

 *The panel will only become 'live' when the AC Mains is connected or the 'Battery Kick-start' button is pressed.*

• Connect the AC mains

#### **8: Keypad messages**

The keypad may show a mix of faults following first power up and go into alarm. If the system goes into alarm, **enter the default Engineer**   $code(1)(2)(3)(4)$ , and the alarm tone will stop

To access the Engineer Programming Menu, **enter the default**  Engineer code **1 2 3 4** 

#### **9: Select Language & Country Code**

Immediately following power up you will be prompted to select the panel language and country code. The country code determines the panel defaults loaded and the operation of the system.

#### **10: Confirm Devices**

The "Confirm Devices" menu will appear check and make sure all installed Keypads and Expanders are showing, press  $\text{Yes}/\text{©}$ and  $\left(\sqrt{\phantom{a}}\right)$  again to confirm.

#### **11: Learn & Place Ricochet Devices**

Once the panel is powered up you will be prompted to learn any Ricochet devices to the system. Devices should be learnt local to the receiver, and placed in their selected locations starting with the one closest to the receiver.

#### **12: Programming the Control Panel**

Please refer to section 5 for instruction on programming the control panel.

#### **13: Testing the System**

Test the system thoroughly to ensure that all features and functions operate as required (see pag[e 128](#page-127-0) for details).

#### **14: EN50131 Grade 2 Requirements**

- **A: Global Options - System Config**
- **Option 12** Omit Tampers = NO (see pag[e 71\)](#page-70-0)

#### **15: EN50131 Grade 3 & INCERT requirements**

Configurations that are required to ensure that the panel is EN50131 GRADE 3 compliant. Failure to follow these instructions will render the system non-compliant.

#### **A: Global Options - System Config**

The following options MUST be enabled

- **Global option 39** Armed Mask = Alarm is enabled (see page [72\)](#page-71-0)
- **Area option 38** Anti masking when armed is assigned to the required Areas (see pag[e 67\)](#page-66-0)
- **Global option 34**  EN50131 Enabled (see pag[e 72\)](#page-71-1)
- **Global option 37**  Panel Grade 3 (see page [72\)](#page-71-2)

#### **B: Hold-up alarms (PA)**

When alarms are configured as Hold-up alarms (PA), the installer must clearly identify these in the Zone text as "Hold Up" alarms. If more than one is configured it is beneficial to include the location in the zone text as well.

#### **C: User Codes**

User codes must be programmed as a 6 digit code to comply with INCERT For EN security grade 3 panels, the user code must be a minimum of 5 digit code (100 000 combinations) (see pag[e 124\)](#page-123-3).

#### **D: Bell Tamper**

For EN50131 & INCERT installations the Bell & Aux Tamper must be wired to a zone (see page [34\)](#page-33-2)

#### **E: OP16 Output Module**

When used in an EN50131 compliant system the *Premier Elite OP16* cannot be used on its own. It should only be wired as part of a daisy chain of bus devices with the final device being a Zone expander or a Keypad.

The tamper output of the *Premier Elite OP16* should also be wired back to a zone input on the alarm panel

#### **F: Masking Events**

- Will be notified & logged as a Fault when the panel is UNSET.
- Will be notified & logged as an Intruder Alarm when the panel is SET

### Premier Elite 24 Control Panel Layout Polymer

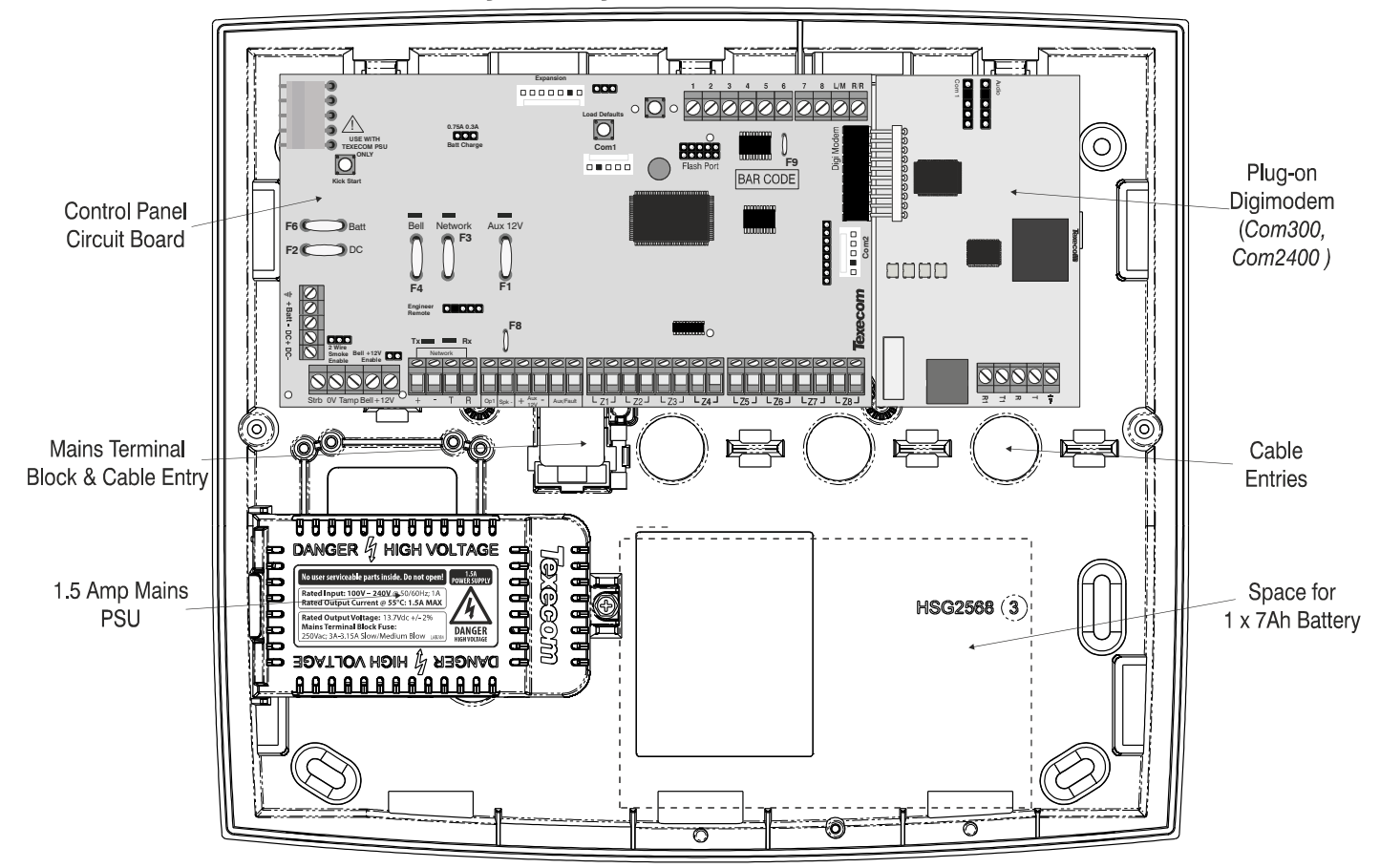

Premier Elite 12-W, 24-W & 48/64-W Control Panel Layout (48/64-W Shown)

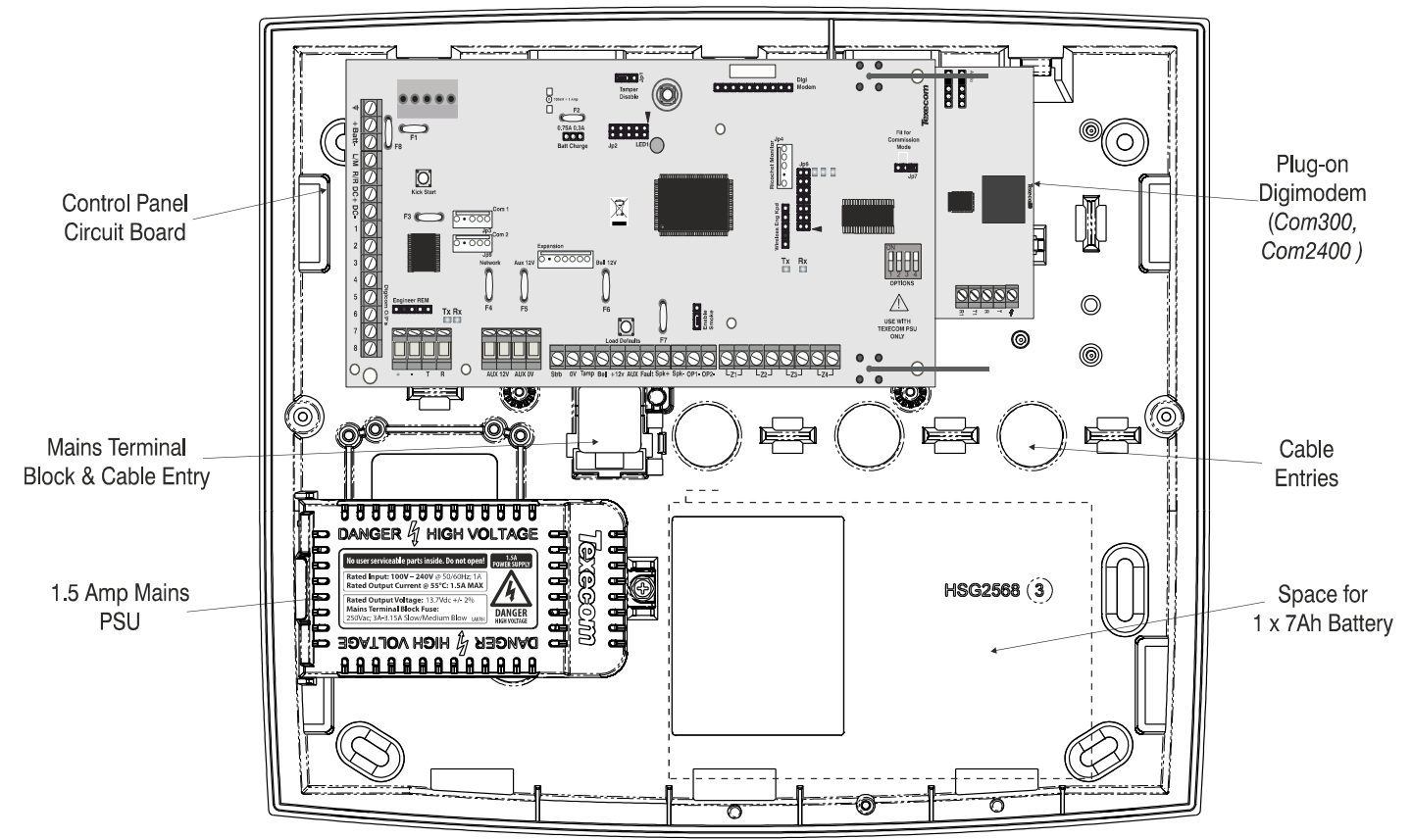

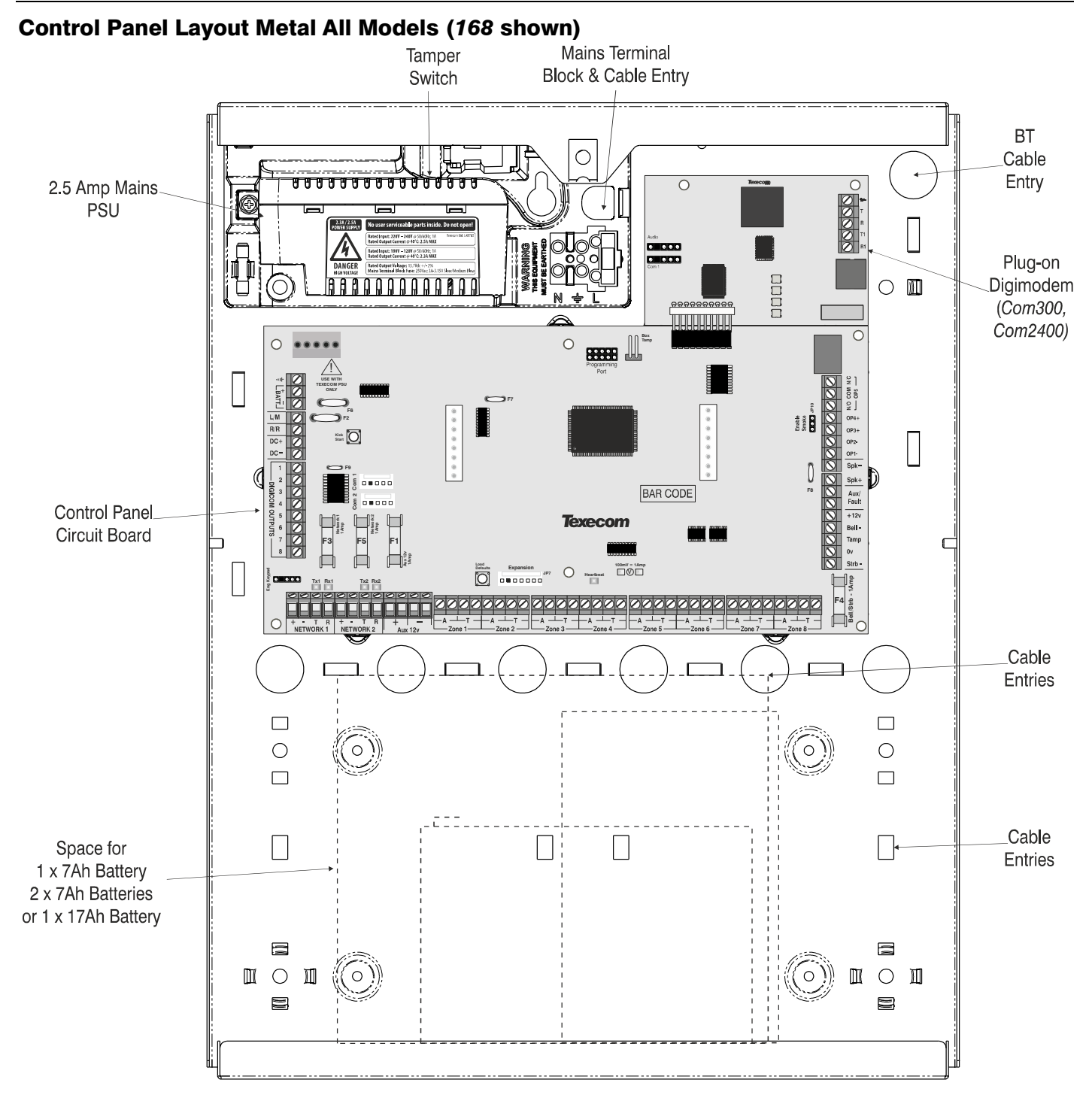

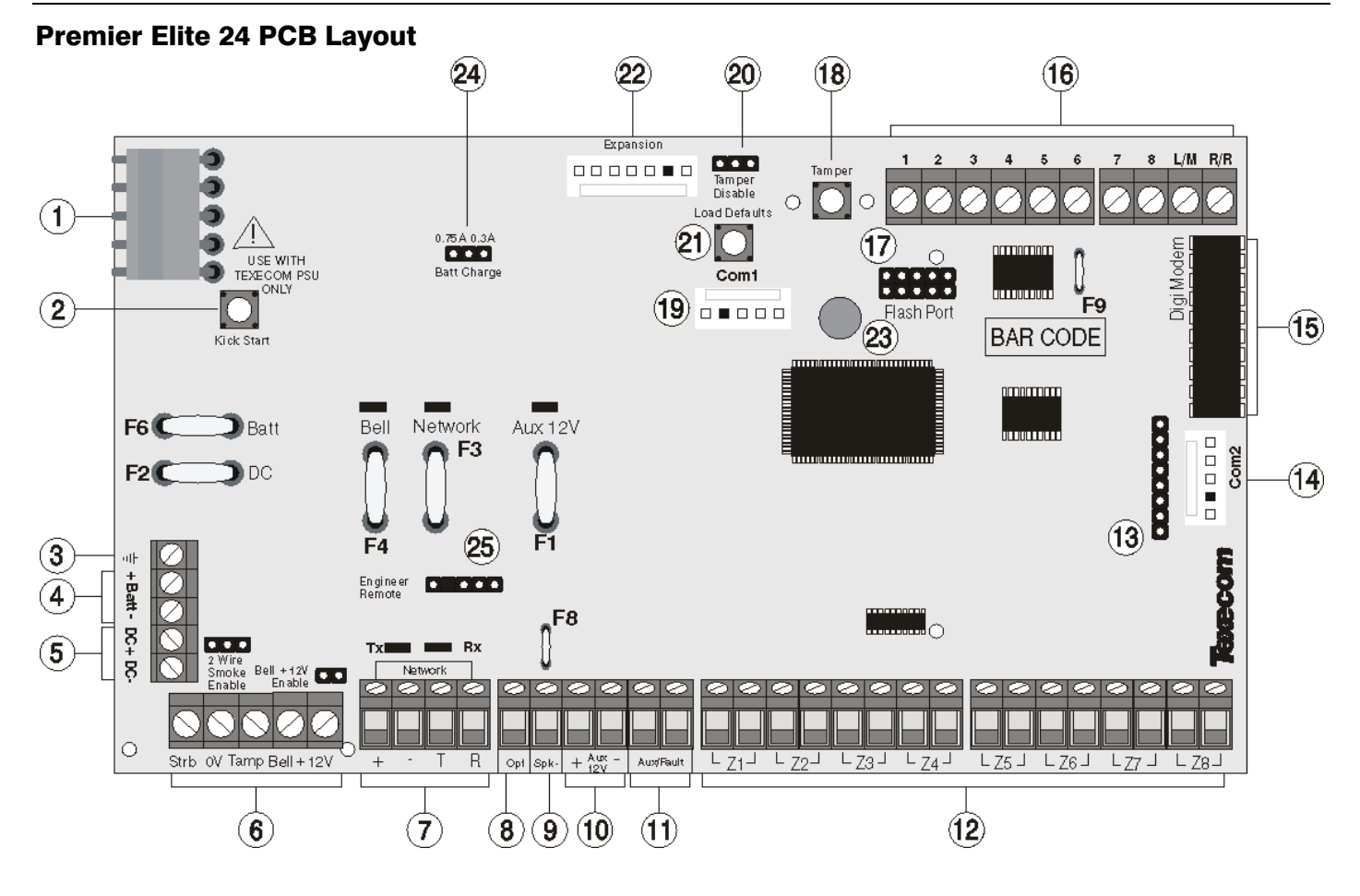

#### **1: Texecom PSU Connection**

Connected to the Texecom Switch Mode Power Supply. DO NOT CONNECT THE MAINS SUPPLY TO ANY TERMINALS ON THE PCB.

#### **2: Battery Kick-start Button**

When powering up the panel without AC Mains present, this button must be pressed in order to connect the battery.

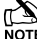

 *If AC Mains is present this button does not need to be pressed.*

#### **3: Earth Connection**

Connects the PCB to earth

#### **4: Battery Connections**

A 12V rechargeable battery must be connected to these terminals in order to provide continuous system operation in the event of an AC Mains failure (see pag[e 19](#page-18-3) for details).

#### **5: Digicom Power**

These terminals provide power; and are normally used for connecting a stand-alone communicator to the control panel (see pag[e 35](#page-34-2) for details).

#### **6: External Sounder Connections**

These terminals are used for connecting to an external sounder unit (see pag[e 34](#page-33-2) for details).

#### **7: Network Data Connections & LED's**

Networks provide connection for the keypads and zone expanders The '+' and '–' terminals provide power whilst the 'T' transmits data and 'R' receives data (see page [20](#page-19-0) for details). The red LED indicates that data is flowing out of the control panel and normally flashes very quickly. The green LED indicates that data is flowing into the control panel and normally flashes slowly, the green LED flashes faster as more devices are connected (see pag[e 21](#page-20-0) for details).

#### **8: Panel Output 1**

OP1 is a low current (500mA '-ve' applied) output (see page [35](#page-34-3) for wiring details). The output is also fully programmable (see page [84](#page-83-4) for programming details).

#### **9: SPK- Loudspeaker Connection**

These terminals can be used for connecting up to one  $16\Omega$  or two  $8\Omega$  loudspeakers (see page [34](#page-33-3) for wiring details).

#### **10: Auxiliary 12V Power**

These terminals are for connecting devices that require 12V power (protected by a 1A fuse).

#### **11: Auxiliary/ Fault Connections**

These terminals can be used for monitoring the tamper loop of an auxiliary device (see pag[e 34](#page-33-0) for details).

#### **12: Programmable Zones 1 - 8**

These terminals provide the connections for the zones (see page [32](#page-31-0) for wiring details). Each zone is fully programmable (see page [54](#page-53-0) for details).

#### **13: Expander Port**

The expansion port is used for plugging on a local zone expander (see pag[e 24](#page-23-0) for details).

#### **14: Com Port 2**

Com Port 2 is a serial communications port and can be used for connecting a PC running *Wintex* or any supported serial device to the control panel (see pag[e 101](#page-100-0) for details).

#### **15: Plug-on Communicator Connections**

This socket provides connection for the plug-on communicator (see pag[e 37](#page-36-0) for details).

#### **16: Digicom Outputs**

Outputs 1 to 8 are low current (100mA '-ve' applied) and would normally be used when connecting a stand-alone communicator to the control panel (see page [35](#page-34-2) for details). Each output is fully programmable (see page [84](#page-83-4) for details). A remote reset input and a line fault input are also provided.

#### **17: Flash Upgrade Port**

For use with the *Flasher* interface to update panel firmware.

#### **18: Box Tamper Connection**

The micro switch provides tamper protection for the main control panel in case of unauthorised access.

#### **19: Com Port 1**

Com Port 1 is a serial communications port and can be used for connecting a PC running *Wintex* or any supported serial device to the control panel (see pag[e 101](#page-100-0) for details).

#### **20: Tamper Disable Link**

This can be used to disable the box tamper when working with the box lid removed.

#### **21: Load Defaults Button**

Press and hold this button whilst applying power to the control panel to load the factory default settings. Press and hold this button for 7 seconds with power already on the panel to restore just the Engineer

code to the factory setting of  $(1)(2)$ <sub>ate</sub>  $(3)$ <sub>del</sub>  $(4)$ <sub>gal</sub>). See page [53](#page-52-2) for full details.

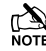

 *Loading the factory defaults can take up to 30 seconds to complete.*

*Loading defaults will only be possible if the NVM has not been locked (see pag[e 71](#page-70-1) for details).*

*For a complete list of factory defaults, see the Quick Reference Guide section of this manual.*

#### **22: Expansion**

The Expansion Port can be used for connecting a *60XiD* Zone Expander (see pag[e 33](#page-32-0) for details) or an AV Module (see page [42](#page-41-0) for details), X-10 Module (Obsolete), Speech Module or a Memory Module.

#### **23: Heartbeat LED/Power Light**

Flashes steadily to indicate that the control panel is functioning correctly. If the light is ON or OFF all the time, then there could be a problem (see pag[e 48](#page-47-3) for details).

#### **24: Battery Charge Current Selector**

When using a 7Ah standby battery the charge current selector should be set to 300mA. If a 17Ah battery is connected (metal cabinet only) the selector should be set to the 750mA position.

#### **25: Engineers Keypad**

A portable Engineers keypad can be plugged on here to allow easier access for programming and testing.

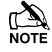

When using a keypad as an Engineers keypad, the address *must be set to '10' (see page [23](#page-22-1) for details). The keypad zones and lid tamper are not monitored.*

#### **F1 – F6: Protection Fuses** *(electronic PTC)*

The following fuses are provided:

- F1 (900mA) Auxiliary 12V Power fuse (electronic PTC)
- F2 (900mA) Digicom Power (electronic PTC)
- F3 (900mA) Network 1 fuse (electronic PTC)
- F4 (900mA) Bell/Strobe fuse (electronic PTC)
- F6 (1.6 Amp) Battery fuse (electronic PTC)

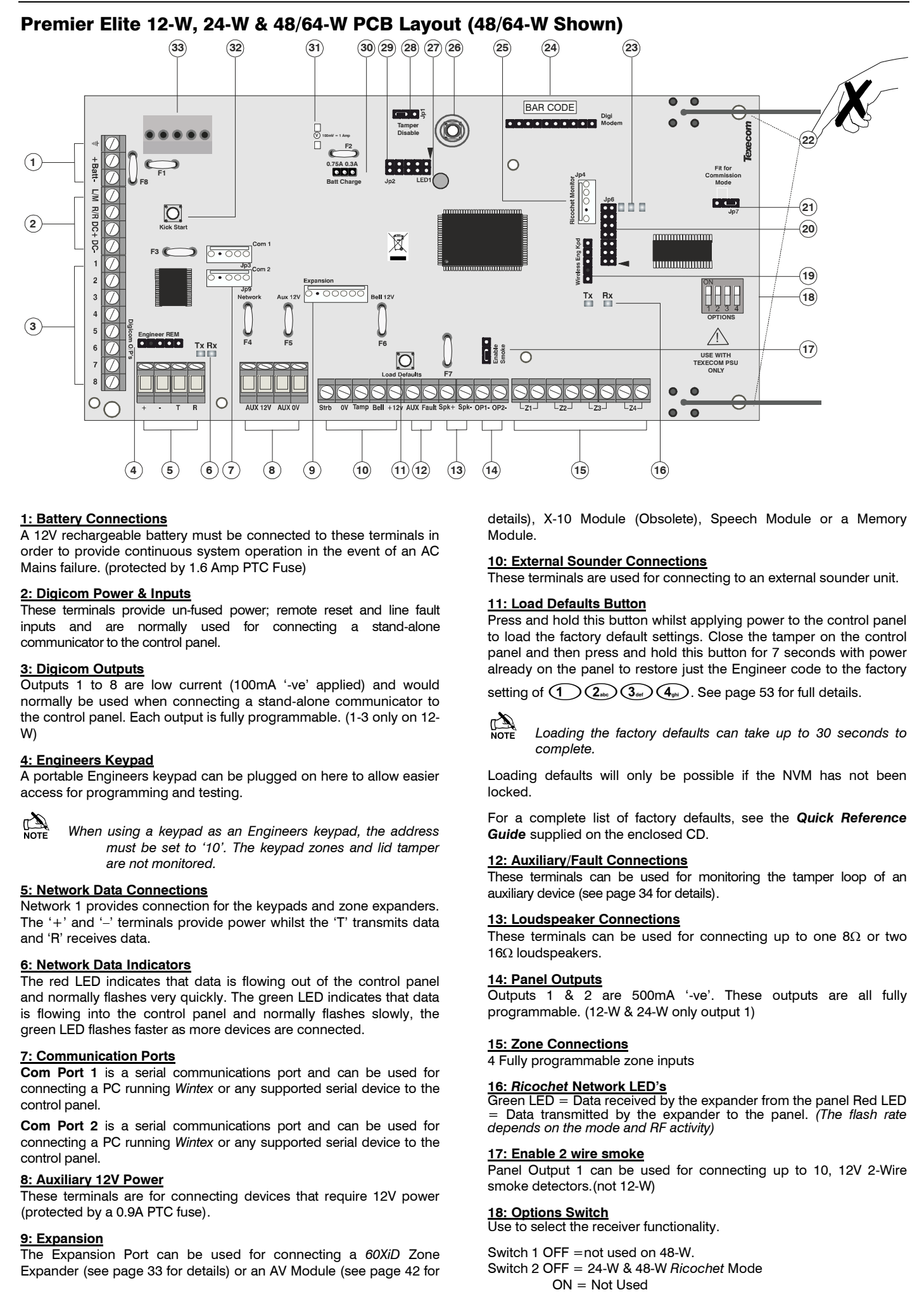

#### **1: Battery Connections**

A 12V rechargeable battery must be connected to these terminals in order to provide continuous system operation in the event of an AC Mains failure. (protected by 1.6 Amp PTC Fuse)

#### **2: Digicom Power & Inputs**

These terminals provide un-fused power; remote reset and line fault inputs and are normally used for connecting a stand-alone communicator to the control panel.

#### **3: Digicom Outputs**

Outputs 1 to 8 are low current (100mA '-ve' applied) and would normally be used when connecting a stand-alone communicator to the control panel. Each output is fully programmable. (1-3 only on 12- W)

#### **4: Engineers Keypad**

A portable Engineers keypad can be plugged on here to allow easier access for programming and testing.

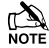

When using a keypad as an Engineers keypad, the address *must be set to '10'. The keypad zones and lid tamper are not monitored.*

#### **5: Network Data Connections**

Network 1 provides connection for the keypads and zone expanders. The '+' and '–' terminals provide power whilst the 'T' transmits data and 'R' receives data.

#### **6: Network Data Indicators**

The red LED indicates that data is flowing out of the control panel and normally flashes very quickly. The green LED indicates that data is flowing into the control panel and normally flashes slowly, the green LED flashes faster as more devices are connected.

#### **7: Communication Ports**

**Com Port 1** is a serial communications port and can be used for connecting a PC running *Wintex* or any supported serial device to the control panel.

**Com Port 2** is a serial communications port and can be used for connecting a PC running *Wintex* or any supported serial device to the control panel.

#### **8: Auxiliary 12V Power**

These terminals are for connecting devices that require 12V power (protected by a 0.9A PTC fuse).

#### **9: Expansion**

The Expansion Port can be used for connecting a *60XiD* Zone Expander (see pag[e 33](#page-32-0) for details) or an AV Module (see page [42](#page-41-0) for

details), X-10 Module (Obsolete), Speech Module or a Memory Module.

#### **10: External Sounder Connections**

These terminals are used for connecting to an external sounder unit.

#### **11: Load Defaults Button**

Press and hold this button whilst applying power to the control panel to load the factory default settings. Close the tamper on the control panel and then press and hold this button for 7 seconds with power already on the panel to restore just the Engineer code to the factory

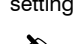

setting of  $(1)(2)$ <sub>ako</sub> $(3)$ <sub>sk</sub> $(4)$ <sub>sk</sub> $)$ . See pag[e 53](#page-52-2) for full details.

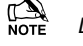

 *Loading the factory defaults can take up to 30 seconds to complete.*

Loading defaults will only be possible if the NVM has not been locked.

For a complete list of factory defaults, see the *Quick Reference Guide* supplied on the enclosed CD.

#### **12: Auxiliary/Fault Connections**

These terminals can be used for monitoring the tamper loop of an auxiliary device (see pag[e 34](#page-33-0) for details).

#### **13: Loudspeaker Connections**

These terminals can be used for connecting up to one  $8\Omega$  or two 160 loudspeakers.

#### **14: Panel Outputs**

Outputs 1 & 2 are 500mA '-ve'. These outputs are all fully programmable. (12-W & 24-W only output 1)

#### **15: Zone Connections**

4 Fully programmable zone inputs

#### **16:** *Ricochet* **Network LED's**

Green LED = Data received by the expander from the panel Red LED = Data transmitted by the expander to the panel. *(The flash rate depends on the mode and RF activity)*

#### **17: Enable 2 wire smoke**

Panel Output 1 can be used for connecting up to 10, 12V 2-Wire smoke detectors.(not 12-W)

#### **18: Options Switch**

Use to select the receiver functionality.

Switch 1 OFF  $=$ not used on 48-W.

Switch 2 OFF = 24-W & 48-W *Ricochet* Mode

OFF = input 2 will report as an Alarm. Switch 4 OFF Walk test

#### **19:** *Ricochet* **Eng keypad connection (not 12-W)**

An engineer's keypad (*LCD* keypad and interface lead) can be temporarily plugged onto this connector to allow system programming and testing. Set the keypad address switches to all ON.

#### **20:** *Ricochet* **Firmware Flash Port**

Connections for flasher interface to update *Ricochet* receiver firmware.(Factory use only)

### **21: Commission Mode Jumper**

Fit when learning and placing devices, remove once complete.

#### **22: Antenna**

RF antenna

### **23: RF LED's**

Left =  $RED$  Transmit, Middle = GREEN Receive, Right = RED Wireless Network Tick.

#### **24: Plug-on Communicator Connections**

This socket provides connection for *COM300/COM2400* plug-on communicators via the lead provided.

#### **25:** *Ricochet* **Comm. Port Connection**

Serial communications port for connecting to a PC via PC Com/USB Com or Com IP for use with *Ricochet Monitor* Software.

#### **26: Cover Tamper**

Provides tamper protection for the control panel.

#### **27: Heartbeat LED/Power Light**

Flashes steadily to indicate that the control panel is functioning correctly. If the light is ON or OFF all the time, then there could be a problem.

#### **28: Cover Tamper Disable**

Disables the lid tamper

#### **29: Flash Programming Port**

For upgrading the panel firmware.

#### **30: Battery Charge Selection**

Select .03A or 0.75A battery charging current

#### **31: Current Reading Pads**

To calculate the current draw of the control panel, measure the voltage across the two pads and multiply by 10 i.e. Reading  $= 34$ mV  $(x10) = 340$ mV = 340mA.

#### **32: Battery Kick-start Button**

When powering up the panel without AC Mains present, this button must be pressed in order to connect the battery. If AC Mains is present this button does not need to be pressed.

#### **33: Power Supply Connection**

Only for use with the Texecom PSU. DO NOT CONNECT ANY OTHER MAINS SUPPLY TO THESE **TERMINALS** 

#### **PTC Protection Fuses**

The following fuses are provided: **F6** PTC (0.9A) Auxiliary 12V Power fuse **F4** PTC (0.9 A) Network 1 fuse **F5** PTC (0.9 A) Bell/Strobe fuse

#### Premier Elite 48/88/168 PCB Layout

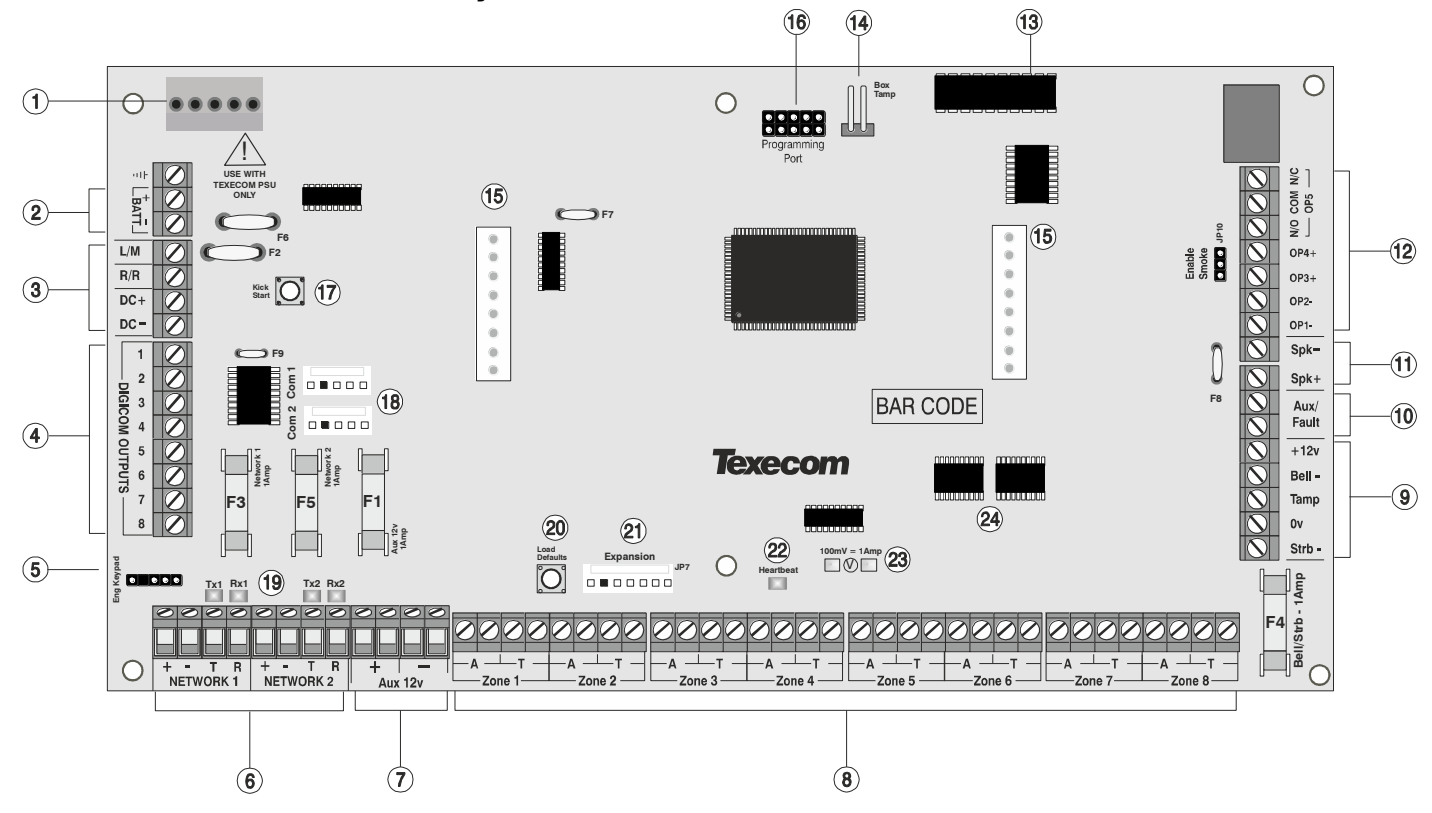

#### **1: Texecom PSU Connection**

Connected to the Texecom Switch Mode Power Supply. DO NOT CONNECT THE MAINS SUPPLY TO THE AC INPUT TERMINALS ON THE PCB.

#### **2: Battery Connections**

A 12V rechargeable battery must be connected to these terminals in order to provide continuous system operation in the event of an AC Mains failure (see pag[e 19](#page-18-3) for details).

#### **3: Digicom Power & Inputs**

These terminals provide unfused power; remote reset and line fault inputs and are normally used for connecting a stand-alone communicator to the control panel (see pag[e 35](#page-34-2) for details).

#### **4: Digicom Outputs**

Outputs 1 to 8 are low current (100mA '-ve' applied) and would normally be used when connecting a stand-alone communicator to the control panel (see page [35](#page-34-2) for details). Each output is fully programmable (see pag[e 84](#page-83-4) for details).

#### **5: Engineers Keypad**

A portable Engineers keypad can be plugged on here to allow easier access for programming and testing.

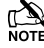

When using a keypad as an Engineers keypad, the address *must be set to '10' (see page [23](#page-22-1) for details). The keypad zones and lid tamper are not monitored.*

#### **6: Network Data Connections**

Networks provide connection for the keypads and zone expanders. The '+' and '–' terminals provide power whilst the 'T' transmits data and 'R' receives data (see page [20](#page-19-0) for details).

#### **7: Auxiliary 12V Power**

These terminals are for connecting devices that require 12V power (protected by a 1A fuse).

#### **8: Programmable Zones 1 - 8**

These terminals provide the connections for the zones (see page [32](#page-31-0) for wiring details). Each zone is fully programmable (see page [54](#page-53-0) for details).

#### **9: External Sounder Connections**

These terminals are used for connecting to an external sounder unit (see pag[e 34](#page-33-2) for details).

#### **10: Auxiliary/Fault Connections**

These terminals can be used for monitoring the tamper loop of an auxiliary device (see pag[e 34](#page-33-0) for details).

#### **11: Loudspeaker Connections**

These terminals can be used for connecting up to one 16 $\Omega$  or two  $8\Omega$  loudspeakers (see page [34](#page-33-3) for details).

#### **12: Panel Outputs**

Outputs 1 & 2 are 500mA '-ve' applied, outputs 3 & 4 are 500mA '+ve' applied and output 5 is a clean contact relay (see page [35](#page-34-4) for wiring details). These outputs are all fully programmable (see page [83](#page-82-1) for details).

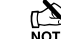

**Panel outputs 3, 4 and 5 are only available on the 88 and 168.** 

#### **13: Plug-on Communicator Connections**

This socket provides connection for the plug-on communicator (see pag[e 37](#page-36-0) for details).

#### **14: Box Tamper Connection**

The box tamper micro switch is connected here. The micro switch provides tamper protection for the main control panel in case of unauthorised access. To disable the box tamper, remove the micro switch lead and fit a jumper link across the two pins.

#### **15: Plug-on RedCARE/Dualcom Connections**

These pins provide connections for a plug-on RedCARE, Dualcom, Digicom or *RM8 Relay module*. Each output is fully programmable (see page [84](#page-83-5) for details).

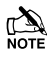

When a device is plugged on to these pins, not all outputs may *be available, please refer to the relevant documentation for details.*

#### **16: Flash Upgrade Port**

For use with the *Flasher* interface to update panel firmware.

#### **17: Battery Kick-start Button**

When powering up the panel without AC Mains present, this button must be pressed in order to connect the battery.

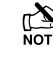

 *If AC Mains is present this button does not need to be pressed.*

#### **18: Communication Ports**

Com Port 1 is a serial communications port and can be used for connecting a PC running *Wintex* or any supported serial device to the control panel (see pag[e 101](#page-100-0) for details).

Com Port 2 is a serial communications port and can be used for connecting a PC running *Wintex* or any supported serial device to the control panel (see pag[e 101](#page-100-0) for details).

#### **19: Network Data Indicators**

The red LED indicates that data is flowing out of the control panel and normally flashes very quickly. The green LED indicates that data is flowing into the control panel and normally flashes slowly, the green LED flashes faster as more devices are connected (see page [21](#page-20-0) for details).

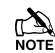

**For a complete list of factory defaults, see the <b>Quick Notain** *Reference Guide supplied with your panel.*

#### **20: Load Defaults Button**

Press and hold this button whilst applying power to the control panel to load the factory default settings. Press and hold this button for 7 seconds with power already on the panel to restore just the Engineer

code to the factory setting of  $(1)(2)$ <sub>ate</sub>  $(3)$ <sub>del</sub>  $(4)$ <sub>ghi</sub> $)$ . See page [53](#page-52-2) for full details.

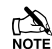

 *Loading the factory defaults can take up to 30 seconds to complete.*

*Loading defaults will only be possible if the NVM has not been locked (see pag[e 71](#page-70-1) for details).*

#### **21: Expansion**

The Expansion Port can be used for connecting a *60XiD* Zone Expander (see pag[e 33](#page-32-0) for details) or an AV Module (see page [42](#page-41-0) for details), X-10 Module (Obsolete), Speech Module or a Memory Module.

#### **22: Heartbeat LED/Power Light**

Flashes steadily to indicate that the control panel is functioning correctly. If the light is ON or OFF all the time, then there could be a problem (see pag[e 48](#page-47-3) for details).

#### **23: Current Reading Pads**

To calculate the current draw of the control panel, measure the voltage across the two pads and multiply by 10 i.e. Reading = 34mV  $(x10) = 340$ mV = 340mA.

#### **24: NVM 1 & 2**

All system programming data and the event log is stored in one or two non-volatile memory devices.

#### **F1 - F5: Protection Fuses** *(48, 88 and 168)*

The following fuses are provided:

- F1 (1Amp) Auxiliary 12V Power fuse
- F2 (1.6 Amp) Battery fuse (electronic PTC)
- F3 (1 Amp) Network 1 fuse
- F4 (1 Amp) Bell/Strobe fuse
- F5 (1 Amp) Network 2 fuse (*168* only)

### Premier Elite 640 PCB Layout

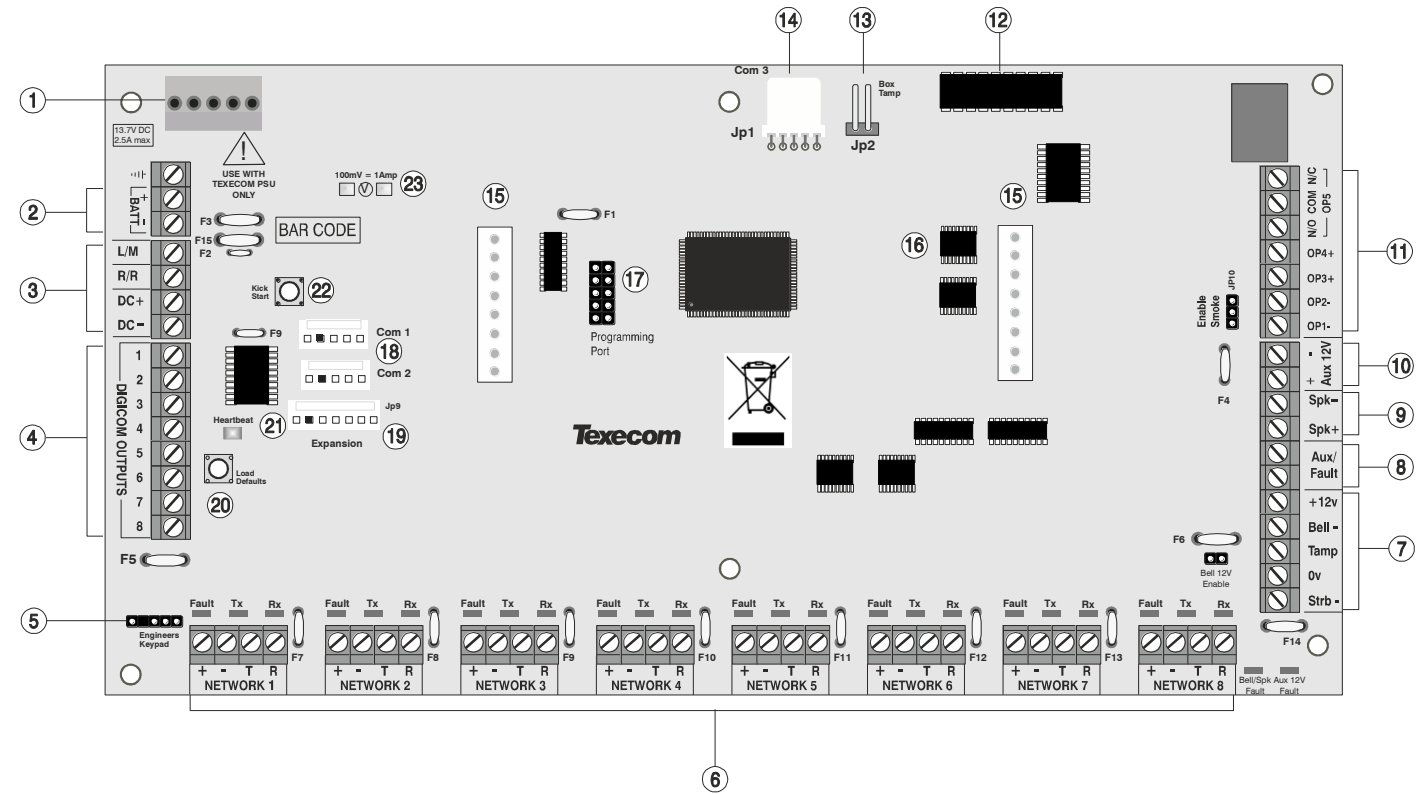

#### **1: Texecom PSU Connection**

Connected to the Texecom Switch Mode Power Supply.

DO NOT CONNECT THE MAINS SUPPLY TO THE AC INPUT TERMINALS ON THE PCB.

#### **2: Battery Connections**

A 12V rechargeable battery must be connected to these terminals in order to provide continuous system operation in the event of an AC Mains failure (see pag[e 19](#page-18-3) for details).

#### **3: Digicom Power & Inputs**

These terminals provide unfused power; remote reset and line fault inputs and are normally used for connecting a stand-alone communicator to the control panel (see pag[e 35](#page-34-2) for details).

#### **4: Digicom Outputs**

Outputs 1 to 8 are low current (100mA '-ve' applied) and would normally be used when connecting a stand-alone communicator to the control panel (see page [35](#page-34-2) for details). Each output is fully programmable (see pag[e 84](#page-83-4) for details).

#### **5: Engineers Keypad**

A portable Engineers keypad can be plugged on here to allow easier access for programming and testing.

 *When using a keypad as an Engineers keypad, the address must be set to '10' (see page [23](#page-22-1) for details). The keypad zones and lid tamper are not monitored.*

### **6: Network Data Connections**

Networks 1 - 8 provide connection for the keypads and zone expanders. The '+' and '-' terminals provide power whilst the 'T' transmits data and 'R' receives data (see page [20](#page-19-0) for details).

#### **7: External Sounder Connections**

These terminals are used for connecting to an external sounder unit (see pag[e 34](#page-33-2) for details).

#### **8: Auxiliary/Fault Connections**

These terminals can be used for monitoring the tamper loop of an auxiliary device (see page [34](#page-33-0) for details).

#### **9: Loudspeaker Connections**

These terminals can be used for connecting up to one 16Ω or two 8Ω loudspeakers (see page [34](#page-33-3) for details).

#### **10: Auxiliary 12V Power**

These terminals are for connecting devices that require 12V power (protected by a 1A fuse).

#### **11: Panel Outputs**

Outputs 1 & 2 are 500mA '-ve' applied, outputs 3 & 4 are 500mA '+ve' applied and output 5 is a clean contact relay (see page [35](#page-34-4) for wiring details). These outputs are all fully programmable (see page [83](#page-82-1) for details).

#### **12: Plug-on Communicator Connections**

This socket provides connection for the plug-on communicator (see pag[e 37](#page-36-0) for details).

#### **13: Box Tamper Connection**

The box tamper micro switch is connected here. The micro switch provides tamper protection for the main control panel in case of unauthorised access. To disable the box tamper, remove the micro switch lead and fit a jumper link across the two pins.

#### **14: Com Port 3**

Com Port 3 is a serial communications port and can be used for connecting a PC running *Wintex* or any supported serial device to the control panel (see pag[e 101](#page-100-0) for details).

#### **15: Plug-on RedCARE/Dualcom Connections**

These pins provide connections for a plug-on RedCARE, Dualcom, Digicom or *RM8 Relay module*. Each output is fully programmable (see page [84](#page-83-5) for details).

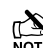

When a device is plugged on to these pins, not all outputs may *be available, please refer to the relevant documentation for details.*

#### **16: NVM 1 & 2**

All system programming data and the event log is stored in one or two non-volatile memory devices.

#### **17: Flash Upgrade Port**

For use with the *Flasher* interface to update panel firmware.

#### **18: Communication Ports 1&2**

Com Port 1 is a serial communications port and can be used for connecting a PC running *Wintex* or any supported serial device to the control panel (see pag[e 101](#page-100-0) for details).

Com Port 2 is a serial communications port and can be used for connecting a PC running *Wintex* or any supported serial device to the control panel (see pag[e 101](#page-100-0) for details).

#### **19: Expansion**

The Expansion Port can be used for connecting a *60XiD* Zone Expander (see pag[e 33](#page-32-0) for details) or an AV Module (see page [42](#page-41-0) for details), X-10 Module (Obsolete), Speech Module or a Memory Module.

#### **20: Load Defaults Button**

Press and hold this button whilst applying power to the control panel to load the factory default settings. Press and hold this button for 7 seconds with power already on the panel to restore just the Engineer

code to the factory setting of  $(1)(2)$ <sub>ato</sub>  $(3)$ <sub>st</sub> $(4)$ <sub>st</sub> $)$ . See page [53](#page-52-2) for full details.

**Let i**<br>Note Loading the factory defaults can take up to 60 seconds to *complete.*

*Loading defaults will only be possible if the NVM has not been locked (see pag[e 71](#page-70-1) for details).*

#### **21: Heartbeat LED/Power Light**

Flashes steadily to indicate that the control panel is functioning correctly. If the light is ON or OFF all the time, then there could be a problem (see pag[e 48](#page-47-3) for details).

#### **22: Battery Kick-start Button**

When powering up the panel without AC Mains present, this button must be pressed in order to connect the battery.

 *If AC Mains is present this button does not need to be pressed.*

#### **23: Current Reading Pads**

To calculate the current draw of the control panel, measure the voltage across the two pads and multiply by 10 i.e. Reading = 34mV  $(x10) = 340$ mV = 340mA.

#### **F1 – F14: Protection Fuses**

The following electronic fuses are provided:

- F3 (1600 mA) Battery
- F4 (250mA) Speaker
- F5 (900mA) Network 1
- F6 (900mA) Bell/Strobe
- F7 (900mA) Network 2
- F8 (900mA) Network 3
- F9 (900mA) Network 4
- F10 (900mA) Network 5
- F11 (900mA) Network 6
- F12 (900mA) Network 7
- F13 (900mA) Network 8
- F14 (900mA) Auxiliary 12V

### <span id="page-17-0"></span>Power Supply Ratings

If installing to EN50131 or PD6662, the system standby times in the event of a mains power failure vary depending on the grade and how AC fail is signalled:

When calculating the current consumption of the system you must include the current taken by the control panel and all the devices that it<br>Note When calculating the current consumption of the system you must include the cu *powers. If the total current exceeds the "Rated Output" for the grade you are installing to then an additional power supply is required*

### Premier Elite 24 (Metal)

#### **Current**

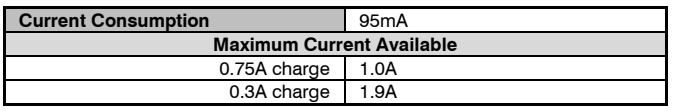

#### **Rated Output**

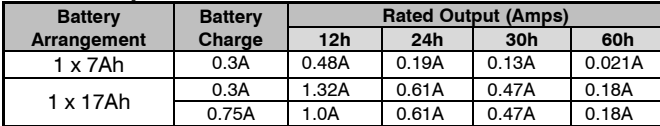

#### **Standby and Recharge Times**

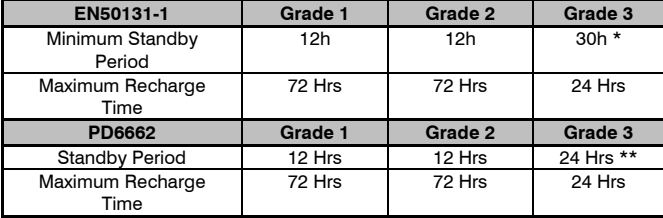

\**30h if MAINS FAIL is reported to ARC, otherwise 60h*

\*\**This time may be halved if mains failure is signalled to an ARC*

#### **Jumper Settings**

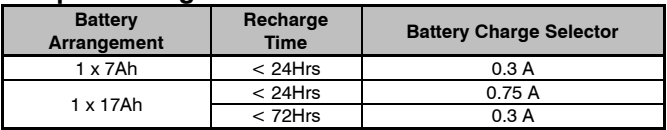

### Premier Elite 24 (Polymer)

### **Current**

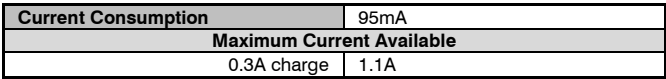

#### **Rated Output**

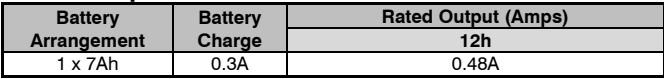

#### **Standby and Recharge Times**

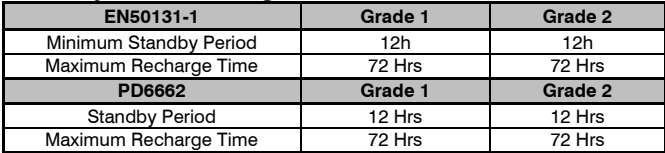

### Premier Elite 48/88/168

### **Current**

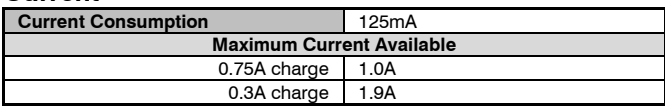

### **Rated Output**

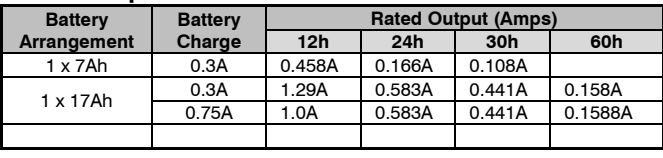

### **Standby and Recharge Times**

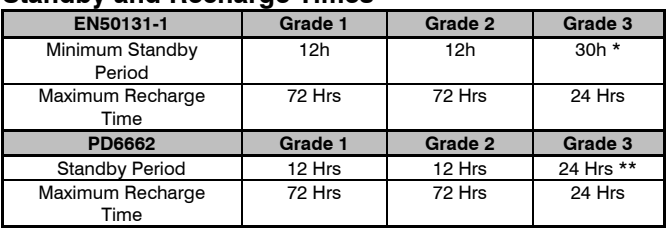

\**30h if MAINS FAIL is reported to ARC, otherwise 60h*

\*\**This time may be halved if mains failure is signalled to an ARC*

### **Jumper Settings**

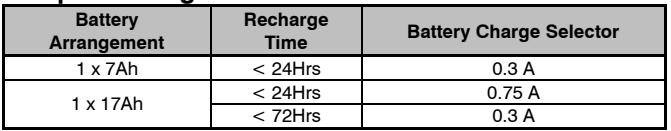

### Premier Elite 640

### **Current**

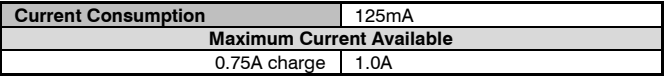

### **Rated Output**

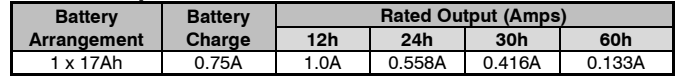

#### **Standby and Recharge Times**

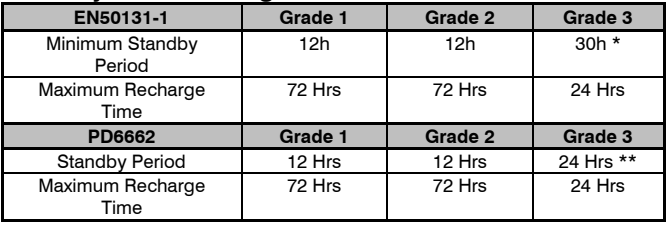

\**30h if MAINS FAIL is reported to ARC, otherwise 60h*

\*\**This time may be halved if mains failure is signalled to an ARC*

### Premier Elite 12-W, 24-W & 48/64-W

#### **Current**

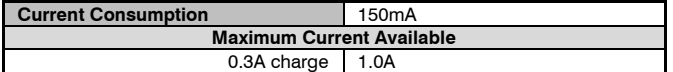

#### **Rated Output**

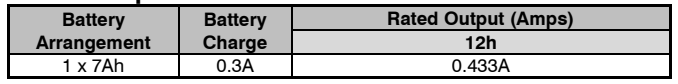

#### **Standby and Recharge Times**

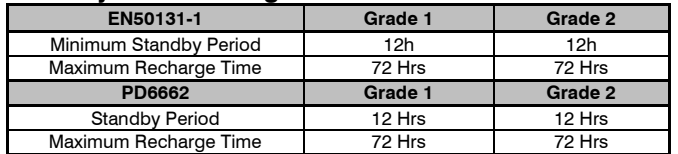

<span id="page-18-0"></span>The AC Mains supply is connected to a 3 way 'Euro Type' fused terminal block, which is fitted with a 3.15A medium/slow blow fuse.

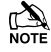

 *All other wiring MUST be carried out before AC mains is connected to the control panel.*

*After connecting the AC Mains, fit the mains cover, this can be found in the spares bag.*

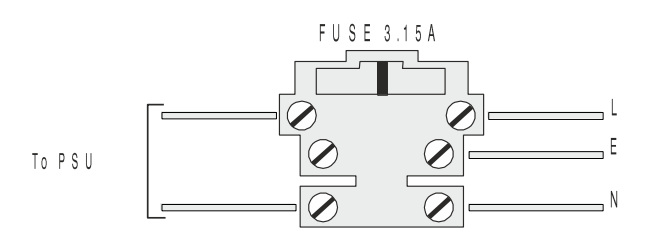

### <span id="page-18-3"></span><span id="page-18-1"></span>Connecting Batteries

If installing to PD6662: 2010 then only One 12V 7Ah battery or 12V 17Ah battery can be fitted inside the control panel to provide continued operation in the event of an AC mains failure, otherwise, two 12V 7Ah batteries can be connected.

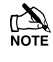

**All other wiring MUST be carried out before the battery is** *connected to the control panel.*

Connect the red battery lead to the positive terminal of the battery and then connect the black battery lead to the negative terminal.

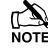

 *The panel will only become 'live' when the AC Mains is connected or the 'Battery Kick-start' button is pressed.*

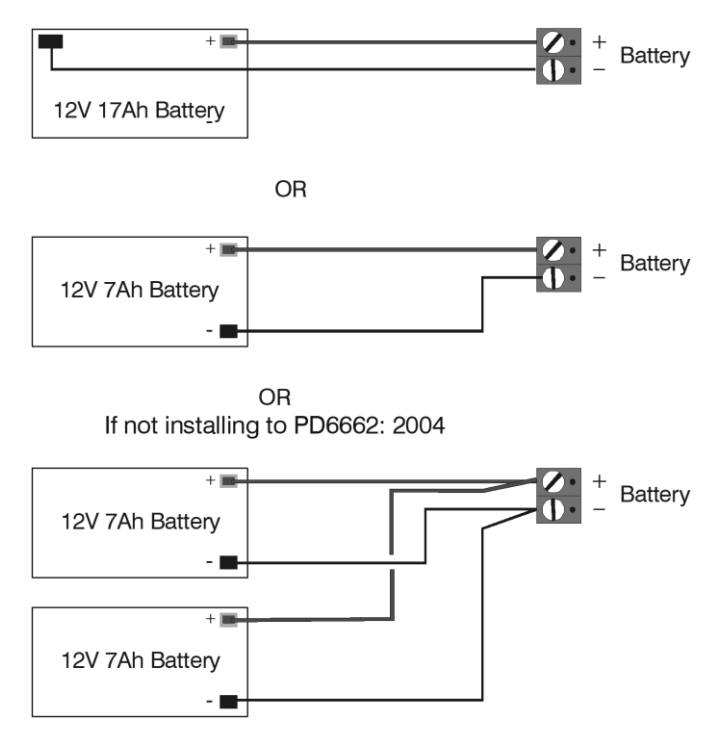

### <span id="page-18-2"></span>EN50131 Battery Installation (Polymer Panels)

**Step 1: Screw 2 x battery clamps into holes provided in the rear of the panel.**

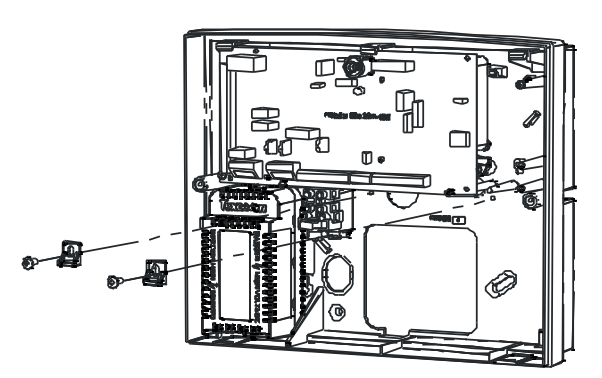

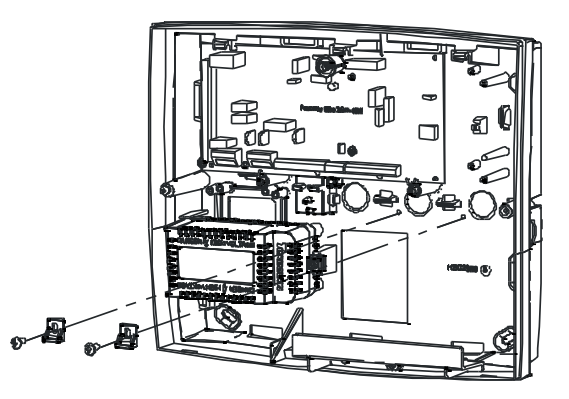

**Step 2: Fit battery into place, position the clamps against the top face of the battery and tighten screws.**

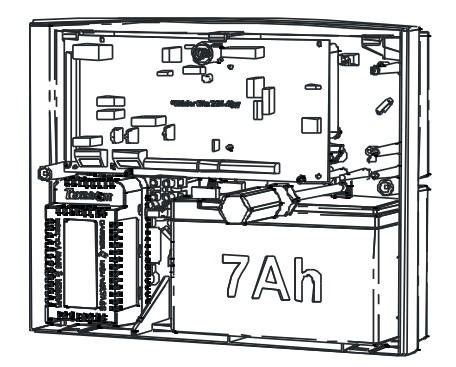

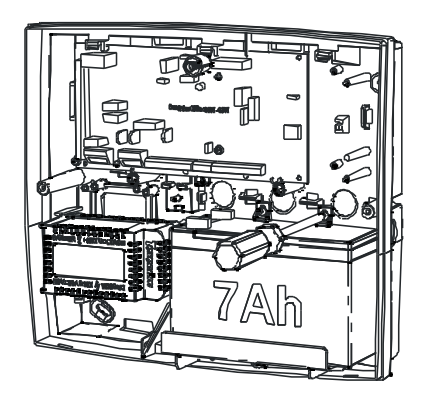

### <span id="page-19-0"></span>Connecting Devices to the Network

Before connecting keypads, zone expanders and output modules, isolate ALL power from the control panel (AC Mains & Battery). Do not continue if there is still power present on the control panel.

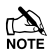

**CONSIDER 19** Connecting devices with power still present on the control *panel may damage the device or control panel and invalidate any warranty.*

Keypads, zone expanders and output modules are all connected to the same network terminals located at the bottom left hand corner of the control panel and may be connected serially (daisy chain), in parallel (star) or any combination of the two (see Figure 1, page [22](#page-21-0) for details).

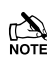

 *No more than 8 zone expanders, 8 keypads and 4 output modules can be connected to each network.* 

*The maximum number of devices that can be connected in total will depend on the control panel fitted.*

*Whenever new devices are connected to the networks, they must be confirmed onto the system using the 'Confirm Devices' menu option (see pag[e 133](#page-132-2) for details).*

### Wiring the Network

The networks are made up of four terminals incorporating power and data. To ensure correct operation, all four terminals on the device must be connected to the corresponding terminals on the control panel, or previous device (see Figure 1, page [22](#page-21-0) for details). The table below shows each terminal and its description:

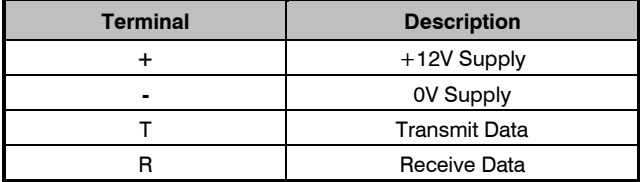

Devices can be connected using 4-core cable. However, it is recommended that 6 or 8-core cable is used as the spare cores can be used to 'Double Up' on the power connections if needed.

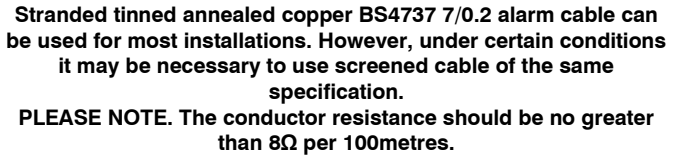

**The usage of Low grade TCCA (tinned copper clad cable) can have a detrimental effect on the operation of the system and the cable distances specified in this manual.**

### Cable Distances

The maximum recommended distance for devices when using standard 7/0.2 alarm cable is:

- 250m for each branch when using the star (parallel) configuration
- When using a daisy chain (series) configuration the maximum distance will depend on the number of devices connected on the chain. The more devices that are connected, the shorter the distance to the last device (this is due to voltage drop in the cable)

Whichever method of wiring configuration is used, ensure that the voltage between the '+' and '–' terminals at each device is no lower than 10.0V when the system is running on the standby battery.

The table below shows maximum cable runs when one keypad or expander is installed using standard 7/0.2 alarm cable with various loads:

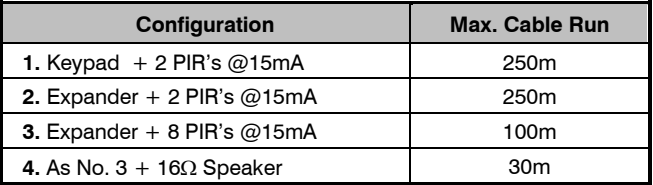

Distances of up to 1km can be achieved between the control panel and a device. However, a power supply must be installed close to the device to power it locally, this will help to overcome voltage drop caused by the long cable run.

### Overcoming Voltage Drop

There are several ways to overcome voltage drop:

- Use thicker lower resistance cable. Standard 7/0.2 alarm cable has a resistance of  $8\Omega$  per 100m
- Double up on the power connections this will require using a 6 or 8-core cable rather than a 4-core cable
- Install a power supply to power the device locally, remember to common the two negative connections

### Installing a Power Supply

When a power supply is installed, the 0V connections on the power supply must be connected through to 0V on the control panel and the +12V connection between the control panel and the device must be disconnected (see Figure 2, pag[e 22](#page-21-1) for details).

### Use of pull up resistors

In certain circumstances it may be necessary to use pull up resistors. Constant network errors, devices dropping of off networks, or the use of poor quality cable can all be helped by utilising resistors to "pull" the network up. making sure that errors in data flow are minimised. The diagram below details the type and placement of the resistors.

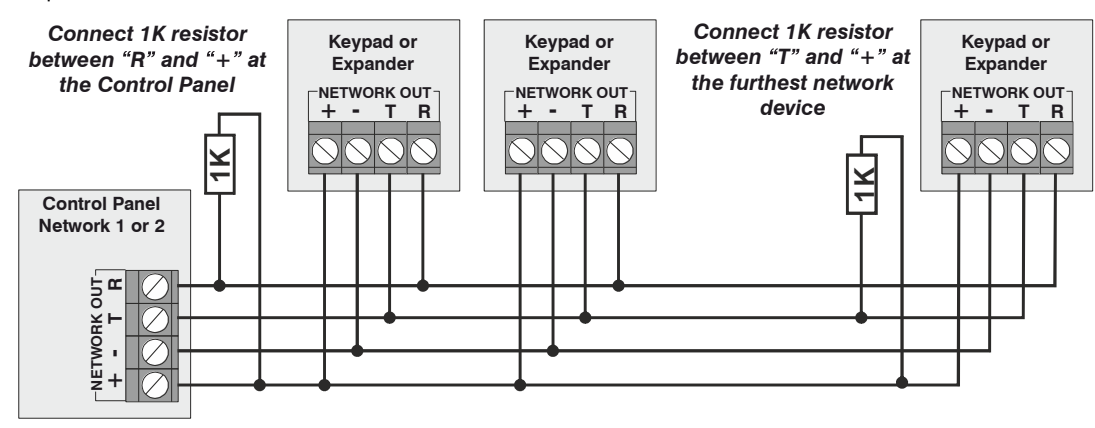

### <span id="page-20-0"></span>LED Network Diagnostics

Each network has two LED's to indicate data flow. The red LED indicates data flowing out of the 'T' terminal and the green LED indicates data flowing into the 'R' terminal. The table below shows each LED status and its meaning:

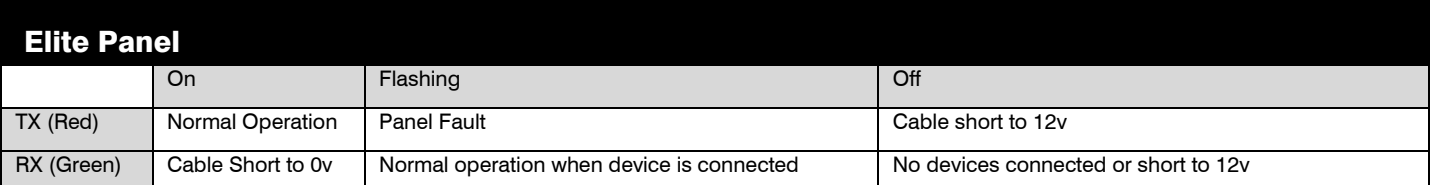

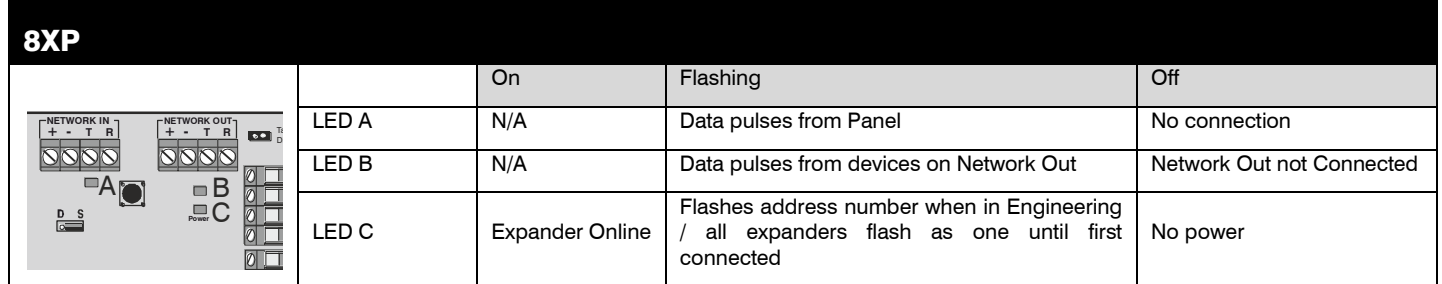

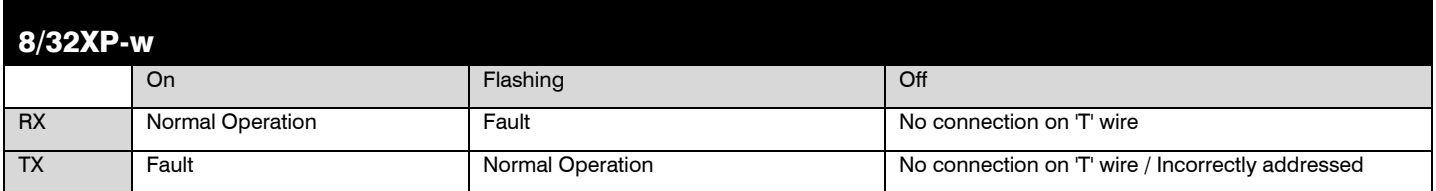

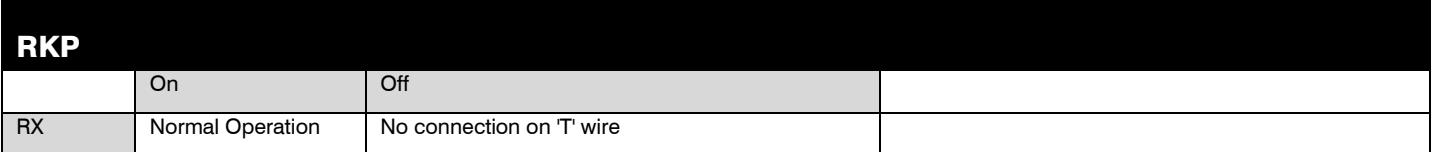

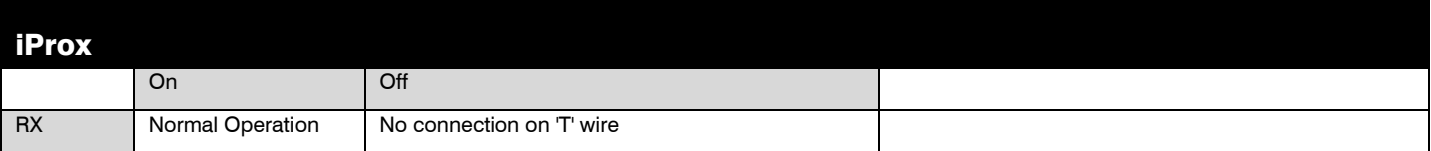

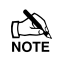

1 2 3 4

The LED's are provided as an aid for fault finding and therefore should not be completely relied upon to indicate that there is a fault.

<span id="page-21-0"></span>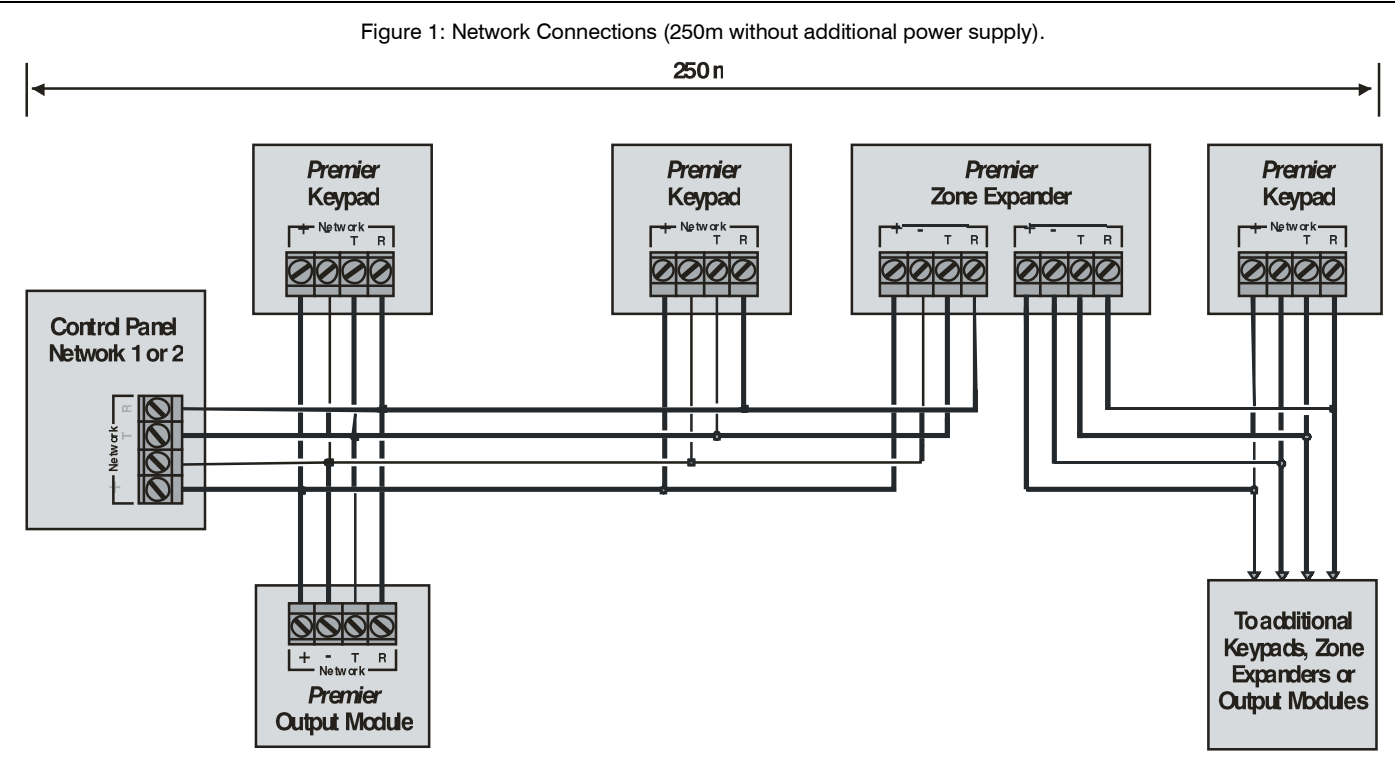

### <span id="page-21-1"></span>Figure 2: Network Connections (1km with additional power supply).

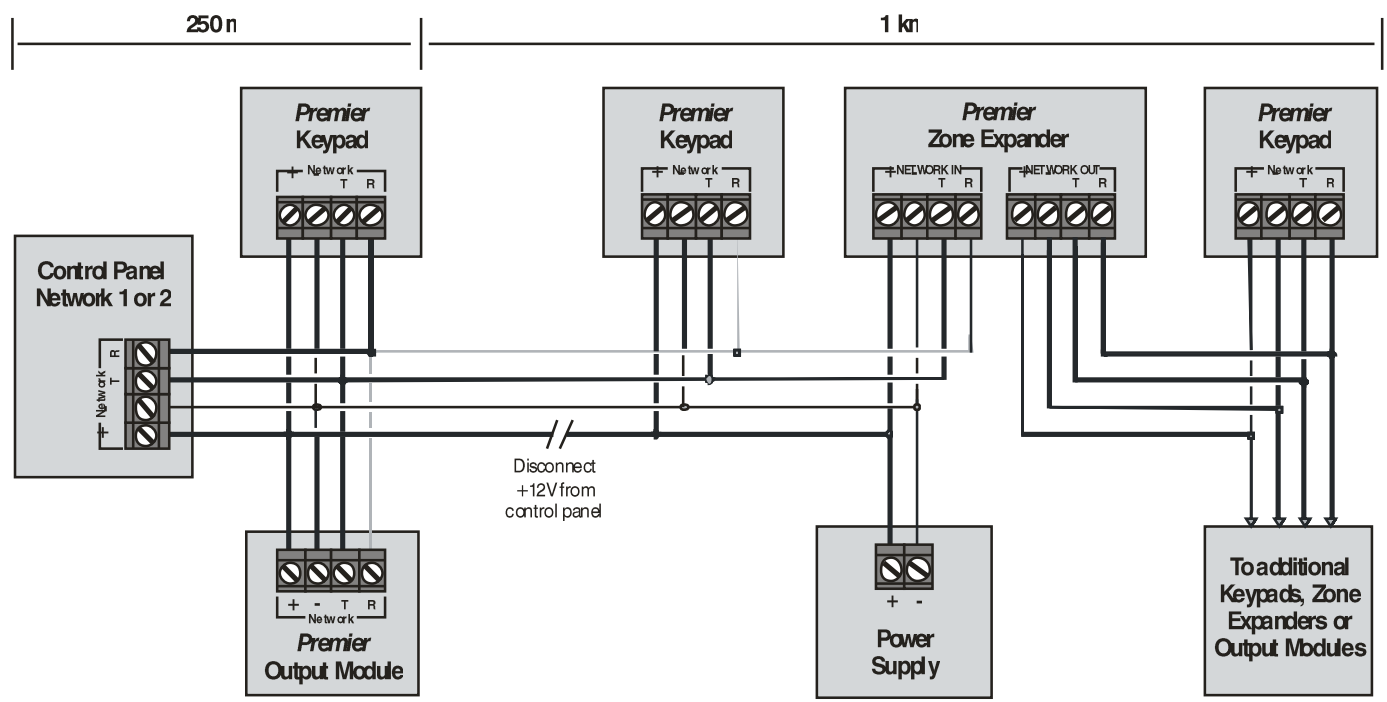

### <span id="page-22-0"></span>Remote Keypads

### Keypad Layout

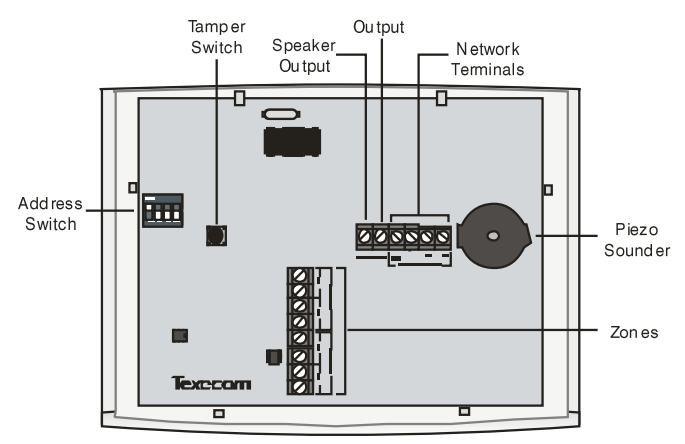

### Connecting Keypads

Keypads are connected to the network terminals located at the bottom left hand corner of the control panel (see pages [20](#page-19-0) & [22](#page-21-0) for details).

### <span id="page-22-1"></span>Keypad Addressing

Each keypad must be assigned a different address using the DIL switches located on the left hand side of the PCB. The table below shows the keypad addressing:

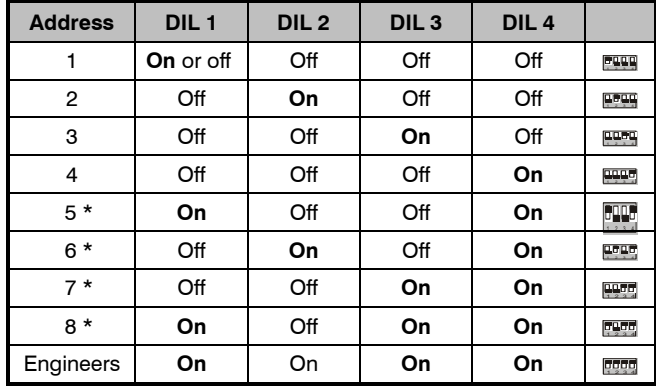

 *Never set two keypads on the same network to the same address.*

*When using a keypad as an Engineer's keypad, the DIL switches must all be 'On'.*

*\* 88 168 & 640 only*

### Keypad Zones

The keypad has two programmable zones (see page [32](#page-31-0) for details). Each zone is also fully programmable (see page [54](#page-53-0) for details).

### Zone Numbering

The table below shows the zone allocation when the keypads are installed:

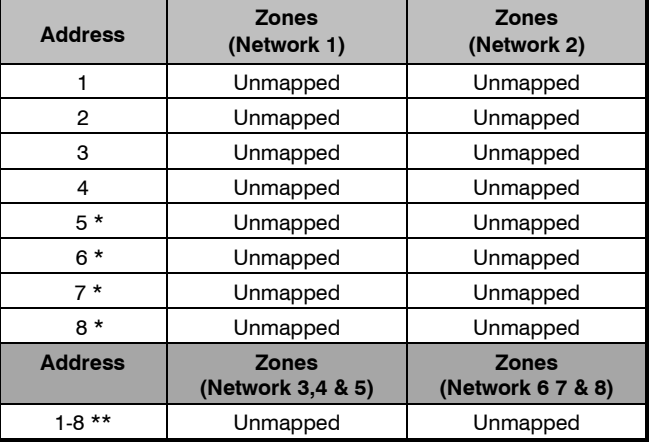

**The zones inside the keypads are not seen by the system until** *they have been mapped to a zone number (see page [80](#page-79-5) for details).*

*\* 88 168 only*

*\*\* 640 only*

### Keypad Output

The remote keypad has one programmable output, which can be used to drive auxiliary devices such as LED's, sounders or relays etc. Wire as per Panel Outputs shown on page [35](#page-34-4) (see page [83](#page-82-1) for details). The electrical characteristics for the output are shown below:

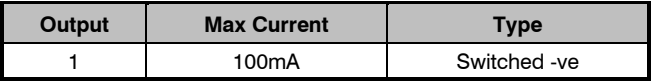

### Keypad Speaker Output (*LCDL/LCDLP* Only)

The *LCDL* and *LCDLP* keypads have an output that can be used for driving up to one 16 $\Omega$  or two 8 $\Omega$  loudspeakers (see page [34](#page-33-3) for details).

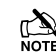

**TA** The speaker volume is also fully adjustable (see page [80](#page-79-6) for *details).*

### Programmable 'Info.' LED

The 'Info.' LED on the front of the keypad can be programmed to mimic the keypad output or show the armed status of an area (see pag[e 80](#page-79-7) for details).

### Adjustable Backlighting

To adjust the keypad backlighting press the **YES** key for 5 seconds, then with the **YES** key still pressed use  $\bigodot$  to increase or decrease the backlighting until the required brightness is achieved, then release both keys.

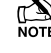

**The backlight can only be adjusted when the keypad is not in a**  $\sum_{\text{NOTE}}$ *menu.*

### Keypad Lid Tamper

The lid tamper of each keypad can be disabled if required using the relevant keypad option in the Keypad Setup menu (see page [80](#page-79-8) for details).

### <span id="page-23-0"></span>*8XP-W & 32XP-W V3.xx>*

*Premier Elite Series™* control panels with V4.xx firmware now contains additional *Ricochet V3* capability. This new technology adds new features and functions for *Ricochet* enabled security systems.

**DO NOT mix V1 &V2/V3** expanders on the same Premier Elite panel

#### **V3 Expander Diagnostics**

V3 expanders have the ability to display diagnostic information about devices. Please see page **Error! Bookmark not defined.** of INS467-8 for full details.

#### **V3 Expander & V4 Premier Elite Control Panels**

- *Temperature Readings* are available from supported devices
- **Expanders** can be replaced without the need to relearn devices
	- o This only applies if devices were originally learned to a V4 panel.

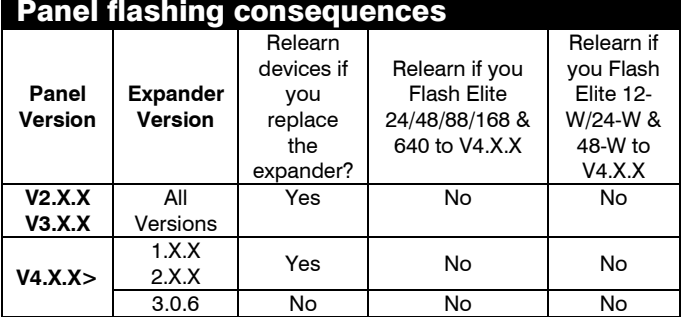

### <span id="page-23-1"></span>*8XP-W & 32XP-W V2.xx>*

#### *Ricochet* V2.xx

This new technology adds additional features and functions for *Ricochet* enabled security systems. The Expanders used must be *Premier Elite* XP-W V2.xx.

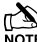

**DO NOT mix V1 & V2 expanders on the same Premier Elite panel** 

#### **Multiple Expander Support**

It is now possible to add multiple expanders to the system allowing for greater flexibility in system design, and also taking wireless capability to new levels. Additional device modes and diagnostics functions also give more information about the system status, and allow greater control over devices modes of operation.

#### **Control Panel Capacity**

The table below details the maximum number of expanders, devices and *Premier Elite SmartKey™* that may be used on the different control panels, other configurations may be possible by mixing *Premier Elite 32XP-W* & *Premier Elite 8XP-W.*

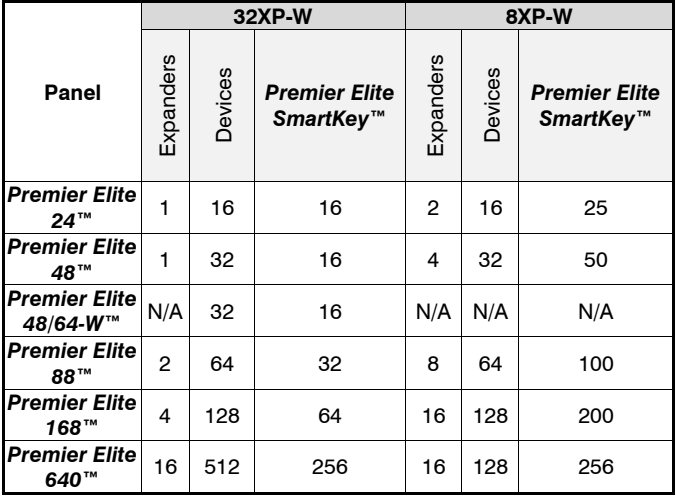

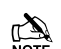

**PREMIER 1998**<br>NOTE Premier Elite 32XP-W take 4 address slots on the network, Premier Elite *8XP-W take one address* 

To enable all of the advanced functionality and diagnostics capability *V2* the following are minimum requirements:-

- *Wintex™* Version 6 .2 or later
- *Ricochet Monitor* 0.2.18 or later
	- *Premier Elite™ Series* V2.xx or later
	- *Premier Elite™ 32XP-W & 8-W* Expanders V2.xx or later

### <span id="page-23-2"></span>System Design Considerations

To ensure correct setup and operation of the Wireless Network it is important that the following procedures are used when learning and placing devices.

### Multiple Expander Systems

When using multiple expanders great care should be taken when designing the system. Each expander should be treated as its own wireless network; it is not possible for devices to hop from one wireless network to the other, it is also not possible for expanders to pass wireless signals from devices not assigned to them and nor can the expanders talk to each other.

### Learning Devices

All devices should be learnt *before* they are placed in their final location. The expander should be in commission mode, please see INS467 for details. This will ensure that they are registered on the receiver or control panel, and that Mesh Networks and routing are established correctly. Please refer to the relevant section in this document to Learn Devices to the system.

### Learning Premier Elite SmartKey™

On V2 systems *Premier Elite SmartKey™* should only be learned AFTER all devices and expanders are in their final location, this is critical on larger systems where multiple expanders are being used

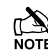

**Devices should be at least 30cm's away from the receiver when being** *learned.* 

### Placing Devices

Once all of the devices have been learnt, they will need placing in their desired location, this should be done by installing devices closest to the expander first and then working outwards so that the last devices installed are those furthest away from the expander.

Make sure to install devices with the expander in Commission mode. See INS467 for details

Devices also have a commission mode which will indicate a secure and valid path of communication to the receiver. See INS467 for details

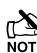

 *You should wait at least 15 minutes after installing the last device to make sure routing has been correctly established between all system devices.*

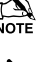

*For maximum reliability and system integrity avoid long and thin set-ups.* 

 *Devices are capable of hopping through up to two other devices, or a maximum of three hops.*

### PCB Layout

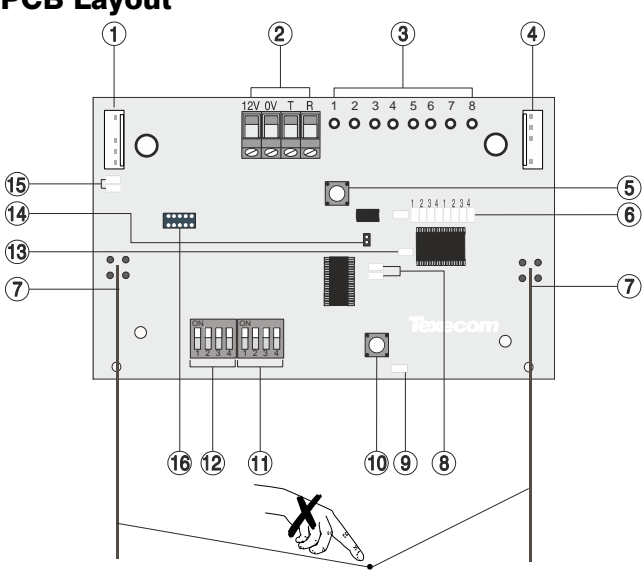

**1: Engineers Keypad Connection** An engineer's keypad (*Premier/Elite LCD* keypad and interface lead) can be temporarily plugged onto this connector to allow system programming and testing. (Functions dependent on Panel firmware version) Set the keypad address switches to all on.

#### **2: Network Connection**

The  $+$  and  $-$  terminals provide power whilst the T and R terminals are transmit and receive data.

#### **3: For Future Use**

#### **4: Comm. Port Connection**

Serial communications port for connecting the 8 XP-W & 32XP-W to a PC via PC Com/USB Com or Com IP for use with *Ricochet Monitor* Software.

#### **5: Lid Tamper**

When open puts the system into commission mode and digitally attenuates the receiver signal by 15Db.

#### **6: Programming LED's**

Allows programming of devices directly to the receiver, in conjunction with the learn switch. Also able to indicate device diagnostics from V3 onwards.

#### **7: Antenna** RF Antenna.

Premier 32XP-W = 2 x Antenna

Premier 8XP-W = 1 x Antenna

#### **8: Network LED's**

Green LED = Data received by the expander from the panel Red LED = Data transmitted by the expander to the panel. *(The flash rate depends on the mode and RF activity)*

### <span id="page-24-0"></span>*Ricochet* V2 & V3 Expander Addressing

### Introduction

The address range and switch position will depend on which combination of expanders are being used. Each 32XP-W takes up 4 address slots on the control panel network, however the network slots are virtual until devices are assigned to available zones. It is possible that if a 32XP-W is being used at Address 1, but only 16 devices have been used, Address 3 & 4 are available for hardwired 8XP's or 8XP-W's.

Please see some examples of mixing different types of Expanders on various Elite panels and the addressing requirements.

### Example 1 Totally wireless system(s)

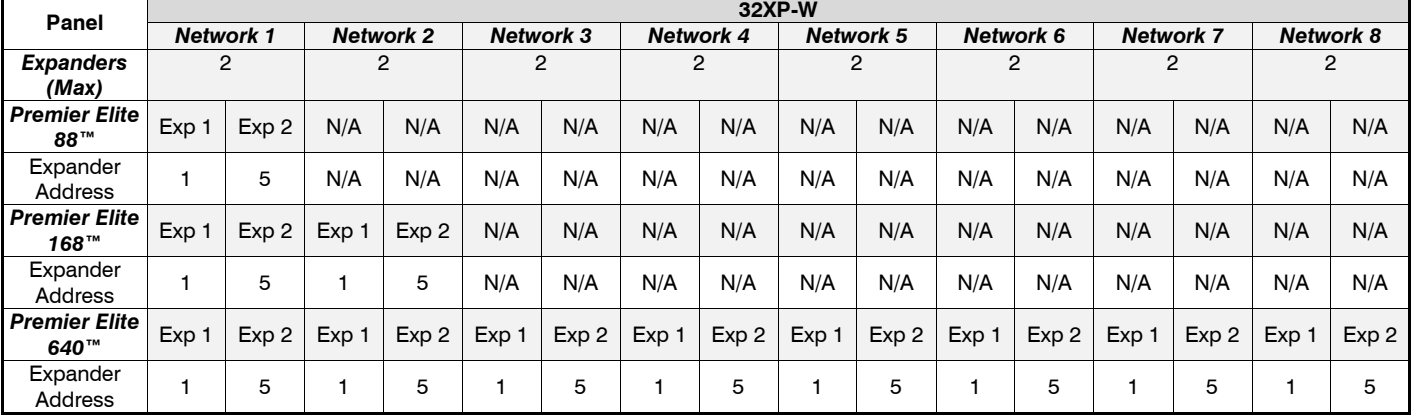

#### **9: Heartbeat LED**

Flashes steadily to indicate that the receiver is functioning correctly. If the light is ON or OFF all the time, then there could be a hardware problem.

#### **10: Learn Switch**

To be used with programming LED's to learn devices directly to the receiver.

#### **11: Options Switch**

Use to select the receiver functionality depending on panel firmware.

Switch 1 ON =firmware dependant, please see the relevant programming section.

Switch 2 ON = Legacy Mode OFF = *Ricochet*

Switch 3 ON = Impaq Contact-W Wired Input 2 will report as Tamper *(default)*

 $OFF = input 2 will report as an Alarm.$ 

### Switch 4 Walk test

**12: Address Switch**

Used to assign the address of the receiver on the premier network **13: RF LED**

Flashes when transmitting or receiving RF data

**14: Tamper Disable**

Disables the lid and rear tamper

**15: Engineer's Keypad LED's**

Red LED flashes constantly, the flash rate increases when data is being transmitted.

#### **16: Flash Programming Port**

Variant dependent, for flashing the expander with updated firmware.

### Example 2 *Premier Elite 168™,* + 32XP-W, 8XP-W's & 8XP's mix

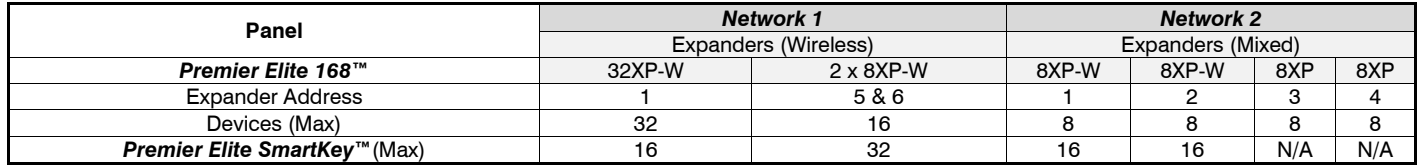

### Example 3 *Premier Elite™88,* 32XP-W + 8XP's

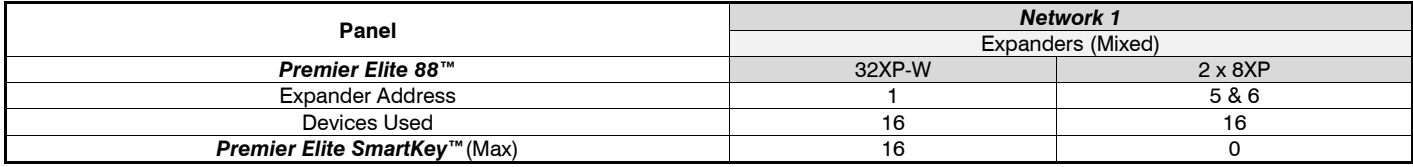

### <span id="page-25-0"></span>*8XE* Zone Expander (*24* Only)

The *8XE* Zone Expander has:

- 8 fully programmable zones
- Aux 12V Output

### Expander Layout

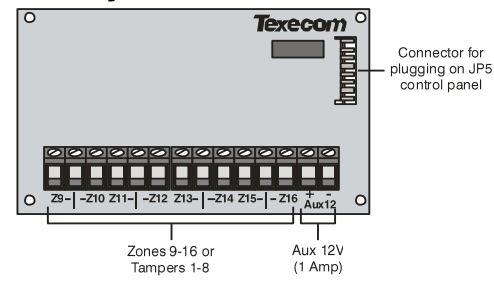

### Connecting Expanders

The *8XE* local zone expander plugs directly on to the terminals located on the right hand side of the control panel (see below for details). To install the local zone expander proceed as follows:

- **1.** Ensure that all power is removed from the control panel (mains and battery) before attempting to fit the expander.
- **2.** Push the four support pillars (supplied) into the four locating holes on the control panel PCB.
- **3.** Align the local expander connector with the 8 way plug (JP5) on the control panel. Push expander into place, ensuring that all four pillars clip into the four locating holes on the local expander.

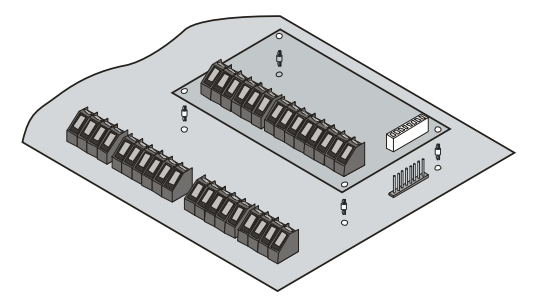

### Zone Numbering

The table below shows the zone allocation when the expanders are installed:

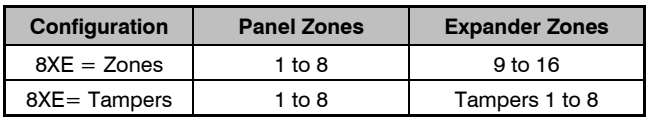

### Expander Zones

The expander has eight programmable zones (see page [32](#page-31-0) for wiring details). Each zone is also fully programmable (see pag[e 54](#page-53-0) for programming details).

### <span id="page-25-1"></span>*8XP* Zone Expander

### Expander Layout

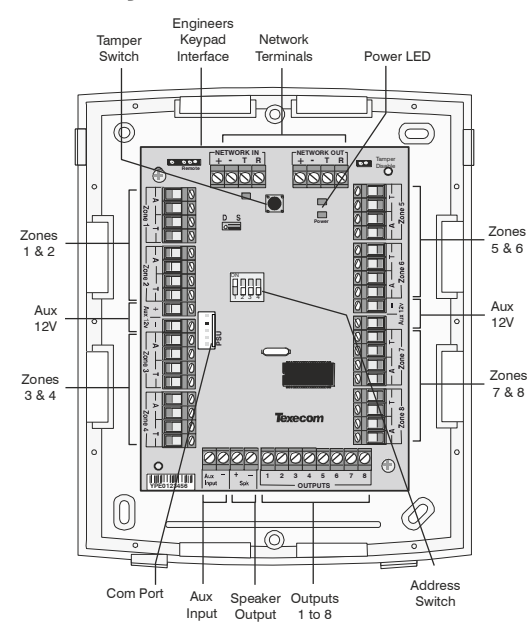

### Connecting Expanders

Expanders are connected to the network terminals located at the bottom of the control panel (see page[s 20](#page-19-0) & [22](#page-21-0) for details).

### Expander Addressing

Each Expander must be assigned a different address using the DIL switches located in the centre of the PCB. The table below shows the expander addressing:

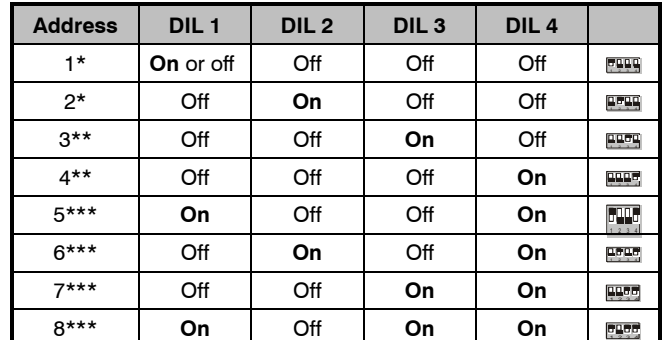

Never set two expanders on the same network to the same

- *\* 24/48/64/88/168/640*
- *\*\* 48/64/88/168/640 only*
- *\*\*\* 88 168 & 640 only*

### Expander Zones

*address.*

The expander has eight programmable zones (see pag[e 32](#page-31-0) for wiring details). Each zone is also fully programmable (see page [54](#page-53-0) for details).

### <span id="page-26-0"></span>Star and Daisy Jumper Option

The PCB has a jumper JP3 which allows you to select either STAR (S) or DAISY (D) wiring configuration. The jumper should be set as follows:

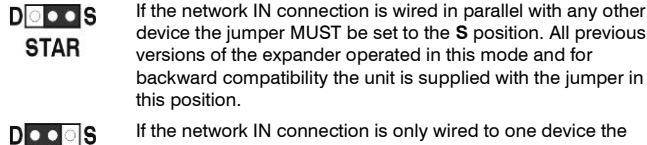

If the network IN connection is only wired to one device the jumper should be set to the **D** position.

any other

When the jumper is set to the STAR position the network data signals are not boosted between expander and the previous device. In this mode the network cabling MUST not exceed 100m between devices. When the jumper is set to the DAISY position the network data signals are boosted between the expander and the previous device. This mode will allow expanders on the network to be connected up to 250m apart and MUST only be selected if the expander has one device connected to the network "IN" connections.

### **Star wiring example**

**DAISY** 

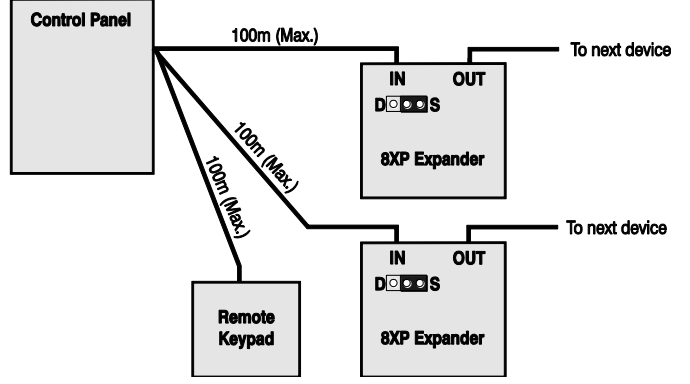

#### **Daisy chain wiring example**

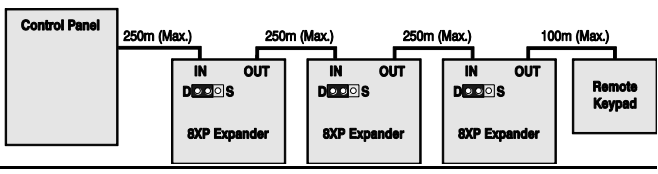

### **Combined Wiring example**

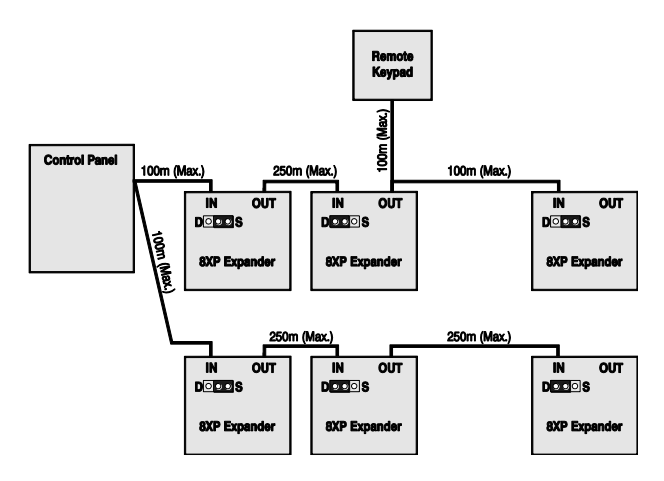

### Zone Numbering (*24/48/88/168*)

The table below shows the zone allocation when the expanders are installed:

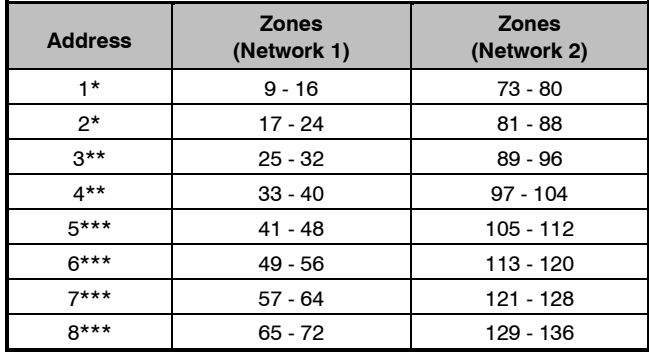

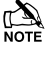

**Network 2 can only be used on the 168.** 

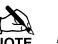

**For 640 see page** [31](#page-30-0)

- *\* 24/64/48/88/168/640*
- *\*\* 48/64/88/168/640 only*
- *\*\*\* 88 168 & 640 only*

### Expander Auxiliary Input

The expander has one programmable input. This auxiliary input can be used to monitor auxiliary devices such as tamper loops etc. Wire as per Aux Tamper shown on page [33](#page-32-0) (see page [82](#page-81-5) for details). The system will respond as follows:

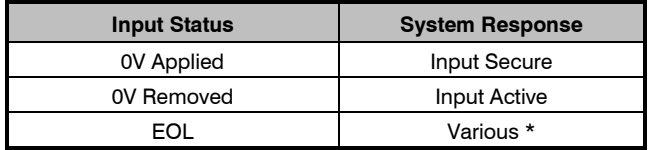

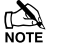

 *For further details on how the input status affects the system please refer to page [82.](#page-81-5)*

*\* For wiring details, see pag[e 36](#page-35-1)*.

### Expander Outputs

The zone expander has eight programmable outputs, which can be used to drive auxiliary devices such as LED's, sounders or relays etc. Wire as per Panel Outputs shown on page [35](#page-33-4) (see page [83](#page-82-1) for details). The electrical characteristics for the outputs are shown below:

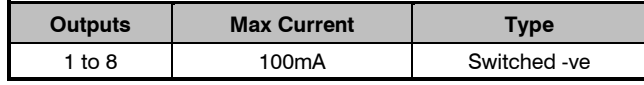

### Expander Speaker Output

The expander has an output that can be used for driving up to one  $16\Omega$ or two  $8\Omega$  loudspeakers (see pag[e 34](#page-33-3) for details).

### Expander Com Port

The Com Port can be used to connect a *PSU200* or a monitored power supply.

### Expander Lid Tamper

The lid tamper of each expander can be disabled if required by fitting a jumper link across the centre and right hand pins of the 'Enable Tamper' pins (JP2) leaving the left hand pin free. These pins are located to the left of the address DIL switch just beneath the fuse.

### <span id="page-27-0"></span>iProx Module

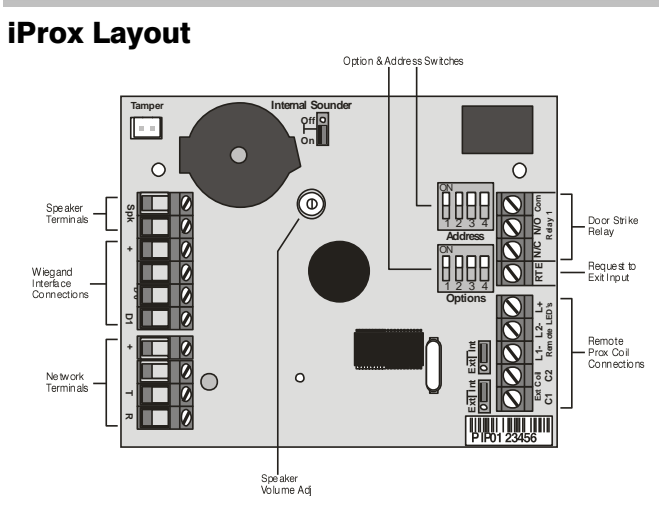

### Connection

The *iProx Module* is connected to the network terminals located at the bottom of the control panel (see page[s 20](#page-19-0) [& 22](#page-21-0) for details).

### Addressing

The *iProx Module* is addressed as a keypad and will occupy a keypad slot on the network. The unit must have a unique address, which must not conflict with keypad or any other *iProx Module* on the same network

The following table shows the addressing:

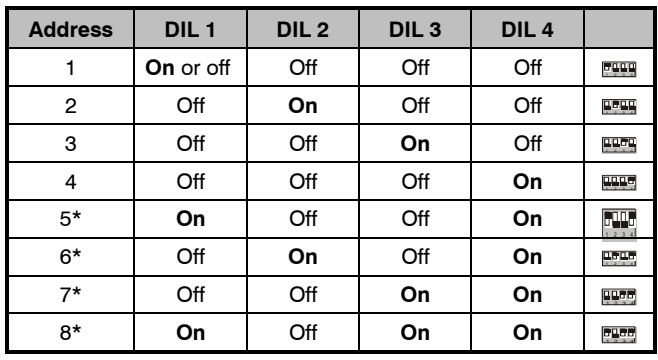

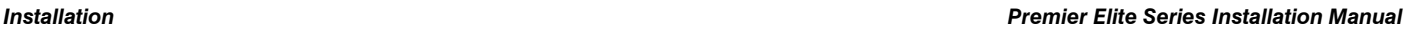

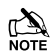

**Never set two modules on the same network to the same** *address.*

*\*88/168 & 640 only*

Refer to the *iProx Module* manual for programming and operating instructions.

### <span id="page-27-1"></span>6*0iXD* Zone Expander

The  $60$ *iXD* expander provides the following facilities:

- Two iD loops each supporting up to 30 biscuits
- Fused 12V output for powering detectors
- Engineer's keypad port for local iD diagnostics

### <span id="page-27-2"></span>*OP16* Output Expander

### Output Module Layout

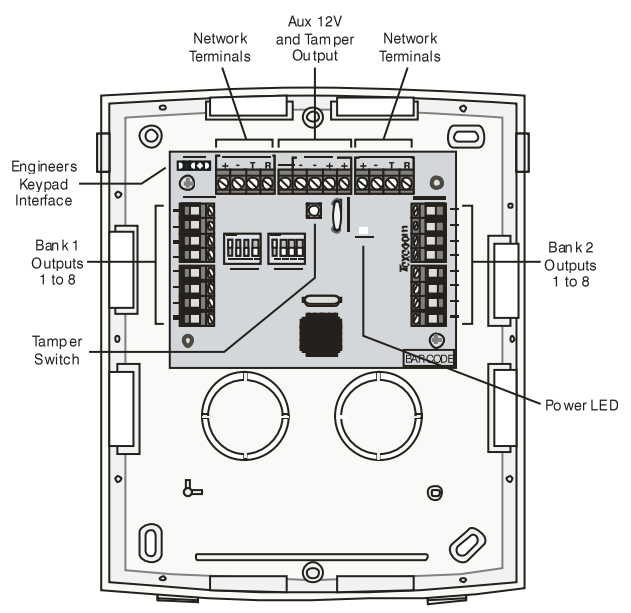

### Connecting Output Modules

Output modules are connected to the network terminals located at the bottom left hand corner of the control panel (see pages [20](#page-19-0) & [22](#page-21-0) for details).

### Output Module Addressing

Each output module must be assigned a different address using the DIL switches located in the centre of the PCB.

The table below shows the expander addressing:

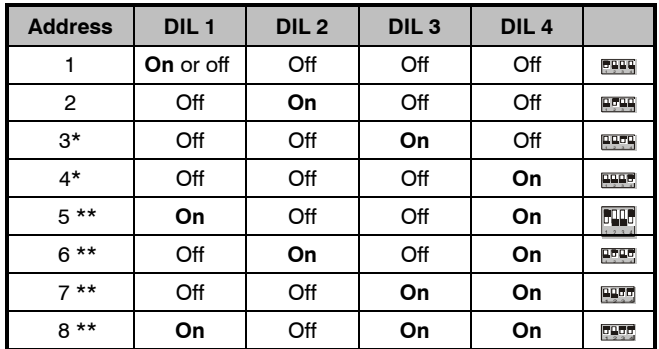

\* *88* and *168* only

\*\* *168* only

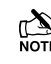

**IN** *In order for an output module to mimic zone expander outputs, the output module must be addressed the same as the zone expander that it is mimicking.*

*Any combination of addresses can be used on each output module i.e. Bank 1 can be addressed to mimic expander 3 and Bank 2 can be addressed to mimic expander 8.*

*Bank 1 switch sets the address of the device that Bank 1 outputs 1 to 8 will mimic.*

*Bank 2 switch sets the address of the device that Bank 2 outputs 1 to 8 will mimic.*

### Output Module Numbering

The table below shows the output allocation when the output modules are installed,

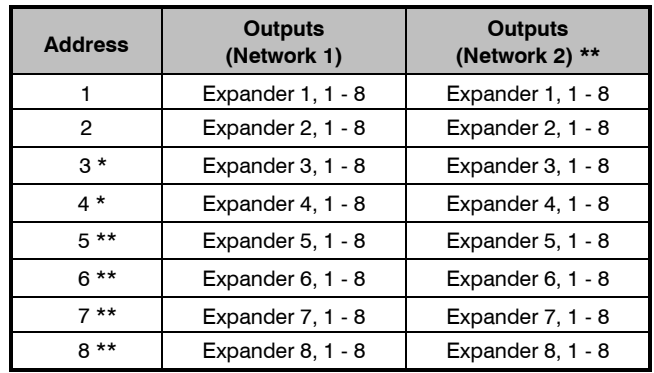

*Network 2 can only be used on the 168*

- *\* 88 and 168 only*
- *\*\* 168 only*

*for 640 see pag[e 31](#page-30-0)*

#### **Outputs**

The output module has 16 programmable outputs, which can be used to drive auxiliary devices such as LED's, sounders or relays etc. Wire as per Panel Outputs shown on page [35](#page-33-4) (see page [83](#page-82-1) for details). The electrical characteristics for the outputs are shown below:

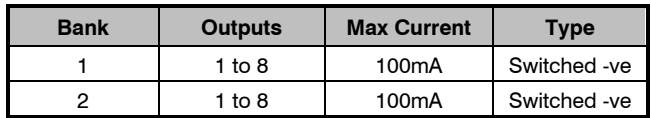

#### EN50131

When used in an EN50131 compliant system the OP16 cannot be used on its own. It should only be wired as part of a daisy chain of bus devices with the final device being a Zone expander or a Keypad. The tamper output of the OP16 should also be wired back to a zone input on the alarm panel

#### Tamper Output

The tamper switch on the output module is connected to the tamper output at the top of the module. If monitoring of the lid tamper is required, this output must be connected to a suitable input on the control panel or zone expander.

### <span id="page-28-0"></span>RM8 Relay Module

The *Premier Elite RM8* Relay Module is compatible with any control panels that have a plug on RedCARE/Dualcom footprint.

#### **Features**

- 8 relay outputs (12V, 3Amp each)
- 8 Auxiliary inputs (-ve applied)
- Auxiliary 12V output (protected by a 1 Amp fuse)
- Relay ON indication via LED's

### PCB Layout

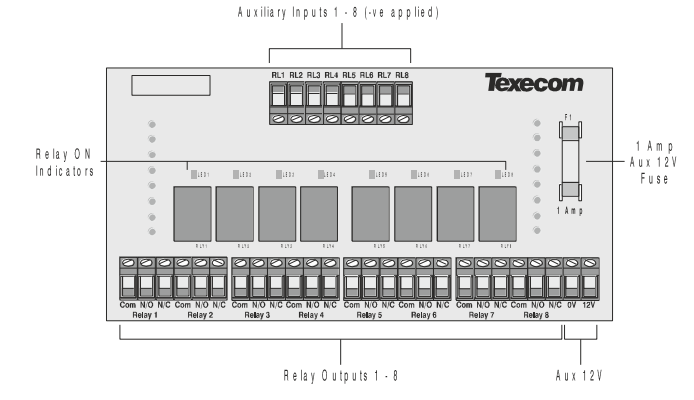

### Installation

Before attempting to install the *RM8* Relay Module, isolate ALL power from the control panel (AC Mains and Battery). Do not continue if there is power still present on the control panel.

**PLA** Plugging on the Relay Module with power still present on the control panel may damage the Relay Module, control panel or both and invalidate any warranty.

#### **Plugging on the Relay Module**

- 1. Ensure that the Relay Module is the correct way up (as shown above)
- 2. Gently press down on the Relay Module until the relay Module is seated correctly.
- Reconnect power to the control panel.

#### **Testing on the Relay Module**

- 1. For plug on operation, test the Relay Module in accordance with the control panel instructions.
- 2. To test the auxiliary inputs, apply 0V to each input in turn and ensure that the correct LED illuminates and a click is heard from the relay.

#### Connecting Outputs

The *RM8* Relay Module has 8 outputs. These outputs can be used to drive auxiliary devices such as LED's, sounders or communicators etc. Each output is a clean contact relay rated at 3A @ 12V. The diagram below shows typical wiring examples for the outputs:

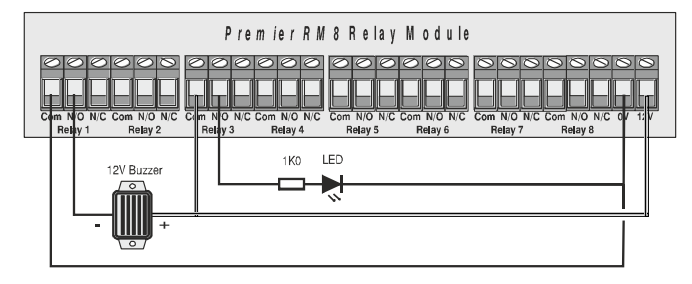

#### Connecting Inputs

The *RM8* Relay Module has 8 auxiliary inputs. These inputs can be used to activate the relays from an external source. Each input is -Ve applied and draws up to 30mA. The diagram below shows typical wiring examples for the inputs:

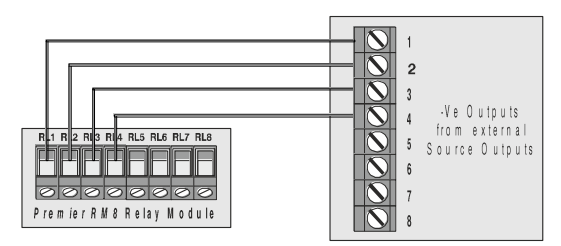

## <span id="page-29-0"></span>Zone and Output Numbering *24/48/64/88/168*

### **Expander Zones Community Community Community Community Community Community Community Community Community Community**

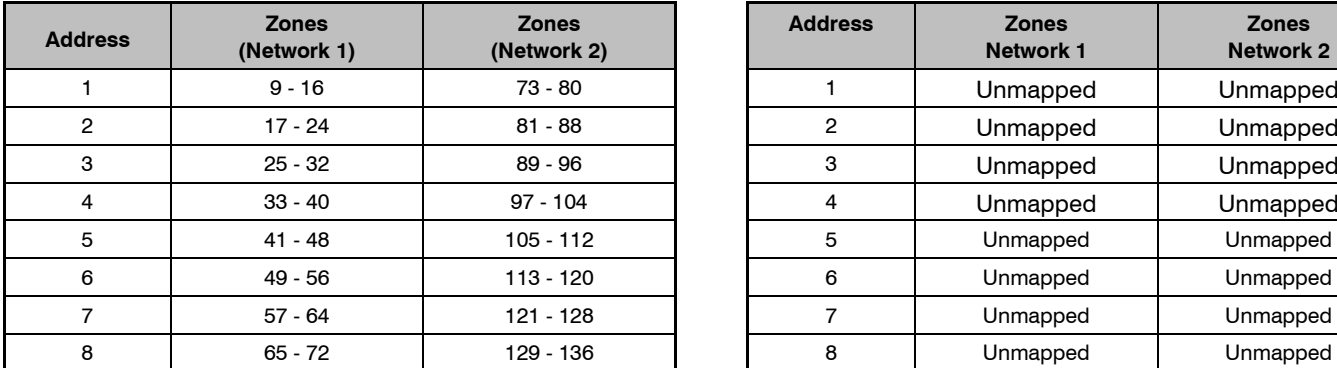

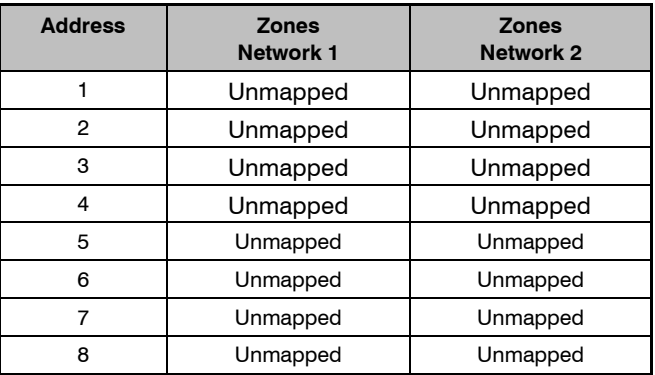

### **Keypad Zones**

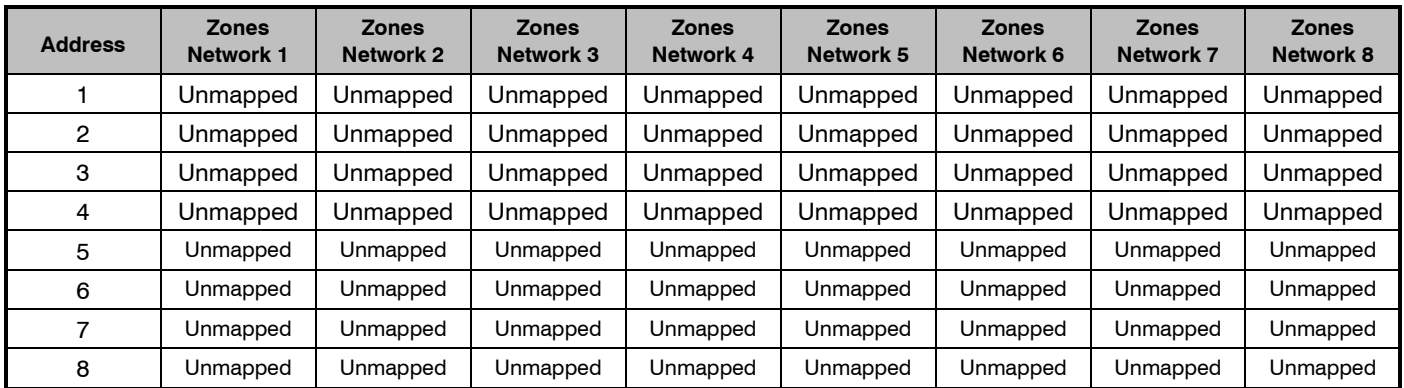

### **Expander/OP16 Outputs**

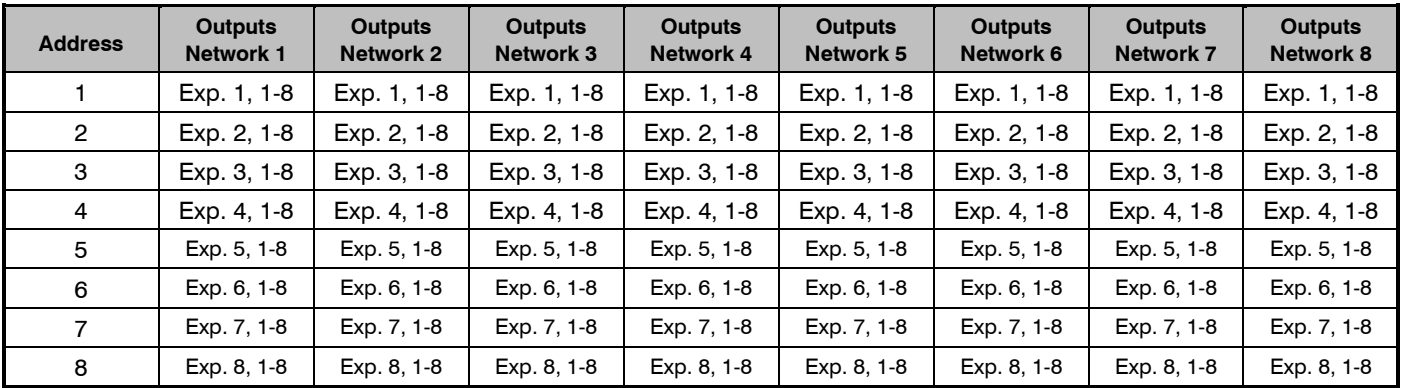

## <span id="page-30-0"></span>Zone and Output Numbering *640*

### **Expander Zones**

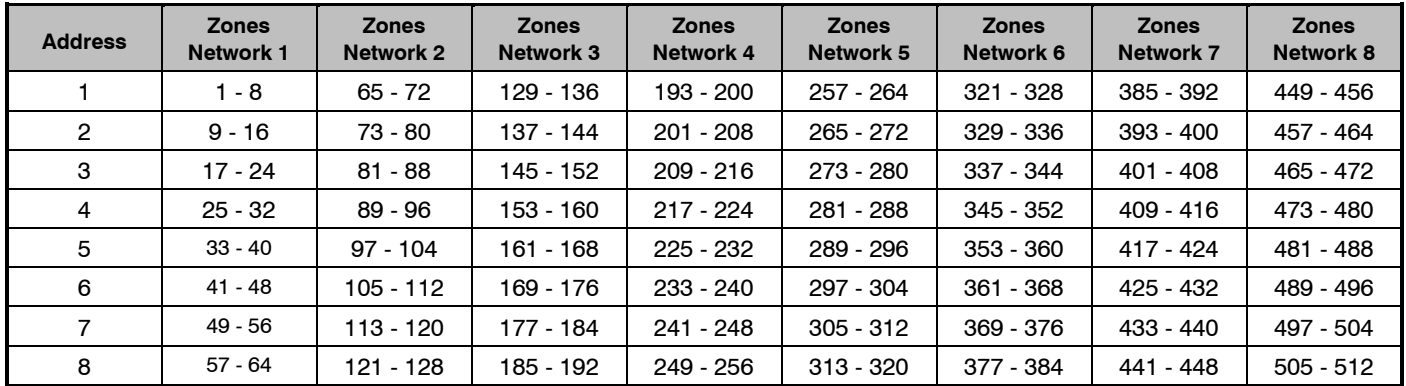

### **Keypad Zones**

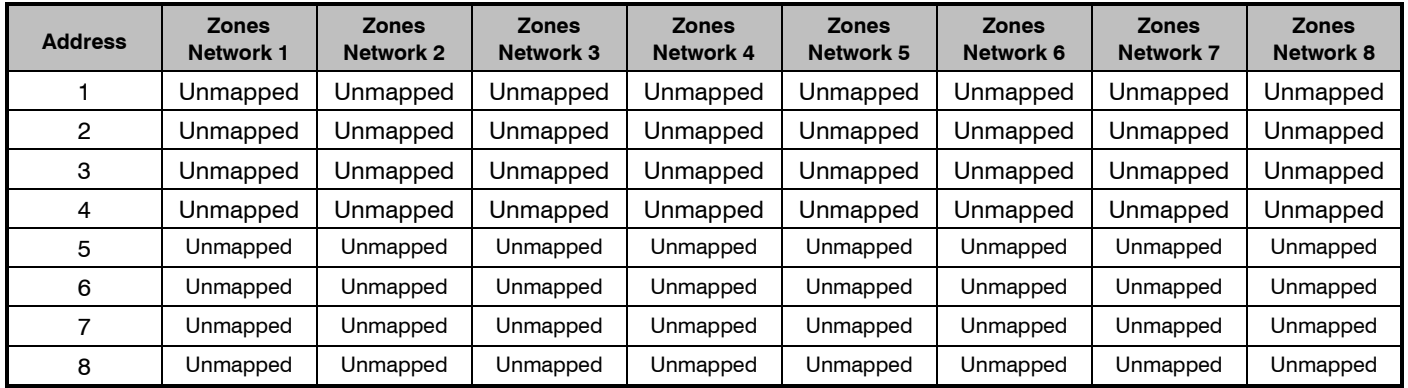

### **Expander/OP16 Outputs**

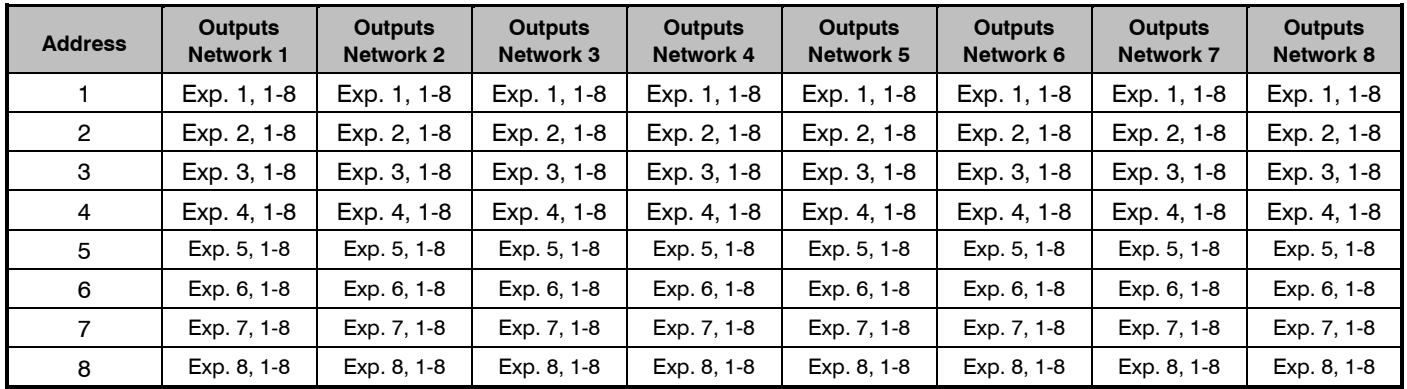

### <span id="page-31-0"></span>Zone Connections

Terminal types are shown below.

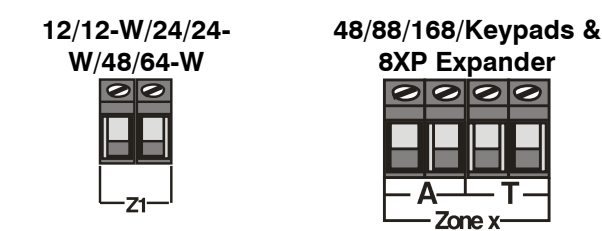

Any zones that are not being used must be linked out or programmed as 'Not Used' (see page [54](#page-53-0) for details).

When using End Of Line wiring, only 1 device should normally be connected to each zone.

A zone short can be programmed for 'Active' or 'Tamper' response (see pag[e 71](#page-70-2) for details).

### End Of Line (EOL) All panels

Use this wiring configuration when connecting normally closed detection devices to the zone using 2-Wires. Zone wiring should be programmed as Double Pole/EOL (see *Zone Wiring* pag[e 60\)](#page-59-5)

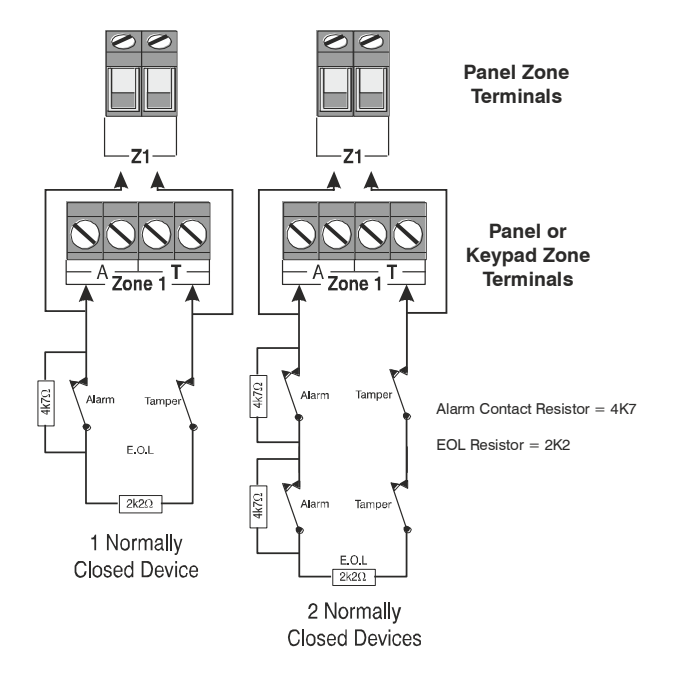

When using this configuration, no more than 3 detectors can be *connected to each zone.*

#### Premier Elite 48/88/168 & 640 Double Pole

Use this wiring configuration when connecting normally closed or normally open detection devices to the zone using 4-Wires. Zone wiring should be programmed as Double Pole/EOL (see *Zone Wiring* page [60\)](#page-59-5)

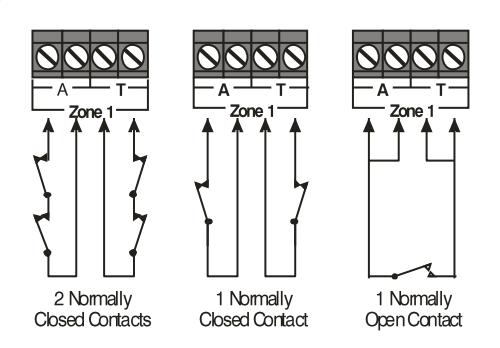

 *When using this configuration, no more than 10 detectors can be connected to each zone.*

### Triple End Of Line (TEOL)

Use this wiring configuration when connecting PIR devices with that require Anti Mask and Fault detection. Several zone wiring programming options are available for this, Triple EOL is illustrated below. See *Zone Wiring* on page [60.](#page-59-5)

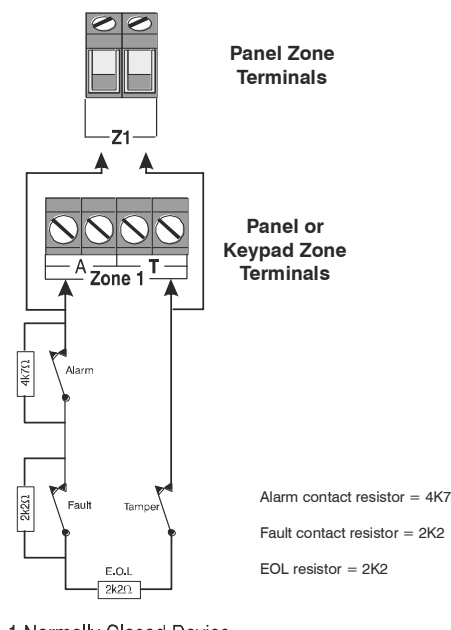

1 Normally Closed Device with Fault and Mask  $(Mask = Fault + Alarm)$ 

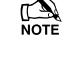

 *When using this configuration, only 1 detector can be connected to each zone.*

 *Alternative resistor values are available – see Zone Wiring on pag[e 60](#page-59-5) for more details.*

### Normally Open Or Normally Closed Circuits

This wiring configuration is normally used for key switches with a N/O or N/C contact. Zone wiring options are provided for each.

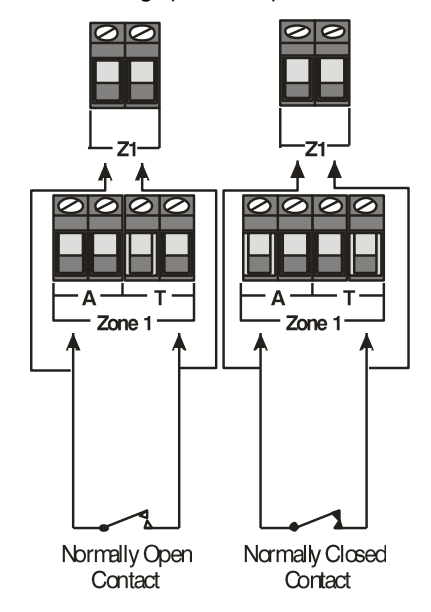

### Testing Zones

To test zones prior to commissioning, use the *View Zone Status* option in *Engineers Utilities* see pag[e 132](#page-131-0)

### <span id="page-32-0"></span>6*0IXD* Zone Expander

The *60iXD* expander provides the following facilities:

- Two iD loops each supporting up to 30 biscuits
- Fused 12V output for powering detectors
- Engineer's keypad port for local iD diagnostics

#### Installation

Before connecting the *60iXD* expander module, isolate ALL power from the control panel (AC mains and battery), do not continue if there is still power present on the control panel.

- 1. Connect the iD expander to the control panel, see *60iXD* installation manual (INS261) for details.
- 2. Connect the iD devices to the expander module, see "iD Connections".
- 3. Reapply power to the control panel and program the necessary options on the panel see *60IXD* installation manual (INS261) for details.

### iD Connections

Each iD biscuit is connected across a two-wire detector loop. Apart from observing the correct polarity, any wiring configuration can be used, as shown in the diagram below:

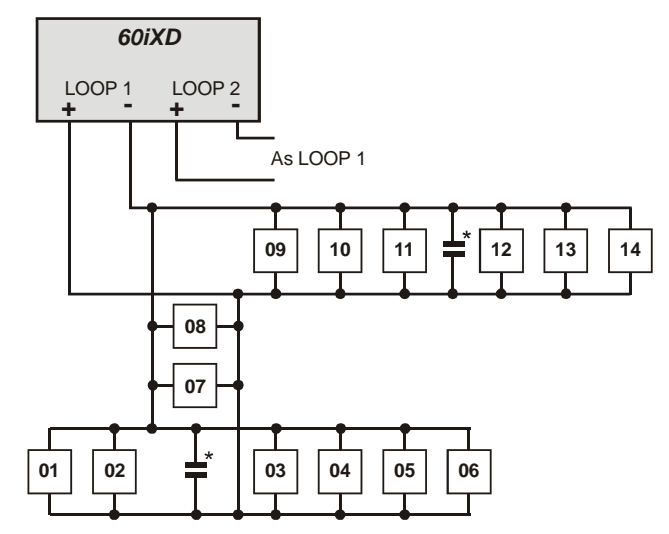

The 60iXD expander module is supplied with 4 off 10nF capacitors in the spares pack. It is recommended that you connect a 10nF capacitor approximately at the half way point of each iD spur. It is especially important to do this on iD spurs that are less than 30 metres.

### Cabling Considerations

The iD loop can be wired using standard 4-core alarm cable, this allows 2 cores to be used for the iD biscuit and 2 cores for supplying 12V power for PIR's etc.

The number of biscuits that can be connected per cable run is determined by the impedance of the cable used. Standard 4-core alarm cable (7/0.2mm) has a resistance of approximately 8 Ohms per 100 metres. The following table shows the maximum number of biscuits that can be connected at the end of a single cable run using standard 4-core alarm cable:

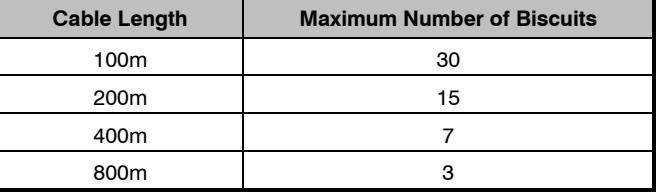

If a different type of cable is used, the distances should be recalculated. e.g., if 7/0.4mm cable is used, a single run of 200m would support 30 devices on the end as the resistance of the cable is halved.

When installing the iD loop it is usually more practical to run several cables from the expander module to the different areas of protection. This effectively reduces any distance problems and makes fault finding much easier.

To reduce the risk of induced interference and wherever possible, cables should not be positioned alongside mains power, telephone or other data transmission cables, or run within the same ducting or trunking as any other cables.

The wiring for the system's internal sounders (loudspeakers) should not be connected in the same multi-core as the iD loop.

### Biscuit Connections

Each iD biscuit is identified by its own number 01 to 30 and contains its own internal sensor that is continuously monitored by the expander module. The diagram below shows the connections to the biscuit for monitoring both tamper and alarm contacts.

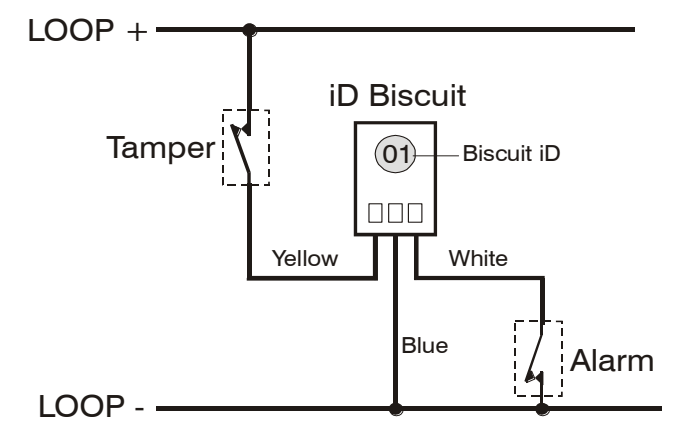

When the tamper switch is opened, the iD biscuit is taken offline and a tamper condition is generated by the control panel. If the alarm switch is opened the biscuit's internal sensor changes state and the control panel will see this as an active condition and will respond as appropriate.

The diagram below shows the typical wiring of a biscuit to a standard PIR.

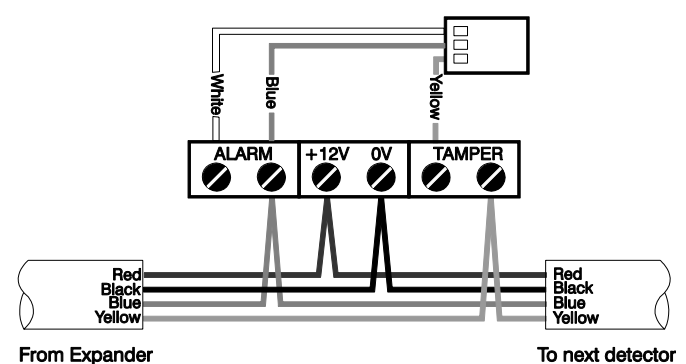

"iD" is a registered trade mark of Chloride Safety System Limited.

### <span id="page-33-0"></span>Auxiliary/Fault Connections

The Aux/Fault terminals allow the control panel to monitor the tamper & fault loops of external devices such as power supplies etc.

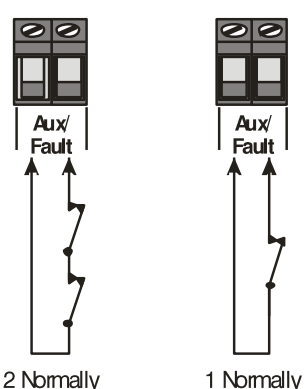

**Closed Contacts Closed Contact** 

 *If the 'Aux/Fault' terminals are not being used they must be linked out.*

### <span id="page-33-3"></span><span id="page-33-1"></span>Speaker Connections

This output can be used for driving up to one 16 $\Omega$  or two 8 $\Omega$ loudspeakers as shown below:

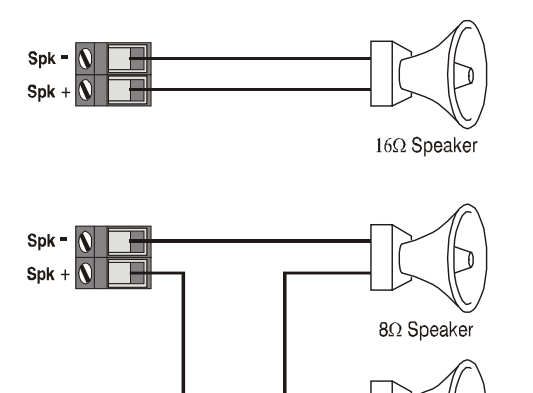

8Ω Speaker

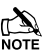

*For details on testing Speaker outputs, see page [129.](#page-128-0)*

### <span id="page-33-2"></span>External Sounder Connections

The following terminals have been provided for connection to an external sounder:

#### **(A)+12V**

12V supply (protected by a 1A fuse F4). Normally connected to '+12V' on the sounder.

#### **(B) Bell –**

Sounder output, switches to 0V in alarm (SAB) and is rated at 500mA. Normally connected to Trigger -ve on

the sounder. This output can also be programmed for SCB operation (see pag[e 70](#page-69-1) for details).

#### **(C) Tamp**

Negative tamper return. Normally connected to 'Tamper Out' on the sounder. If this terminal is not being used, it must be connected to '0V'.

#### **(D) 0V**

0V supply. Normally connected to '0V' on the sounder.

#### **(S) Strb –**

Strobe output, switches to 0V in alarm and is rated at 500mA. Normally connected to strobe -ve on the sounder (where applicable, connect the strobe +ve to  $+12V$ ).

FOR FORE FOR ENSO131 & INCERT installations the Bell & Aux Tamper must be wired to a zone.

### Grade 2 Installation

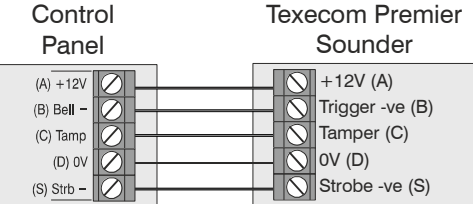

### Grade 3 Installation

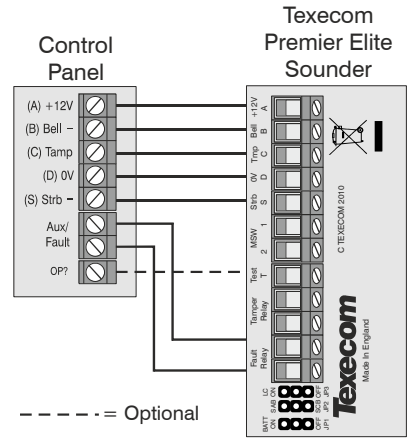

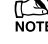

The Aux/Fault relay should be programmed as Fault

#### **Grade 3 Installation (Using a Zone)**

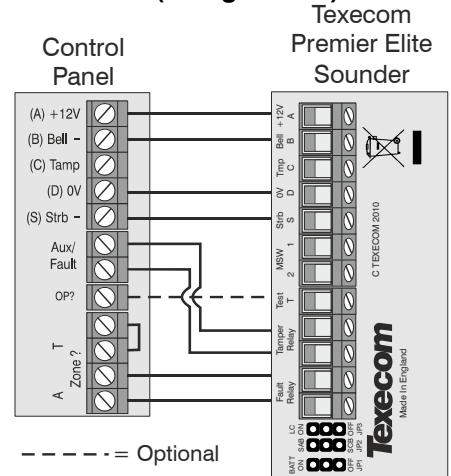

#### **Aux/Fault –**

Wire the Sounder Tamper Relay to these terminals

#### **Zone ? –**

Wire the Sounder Fault Relay to any Zone, looping out the Tamper connection. The zone should be programmed as "Auxiliary" see pag[e 57](#page-56-1) and the wiring type set as "WD Monitor" see page [60](#page-59-6)

#### **OP ? (Optional)**

Use a panel output wired to the Test terminal and programmed as "WD Test Active" see page [85.](#page-84-0)This will allow activation of the Test Mode remotely from the Diagnostics function in Wintex.

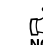

<span id="page-33-4"></span>*For details on testing the 'Bell' outputs, see page [129](#page-128-0)*

### <span id="page-34-0"></span>Panel Outputs

The control panel has five programmable outputs, which can be used to drive auxiliary devices such as LED's, sounders or relays etc. (see page [83](#page-82-2) for details). The table below shows the electrical characteristics for each output:

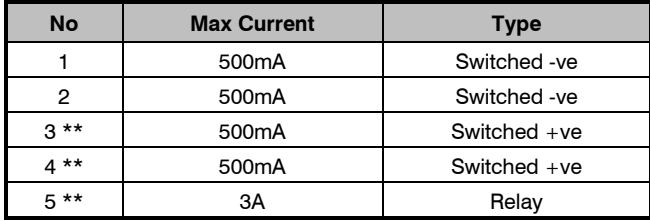

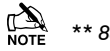

<span id="page-34-4"></span>*\*\* 88/168 & 640 only*

### <span id="page-34-3"></span>Wiring Outputs

The diagram below shows some typical wiring examples:

-ve Applied Outputs

+ve Applied Outputs

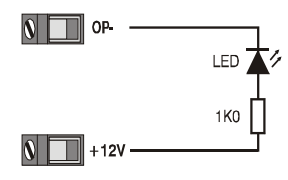

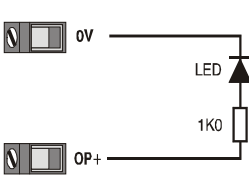

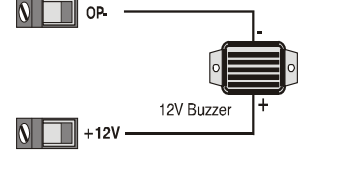

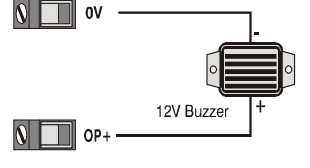

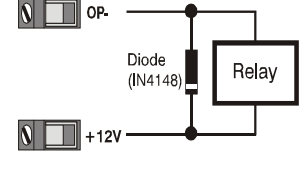

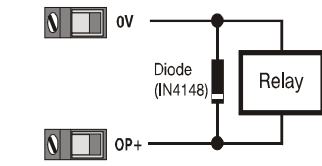

**For details on testing outputs, see page** [129](#page-128-0)

## <span id="page-34-2"></span><span id="page-34-1"></span>Digicom Outputs 1 - 8

The control panel has eight programmable outputs, which can be used for connecting to a stand-alone communicator (see pag[e 84](#page-83-4) for details). The table below shows the electrical characteristics for each output:

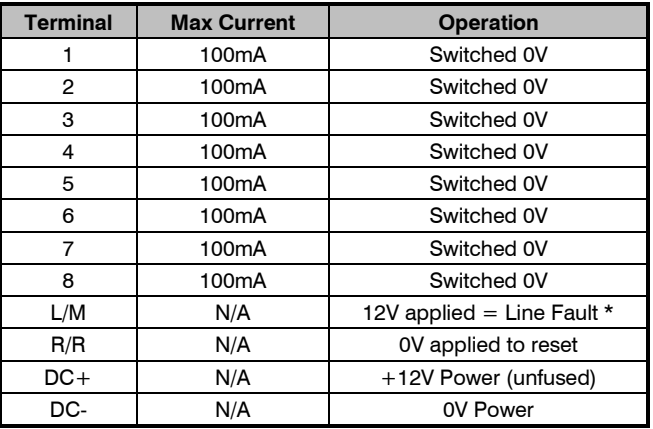

### \* Control Panel Line Fault Input (L/M)

In accordance with BSIA form 175, the line fault input on the control can detect a single or a dual line fault for use with the ATS Remote Test output type

### Wiring a Stand Alone Communicator

The diagram below shows a typical wiring example:

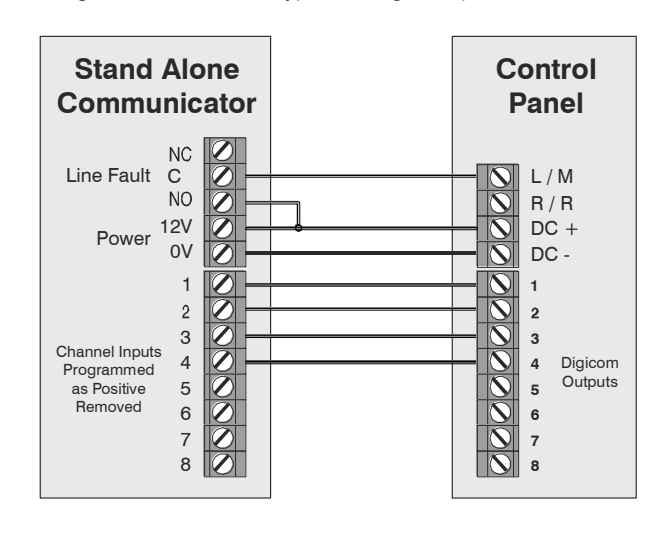

*For details on testing the digicom outputs, see page [129](#page-128-0)*

### <span id="page-35-0"></span>2-Wire Smoke Detector

Panel Output 1 can be used for connecting up to 10, 12V 2-Wire smoke detectors.

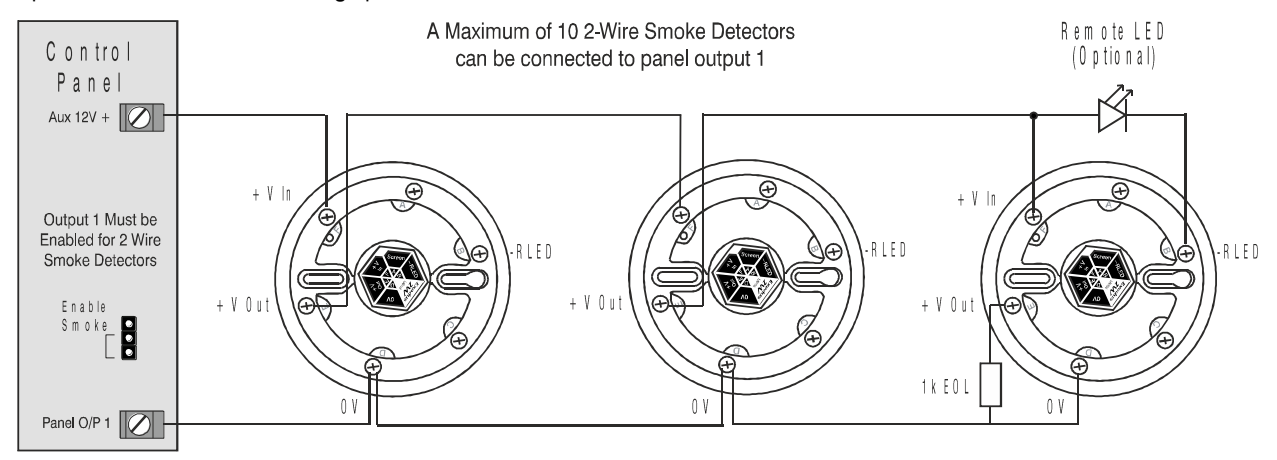

To enable 2-Wire smoke detection on panel output 1, a jumper link must be fitted across the bottom two pins of JP10. The Area Option '2-Wire Smoke' also needs to be enabled (see page [67\)](#page-66-1).

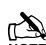

**2-Wire smoke detectors can only be connected to panel output 1** 

### <span id="page-35-1"></span>Expander Auxiliary Input

This input can be used for monitoring a remote power supply that has a voltage free output for the following three conditions: AC Mains Fail, Battery Fail, 12V Fail and Tamper.

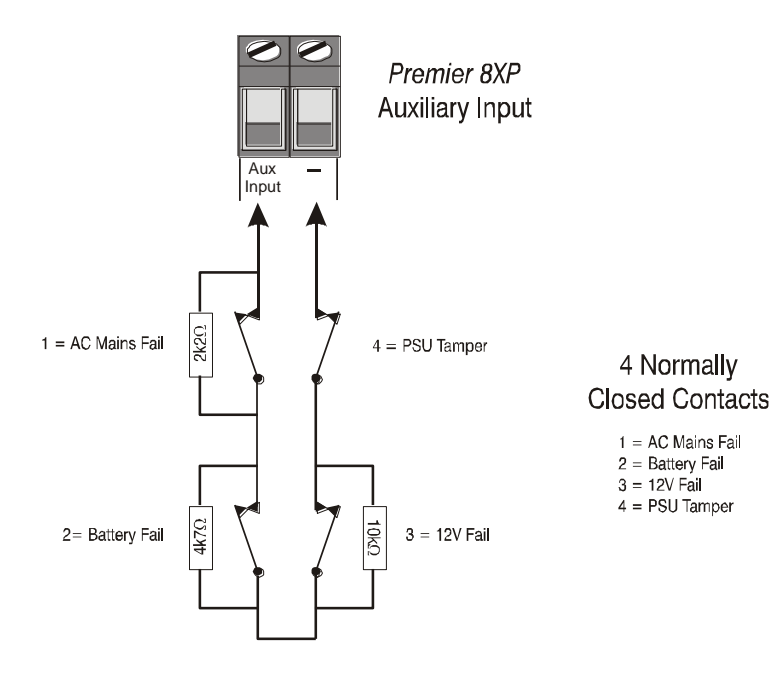

When the Auxiliary Input is programmed as 'PSU Monitor' the system will respond as follows:

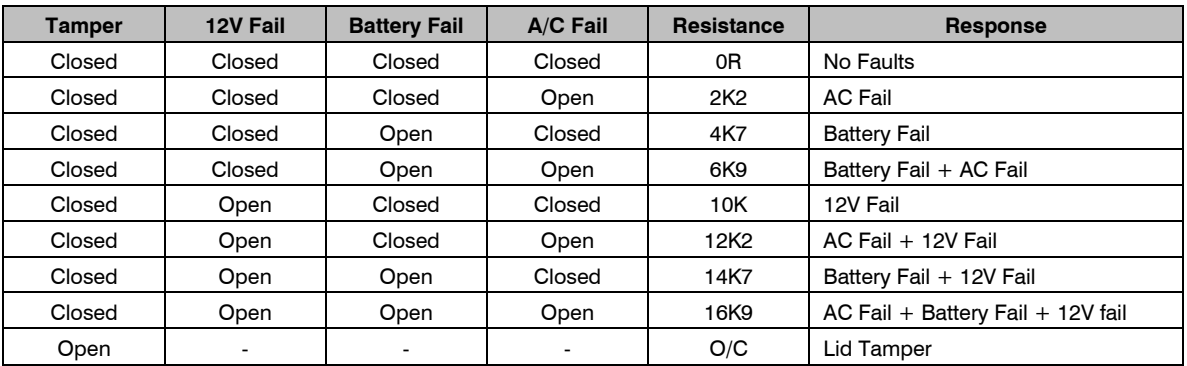
## Plug-on Communicators

The *Com300* is a multi-format 8-channel digital communicator/300 baud modem for use with a standard analogue telephone line.

The *Com2400* is a multi-format 8-channel digital communicator/2400 baud modem for use with a standard analogue telephone line in addition, this modem can also send Short Message Service (SMS) text messages to a mobile phone.

These Communicators can be used to report system events to an Alarm Receiving Centre using Fast Format, Contact ID or SIA Level II or to upload/download control panel information using the *Wintex UDL* software and a PC.

## Plugging on the Communicator

Ensure that the board is the correct way up (see below). Locate the plug into the communicator socket on the control panel and line up the mounting holes with the pillars in the base. Once all the holes line up, press down gently until the pillars snap into the holes.

<span id="page-36-0"></span>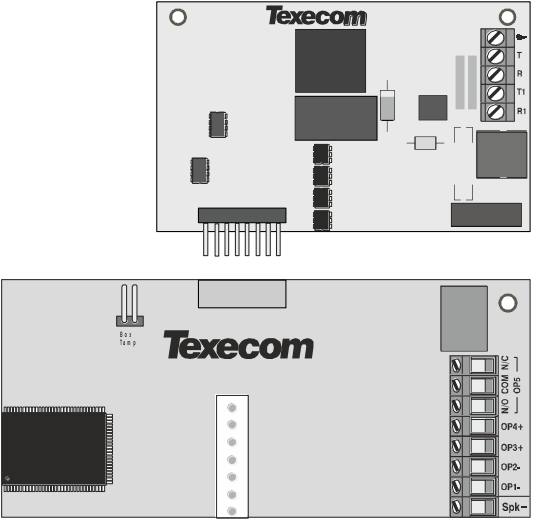

Top Right Hand Corner Premier 48/88/168/640 Control Panel Right hand side of PCB Premier 24

## 12-W/24-W & 48/64-W Connection

Carefully lift the control panel PCB and fix the COM unit into the space provided with the connection lead attached.

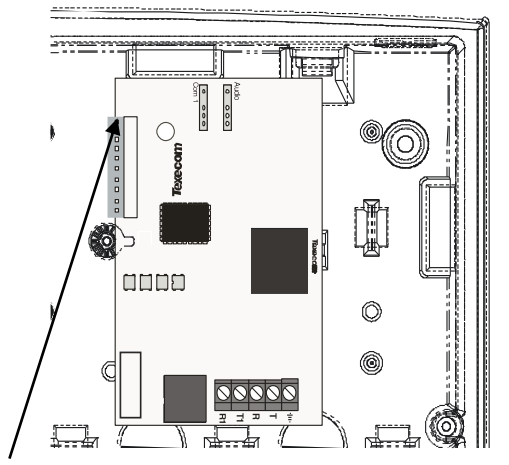

The red lead should be positioned on the uppermost pin of the COM unit.

The control panel end of the connector should be attached with the red lead on the left most pin of the digi modem connector.

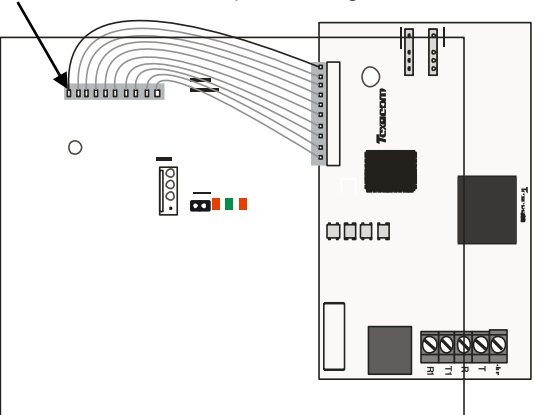

## Standard Telephone Line Connections

A standard telephone line must be connected to the *Com300* or *Com2400* communicator as shown below:

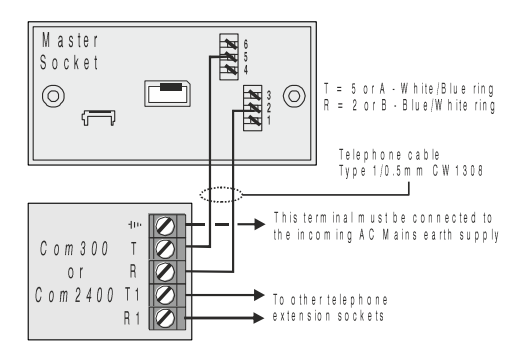

## ComPort+

The *Premier Elite ComPort +* plugs into the onboard digi connector on *Premier Elite* 12/24/48/64/88 & 168 control panels allowing use of Com Port 3.

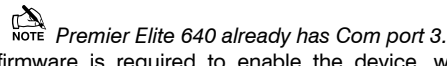

V3 firmware is required to enable the device, which when used allows connection of any device listed in the Com 3 dropdown menu, or connection to a local PC via a *USBCom* for upload/download capability.

## PCB Layout and Connections

The figure below shows the PCB layout of the *Premier Elite ComPort +*

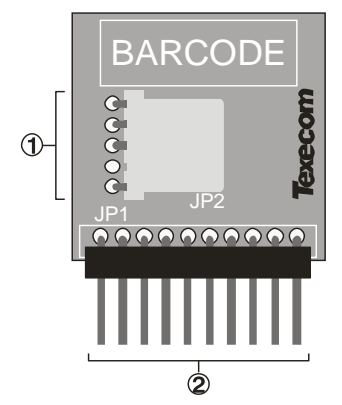

- ComPort 3 Device or USBCom
- Digi Pins Connection (SELV)

## *Premier Elite ComPort +* Installation

To install the *Premier Elite ComPort +* proceed as follows:

Ensure that all power is removed from the control panel before connecting the *Premier Elite ComPort +*.

Plug the **Premier Elite** ComPort + onto the 10 way onboard digi pins on the control panel.

Re-apply power to the system and proceed to the next section. **Load Defaults** !

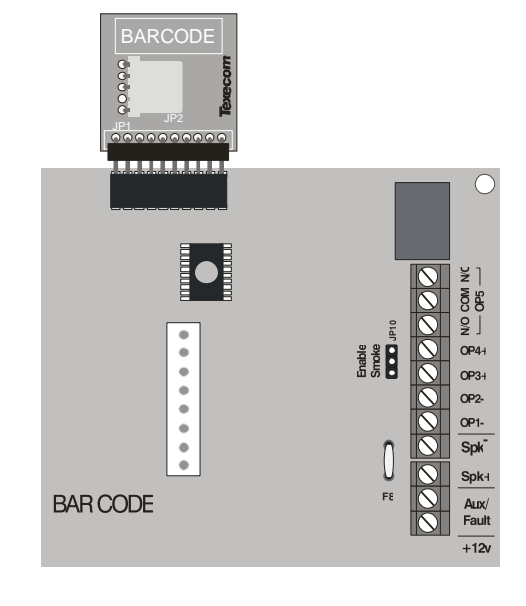

**Premier Elite 168 shown Network 2 1Amp Network 1 1Amp**

#### **Programming the Control Panel Aux 12v 1Amp**

**The control panel will then need to be programmed correctly in <b>EXP** BATCharge The control panel will then need to be programmed correc<br>order for the **Premier Elite** ComPort + to function as expected:

## **Programme** *Premier Elite ComPort +*

- Enter the engineer code  $(2)$  $(2)$  $(2)$
- Press  $\textcircled{I}$  then  $\textcircled{m}/\textcircled{I}$  (UDL/Digi Options).
- Press **3** then  $\text{Cos}/\text{\O}$  for (**Com Port Setup/Onboard Digicom**).
- Press **®/** $\oslash$  then **①** to select Nothing Fitted

#### Press  $\binom{V_{\text{es}}}{V}$ **USBCom**

If the *Premier Elite ComPort +* is being used simply for local connection of a laptop no further programming is required. The device will allow connection to the control panel from a local PC.

#### **ComPort 3**

If the *Premier Elite ComPort +* is being used to enable Com 3 for one of the optional devices listed on Com 3 it should be programmed in the same manner as Com 1 or 2. Please see the *Premier Elite* Installation Manual INS176 for detailed instructions.

## Speech Module

## Introduction

The *Premier Elite Speech Module* provides four recordable 10 second audio messages, each message is assigned to a Digi Channel, which in turn can be triggered from one of the many output functions of the control panel. A COM2400 must be installed to enable the *Premier Elite Speech Module*, it will not function with a COM300. Only the first four Digi Channels are used by the *Premier Elite Speech Module*. The *Premier Elite Speech Module* is supported by the following Texecom control panels:

• *Premier Elite* all models factory built V3 and later, fitted with a DTMF decoder*.*

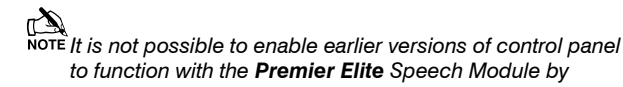

*flashing to V3. V3 panels contain additional hardware, a DTMF chip, to allow correct functionality.*

## Hardware Identification

## **Premier Elite 24**

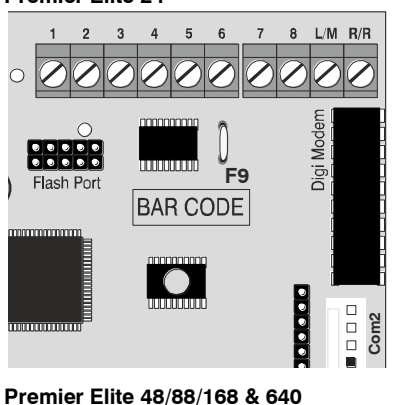

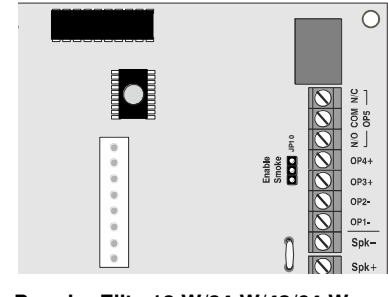

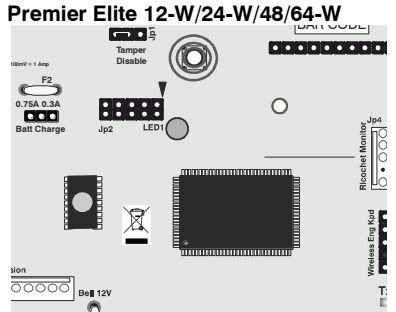

The DTMF chip is located to the left of the main processor and is identified with a green dot.

The DTMF chip is located just below the digi pins and is identified with a green dot.

## **PCB Layout and Connections**

The figure below shows the PCB layout of the *Premier Elite Speech Module.*

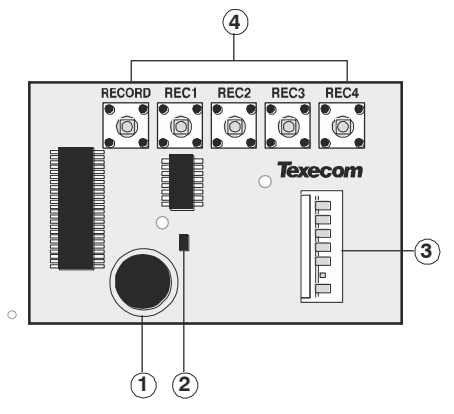

**Figure 1.** *Premier Elite Speech Module* PCB Layout Microphone

- 
- Record/Play Indicator Control panel connector
- **A** Record Buttons

*Installation Premier Elite Series Installation Manual*

The DTMF chip is located below the Barcode label and is identified with a green dot.

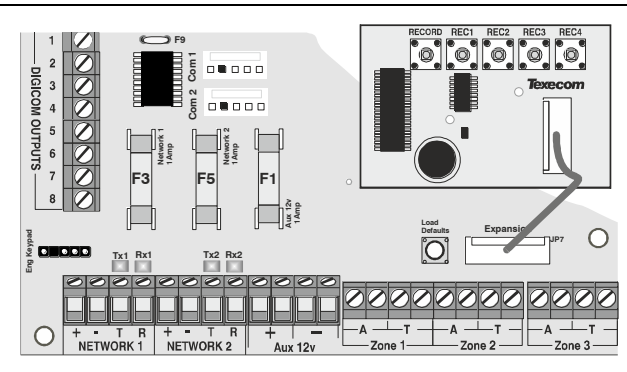

**Figure 2.** *Premier Elite Speech Module* Connected to Expansion Port on PCB

## *Premier Elite Speech Module* Installation

To install the *Premier Elite Speech Module* proceed as follows:

- Ensure that all power is removed from the control panel before connecting the *Premier Elite Speech Module*.
- 2. Plug the *Premier Elite Speech Module* (see Figure 2) onto the 7 way Expansion Port of the control panel.
- 3. Plug the COM2400 onto the Onboard digi pins, and connect to a telephone line.

Re-apply power to the system and proceed to the next section.

## Com GSM

The *Premier Elite Com GSM* is a 2G module that can be connected to any *Premier Elite* control panel; however functionality differs depending on the type of Premier panel installed and the type of SIM card that is used. The tables below show which features are available and the type of SIM card required to enable the services.

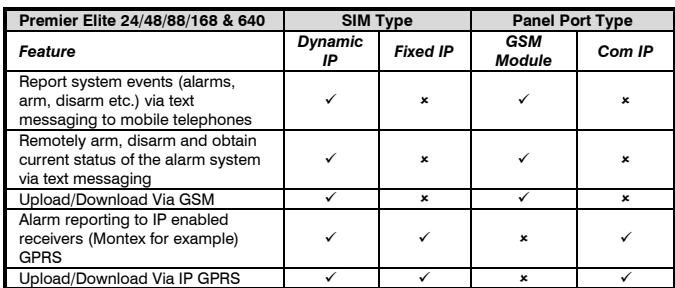

 *A secondary form of communications should be used as back up where possible.*

**When using Alarm reporting over IP with Montex, SIA, Contact ID**  $\frac{M}{I}$ *or, Fast Format may be used, however if using Texbase SIA is NOT supported. Some receivers may require a Fixed IP address, please check with your provider.*

**The Com port type must be programmed as one or the other, it is a final to programmed as one or the other, it is** *not possible to use both GSM and GPRS (IP Only) functionality at the same time.*

## SIM Card Types

SIM cards are split into two types:

- **Dynamic IP** SIM cards the 'everyday' kind of SIM card used in mobile phones. GSM units that use this kind of SIM card can access any data on the internet but cannot be contacted from the internet. This type of SIM card should be used for SMS text messaging & Upload/Download via GSM. A data number will be required to uses Upload/Download.
- **Fixed IP** SIM cards specialist SIM cards that have a fixed, internet public IP address which means that in addition to being able to access any data on the internet they can be contacted from the internet. For *Premier Elite*

*ComGSM* this means they can be used for **both** alarm reporting **and** upload/download via IP (GPRS) If a data number is also available, it is possible to use upload/download via the data number (GSM) instead of the IP address.

SIM cards *can* have two different phone numbers:

- Voice Number: used for voice calls and SMS
- Data Number: used for GSM data calls (Upload/Download)

Either of these facilities can be enabled/disabled by the operator.

**Care should be taken when using Pay as you go SIM** *cards, make sure you have the ability to Top Up. Pay as You Go SIM cards generally DO NOT have data numbers, please check with your service provider.*

#### SIM cards purchase

Texecom **DO NOT** supply SIM cards. These will need to be sourced locally, and care should be taken to source SIM cards in the country where the unit is to be used. This will help reduce costs and avoid excessive data charges. When using GSM as the communication method, Data services will need to be enabled for upload/download, this may or may not be the same Telephone number.

## GPRS SIM card setup

In order to use **GPRS**, the *Premier Elite ComGSM* **must** be programmed with certain parameters which are dictated by the SIM card used. This is no different from mobile phones (often called the 'GPRS Setup') except that mobile phones are often supplied preconfigured.

The configuration consists of the following:

- APN (Access Point Name)
- Username
- Password

These parameters are entered into the *Premier Elite ComGSM* using a Texecom PC program called 'APNProgrammer' *(on the Texecom CD supplied with the panel)* with the *Premier Elite ComGSM* powered and connected to a PC via a *Texecom USBCom*.

To power the *Premier Elite ComGSM* whilst programming connect the supplied harness to the control panel com port, and the other end to the Engineers Keypad port on the *Premier Elite ComGSM*. The *Texecom USBCom* should be connected to the com port on the *Premier Elite ComGSM*.

Use APNProgrammer to upload the required information to the *Premier Elite ComGSM*.

The supplier of the SIM card should provide the information required.

## *Premier Elite ComGSM* Layout

- Antenna connection
- (2) Tamper switch
- Com1 data connection to *Premier* control panel

 Engineer keypad connector (only used to power the *Premier Elite ComGSM* when using APNProgrammer)

- Option switches (see table below)
- Status LED's (see table below)
- Audio connector (for future use)
- Heartbeat LED
- SIM card socket

## Option Switches

The option switches  $(5)$  function as follows:

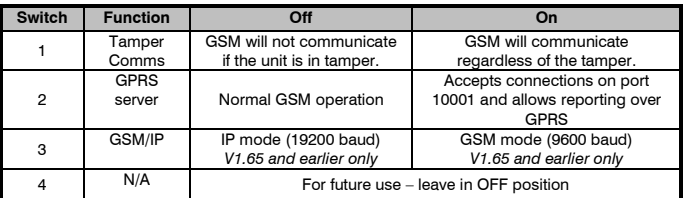

## Status LEDs

The three status LED's  $(6)$  indicate the following:

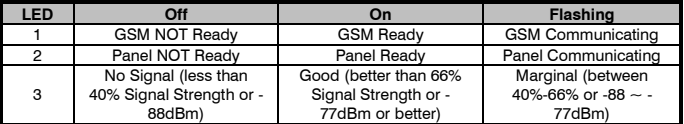

 *The signal strength LED works for both GSM and GPRS modes; however the dBm reading is only seen on the keypad in GSM mode.*

## Aerial Siting

ALWAYS do a site survey to find an area of strong signal before installation. Installing a Com GSM with a weak signal is bad installation practice.

The aerial should be mounted vertically at the point of strongest signal. This is usually the highest point in the building (often the loft

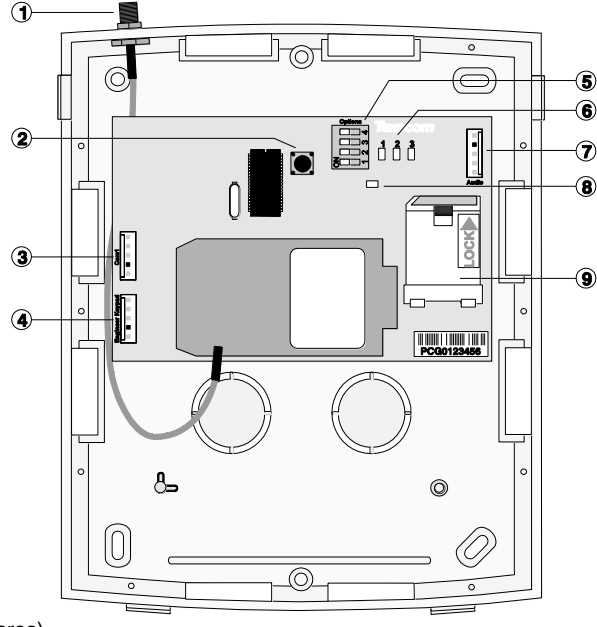

area).

Avoid installing the aerial directly under metal roofs or within metal skinned buildings because this will reduce the signal strength and may inhibit operation completely. If this is unavoidable, the strongest signal will be found away from the metal roof or close to large external windows or skylights.

Avoid installing the aerial close (2 metres) to cable runs, ducting, structural metalwork, metal pipes, water tanks and electronic equipment, e.g. photocopiers, fax machines etc. These can have similar effects to metal roofs.

Reliable operation is unlikely with a low signal strength. If the display shows that the signal strength is 40% (-88dBm) or lower, you should improve the signal strength. This may be achieved by repositioning the aerial. The GPRS aerial lead should not be cut, therefore repositioning the aerial may require that the *Com GSM* is also repositioned.

A mobile phone may be used to locate the point of strongest signal. The signal strength indicator is normally a bar or line at the side of the display on the mobile telephone.

The 'mobile phone' method cannot provide information on the availability, signal strength and interference status of all radio Base Stations in the surrounding area.

The signal strength reading is indicated on the Com GSM unit by use of LED's and can also be read from the keypad in the "Setup Modules" menu of UDL/Digi Options.

When you have identified the point of the strongest signal, make a note of this point and use it when installing the *Premier Elite Com GSM* aerial.

## Installation

The *Premier Elite Com GSM* module should be installed as close to the control panel as possible, so that the harness lead supplied with the unit is able to plug onto the control panel communication port.

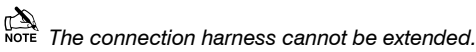

Route the harness lead into the module housing using the top left cable entry and plug the connector onto COM1  $(3)$ 

- 1. Install the module in the required location using suitable fixings.
- 2. Route the other end of the harness lead into the control panel housing. DO NOT CONNECT at this point.
- 3. Connect the GSM antenna to the antenna connector on the module  $($ i) and site the antenna as high as possible.
- 4. Unlock the SIM socket by sliding the locking tab downwards. Insert the SIM card into the holder with the chamfered corner to the top left. Push the holder back into position and lock the SIM by sliding the locking tab upwards.
	- **The SIM card must be inserted before connecting the** *Premier Elite ComGSM module to the control panel, and must not be removed until after the power supply to the Premier Elite ComGSM module has been deactivated.*
- 5. Set the option switches as required, see page 40.
- 6. Now connect the harness lead onto the control panel communication port (COM 1 or 2 ).

The module should now be powered and the heartbeat LED  $($   $)$ should be flashing.

 *You should check and confirm that the signal strength is still the same as recorded during the site survey.*

#### Panel Configuration

## Text Messaging and Upload Download via GSM

**GSM Mode (panel port programmed as GSM Module, Dynamic IP SIM card)**

- **1.** Enter "Engineers Programming" mode and select "UDL/Digi Options", then select "Com Port Setup". Ensure Com Port is programmed as "GSM Module".
- **2.** Now select the "Digi Options" menu and make sure that "Digi Option 1" is programmed for "Digi is Enabled".
- **3.** Now select "Program Digi" and ensure the following options are programmed for one of the ARC options:
	- a) Protocol: "SMS Messaging".
	- b) Primary No: The number of the recipient's mobile telephone.
	- c) Secondary No: Secondary mobile telephone number (if required).
	- d) Account No: Leave blank.
- e) Dialling Attempts: Program as required.
- f) Report Areas: Program as required.
- g) Reports: Program as required.
- h) Config.: Program as required.
- i) Protocol Options : Program as required.
- j) UDL Options : Change rings before answer to 1 if using GSM Upload/Download.
- **4.** All three status LED's should now be on, if status LED 3 is off or flashing, this indicates a low GSM signal level. If the signal level is low, try moving the antenna to improve the reception.

## Using the SMS Control Commands

Control commands can be sent to allow remote control and interrogation of the alarm system.

- **1.** Select the send text message option on your mobile telephone.
- **2.** Enter the telephone number of the *Premier Elite ComGSM* module.
- **3.** Enter the text command, see SMS Control Commands.
- **4.** Select send on your mobile telephone.

When using the SMS Control Commands shown in the tables below the following should be noted:

???? = User code, this must proceed all commands.

 $[areas] = Areas 1 to 8 or A to P. If the areas are not specified then$ all areas will be selected.

 $[s] =$  Send back status report

(zones) = List of zones, each zone must be separated by a space e.g. 1 12 167 etc.

 $(outputs) = List of outputs, e.g. 1234 etc.$ 

 $(mesage) = A maximum of 32 characters.$ 

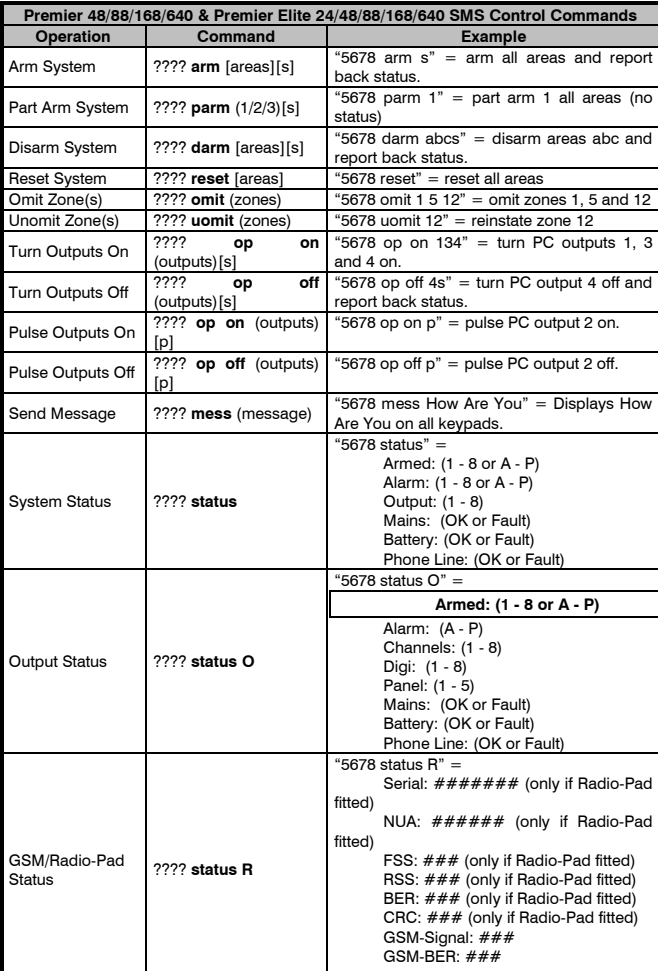

## What will be sent in the Text Message

The following information will be received in the text message:

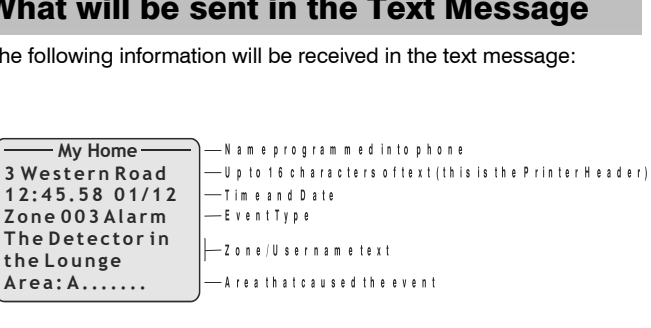

## Alarm Reporting & Upload/Download via IP **IP Mode (panel port programmed as ComIP, fixed IP SIM card)**

- **1.** Enter "Engineers Programming" mode and select "UDL/Digi Options", then select "Com Port Setup". Ensure Com Port is programmed as "ComIP". Leave the IP address, port & gateway blank.
- **2.** Now select the "Digi Options" menu and make sure that "Digi Option 1" is programmed for "Digi is Enabled".
- **3.** Now select "Program Digi" and ensure the following options are programmed for one of the ARC options:
- a) Protocol:Program as required.
- b) Account No: Program as required
- c) Dialling Attempts: Program as required.
- d) Report Areas: Program as required.
- e) Reports: Program as required.
- f) Config.: Program as required.
- g) Protocol Options : Program as required.
- h) For Upload/Download via Wintex edit the Account/Panel Details and fill in the IP address you have been given and Port number.

All three status LED's should now be on, if status LED 3 is dim, this indicates a low GSM signal level. If the signal level is low, try moving the antenna to improve the reception.

## *AV Module*

Before connecting the *AV Module*, isolate ALL power from the control panel (AC mains and battery), do not continue if there is still power present on the control panel.

To install the *AV Module* onto the control panel:

- Connect one end of the patch lead on to the Expansion Port of the *AV Module*
- Connect one other end of the patch lead on to the Expansion Port of the control panel

## Programming the *AV Module*

- Program the Expansion Port for *AV Module* operation (see page [101](#page-100-0) for details)
- Refer to the *AV Module* installation guide for full programming details.

## *ComIP Module*

The *ComIP* module allows the *Premier Elite* control panels to be connected to either a Local Area Network (LAN) or Wide Area Network (WAN). The internet is considered as a WAN. Once the control panel is connected to a network the following features can be achieved:

- Upload/Download via *Wintex UDL*
- Signal alarms to an Alarm Receiving Centre
- High security polling by Alarm Receiving Centre

## Typical LAN configuration

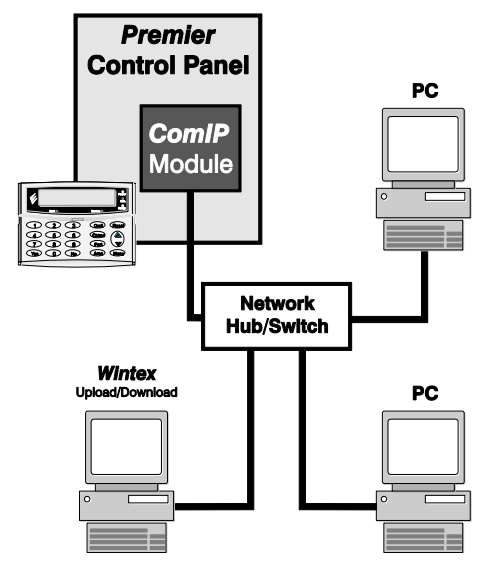

## Typical WAN configuration

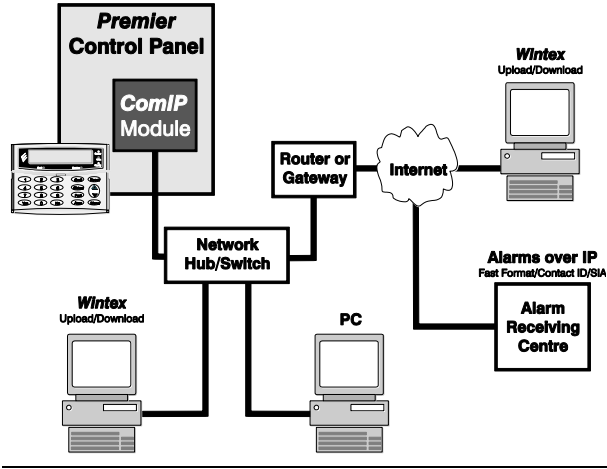

## Installation

#### **General**

The installation of the *ComIP* module requires a basic understanding of networking and TCP/IP protocol. If you are not familiar with these concepts, you may require assistance from an IT professional before attempting to install the module.

The *ComIP* module is designed to be fitted inside the control panel and is powered via the harness connection. A suitable network cable should be fed into the control panel to allow connection the module.

## PCB Layout

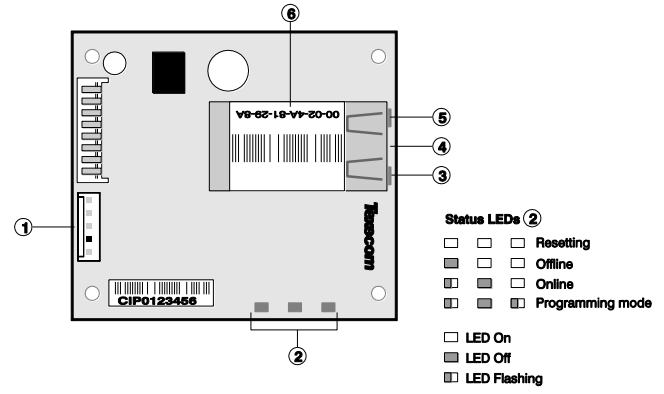

- 5-way harness connection to control panel
- *ComIP* Status LEDs
- 3) Network status LED (Left)
- (4) RJ45 network Connection
- (5) Network status LED (Right)
- MAC address

## Installation

- 1. Select "Engineers" mode on the control panel then remove the control panel lid.
- 2. Choose a suitable location for the module. Remember to allow enough space to plug in the network cable and connect the harness lead (supplied).
- 3. Fit the 4 self-adhesive feet supplied to the four mounting holes. Remove the self-adhesive backing paper and secure to the base of the control panel.
- 4. Connect the 5-way end of the harness to the 5-way connector on the module.
- 5. Connect the other end onto a control panel communication port.
- 6. Connect the network cable to the RJ45 connection on the module. The network status LED's indicate the following:

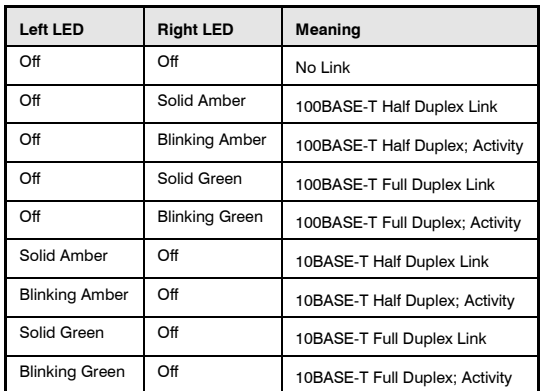

## **Commissioning**

The control panel must be programmed correctly in order for the module to function as expected. The following section covers the items that need to be configured on the control panel in order to make the *ComIP* module operate correctly.

The actual details on how to program the following items can be found in the relevant control panel installation manual.

## *ComIP* Address

Each TCP/IP node on a network host has a unique IP address. This address provides the information needed to forward packets on the local network and across multiple networks if necessary.

IP addresses are specified as **x.x.x.x**, where each x is a number from 1 to 254; for example, 192.168.0.200. The *ComIP* must be assigned a unique IP address to use on a TCP/IP network. If the address is left blank or is programmed as 0.0.0.0 the *ComIP* module will try to automatically obtain an IP address from a DHCP server (if one is running on the network).

## *ComIP* Port

The port number used to identify the channel for remote initiated connections. The default setting is 10001. The range for port settings is: 1-65535 except for the following reserved ports:

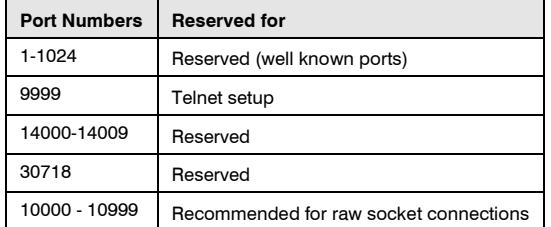

## *ComIP* Gateway

The gateway address, or router, allows communication to other LAN/WAN segments. The gateway address should be the IP address of the router connected to the same LAN segment as the *ComIP*. The gateway address must be within the local network.

## *ComIP* Netmask

A netmask defines the number of bits taken from the IP address that are assigned for the host section. The default mask is 255.255.255.0 (8 bits).

## *ComWiFi*

The *ComWiFi* module allows the *Premier & Premier Elite* control panels to be connected to either a Local Area Network (LAN) or Wide Area Network (WAN). The internet is considered to be a WAN. Once the control panel is connected to a network the following functions can be achieved:

- Control the alarm system using the *Texecom* mobile apps, and send push notifications
- Upload/Download via *Wintex* UDL

Two Modules are available

- CEK-0001 *Premier Elite ComWiFi* (*PCB Antenna*)
- CEK-0002 *Premier Elite ComWiFi* SMA (*External Antenna*)

## Typical LAN configuration

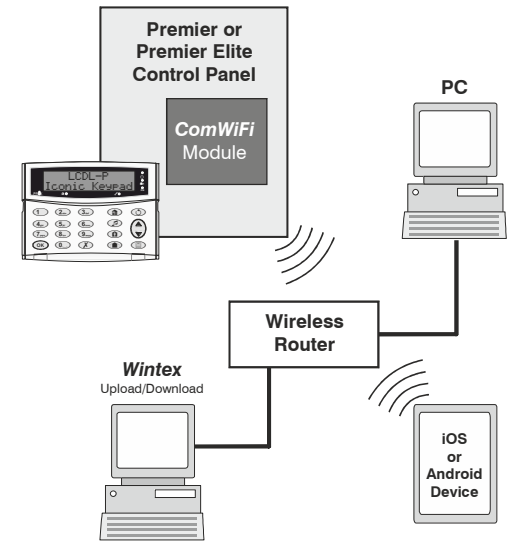

## Typical WAN configuration

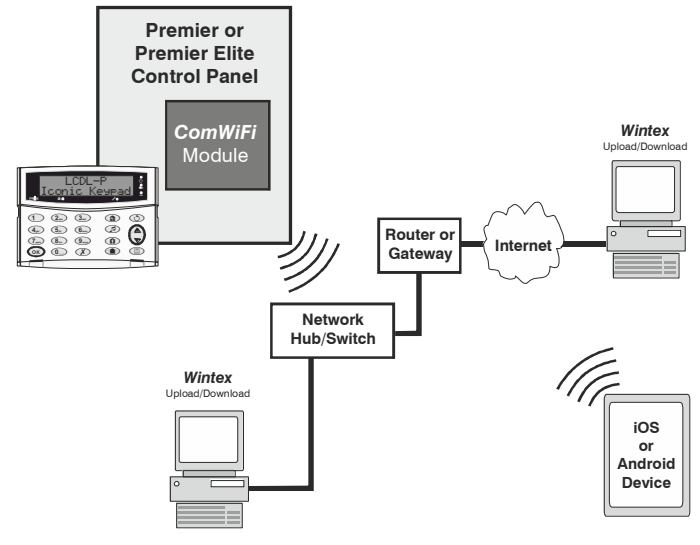

## Supported Control Panels

The *ComWiFi* module is supported on the following *Premier & Elite Series* control panels:

- *Premier Elite 12/24/48/88/168 & 640*
- *Premier 48/88/168 & 640 V7 or later*

#### General

The installation of the *ComWiFi* module requires a basic understanding of networking and TCP/IP protocol. If you are not familiar with these concepts, you may require assistance from an IT professional before attempting to install the module.

The *ComWiFi* module is designed to be fitted inside the control panel and is powered via the harness connection supplied.

## Onboard or External Antenna

For polycarbonate panels, either the *ComWiFi* with integral antenna or the ComWiFi with external antenna may be used.

For metal panels the *ComWiFi* with external antenna is required.

A **6.5mm** hole will need to be drilled in the control panel housing to mount the external antenna.

# Drill<br>6.5mm hole /

## Polycarbonate

Panel (CEK-0001 or CEK0002) Small Poly & Livefront Large Poly

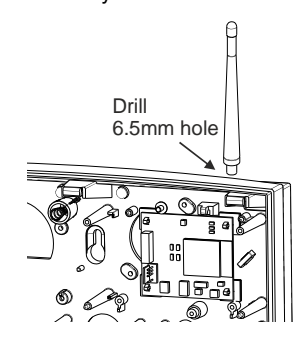

## PCB Layout

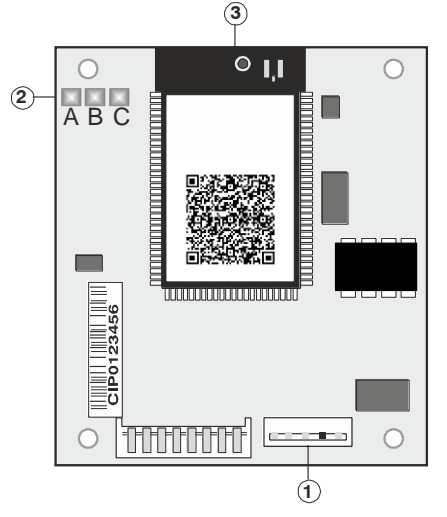

- 1. 5 way harness connection to control panel
- 2. LED Indicators (see table below)
	- a. Hardware flow control (CTS) (for future use)
		- b. Signal Strength
		- c. Hardware flow control (DTR) (for future use)

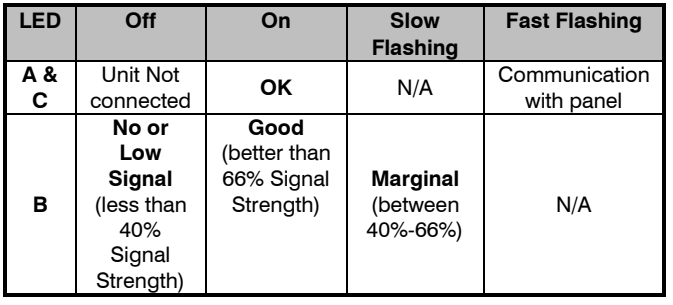

3. Antenna/Antenna connection

## Installation

The *ComWiFi* module requires some initial setup that cannot be done through the control panel or Wintex. This step by step guide will allow you to achieve the following and should be carried out in the order detailed in the manual.

- **Installation** 
	- o Initial Module Setup
	- o Change Default Account Settings
- Dynamic IP address
	- Assign an IP address manually **b Reserve the IP address**
	- o Set the DHCP Pool
- Setup Port Forwarding on the Router
- Setup Push Notifications
- Programme the Control Panel
- 

**CH**<br>**NOTE** Changing other settings within the setup pages may cause incorrect operation of the *ComWiFi and you will be advised to return the unit to factory settings.* 

## Initial Module Setup

These steps **MUST** be carried out **FIRST**.

- Connect the *ComWiFi* onto the comport of the control panel using the lead provided.
- Using a Wi-Fi enabled computer, tablet or mobile device scan for new wireless networks.
- Select the **'Com WiFi'** network.
- Enter the network key password **texecom2015** and press connect.
- On the same device open the Web browser and type the IP address **10.10.100.254** into the address bar.
- You will need to enter the user name as **master** and the password as **123456.**
- You are now online with the *ComWiFi* module, and should see the system image shown on the following page.
- Take a note of the STA Mode MAC Address.

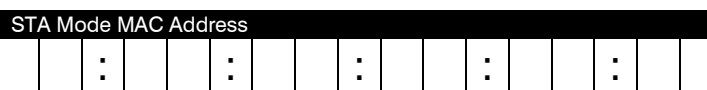

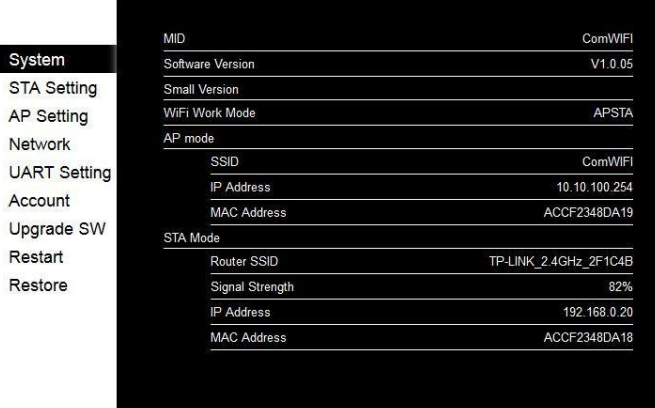

## <span id="page-43-0"></span>Change Password & User Name

Before proceeding it is important to change the **User Name** and **Password** in order to keep the *ComWiFi* secure. Click on **Account** on the left side of the screen and then enter a new **User Name** and **Password** followed by **Save**. You will be prompted to **Restart** the unit.

Once the unit has restarted reconnect if required and continue.

 *Please note it is NOT possible to retrieve the User Name & Password once it has been changed. You will have NO access to the device without it. It is not possible to default the unit without the User Name & Password.*

Drill 6.5mm hole

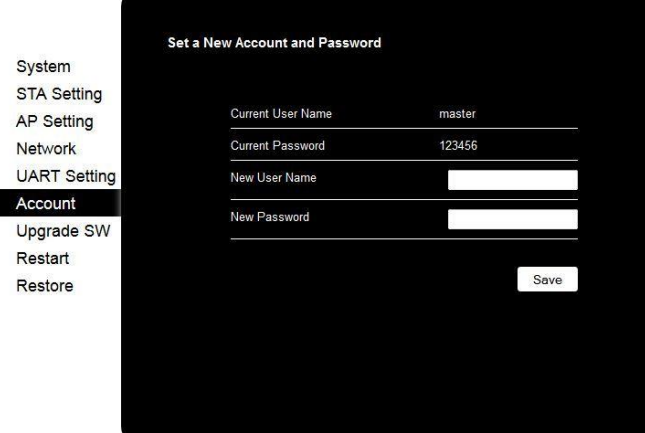

## Assigning an IP address

Before proceeding you should ensure you can access the wireless router as changes will need to be made to ensure the *ComWiFi* will function as expected; and so that you can configure the router to allow access from the outside world (WAN) should you require.

You will need to know the following; the default information should be available from the router documentation:

- The router's SSID (wireless network name)
- The WiFi password
- The IP address of the router
- The router password

Before assigning an IP address it is important to understand how IP addresses work and the impact this can have on the performance of the system and the *ComWiFi.*

## IP Address Information

Each TCP/IP node on a network host has a unique IP address. This address provides the information needed to forward packets on the local network and across multiple networks if necessary.

IP addresses are specified as **x.x.x.x**, where each x is a number from 1 to 254; for example, 192.168.0.200. The *ComWiFi* must be assigned a unique IP address to use on a TCP/IP network. If the address is left blank or is programmed as 0.0.0.0 the *ComWiFi* module will try to automatically obtain an IP address from a DHCP server (if one is running on the network).

## Port Numbers

The port number used to identify the channel for remote initiated connections. The default setting is 10001. The range for port settings is: 1-65535 except for the following reserved ports:

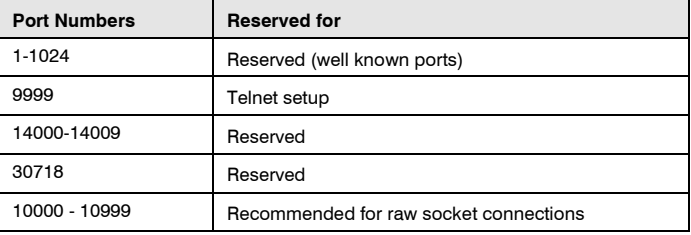

#### Gateway

The gateway address, or router, allows communication to other LAN/WAN segments. The gateway address should be the IP address of the router connected to the same LAN segment as the *ComWiFi*. The gateway address must be within the local network.

## Netmask (Subnet Mask)

A netmask defines the number of bits taken from the IP address that are assigned for the host section. The default mask is 255.255.255.0 (8 bits).

#### Automatically Assigned IP Address (DHCP)

DHCP (Dynamic Host Configuration Protocol) is by far the most common method for routers to assign devices IP addresses so that they can use WiFi or hardwired connections to access the Internet and other resources on the network.

IP addresses will be assigned, from a "pool" for a "lease" time, and can change from device day to day; for example when you leave your home and lose WiFi connection there is no guarantee when you return that you will be given the same address, it may be in use by something else.

If you allow the wireless router to automatically assign an IP address to the *ComWiFi* you may encounter problems with IP conflicts if:

- Another device on the network has ever used the address (and could do so again)
- The *ComWiFi* is off line and another device is given the address by the router

To overcome these potential issues it is advised that the IP address is either reserved for the *ComWiFi*, or the IP address used for the *ComWiFi* is outside of the DHCP Pool.

## Accessing the Router

On a PC open the web browser and type the router's IP address into the address bar as shown and press enter. Values used are typical only; they may or may not be the same as the router.

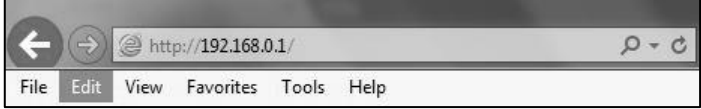

#### When prompted enter the router user name & password and press Enter.

Once you have access to the router you are looking for DHCP Settings. The example shown may or may not be the same as the router. You will see a Start & End IP address, this is the DHCP pool or the range of addresses used by the router when assigning and address automatically.

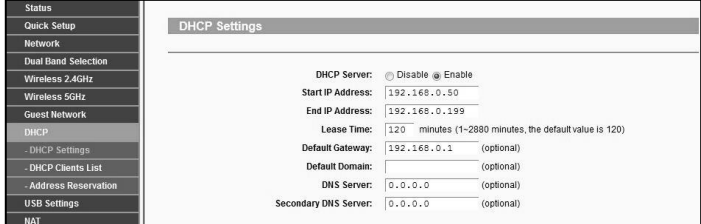

You now know the address range being used by the router. The Default Gateway is the actual router itself.

So you can now decide how you want to configure the *ComWiFi*, either method is valid, but they both require different steps.

## Dynamic IP Address (DHCP Reservation required)

With this method you will be assigned an address from the DHCP pool and will need to reserve the address for the *ComWiFi*. On the WiFi enabled device where you accessed the *ComWiFi* do the following.

- Click on the **STA** tab on the left side of the screen.
- Ensure Obtain an IP Address Automatically is **Enabled**.
- Under the **'Network Name**' click on **Scan** and then select the WiFi network. This is the name of the wireless router (SSID) that is connected to the internet.
- Enter the router password if required.
- Click **Save.**
- When prompted **Restart** the device, disconnect from the *ComWiFi*
- Once the device has restarted refresh the page or reconnect to the *ComWiFi* and open the **STA** page.
- Take note of the IP address, subnet mask, Gateway & DNS Server for the network. For Example **IP** = 192.168.0.100

**Subnet mask** = 255.255.255.0, **Gateway** = 192.168.0.1 & **DNS**  $= 192.168.0.1$ 

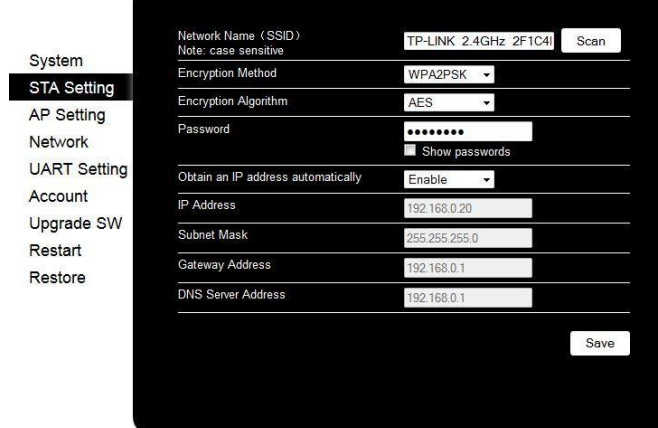

Click **Save** and **Restart**, you can then close the web browser. The unit will **restart** during this period.

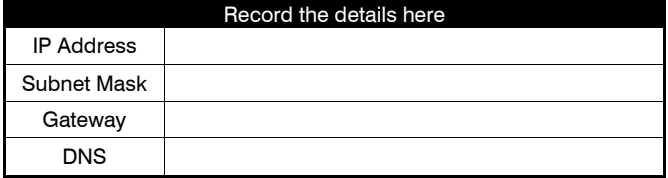

Re-scan for wireless networks on the WiFi device and connect to the Wi-Fi router.

**In the web browser on a PC on the same network, you should be able to connect to NOTE** In the web browser on a PC on the same network, you should be able to connect to *the ComWiFi with the new IP address you have given it. This will prove the settings have been accepted.*

In this example the IP address assigned to the *ComWiFi* is within the DHCP Pool, and should therefore be reserved so that it cannot be used by another device.

## DHCP Reservation

On the PC check for DHCP or Address reservation. You should have something like this.

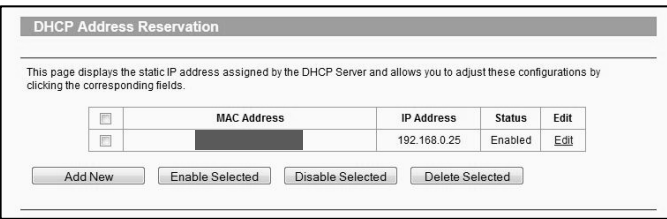

Click **Add New** or whatever the router displays and enter the required details. The **MAC** address you noted down on page [44](#page-43-0) will be required, as will the IP address of the *ComWiFi*. Once you have entered the details press **Save**.

#### Manually Assigning an IP Address (Outside DHCP pool)

With this method you will be assigning an address to the *ComWiFi* which is outside of the DHCP pool. IP address ranges go from 1-254. In the example in the previous section we can see that the IP address range on the router starts at 192.168.0.50 and ends at 192.168.0.199.

We now have the option of assigning an address between 2-49 or 200-254.

On the WiFi enabled device where you accessed the *ComWiFi* do the following.

- Click on the **STA** Setting tab on the left side of the screen.
- Ensure Obtain an IP Address Automatically is **Disabled**.
- Under the **'Network Name**' click on **Scan** and then select the Wi-Fi network. This is the name of the wireless router (SSID) that is connected to the internet.
- Enter the router password if required.
- Enter the chosen IP address for example 192.168.0.25
- Enter the subnet mask (usually 255.255.255.0) but can be found on the router.
- Enter the Gateway IP address (the router)
- Enter the DNS Server details (usually same as the router)
- Click **Save.**
- When prompted **Restart** the device.
- Re-scan for wireless networks on the WiFi device and connect to the WiFi router.

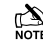

 *If you cannot find all of the required details on the router, simply follow the instructions to automatically assign and IP address, and then disable DHCP and overtype the IP address with the one you have chosen that is outside the DHCP pool.*

**In the web browser on a PC on the same network you should now be able to connect** <br>NOTE In the web browser on a PC on the same network you should now be able to connect *to the ComWiFi with the new IP address you have given it. This will prove the settings have been accepted.*

## Port Forwarding

WARNING: Care should be taken when opening ports as this can leave the router vulnerable to malicious attacks.

To allow the system to communicate with the outside world, and vice versa, port forwarding must be enabled on the router for the *ComWiFi*. The below example is typical, however please check the router's documentation or the manufacturers website for more information. This will be required in order to use the app remotely.

To setup Port Forwarding do the following.

- Connect to the Router
- Look for settings for "Forwarding", or "Port Forwarding" these could be under advanced settings, or in the Firewall settings. Each manufacturer is different.

Once you have found the option you will have something like this.

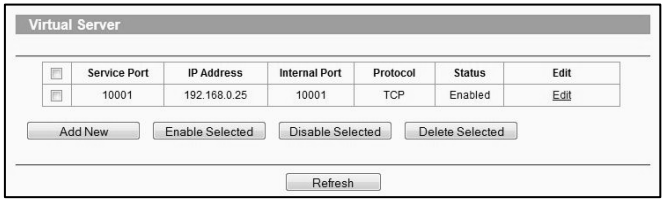

• Add a new rule using the *ComWiFi* IP address and Port Number you used earlier.

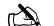

 *Some routers may require use of the MAC address to allow port forwarding. Please check with the manufacturer's documentation or website for details.*

## Remote Connections (WAN)

Before attempting to connect to the system from a remote location, please read the section on Port Forwarding, this will need to be done to allow access from outside of the LAN.

#### **Fixed IP address (Uncommon)**

If you have a fixed IP address internet connection, complete all of the details above, BUT replace the **Host Address** with the Fixed IP address provided by the Internet Service Provider.

#### **Dynamic IP Address (most common)**

It is most likely that you have a Dynamic IP address assigned by the service provider. This basically allows the Local system to connect to the outside world (Internet WAN), and can change frequently. Because of the nature of Dynamic addresses you will need a third party service to manage the IP address to ensure you can always connect to the system.

You should search for a **Dynamic DNS** service provider, who may or may not charge a fee for the service. Once you have the service the **Host Address** will be replaced by the details given to you by the DDNS provider.

## Defaulting the Com WiFi

#### **Factory Settings**

If you are experiencing connection problems we would first suggest returning the *ComWiFi* to factory settings. The below steps provide a step by step guide on how to do this.

- Using a Wi-Fi enabled computer, tablet or mobile device scan for new wireless networks.
- Select the *'Com WiFi'* network.
- Enter the password **texecom2015** and press **Connect**.
- Open a Web browser and type the IP address 10.10.100.254 into the address bar.
- You will need to enter the user name and password that you have setup previously.
- Click on '**Restore**' on the left side of the screen.
- Click on 'OK' to restore factory settings. All user data including the user name and password will be set back to default and you should start the process again from the beginning of this manual.
- The Restore process can take several minutes, so please be patient.

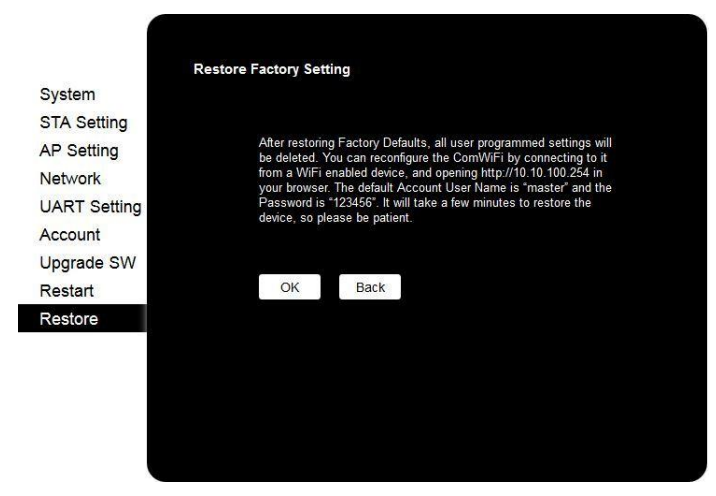

## *USB-Com*

The *USB-Com* has two connectors. The USB connector is for connection to a USB port on a computer and the Molex connector plugs onto a Com port on the control panel.

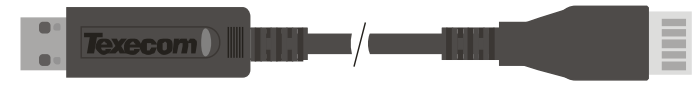

## *PC-Com*

The *PC-Com* has two connectors. The 9-way D-type connector is for connection to a serial port on a computer and the Molex connector plugs onto a Com port on the control panel.

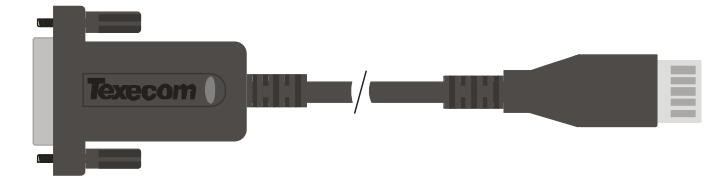

## Connecting a Computer

The 12, *24, 48, 88, 168 & 640* all support local uploading and downloading between the control panel and a PC running *Wintex UDL* software. Uploading and Downloading can be used to program and interrogate the control panel.

In order for the computer to work correctly, ensure that it is set to the following:

• UDL Password (see pag[e 98](#page-97-0) for details)

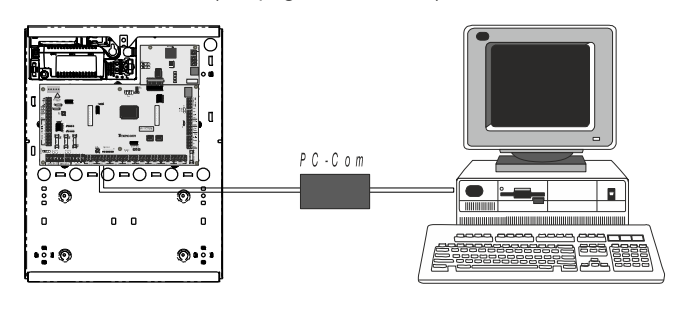

 *In order to upload and download to the control panel locally, a USB/PC-Com lead is required.*

## Connecting a Printer

The 12,*24,48,88,168 & 640* all support printer facilities. The printer is connected to the Com 1 connector located on the control panel and can be used to print the control panel event log.

In order for the printer to work correctly, ensure that it is set to the following:

- Baud Rate  $= 4800$
- $Partv = None$
- Start Bits  $= 1$
- $Stop Bits = 2$
- Data Bits  $= 8$
- $\mathsf{DTR}$  = Normal
- Columns  $= 40$  or 80 (see pag[e 72\)](#page-71-0)

*In order to connect a printer to the control panel, a PC-Com and 9-25Way Null Modem Lead/connector is required*

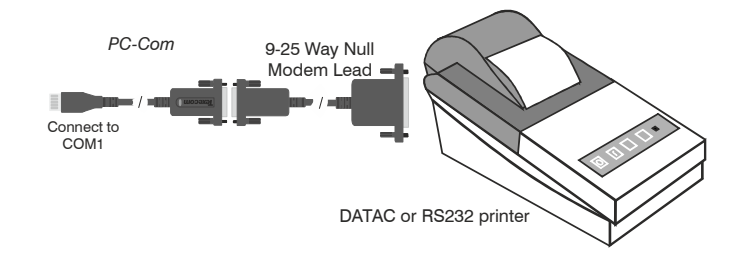

# <span id="page-47-0"></span>4. Commissioning and Troubleshooting

## **Commissioning**

Once ALL connections have been made to the control panel and power is ready to be applied, you should read this section before continuing.

**When applying power for the first time, the factory default settings must be loaded. The default settings ensure that the control panel software is reset and all programming information is loaded into memory. For a complete list of factory default settings, see separate** *Quick Reference Guide***.**

The factory default settings are loaded by applying power to the control panel whilst at the same time, holding down the **Factory Default** button.

To default the control panel, proceed as follows:

- Connect the black battery lead to the negative (–) terminal of the standby battery and the red battery lead to the positive  $(+)$ terminal of the standby battery
- Press and hold the **Factory Default** button
- Press the battery kick-start button to connect the battery and ensure that the green heartbeat light illuminates
- After the heartbeat light has illuminated, let go of the **Factory Default** button (the heartbeat light will continue to flash whilst the factory default settings are being loaded, this can take up to 30 seconds)
- If the system goes into alarm, **enter the default Engineer code**  $(1)$   $(2)$ <sub>abd</sub> $(3)$ <sub>ghl</sub> $(4)$ <sub>ghl</sub> $(4)$ <sub>ghl</sub> $(5)$ <sub>a</sub>nd the alarm tone will stop
- To access the Engineer Programming Menu, **enter the default**  Engineer code (1) (2sbc) (3sef) (4shc)
- V3 panels will prompt you to select the operating language, once the selection is made the panel will change to that language.
- V3 panels will prompt you to select the Country Code to ooad the correct defaults. Once the selection is made the panel will default and load the selected Country Code defaults.
- The "Confirm Devices" menu will appear check and make sure all installed Keypads and Expanders are showing , press Yes and Yes again to confirm.
- V2.10 >If a *Ricochet* enabled expander is indentified, the system will enter the Learn function for devices, this new dedicated menu can be accessed at any point from the top level menus by pressing the  $\text{Comit}$  key. See pag[e 56](#page-55-0) & [143](#page-142-0) for details.
- Program the system as described in section 5 (Programming the Control Panel)
- Perform a zone test as described on page [131.](#page-130-0) Remember that some powered detectors (e.g. PIR's and combined technology detectors) take up to 180 seconds to warm up and become operational
- Test the internal sounder, external sounder and strobe as described on page [131](#page-130-1)
- Replace the lid and secure with the lid screw supplied
- **Press**  $\textcircled{1}$  followed by YES to leave the programming menu, the system will return to normal
- The display will be showing that there is a 'Mains Power Off' condition. Switch on the AC mains supply to the control panel
- The normal banner message (if programmed) will now be displayed

**Installation is now complete and the system is ready for use.**

## Trouble-Shooting

## Control Panel

#### **No Power to unit (mains only)**

- Check the mains block fuse and replace if blown
- Check for loose wires at the mains block, the transformer and the AC terminals on the PCB
- Check the mains block is connected correctly; live to live (brown), neutral to neutral (blue)

#### **No Power to unit (battery only)**

- Don't forget to press the battery kick-start button
- Check for loose wires at the BATT terminals on the PCB
- Check that the battery wires are connected correctly; red from BATT+ to the battery positive  $(+)$ , black from BATT- to the battery negative (-)

#### **Heartbeat LED is not flashing**

• Remove ALL power (AC Mains and Battery) and then reapply power again

#### **Network Data LED's are not flashing**

• Remove ALL power (AC Mains and Battery) and remove ALL wires from the network terminals. re-apply power again before referring to the Network Diagnostics table on pag[e 21](#page-20-0)

## Keypads

#### **Keypad does not operate**

- Check that the keypad is wired correctly from the control panel (see page [20](#page-19-0) for wiring details)
- Check the network fuses F3 and F5 and replace if blown\*
- Use the network diagnostics (see pag[e 21](#page-20-0) for details)

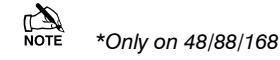

#### **Keypad does not accept codes**

- If the system has more than one keypad check that each keypad is addressed differently, see pag[e 23](#page-22-0) for details
- If the keypad is on a long cable run, check the voltage between the '+' and '-' terminals at the keypad and ensure that it measures no less than 10.0V
- Check that you are using the correct User codes. The default Engineer code is  $(1)(2_{\text{abs}})(3_{\text{set}})(4_{\text{phi}})$  and the default Master User code is  $\binom{5}{5}$   $\binom{6}{0}$   $\binom{7}{7}$ <sub>Rer</sub>  $\binom{8}{0}$
- Check that the User code you are using is not 'Time Locked', if the User code is time locked then the access code will only be accepted when Control Timer 1 is off (see pages [75](#page-74-0) an[d 126](#page-125-0) for details)

#### **Keypad zones do not operate**

- Each keypad zone has to be mapped onto the system before it can be used (see pag[e 80](#page-79-0) for details)
- The zone is not programmed (see pag[e 54](#page-53-0) for details)

#### **Keypad emergency keys do not operate**

• Each keypad can be configured so that the emergency keys **PA**, **FIRE** and **MEDICAL** can be enabled or disabled. Check that the keypad has been programmed correctly (see page [80](#page-79-1) for details)

## Expander

## **Expander does not operate at all**

- Check that the expander is wired correctly from the control panel (see pag[e 20](#page-19-0) for wiring details)
- Check the network fuses F3 and F5 and replace if blown\*

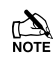

**A**<br>NOTE \*Only on 48/88/168

#### **System does not recognise zones**

If the expander is on a long cable run, check the voltage between the + and – terminals at the expander and ensure that it measures no less than 10.0V

## **The speaker output does not work**

- The expander can be configured so that Alarm, Entry, Exit, Chime tones etc. can be enabled or disabled. Check that the expander has been programmed correctly (see page [82](#page-81-0) for details)
- The speaker volume on the expander is electronically adjustable. Check the volume is set to the desired level (see page [82](#page-81-1) for details)

## Zones

#### **One or more zones show an alarm**

Check that the zone is wired correctly (see page [32](#page-31-0) for wiring details)

## Communicator

#### **The Communicator will not dial**

- By default the communicator is disabled, check that the communicator is enabled (see pag[e 95](#page-94-0) for details)
- Check that the telephone line has been correctly wired to the communicator (see pag[e 37](#page-36-0) for wiring details)
- Check that the telephone numbers are programmed correctly (see pag[e 91](#page-90-0) for details)
- Check that the account numbers are programmed correctly (see page [91](#page-90-0) for details)
- Check that the dial attempts are not programmed as zero (see page [91](#page-90-0) for details)
- Check that the reporting areas have been programmed correctly (see page 78 for details)
- Check that the reporting options have been programmed correctly (see page 78 for details)

#### **Communicator dials but does not communicate**

- Check that the telephone numbers are programmed correctly (see pag[e 94](#page-93-0) for details)
- Check that the correct protocol is programmed (see page [94](#page-93-1) for details)

## **Operation**

## **The system will not allow me to arm**

- Check that there are no outstanding problems (see page [50](#page-49-0) for details)
- Check that there are no outstanding alarms that require resetting
- Check that the User code has been programmed to allow arming (see pag[e 126](#page-125-1) for details)
- Check that the User code has been assigned to the correct areas (see page [123](#page-122-0) for details)
- If a 'Local' User code is being used (see page [126](#page-125-2) for details) ensure that the keypad being used is assigned to the correct area (see page [79](#page-78-0) for details)

#### **The system will not allow me to disarm**

- Check that the User code has been programmed to allow disarming (see pag[e 126](#page-125-3) for details)
- Check that the User code has been assigned to the correct area(s) (see pag[e 123](#page-122-0) for details)
- If a 'Local' User code is being used (see page [126](#page-125-2) for details) ensure that the keypad being used is assigned to the correct area (see page [79](#page-78-0) for details)

## Reset and Service Messages

When the system requires attention because of a potential problem, the display will show one of three service messages. These messages can also be accessed at any time, allowing the user to view installer information.

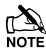

These messages would normally be programmed w *telephone numbers of the installer or the Alarm Re Centre (see pag[e 76](#page-75-0) for details).*

To display the service messages, proceed as follows:

The display will normally show the time and date:

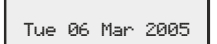

**Press** (Menu) **followed by**  $(1)$  for the **Service** message:

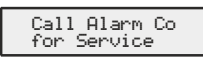

Press (Menu) followed by  $(2_{\text{abs}})$  for the **Reset** message:

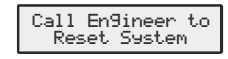

**Press (Menu) followed by**  $\left( \overline{3}_{\text{def}} \right)$  **for the Anti-code message:** 

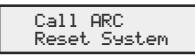

**Press** (Reset) to exit from the message, the display will then re normal.

When alarm information is being displayed, pressing the S key will slow down the display and also allow manual s through the events.

#### Fault Warning Tones

When a fault condition occurs i.e. mains fail, line fault etc. the sounders will chime every 30 seconds for 3 minutes. The chim

automatically stop when a valid User code is entered, when pressed or after 3 minutes (whichever occurs first). Th indication will only be cleared from the display when the fa been rectified i.e. power, telephone line has been restored.

## <span id="page-49-0"></span>Fault Messages

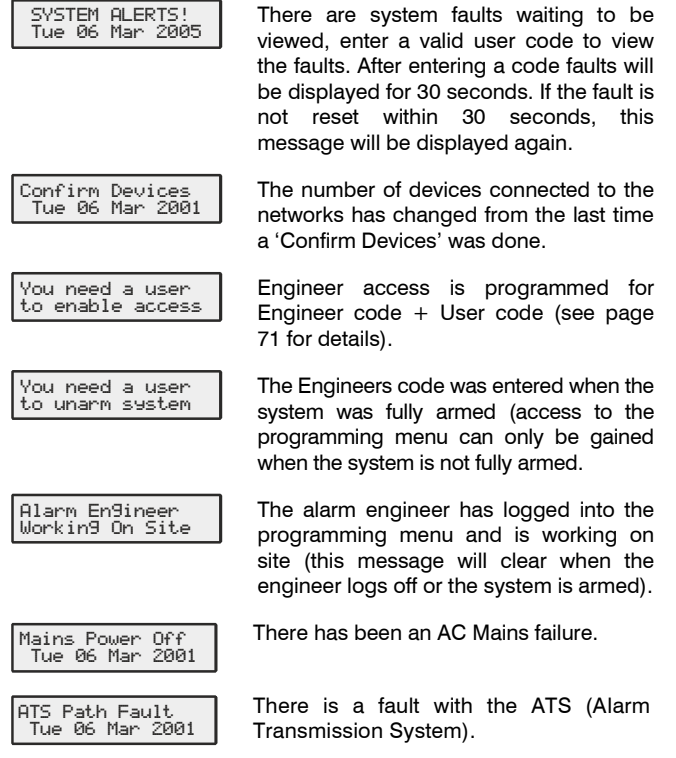

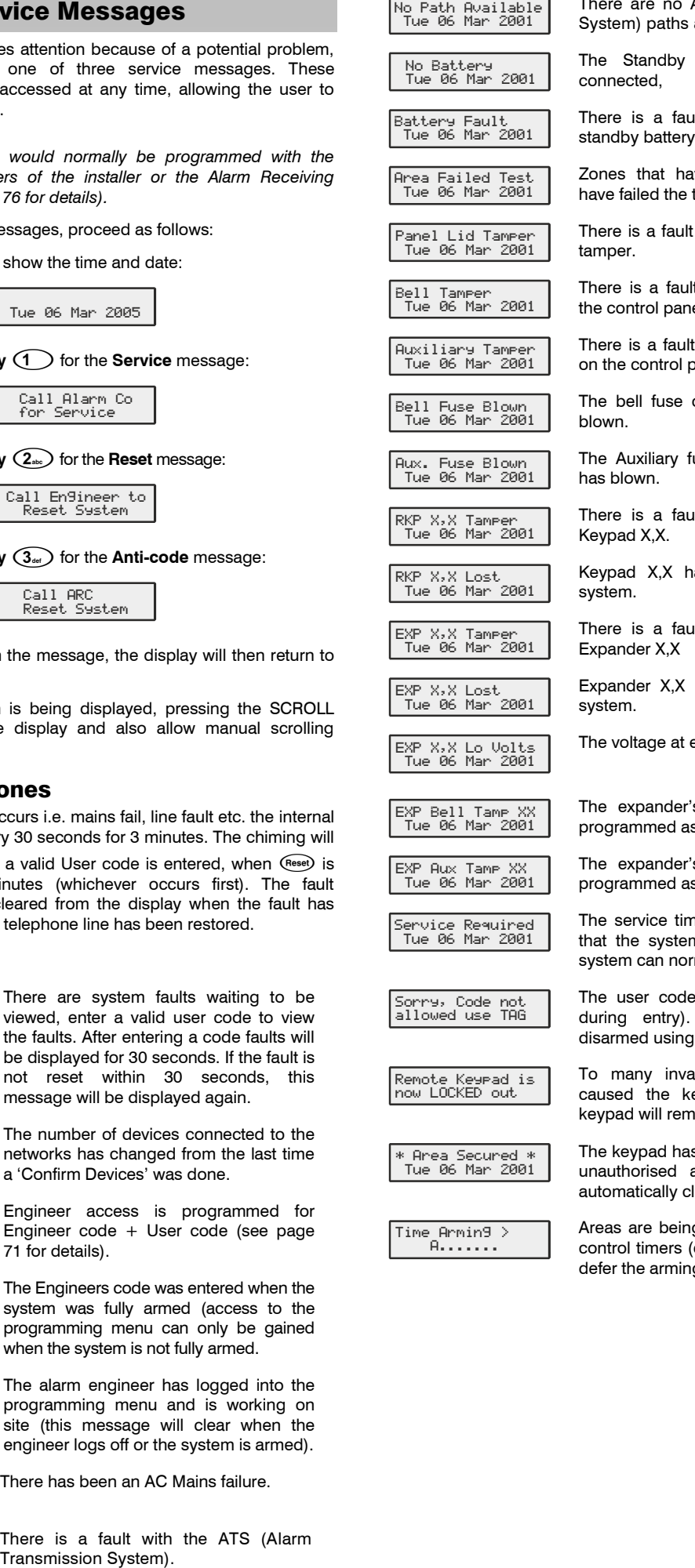

No Path Available<br>| Tue 06 Mar 2001

No Battery Tue 06 Mar 2001 There are no ATS (Alarm Transmission System) paths available.

The Standby Battery has not been connected,

It with the control panel or it is not connected.

ve been placed on test test.

with the control panel lid

t with the bell tamper o<mark>n</mark><br>el the control panel.

with the auxiliary tamper oanel.

on the control panel has

use on the control panel

It with the lid tamper of

as heen lost off of the

It with the lid tamper of

has been lost off of the

expander X,X is very low.

s Auxiliary input (that is s bell tamper) is in fault.

s Auxiliary input (that is s aux tamper) is in fault.

ner has expired indicating n requires a service (the mally still be used).

is locked out (normally The system must be a Prox TAG.

lid code attempts have evpad to lock out. The ain like this for 5 minutes.

s been disabled to prevent access. The display will lear when it is re-enabled.

g armed using one of the enter a valid User code to g for 30 minutes).

# 5. Programming the Control Panel

## Introduction

All engineers should read this section carefully so as to familiarise themselves with the programming of the control panel.

To access the Programming menu, **enter the factory default Engineer code**  $(1)$   $(2)$ <sub>ste</sub>  $(3)$ <sub>sel</sub>  $(4)$ <sub>sk</sub> $)$ .

If a mistake is made whilst entering the Engineer code, simply re-enter the correct code.

## **WARNING**

**When an Engineers code is entered to gain access to the Programming menu, by default ALL zones and tampers are disabled.**

A menu option can then be selected by pressing one of the keys shown or by using the key to search. Once selected, **press YES** to access that option**.**

To leave the selected menu option and return to the main programming menu, **press** (Reset).

To exit from the Main Programming menu but still remain 'Logged' onto the system (zones and tampers still disabled), press (Reset) and the display will show 'Alarm Engineer Working On Site'.

To log the Engineer off the system, **press**  $\omega$  followed by **YES** and the system will revert to its normal condition.

The table below shows the menu options available:

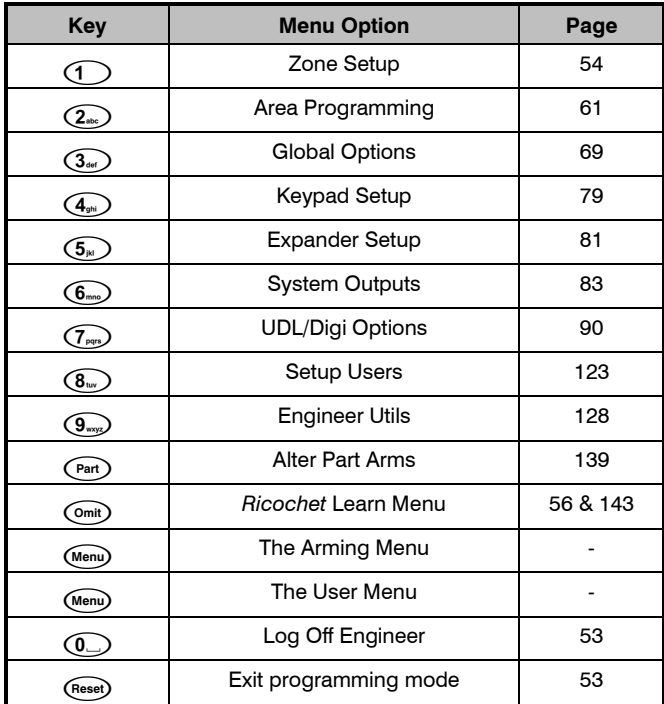

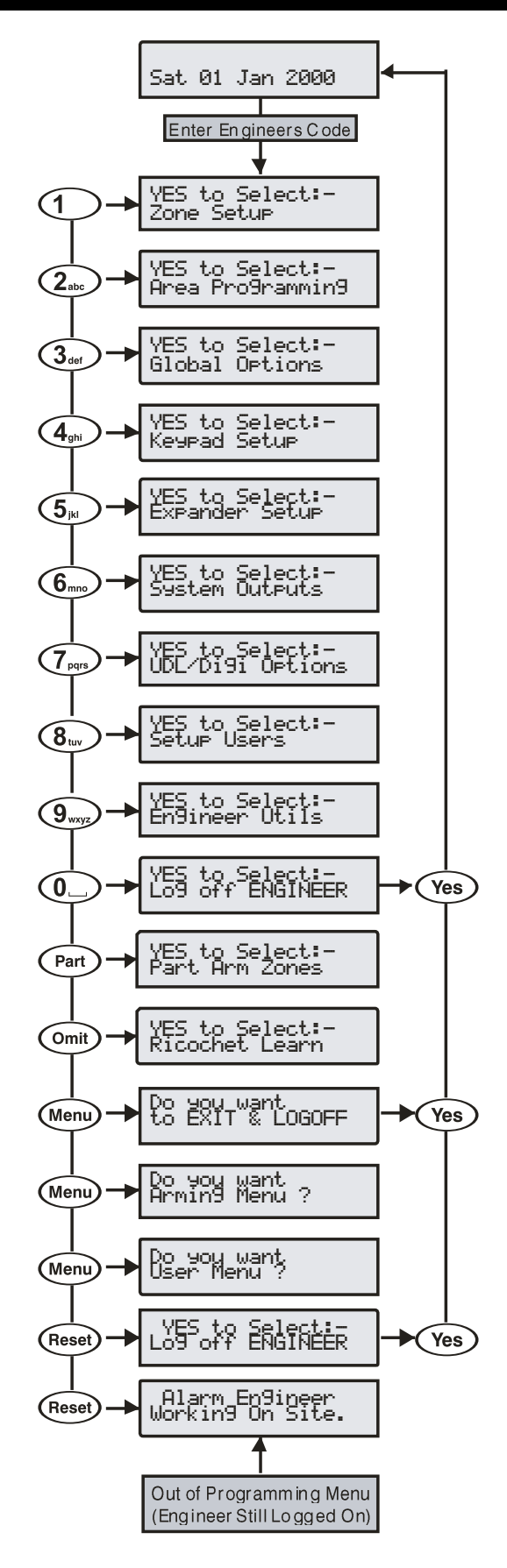

## Programming Menu Guide

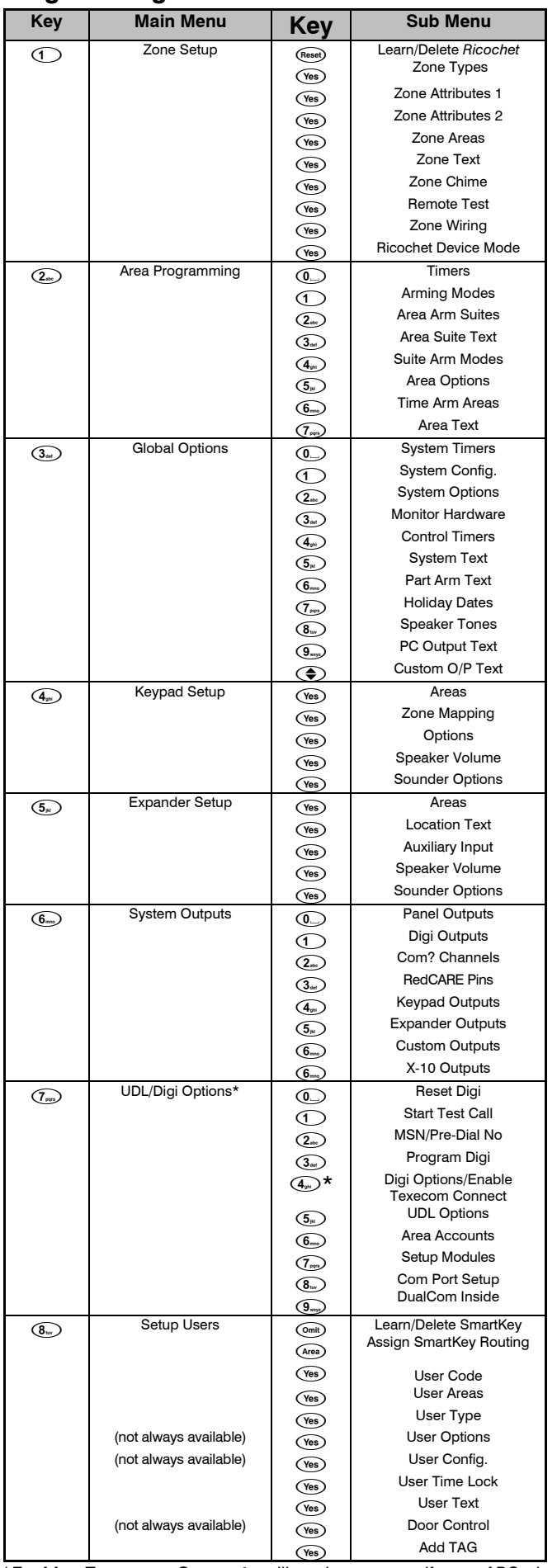

\**Enable Texecom Connect will only appear if an ARC is programmed with the Connect Protocol. The menu numbers following will increment by one step. So Digi Options becomes* 5*and so on.*

#### *Programming the Control Panel Premier Elite Series Installation Manual*

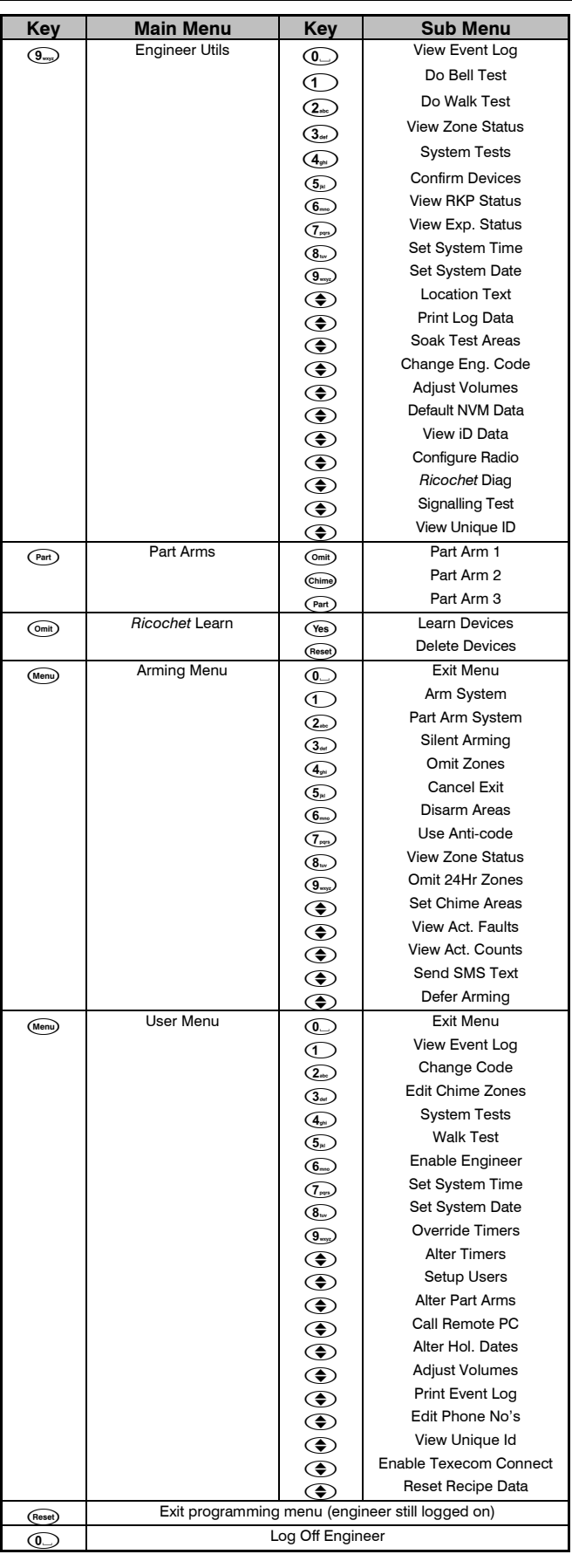

## Programming Text

Text is programmed in a similar way to mobile phones. Characters are selected by pressing the corresponding key the appropriate

number of times (to select a character on the same key, press  $\bigodot$ to move the cursor along).

The table below shows the keys to use and the characters that are assigned to them:

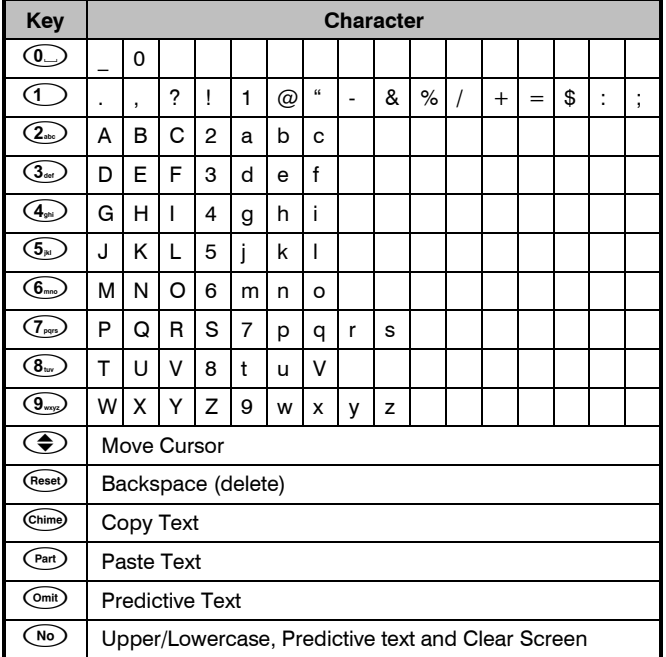

The control panel also features Predictive text. This can be used to make inserting words easier, i.e. when spelling the word PIR, instead of typing 7444777, all that you need to do is type 747 and the word is automatically selected.

*This feature can be turned on and off as required by pressing* 

*the*  $(\overline{Omt})$  *key and can also be automatically selected every time text mode is entered (see pag[e 71](#page-70-1) for details).*

## Copying and Pasting

When programming any items i.e. Zones, Timers, Options etc. pressing **C**HIME at any point will '**C**opy' the information that has just been programmed into memory. To program another item using the information in memory, select the item and press **P**ART to '**P**aste' the information.

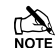

 *Copying and Pasting can only be performed whilst in the same option i.e. if a zone has just been programmed as Guard 1/Omit/Access/Areas-ABC, ALL of that information can be copied into memory so that when another zone is selected, the same information can then be quickly pasted to the other zone.*

The information held in memory after programming an item can only be pasted into an item of the same type and cannot be used once another option is selected i.e. Zone programming information cannot be pasted into Timers etc.

## <span id="page-52-1"></span><span id="page-52-0"></span>Log Off Engineer

Whenever the Engineer Programming menu is exited by pressing (Reset) twice, the display will look like this:

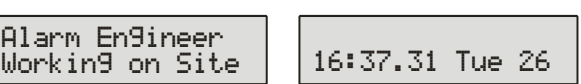

This message will remain on the display until the Engineer logs out of the Programming menu.

To log out of Engineer Programming menu, proceed as follows:

**Enter an Engineer code (?) (?) (?) (?)**, the display should look like this:

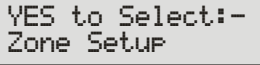

**Press**  $\circled{1}$  or  $\circled{$  Reset), the display should look like this:

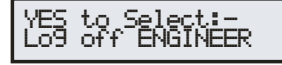

**Press** (Yes) to return to normal, the display will look something like this:

16:37.31 Tue 26

The Engineer is now logged out of the Programming menu.

 *The Engineer will be automatically logged out when the Engineer Logoff Delay Timer Expires (See Pag[e 70\)](#page-69-0)*

## Resetting the Engineers Code (User 00)

If the Engineer code (User 00) has been lost or forgotten, it can normally be reset back to the factory default of 1  $(1)$   $(2)$ <sub>dec</sub> $)$   $(3)$ <sub>den</sub> $)$ . However, this can only be done if the NVM has not been locked (see page [71](#page-70-2) for details).

To Reset the Engineer code (User 00):

## **ENSURE THAT THE LID TAMPER IS CLOSED**

**Hold** down the 'Factory Default' button for 6 seconds (with the control panel still powered), after 6 seconds, the sounders/keypads will bleep to indicate that the Engineer code has been reset.

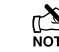

**NO other codes/programming will be affected, it is just the** *User 00 Engineer code that will be reset.*

The Engineer (User 00) code can only be reset, if the NVM has not been locked (see pag[e 71](#page-70-2) for details).

## Other Things to Know

The <sup>Menu</sup> key will always return to the previous menu level. This is often the only way to exit an option after programming it. Pressing

(Menu) several times will always return to the top level menu and the logout screen.

The  $\frac{\text{(Test)}{\text{(Out)}}}{\text{(Part)}}$ ,  $\frac{\text{(Chim)}}{\text{(Hesset)}}$  keys often provide shortcuts or extended functions, refer to individual programming options for details.

## <span id="page-53-1"></span><span id="page-53-0"></span>5.1 Zone Setup

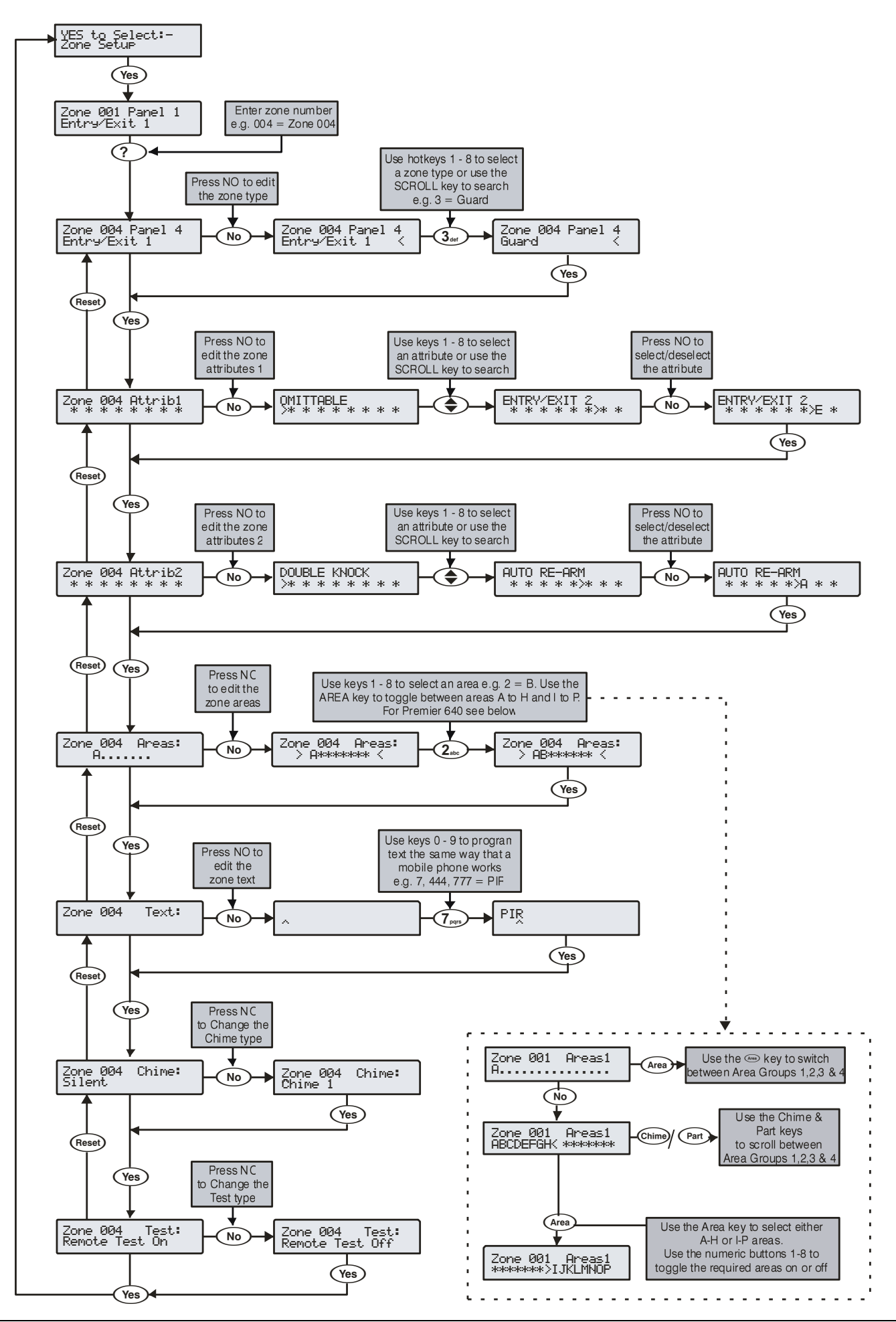

## *Ricochet* Enabled Devices V2.00 - V2.09

## Option Switches

In this mode only option switch 3 should be on.

## Introduction

*Ricochet* devices are learned through the Zone Setup Menu, and *Premier Elite SmartKey™* are learned through the User Setup menu, the "Configure Radio" menu in Engineer's Utilities is now redundant and should not be used on V2 systems.

#### **Learning Devices**

To learn a device to a Zone select the Zone from the Zone Setup Menu, Zones that are capable of having a *Ricochet* device learnt to them will be displayed as follows:-

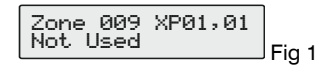

Fig 1indicates the pre-assigned zone number, the expander being used and the device slot on the expander.

Once a device has been learnt the display will be as Fig 2:-

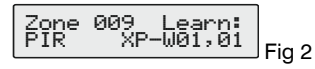

If you are unsure if a zone already has a device learned to it, you can go to the menu as in Fig 1, press  $\textcircled{\tiny{\text{}}}$  and then  $\textcircled{\tiny{\text{}}}$  if a device is already learnt the display will look like Fig 2, if not then it will look like Fig 3

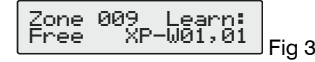

## Deleting Devices

To delete devices from the expander is the same as learning them; choose the zone you wish to delete, and follow the procedure to learn the device, when the screen shows "Learning" press (Resep.

## Learning Devices

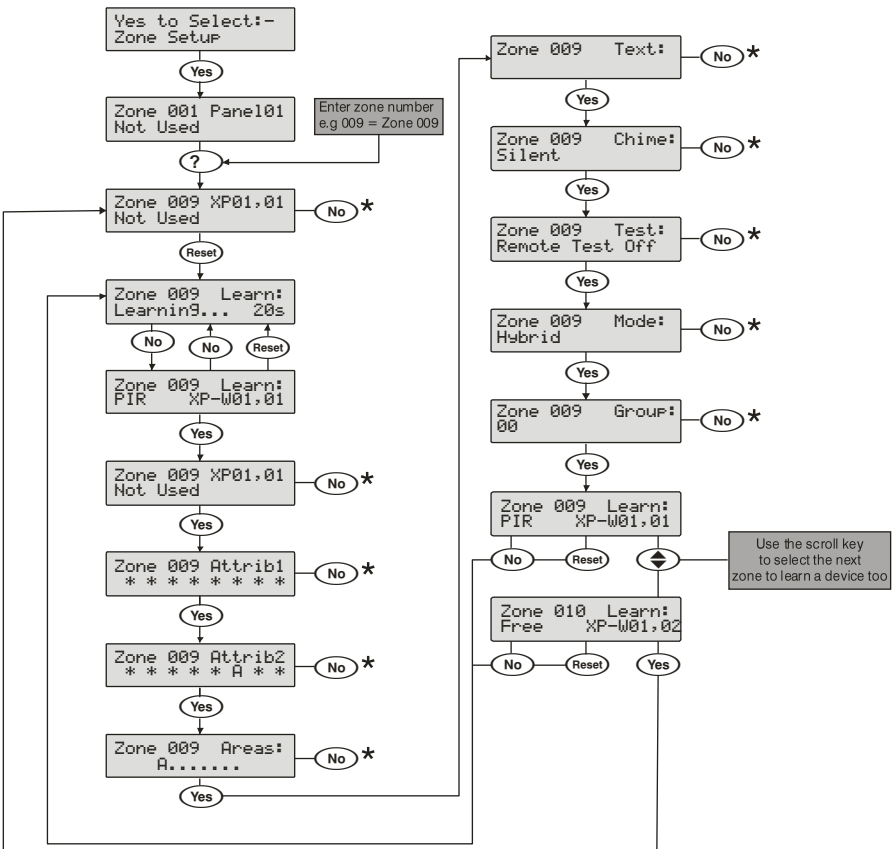

\* Please refer to previous page for details on programming these options

#### **Commissioning**

Once all devices are learnt they should be installed in their locations starting closest to the expander and working to furthest away. To start commission mode the receiver should be in Tamper, or in the case of the -W panels place the jumper on "Fit for Commission" position.

Wait for at least 15 minutes and the test all devices.

## <span id="page-55-0"></span>*Ricochet* Enabled Devices V2.10 & Later

The *Premier Elite Series™* of control panels have been upgraded with a new learn/delete function for devices. The new *Ricochet* Learn/delete process is *Easier & Smarter* and is in addition to the existing methods provided; devices can be learned right from first power up of the control panel, or accessed later on from a dedicated *Ricochet* Learn menu.

The new Menu can also be accessed from any top level menu by pressing the  $(\overline{0}$ mit) key.

#### Learning Devices

#### **Learn Devices from first power up**

Follow the instructions given on page [48](#page-47-0) or later for the first power sequence.

Providing the system has a *Ricochet* enabled expander installed, the following will appear. The flow diagram shows the procedure to learn devices:-

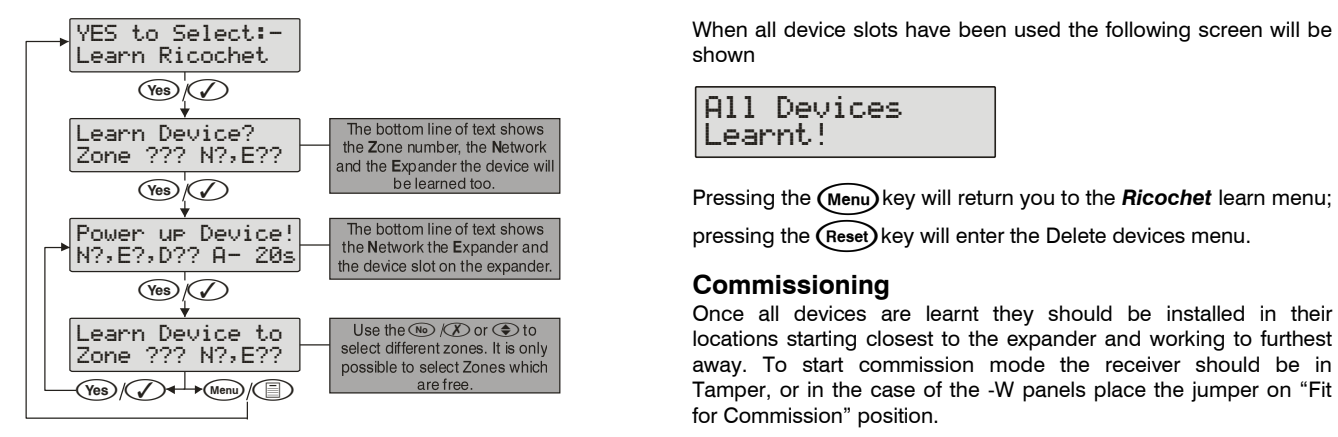

Wait for at least 15 minutes and the test all devices.

#### **Access the Learn Menu using the Omit "Hot" key**

From any top level engineering menu pressing the (omit) key will take you to the **Ricochet** learn menu above.

#### **IMPORTANT**

In all cases when entering the Learn menu the next available free Zone will be chosen to learn a device too. It will not be possible to learn a device to a Zone that already has a device learned too it. The number of expander's on the system will dictate which next "free" zone is chosen.

## Auto Zone Type & Area

When learning devices, if no editing has taken place of the control panel onboard hardwired zones, these will be switched to Not Used after the first *Ricochet* device is learned to the system; the following defaults will be used for *Ricochet* devices learned to the system.

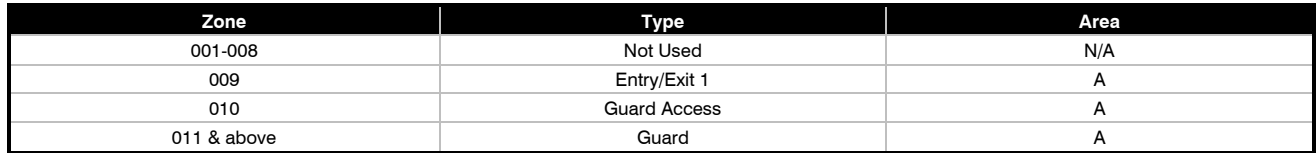

#### **IMPORTANT**

If any editing of any of the on board control panel zones is carried out **BEFORE** any *Ricochet* devices are learned too the system, the control panel zones will remain at factory defaults.

## Deleting Devices

#### **Delete Devices**

To delete devices from the system, access the *Ricochet* Learn menu. Any of the methods previously detailed may be used.

The (Reset) key is used to access the Delete option.

Follow the flow diagram below to delete devices from the system.

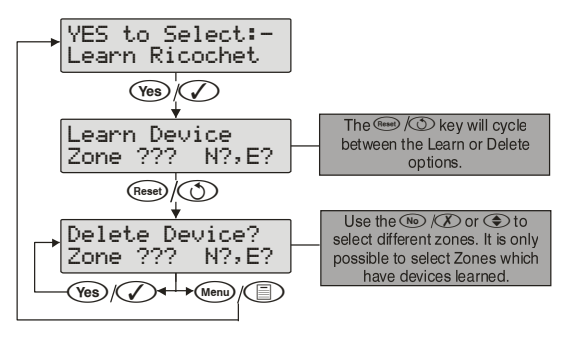

If all devices are deleted from the system the following will be shown

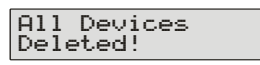

Pressing the (Menu) key will return you to the **Ricochet** learn menu; pressing the  $($ Reset $)$ key will enter the Learn devices menu

## Zone Types

Each zone must be programmed before it is recognised by the system.

Zone numbers are entered as a three digit number i.e. Zone 1 would be entered as 001. Each zone consists of a zone type, attributes, areas and zone text.

When programming zones, first select a zone type then select any required attributes, assign the zone to an area and then program any required zone text.

Zone Type + Zone Attributes + Zone Areas + Zone Text = Zone Programmed.

The following zone types are available:

#### **0 - Not used**

A zone that is not monitored by the system, unused zones should be programmed as 'Not Used' or linked out.

#### **1 - Entry/Exit 1**

Normally used for the main entry/exit door i.e. Front Door. The zone can be activated during the exit mode without causing a 'Fault'. Once the system/area is armed, activation of the zone will start the 'Entry 1 Delay' timer for the selected area.

#### **2 - Entry/Exit 2**

Normally used for another entry/exit door that requires a different entry delay i.e. Back Door, Garage Door etc. The zone can be activated during the exit mode without causing a 'Fault'. Once the system/area is armed, activation of the zone will start the 'Entry 2 Delay' timer for the selected area.

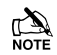

**If any Entry/Exit zone remains active at the end of the entry time, it will** *automatically be omitted until the system has been unset and re-set.*

*If an Entry/Exit zone type is locked out, 'Guard Access' zones in the same area as the omitted Entry/Exit zone will automatically become 'Entry/Exit 1' zones to allow access into the premises without causing an alarm.*

*If an 'Entry/Exit 1 or 2' zone type is assigned the 'Entry/Exit 2' attribute (see page [58](#page-57-0)), when a zone with the 'Guard' attribute activates and causes an alarm (when the area is fully armed), the zone will become a 'Guard' zone for the duration of the 'Abort' timer.*

#### **3 - Guard**

Normally used for detection devices such as PIR's, Door Contacts etc. This zone type will cause an Intruder alarm if it is activated when the system/area is armed. This zone type will also activate any output programmed as 'Guard Alarm'.

#### **4 - Guard Access**

Normally used for detection devices along the entry/exit route. This zone type will allow the user to walk past the detector without causing a 'Fault' during the exit mode or an Intruder alarm during the entry mode, however, the zone will cause an immediate Intruder alarm if activated at any other time. This zone type will also start the entry mode when the system/area is part armed and activate any output programmed as 'Guard Access Alarm'.

#### **5 - 24Hr Audible**

This zone type will cause an internal alarm if it is activated when the system/area is disarmed and will cause an Intruder alarm when the system/area is armed. The panel will also report a '24-Hour' alarm to the Alarm Receiving Centre when using 'Contact ID' reporting.

#### **6 - 24Hr Silent**

This zone type will cause a silent alarm if it is activated when the system/area is disarmed and will cause an Intruder alarm when the system/area is armed. The panel will also report a '24-Hour' Alarm to the Alarm Receiving Centre when using 'Contact ID' reporting.

#### **7 - PA Audible**

Normally used for monitoring Panic or hold-up alarms. This zone type will cause a Panic alarm if it is activated when the system/area is armed or disarmed.

#### **8 - PA Silent**

Normally used for monitoring Panic or hold-up alarms. This zone type will cause a silent Panic alarm if it is activated when the system/area is armed or disarmed.

Normally used for monitoring smoke detectors. This zone type will cause a Fire alarm with distinctive fire tone if it is activated when the system/area is armed or disarmed. In addition, the bell output will pulse.

#### **10 - Medical**

This zone type will cause a Silent alarm if it is activated when the system/area is armed or disarmed. The panel will also report a Medical alarm to the Alarm Receiving Centre when using 'Contact ID' reporting.

#### **11 - 24Hr Gas**

This zone type will cause an Silent alarm if it is activated when the system/area is armed or disarmed. The panel will also report a 24- Hour Gas alarm to the Alarm Receiving Centre when using 'Contact ID' reporting.

#### **12 - Auxiliary**

This zone type will cause a Silent alarm if it is activated when the system/area is armed or disarmed. The panel will also report an Auxiliary alarm to the Alarm Receiving Centre when using 'Contact ID' reporting.

#### **13 - Tamper**

This zone type will cause an Internal alarm if it is activated when the system/area is disarmed and will cause an Intruder alarm when the system/area is armed.

#### **14 - Exit Terminator**

This zone type is used to finalise the arming procedure when arming the system/area (see pag[e 62](#page-61-0) for details).

#### **15 - Moment Key**

This zone type can be used to arm and disarm one or more areas. When the zone is activated and then secured the areas assigned to the zone will arm. When the zone is subsequently activated and then secured the system will disarm the areas assigned to the zone. Tamper faults will not arm or disarm anything, but will cause a Tamper alarm.

#### **16 - Latch Key**

This zone type can be used to arm and disarm one or more areas. When the zone is activated, the areas assigned to the zone will arm. When the zone is secured, areas assigned to the zone will disarm. Tamper faults will not arm or disarm anything, but will cause a Tamper alarm.

#### **17 - Security**

This zone type can be used to Lockout keypads. When the zone is activated, keypads assigned to the same area will not accept any key presses. When the zone is secured, all keypads respond as normal.

#### **18 - Omit Key**

This zone type will isolate any zone assigned to the same area as long as it has the 'Omit' attribute.

#### **19 - Custom**

This zone type can be programmed to operate as required using its own set of attributes (see pag[e 59](#page-58-0) for details).

#### **20 - Conf PA audible**

This zone type is for use with multi action PA buttons, or where a confirmed PA is required, and will activate local sounders.

#### **21 - Conf PA silent**

This zone type is for use with multi action PA buttons, or where a confirmed PA is required, and will not activate local sounders.

## Zone Attributes 1

Attributes can be assigned to a zone to alter its operation i.e. a Guard zone with the 'Access' attribute will allow the user to walk past the detector without causing a 'Fault' during the exit mode or an Intruder alarm during the entry mode.

Select attributes by pressing keys 1 to 8 (a letter on the display means the attribute is selected, a Dot on the display means the attribute is not selected).

The following attributes are available:

#### **O - OMITTABLE**

Zones with this attribute can be manually omitted.

Zones without this attribute cannot be manually omitted.

#### **F - FORCE OMIT**

Zones with this attribute will be omitted if they are not secure at the end of the exit mode.

Zones without this attribute will cause an 'Arm Fail' if they are not secure at the end of the exit mode.

#### **1 - PART 1 OMIT**

Zones with this attribute will be omitted when 'Part Arm 1' is selected. Zones without this attribute will respond as normal.

#### **2 - PART 2 OMIT**

Zones with this attribute will be omitted when 'Part Arm 2' is selected. Zones without this attribute will respond as normal.

#### **3 - PART 3 OMIT**

Zones with this attribute will be omitted when 'Part Arm 3' is selected. Zones without this attribute will respond as normal.

#### **A - ACCESS**

Zones with this attribute will not cause a 'Fault' during the exit mode or an Intruder alarm during the entry mode. However, if the zone is activated at any other time an Intruder alarm will occur.

Zones without this attribute will respond as normal.

#### <span id="page-57-0"></span>**E - ENTRY/EXIT 2**

Zones with this attribute will start the 'Entry Delay 2' timer for the selected area when the area is part armed.

 *'Entry/Exit 1 or 2' zones with this attribute will become a 'Guard' zone for the duration of the 'Abort' timer if a zone with the 'Guard' attribute activates and cause an alarm (when the area is fully armed).*

Zones without this attribute will respond as normal.

## <span id="page-57-2"></span>**G - GUARD**

Zones with this attribute will cause an Intruder alarm when the area is part armed (this would normally be used on 'Entry/Exit 1 or 2' zone types).

When the area is fully armed, activation of a zone with this *attribute will cause any 'Entry/Exit 1 or 2' zone with the Entry/Exit 2 attribute to become a 'Guard' zone for the duration of the 'Forced Entry' timer.*

Zones without this attribute will respond as normal.

## <span id="page-57-1"></span>Zone Attributes 2

Select attributes by pressing keys 1 to 8 (a letter on the display means the attribute is selected, a Dot on the display means the attribute is not selected).

The following attributes are available:

#### **D - DOUBLE KNOCK**

Zones with this attribute will only cause an alarm if it is activated twice within the 'Double Knock' time window or for the duration of the time window.

Zones without this attribute will respond as normal.

#### **B - BEAM PAIR**

Zones with this attribute will only cause an alarm if two zones (assigned to the same area) with this attribute are activated within the 'Beam Pair' time window.

Zones without this attribute will respond as normal.

#### **T - ON TEST**

Zones with this attribute will be put on soak test for the duration of the soak test timer (see page [69\)](#page-68-1), when the area soak test option is selected (see pag[e 136\)](#page-135-0)

Zones without this attribute will respond as normal.

#### **A - ACTIVITY**

Zones with this attribute will cause an activity fault to be displayed at the time of arming if they have not been activated during the 'Activity Delay' period. If 'Config. option 14' (see page [71](#page-70-3) for details) has been set to 'Activity Fault Bar' the system/area cannot be armed until the zone has been activated (forced walk test).

Zones without this attribute will respond as normal.

#### **R - RESET**

Zones with this attribute will not be monitored during the 'Detector Reset' period i.e. when the exit mode is started and power is removed from certain detectors (to reset them) the 'Fault' on the zone is ignored.

Zones without this attribute will be monitored as normal.

#### **A - AUTO RE-ARM**

Zones with this attribute will only re-arm at the end of the bell duration providing that the 'Re-arm' limit has not been reached (see page [74](#page-73-0) for details). Once this limit has been reached, the zone will lock out and not cause any further Intruder alarms.

Zones without this attribute will always re-arm at the end of the bell duration.

#### **Q - QUICK RESPONSE.**

The response time of the zones with this attribute is governed by the 'Zone Loop' response Timer (see page [69](#page-68-2) for details).

The response time of a zone without this attribute is fixed at 250mS.

#### **E – ENGINEER ALARM**

Zones with this attribute will cause an Intruder alarm when activated if the engineer arms the system/area.

Zones without this attribute will not cause an Intruder alarm when activated if the engineer arms the system/area.

## Attributes for Moment or Latch Keys

Select attributes by pressing keys 1 to 8 (a letter on the display means the attribute is selected, a Dot on the display means the attribute is not selected).

The following attributes are only available for 'Moment Key' or 'Latch Key' zone types.

#### **I - INSTANT ARM**

When using a key switch, the area will arm instantly.

#### **P - PART ARMING**

When using a key switch, the area will 'Part' arm.

#### **F – FULL ARM DISABLE**

When using a key switch to 'Full' arm an area, the key switch is disabled once the area is armed.

#### **D - DISARM ONLY**

The key switch cannot be used for 'Arming' (it can only be used for 'Disarming').

#### **F - SILENTARMING**

When arming using a key switch, the selected areas will arm silently.

#### **T - TIME ARM DISABLE**

Activation of the key switch will override the 'Time Arming' feature on the control panel and prevent it from operating until the zone is reinstated.

#### **K - KEYTUBE**

When this attribute is ON, any activation / deactivation from this zone will be logged and reported to ARC. There will be no keypad display or alarm. "Max log Messages 3" option limit which is found in system configuration options is not obeyed for these events

#### **M - MONITOR ONLY WHEN ARMED**

When this attribute is ON, AND the zone is armed (All its areas), then any activation / deactivation from this zone will be logged and reported to ARC. There will be no keypad display or alarm. This is similar to the current Monitor only attribute, but the new attribute works only in armed mode. Also the "Max log Messages 3" option limit which is found in system configuration options is not obeyed for these events

## <span id="page-58-0"></span>Attributes for Custom Zones

Select attributes by pressing keys 1 to 8 (a letter on the display means the attribute is selected, a Dot on the display means the attribute is not selected).

The following attributes are only available for 'Custom' zone types.

#### **I - INTERNAL**

Activation of this zone (when armed) will cause the internal sounders to activate.

#### **B - BELL/STROBE**

Activation of this zone (when armed) will cause the external sounder/strobe to activate.

#### **M - MONITOR 24Hr**

The zone is armed at all times.

#### **C - ENABLE COMS**

Activation of this zone (when armed) will cause the area 'Alarm' output to activate.

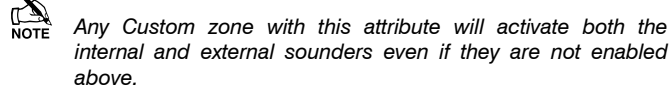

#### <span id="page-58-1"></span>**W - WARNING REQ.**

If the zone remains Active for the duration of the 'Warning Delay' timer (see page [70\)](#page-69-1), a warning tone will occur every 30 seconds for 3 minutes (or until a code is entered or  $(Fesel)$  is pressed).

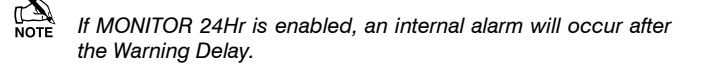

## Custom Zones Seismic Attributes\*

**Seismic Zone\***

#### **Seismic Reference Attribute\***

**Seismic Twin Attribute\***

**Seismic Debug Attribute\***

\**Reserved for future use*

## Zone Areas 12/24/48/64/88/168

The *12* &*24* can be divided into two separate areas of protection, the *48/64* can be divided into four separate areas of protection, the *88* can be divided into eight separate areas of protection, and the *168* can be divided into sixteen separate areas of protection. This allows different parts of a building to be armed and disarmed independently from each other. By default all zones are assigned to area A, but if required, a zone can be assigned to any number of areas.

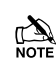

 *If a zone is assigned to more than one area, it will only be recognised by the system when all areas it is assigned to, are armed.*

## Zone Areas 640

The *640* can be divided into sixty four separate areas of protection. This allows different parts of a building to be armed and disarmed independently from each other. By default all zones are assigned to area A, but if required, a zone can be assigned to any number of areas.

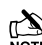

**If a** zone is assigned to more than one area, it will only be *recognised by the system when all areas it is assigned to, are armed.*

Programming of Zone Areas for the *640* has additional requirements.

Areas on the *640* are divided into 4 sets of 16 areas identified by the table below.

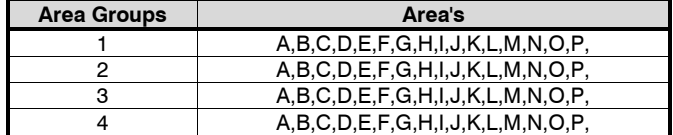

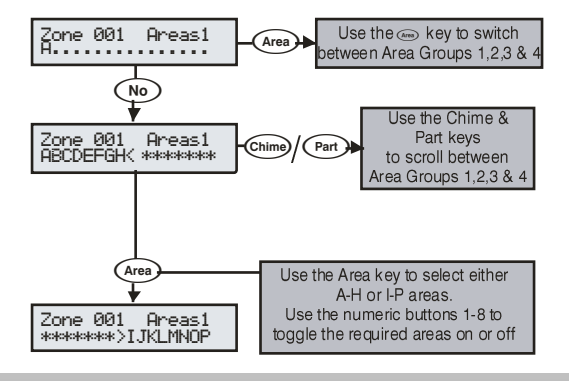

## Zone Text

Each zone can have up to 32 characters of descriptive text assigned to it. Text is programmed in a similar way to mobile phones. Select characters by pressing the corresponding key the appropriate number of times (to select a character on the same key, press  $\bigodot$  to move the cursor along).

For a more information, see page 53.

The control panel also features Predictive text. This can be used to make inserting words easier, i.e. when spelling the word PIR, instead of typing 7444777, all that you need to do is type 747 and the word is automatically selected.

**This feature can be turned off if required by pressing the Comit)** *key and can also be automatically selected every time text mode is entered.*

## Zone Chime

Each zone can be programmed to chime the internal sounders using one of the available chime tones when activated.

## Remote Test Enable

Any zone with this attribute will be tested when the remote test function is initiated from *Wintex.* Any detector on a zone with the remote test attribute will be expected to go into alarm during the remote test, if it does not go into alarm, the detector will be reported as faulty.

 *This facility is only to be used in conjunction with system output type 47 'Detector Test' see page [85.](#page-84-0)*

## Zone Wiring

Zone wiring connections are shown on page [32](#page-31-0) the following programming options are available.

## **0 - Normally Closed**

For use on normally closed devices without tamper protection. Normally used for keyswitches. See *Normally Closed* wiring diagram on pag[e 32](#page-31-1)

#### **1 - Normally Open**

For use on normally closed devices without tamper protection. Normally used for keyswitches. See *Normally Open* wiring diagram on pag[e 32](#page-31-1)

#### **2 - Double Pole/EOL**

Default zone wiring configuration.

#### **3 - Triple EOL**

Standard Texecom TEOL, use this wiring type for all Texecom anti masking detectors.

#### **4 - 1K/1K/(3K)**

Alternative TEOL configuration with 1K alarm resistor, 3K fault resistor and 1K EOL resistor

#### **5 - 4K7/6k8/(12K)**

Alternative TEOL configuration with 6K8 alarm resistor, 12K fault resistor and 4K7 EOL resistor.

#### **6 - 2K2/4K7/(6k8)**

Alternative TEOL configuration with 4K7 alarm resistor, 6K8 fault resistor and 2K2 EOL resistor

#### **7 - 4K7/4k7**

Alternative EOL configuration with 4K7 alarm resistor and 4K7 EOL resistor.

#### **8 - WD Monitor**

Specialised wiring configuration for monitoring warning devices with fault reporting capability. Only use this wiring type on zones types programmed as *Auxiliary*. Normally wired as a *Normally Closed* circuit.

#### *Ricochet* **Device Mode**

*Ricochet* Device Mode determines how wireless devices will operate on the system. This option only appears in the menu after a device has been learned to the zone, and replaces the wiring type options.

#### **Always Awake**

o This mode should only be used on devices which are required to signal at all times and is the default setting for Contacts & Shock sensors.

o Hybrid mode is used to control the reporting functions for devices. When in the mode devices are asleep when the system is set, and are woken up by the control panel at the point of arming. When the system is disarmed the devices will be put back to sleep. This mode of operation is the default mode for Dual Technology devices*.*

**Auto**

o When in Auto Mode, devices poll at 15 minute intervals. Following activation, devices will not transmit the same activation again for a period of 3 minutes. This mode of operation is the default mode for single technology volumetric detection devices

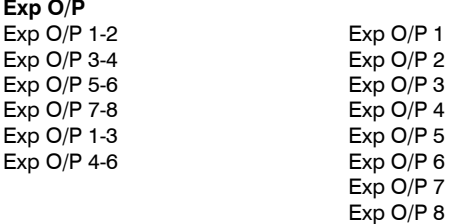

From V4 these outputs will be used by Home automation and other Connect enabled Ricochet Devices.

#### **Device Specific**

This device mode is used for devices with particular operating requirements. Home Automation, Warning devices and safety devices would use a Device Specific mode, which should not be altered.

## Zone Groups

Zone groups allow multiple zones to be assigned to a Zone Group Output. Once assigned triggering any of the zones assigned to the group will trigger the output.

The default option for each Zone is 0 and means the Zone is not assigned to any group.

Please see page [89](#page-88-0) for the programming options for the Zone Group Output Type.

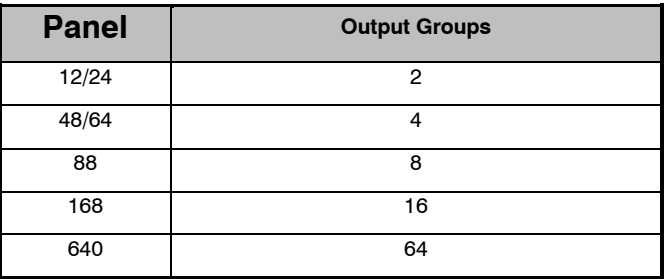

## DD 243

To comply with DD 243, during the normal entry delay, the control panel must prevent a Confirmed Intruder Alarm from being reported to the Alarm Receiving Centre.

## **WARNING**

**Owing to the ability to disable ALL of the confirmation facilities, the customer should be advised in writing by the alarm company that ALL means of alarm confirmation are disabled when the initial entry door is opened. The alarm company should then obtain written acceptance from the customer of the disabling of the means of alarm confirmation.**

## <span id="page-60-0"></span>5.2 Area Programming

## **Timers**

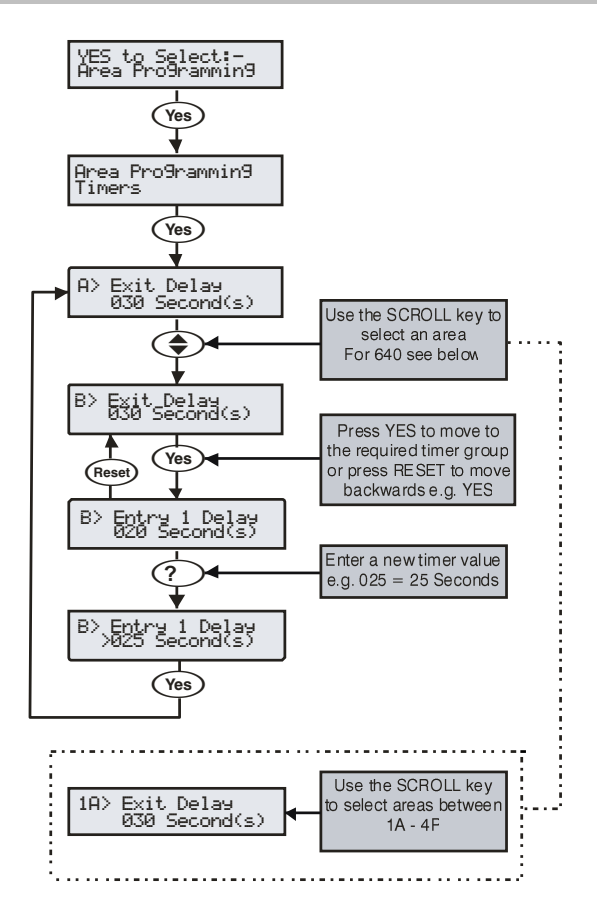

These groups of 'Area' timers control timing and delay functions for areas A - B *(24)* A - D (*48*), A - H (*88*) and A - P *(168)* & groups 1-4 Area A-P *(640)* Each timer can be programmed for any value between 000 and 999.

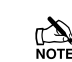

**The area bell timers in options 5, 6 and 8 below are only active**  $\sum_{N \in \mathbb{Z}}$ *when system config option 5 is switched to 'Area Bell Time'.* 

**Timers listed are for Areas A to B (A to D) (A to H) (A to P) (1,2,3,4, A-P) depending on the panel being used.**

#### **1 - Exit Delay**

When the area exit mode is programmed as 'Timed' this timer controls the delay between the user initiating the exit mode for the selected area and the area actually.

#### **2 - Entry 1 Delay**

If the area is armed and an 'Entry/Exit 1' zone is activated, this timer will start and the entry tone will be heard. If the area is not disarmed before this timer expires, the '2<sup>nd</sup> Entry Delay' timer will start.

#### **3 - Entry 2 Delay**

If the area is armed and an 'Entry/Exit 2' zone is activated, this timer will start and the entry tone will be heard. If the area is not disarmed before this timer expires, the '2<sup>nd</sup> Entry Delay' timer will start.

#### **4 - 2 nd Entry Dly**

When the area 'Entry Delay 1 or 2' timer expires, this timer will start and an Internal alarm will occur. If the area is still not disarmed before this timer expires, an Intruder alarm will then occur.

#### <span id="page-60-1"></span>**5 - Bell Delay**

This timer controls the delay between an Intruder alarm occurring in the selected area and the 'Bell/Strobe' output activating.

#### **6 - Bell Duration**

This timer controls the duration of the 'Bell' output after an Intruder alarm has occurred in the selected area and any programmed 'Bell Delay' has expired.

#### <span id="page-60-2"></span>**7 - Coms Delay.**

This timer controls the delay between an Intruder alarm occurring in the selected area and the communicator reporting to the Alarm Receiving Centre.

#### **8 - Part Bell Dly. for Areas A to D (A to H) (A to P)**

When the selected area is 'Part Armed' this timer controls the delay between an Intruder alarm occurring in the selected area and the 'Bell/Strobe' output activating, the internal sounders will also sound during this time as a warning.

#### **9 – Confirm PA Timer, for Areas A to B (A to D) (A to H) (A to P) (1A to 4P)**

When a Panic Alarm is raised in any area a confirm PA timer is started for that specific area. If a second PA alarm (including tamper from any other device in the same area) is raised while the PA timer is active a Confirmed PA Alarm is raised.

## Arming Modes

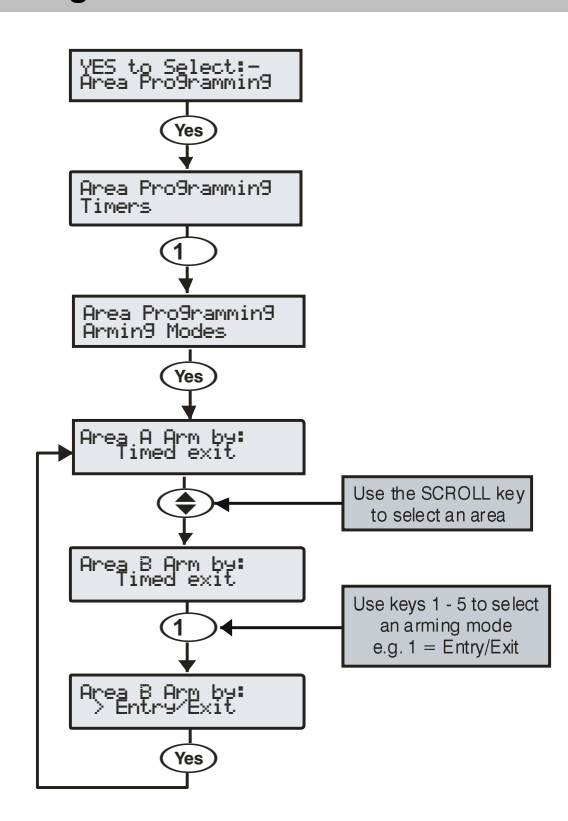

The way that an area arms can be configured for any of the following options:

#### **1 - Entry/Exit**

The area will arm after the 'Entry/Exit' door has been closed and the 'Exit Settle' timer has expired.

#### <span id="page-61-0"></span>**2 - Exit Term.**

The area will arm after the 'Entry/Exit' door has been closed, the 'Exit Terminator' button has been pressed and the 'Exit Settle' timer has expired.

#### **3 - Timed Exit**

The area will arm after the programmed 'Exit Time' has expired.

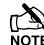

**If an 'Exit Terminator' zone is activated at any point during the** *exit mode, any remaining exit time is cancelled and the area will arm immediately.*

#### **4 - Instant**

The area will arm instantly.

#### **5 - Deferred**

The area will arm after the programmed 'Exit Time' has expired. However, if any zones not on the exit route are activated during the exit mode, the 'Exit Time' is restarted.

## <span id="page-61-2"></span>Area Arm Suites 24/48/64/88/168

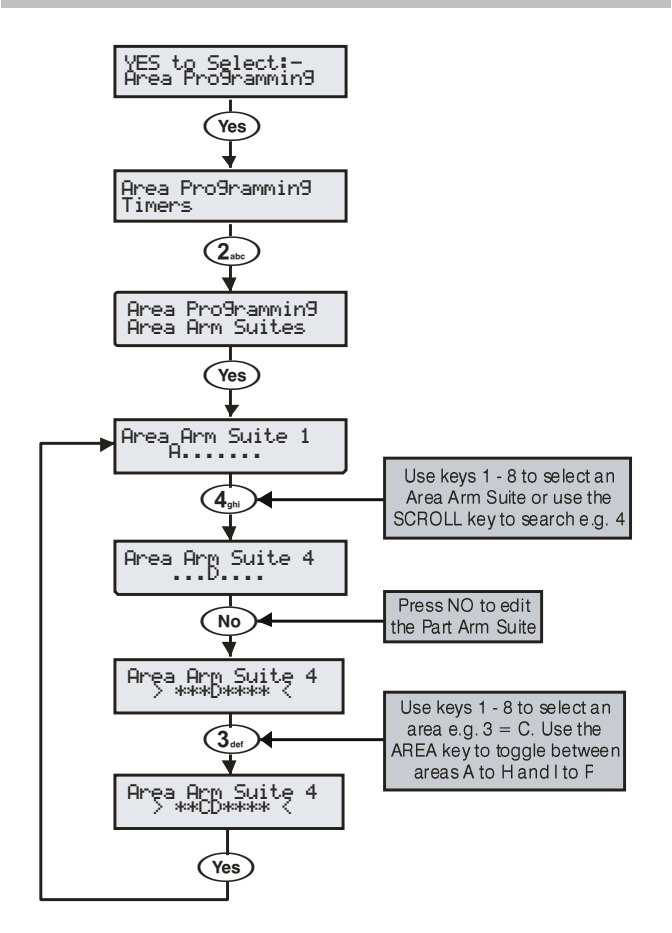

The *24* has 2 Area Arm Suites the *48/64* has 4 Area Arm Suites the *88* has 8 Area Arm Suites the *168* has 16 Area Arm Suites. Any number of areas can be assigned to each suite. Areas assigned to an Area Arm Suite will be armed when the suite is selected, making it easier for the user to select multiple areas if required.

#### **Example**

Area Arm Suites could be useful in a domestic situation where the user wants to arm areas A and B at night but does not want to select each area individually.

- Areas 'A and B ' would be assigned to 'Area Arm Suite 1'
- When the user wants to arm the system at night, 'Area Arm Suite 1' would be selected
- Areas A and B are automatically selected for arming

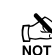

 *Descriptive text may also be assigned to the Area Arm Suite (see pag[e 63](#page-61-1) for details).*

#### **Area Arm Suite Controller**

The suites can be assigned to keypads so that different combinations of areas can be armed or disarmed depending on which keypad is used (see pag[e 80](#page-79-2) for details) and operates as follows:

- Keypad 1 = Area Arm Suite 1, Keypad 2 = Area Arm Suite 2, Keypad  $3 =$  Area Arm Suite  $3$  etc.
- <span id="page-61-1"></span>• When a User code is entered at a keypad, one of the 'Area Arm Suites' is selected (depending on which keypad was used) and the areas contained within that suite arm using the arming mode for that suite, the keypad sounder will also follow the areas defined by the suite.

## Area Arm Suites 640

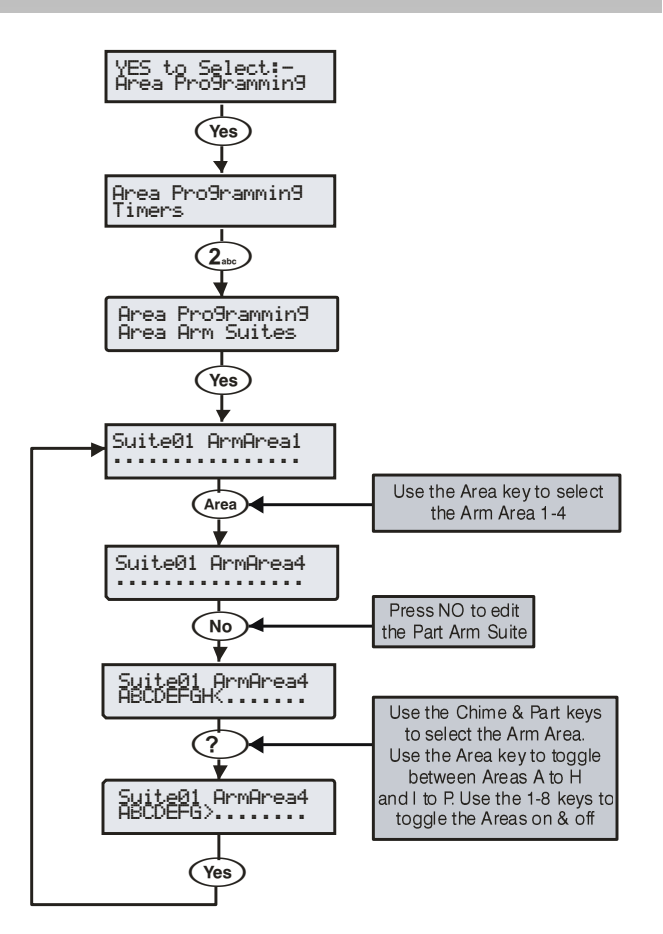

The *640* has 4 groups of 16 Arm suites. Any number of areas can be assigned to each suite. Areas assigned to an Area Arm Suite will be armed when the suite is selected, making it easier for the user to select multiple areas if required.

#### **Example**

Area Arm Suites could be useful in a domestic situation where the user wants to arm areas A and B at night but does not want to select each area individually.

- Areas 'A and B ' would be assigned to 'Area Arm Suite 1'
- When the user wants to arm the system at night, 'Area Arm Suite 1' would be selected
- Areas A and B are automatically selected for arming

**Descriptive text may also be assigned to the Area Arm Suite** *(see pag[e 63](#page-61-1) for details).*

#### **Area Arm Suite Controller**

The suites can be assigned to keypads so that different combinations of areas can be armed or disarmed depending on which keypad is used (see pag[e 80](#page-79-2) for details) and operates as follows:

Keypad 1 = Area Arm Suite 1, Keypad 2 = Area Arm Suite 2, Keypad  $3 =$  Area Arm Suite 3 etc.

When a User code is entered at a keypad, one of the 'Area Arm Suites' is selected (depending on which keypad was used) and the areas contained within that suite arm using the arming mode for that suite, the keypad sounder will also follow the areas defined by the suite.

Area Suite Text

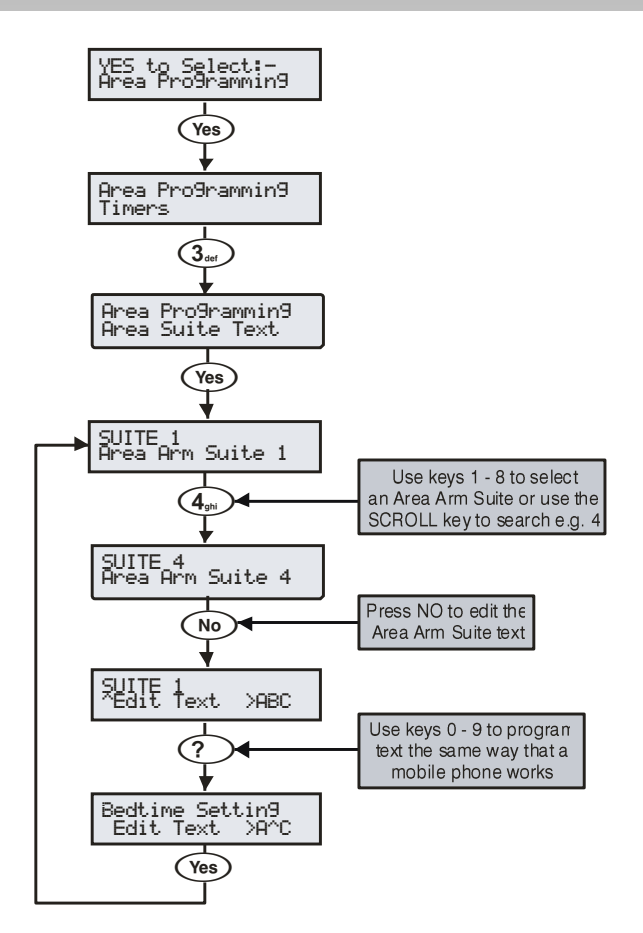

Text may be assigned to the Area Arm Suites to allow the user to select the suites by description instead of number. Up to 16 characters of text can be programmed for each suite.

#### **Example**

Text descriptions for the Area Arm Suites could be useful where more than one suite has been defined. The user wishes to arm areas A and B at night but is not too sure which suite to select.

- Areas 'A and B' would be assigned to 'Area Arm Suite 1' (see pag[e 62](#page-61-2) for details)
- When the user wants to arm the system at night, 'Area Arm Suite 1' would be selected
- Text will be displayed to confirm that the selected suite is correct i.e. 'Bedtime Setting'
- Areas A and B are automatically selected for armed

Text is programmed in a similar way to mobile phones. Select characters by pressing the corresponding key the appropriate  $n$  number of times (to select a character on the same key, press  $\bigodot$ to move the cursor along).

## Suite Arm Modes

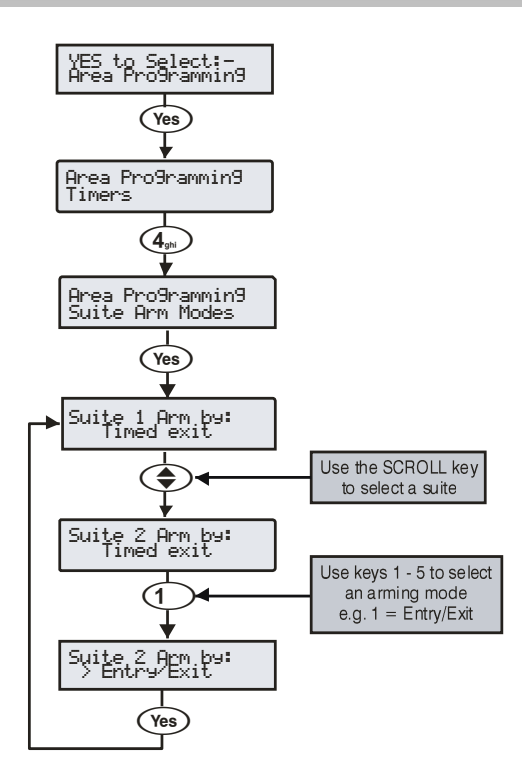

The way that an Area Arm Suite arms when selected, can be configured for any of the following options:

#### **1 - Entry/Exit**

The suite will arm after the 'Entry/Exit' door has been closed and the 'Exit Settle' timer has expired.

#### **2 - Exit Term.**

The suite will arm after the 'Entry/Exit' door has been closed, the 'Exit Terminator' button has been pressed and the 'Exit Settle' timer has expired.

## **3 - Timed Exit (Default for All Areas)**

The suite will arm after the programmed 'Exit Time' has expired.

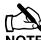

 *If an 'Exit Terminator' zone is activated at any point during the exit mode, any remaining exit time is cancelled and the area will arm immediately.*

## **4 - Instant**

The suite will arm instantly.

#### **5 - Deferred**

The suite will arm after the programmed 'Exit Time' has expired. However, if any zones not on the exit route are activated during the exit mode, the 'Exit Time' is restarted.

## Area Options 24/48/64/88/168

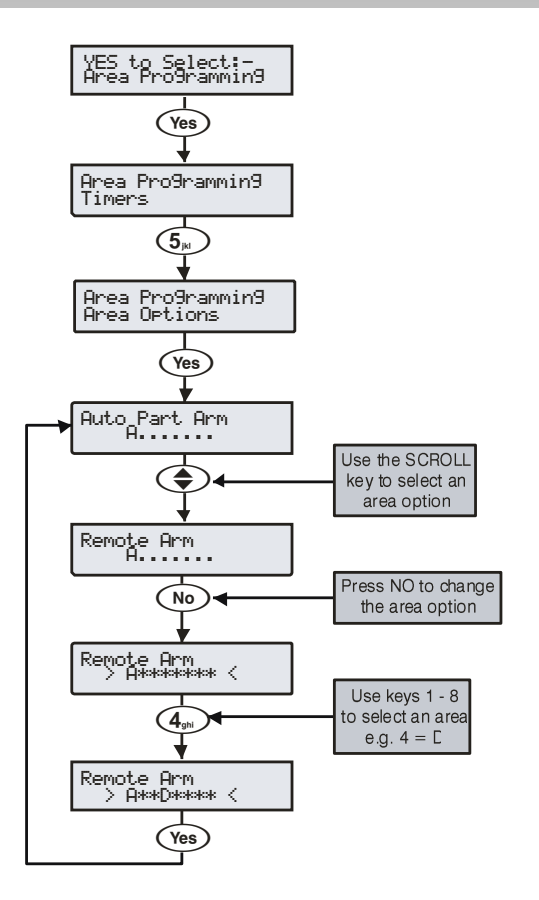

## Area Options 640

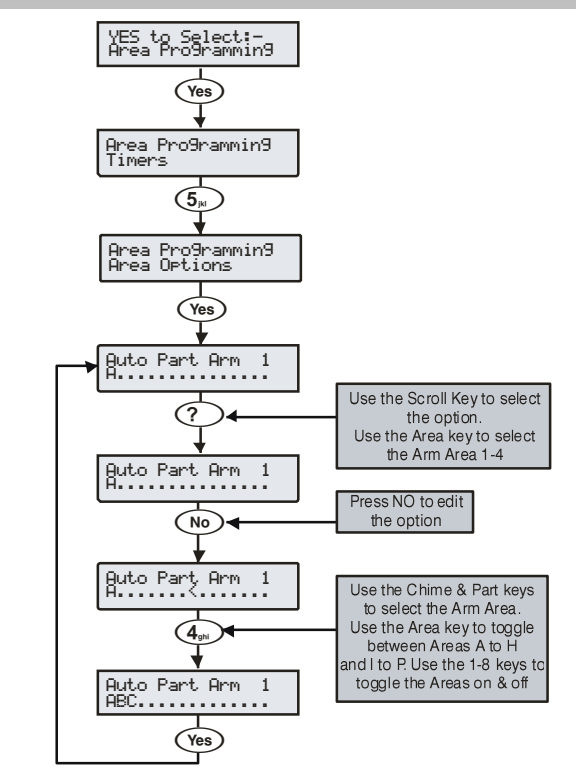

#### *Premier Elite Series Installation Manual Area Programming*

These options control how various features affect each area. Any number of areas can be assigned to each option.

#### **00 - Auto Part Arm**

Areas assigned to 'Auto Part Arm' will fully arm if an 'Entry/Exit' zone is activated during the exit mode and will 'Part Arm 1' if an 'Entry/Exit' zone is not activated during the exit mode.

Areas not assigned to 'Auto Part' will always fully arm.

#### **1 - Part Arm Instant**

Areas assigned to 'Part Arm Instant' will arm instantly when part arming.

Areas not assigned to 'Part Arm Instant' will use the area exit timer when part arming.

#### **2 - Part Arm Silent**

Areas assigned to 'Part Arm Silent' will never generate Exit tones when part arming.

Areas not assigned to 'Part Arm Silent' will always generate Exit tones when part arming.

#### **3 - Remote Arm**

Areas assigned to 'Remote Arm' can be armed remotely using the *Wintex UDL* software and a PC.

Areas not assigned cannot be armed remotely.

#### **4 - Remote Disarm**

Areas assigned to 'Remote Disarm' can be disarmed remotely using the *Wintex UDL* software and a PC.

Areas not assigned to 'Remote Arming' cannot be disarmed remotely.

#### **5 - Panel Tamper**

Areas assigned to 'Panel Tamper' will cause a Tamper alarm when the control panel cover is removed.

Areas not assigned to 'Panel Tamper' will never cause a Tamper alarm when the control panel cover is removed.

#### **6 - Bell Tamper**

Areas assigned to 'Bell Tamper' will cause a Tamper alarm when the Bell tamper loop is broken.

Areas not assigned to 'Bell Tamper' will never cause a Tamper alarm when the bell tamper loop is broken.

#### **7 - Auxiliary Tamper**

Areas assigned to 'Auxiliary Tamper' will cause a Tamper alarm when the Auxiliary tamper loop is broken.

Areas not assigned to 'Auxiliary Tamper' will never cause a Tamper alarm when the auxiliary tamper loop is broken.

#### **8 - Panel Speaker**

Areas assigned to 'Panel Speaker' will cause the control panel speaker to activate when those areas are in alarm, entry and exit etc. Areas not assigned to 'Panel Speaker' will never cause the control panel speaker to activate when those areas are in alarm, entry and exit etc.

#### **9 - Bell & Strobe op**

Areas assigned to 'Bell & Strobe op' will cause the 'Bell/Strobe' output on the control panel to activate when an alarm occurs in those areas.

Areas not assigned to 'Bell & Strobe op' will never cause the 'Bell/Strobe' output on the control panel to activate when an alarm occurs in those areas.

#### **10 - Alarms Eng Reset**

Each area can be programmed for Engineer or User reset following an Intruder alarm. Areas Assigned to 'Alarms Eng Reset' will respond as follows:

- The assigned areas can only be reset using an Engineer code
	- If 'Anti-code Reset' is enabled (option 13) the assigned areas can also be reset using the Anti-code

Areas not assigned to 'Alarms Eng Reset' can be reset with any User code that is valid for those areas.

#### **11 - Confirmed Reset**

Each area can be programmed for Engineer or User reset following a Confirmed alarm. Areas Assigned to 'Confirmed Reset' will respond as follows:

INS176-15 65 The assigned areas can only be reset using an Engineer code

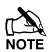

 *If 'Anti-code Reset' is enabled (option 13) the assigned areas can also be reset using the Anti-code*

Areas not assigned to 'Confirmed Reset' can only be reset with any User code that is valid for those areas providing that 'Alarms Eng Reset' (option 13) is also programmed for user reset.

#### **12 - Tamper Eng Reset**

Each area can be programmed for Engineer or User reset following a Tamper alarm (when the area is unarmed). Areas assigned to 'Tamper Eng Reset' will respond as follows:

- The assigned areas can only be reset using an Engineer code
- If 'Anti-code Reset' is enabled (option 13) the assigned areas can also be reset using the Anti-code

Areas not assigned to 'Tamper Eng Reset' can be reset with any User code that is valid for those areas.

#### <span id="page-64-0"></span>**13 - Anti-code Reset**

Each area can be programmed for Anti-code Reset following an Intruder or Tamper alarm. Areas assigned to 'Anti-code Reset' will respond as follows:

The assigned areas can be reset using the Anti-code as well as an Engineer code

Areas not assigned to 'Anti-code Reset' can only be reset using an Engineer code or User code.

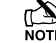

 *Areas can only be assigned to 'Anti-code Reset' if they are also assigned to 'Alarms Eng Reset'.*

#### **14 - ATS Path Faults**

Areas assigned to 'ATS Path Faults'  $(ATS = Alarm Transmission$ System) will respond as follows when an ATS fault occurs.

- All keypads will display 'ATS Path Fault'
- All keypads and speakers assigned to the same area as the 'ATS Path Fault' will generate a Service tone every 30 Seconds until the fault is acknowledged by the User entering a valid code for that area
- An assigned area can be armed, as long as 'Arm With No ATS' is also assigned to that area (see option 16). However, a warning will be given to indicate the problem

Areas not assigned to 'ATS Path Faults' will never be affected by an ATS fault.

#### **15 - Arm With No ATS**

Areas assigned to 'Arm With No ATS' (ATS  $=$  Alarm Transmission System) can be armed when an ATS fault occurs in those areas (see option 15).

Areas not assigned to 'Arm With No ATS' can never be armed when an ATS fault occurs in those areas (see option 15).

#### **16 - AC Mains Fail**

Areas assigned to 'AC Mains Fail' will respond as follows when an AC mains failure occurs.

- All keypads will display 'AC Mains Fail'
- All keypads and speakers assigned to the same area as the 'AC Mains Fail' will generate a Service tone every minute until the fault is acknowledged by the User entering a valid code for that area
- An assigned area can be armed, as long as 'Arm With AC Fail' is also assigned to that area (see option 18). However, a warning will be given to indicate the problem

Areas not assigned to 'AC Mains Fail' will never be affected by an AC mains failure.

#### **17 - Arm with AC Fail**

Areas assigned to 'Arm With AC Fail' can be armed when an AC Mains fail occurs in those areas (see option 17).

Areas not assigned to 'Arm With AC Fail' can never be armed when an AC Mains fail occurs in those areas (see option 17).

#### **18 - Full Arm Coms**

Areas assigned to 'Full Arm Coms' will respond as follows:

If the selected area is fully armed and an Intruder alarm occurs in that area, Intruder alarm events (for that area) are reported to the Alarm Receiving Centre after any programmed 'Digi delay' has expired

Areas not assigned to 'Full Arm Coms' will never report Intruder alarm events to the Alarm Receiving Centre when they are fully armed.

#### **19 - Part Arm Coms**

Areas assigned to 'Part Arm Coms' will respond as follows:

If an assigned area is part armed and an Intruder alarm occurs in that area, Intruder alarm events (for that area) are reported to the Alarm Receiving Centre after any programmed 'Digi delay' has expired

Areas not assigned to 'Part Arm Coms' will never report Intruder alarm events to the Alarm Receiving Centre when the area is Part armed.

#### **20 - Unarm Fire Coms**

Areas assigned to 'Unarm Fire Coms' will respond as follows:

If an assigned area is unarmed and a Fire alarm occurs in that area, Fire alarm events (for that area) will be reported to the Alarm Receiving Centre

Areas not assigned to 'Unarm Fire Coms' will never report Fire alarm events to the Alarm Receiving Centre when the area is unarmed.

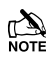

**FA** Fire alarm events are always reported to the Alarm Receiving Centre when the area is armed regardless of whether the area is assigned to this option or not.

#### **21 - Unarm Tamp. Coms**

Areas assigned to 'Unarm Tamp. Coms' will respond as follows:

If an assigned area is unarmed and a 24Hr or Tamper alarm or reportable fault occurs in that area, the event will be reported to the Alarm Receiving Centre

Areas not assigned to 'Unarm Tamp. Coms' will never report 24Hr or Tamper alarm events or faults to the Alarm Receiving Centre when the area is unarmed.

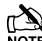

**24Hr** and Tamper alarm events are always reported to the Alarm Receiving Centre when the area is armed regardless of whether the area is assigned to this option or not.

#### <span id="page-65-0"></span>**22 - Auto Arm Areas**

Areas assigned to 'Auto Arm Areas' will respond as follows:

- When an assigned area is disarmed, the 'Auto Arm Delay' timer will start (see pag[e 69](#page-68-3) for details)
- Every time a detector in that area is activated, the timer is restarted
- If the timer is allowed to expire i.e. no detectors in the assigned area are activated, the area will arm itself

Areas not assigned to 'Auto Arm Areas' will never try to arm themselves.

#### **23 - Area A Foyer**

Area A can be used as a common area (automatically arms last and disarms first). Areas assigned to 'Area A Foyer' will cause the panel to respond as follows:

- When all assigned areas are armed, Area A will automatically arm itself
- When any one assigned area is disarmed, Area A will automatically disarm itself

Areas not assigned to 'Area A Foyer' will not affect the automatic arming of area A.

#### **24 - Log Part Omits**

Areas assigned to 'Log Part Omits' respond as follows:

When an assigned area is part armed, all the zones that are omitted for that area are logged in the event log

Areas not assigned to 'Log Part Omit' will never log the zones that are omitted in the event log when the area is part armed.

#### **25 - Multi Knock Area**

Areas assigned to 'Multi Knock Area' will respond as follows:

• Zones with the 'Double Knock' attribute will use the multiple knock value set up in system options for zone activations (see pag[e 74](#page-73-1) for details)

Areas not assigned to 'Multi Knock Area' will use the standard 2 knocks for zone activations.

For the 'Multi Knock Area' feature to work, the zone must be programmed with the 'Double Knock' attribute (see page [58](#page-57-1) for details).

#### **26 - UDL Keypad**

Areas assigned to 'UDL Keypad' can be controlled i.e. armed, disarmed, reset etc. from the 'On Line Keypad' when using the *Wintex* software and a PC.

Areas not assigned to 'UDL Keypad' cannot be controlled i.e. armed, disarmed, reset etc. from the 'On Line Keypad' when using the *Wintex* software and a PC.

#### **27 - Auto Chime (C2A)**

Areas assigned to 'Auto Chime' will respond as follows:

Zones assigned to the selected areas that have been programmed for 'Chime' will only chime when 'Custom Output 2, Stage A' is on

Areas not assigned to 'Auto Chime' will only chime when chime for that area is manually enabled by the user.

## DD 243 Options

To comply with DD 243, during the normal entry delay, the control panel must prevent a Confirmed Intruder Alarm from being reported to the Alarm Receiving Centre.

If a Portable ACE i.e. Electronic Keyswitch, Key Fob, Tag, Swipe Card etc is being used for disarming, it is permissible for the Confirmed Intruder Alarm signal to be re-enabled after the entry delay has expired.

The following two options have been provided to ensure that the control panel can be programmed to comply with this standard if required.

## **WARNING**

**Owing to the ability to disable ALL of the confirmation facilities, the customer should be advised in writing by the alarm company that ALL means of alarm confirmation are disabled when the initial entry door is opened. The alarm company should then obtain written acceptance from the customer of the disabling of the means of alarm confirmation.**

#### **28 - Confirm in Entry**

Areas assigned to 'Confirm in Entry' will respond as follows:

If the entry mode is started for the selected area and a Confirmed Intruder alarm occurs in that area, Confirmed Intruder alarm events (for that area) are reported to the Alarm Receiving Centre

Areas not assigned to 'Confirm in Entry' will never report Confirmed Intruder alarm events to the Alarm Receiving Centre during the entry mode.

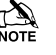

 $T_{\text{Nort}}^{\text{max}}$  To comply with DD 243, areas must NOT be assigned to this option, thus preventing Confirmed Intruder Alarms from being reported to the Alarm Receiving Centre during the entry mode.

#### **29 - Conf. after Entry**

Areas assigned to 'Conf. After Entry' will respond as follows:

Alarm confirmation is ONLY disabled for the duration of the Entry Time and is RE-ENABLED once the Entry Time has expired, after which activation of a further two zones that are not on the entry route must occur before the Alarm Confirmation output will activate

Areas not assigned to 'Conf. After Entry' will never report Confirmed Intruder alarm events to the Alarm Receiving Centre after the entry delay has expired.

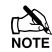

 $T_{\text{NOTE}}^{\text{max}}$  To comply with DD 243, areas must NOT be assigned to this *option, thus preventing Confirmed Intruder Alarms from being reported to the Alarm Receiving Centre after the entry delay has expired.*

*If a Portable ACE i.e. Electronic Keyswitch, Key fob, Tag, Swipe Card etc. is used to disarm the system, it is permissible for the Confirmed Intruder Alarm signal to be re-enabled after the entry delay has expired. In this case, areas CAN be assigned to 'Conf. After Entry'.*

#### **30 - Part Arm Enabled**

Areas assigned to 'Part Arm Enabled' can be Part Armed.

Areas not assigned to 'Part Arm Enabled' cannot be Part Armed.

#### **31 - Bell Squawk**

Areas assigned to 'Bell Squawk' will respond as follows:

• When all of the assigned areas are fully armed, the bell will activate once for 2 seconds, when any one of the assigned areas are disarmed, the bell will activate twice for 2 seconds and when any one of the assigned areas are disarmed following an alarm, the bell will activate five times for 2 seconds.

Areas not assigned to 'Bell Squawk' will not activate the Bell output when arming or disarming.

#### **32 - FOB After Entry**

Areas assigned to 'FOB After Entry' can only be disarmed with a Radio FOB once the Entry procedure has been started.

Areas not assigned to 'FOB After Entry' can be disarmed with a Radio FOB at any time.

#### **33 - Armed = Coms**

When Areas are assigned to 'Armed = Coms' the system will respond as follows:

• Communications and outputs (Alarm, Confirmed etc.) for ALL areas will only operate when all of the assigned areas are armed.

When No Areas are assigned to 'Armed  $=$  Coms' the system will respond as follows:

• Communications and outputs (Alarm, Confirmed etc.) for ALL areas will operate as normal.

#### **34 - 2-Wire Smoke**

Areas assigned to '2-Wire Smoke' will register a Fire Alarm when any 2-Wire Smoke detector activates.

Areas not assigned to '2-Wire Smoke' will not register a Fire Alarm when a 2-Wire Smoke detector activates.

#### **35 - Faults Eng Reset**

Each area can be programmed for Engineer or User reset following any Fault. Areas Assigned to 'Faults Eng Reset' will respond as follows:

- The assigned areas can only be reset using an Engineer code
	- If 'Anti-code Reset' is enabled (option 13) the assigned areas can also be reset using the Anti-code

Areas not assigned to 'Faults Eng Reset' can be reset with any User code that is valid for those areas.

#### **36 - No ATS Eng Reset**

Each area can be programmed for Engineer or User reset following a "No ATS Available" fault (ATS = Alarm Transmission System). Areas Assigned to 'No ATS Eng Reset' will respond as follows:

The assigned areas can only be reset using an Engineer code If 'Anti-code Reset' is enabled (option 13) the assigned areas can also be reset using the Anti-code

Areas not assigned to 'No ATS Eng Rst' can be reset with any User code that is valid for those areas.

#### **37 - AC Fail Eng Reset**

Each area can be programmed for Engineer or User reset following an AC Mains Fail. Areas assigned to 'AC Fail Eng Reset' will respond as follows:

The assigned areas can only be reset using an Engineer code If 'Anti-code Reset' is enabled (option 13) the assigned areas can also be reset using the Anti-code

Areas not assigned to 'AC Fail Eng Reset' can be reset with any User code that is valid for those areas.

#### **38 - Mask When Armed**

Areas assigned to 'Mask When Armed' will register a Masking fault when the selected areas are armed and a Masking Fault occurs.

Areas not assigned 'Mask When Armed' will never register a Masking fault when the selected areas are armed and a Masking Fault occurs

#### **39 - No Arming Before BCD**

This option prevents Areas arming until other associated Areas selected in the option are armed.

For example in a system with 4 Area's (A,B,C,and D) do not allow Arming of A until C and D are armed. In this case D could be a Safe or Vault Area C could be a strong room, Area B could be a Reception and Area A the main entry/exit route.

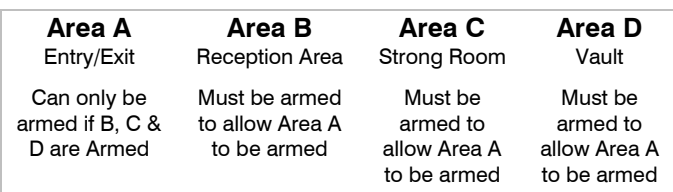

A message "Arming Prevented" with the associated areas displayed and an error beep will be presented to the User if they try and arm an area that is restricted.

## Time Arm Area

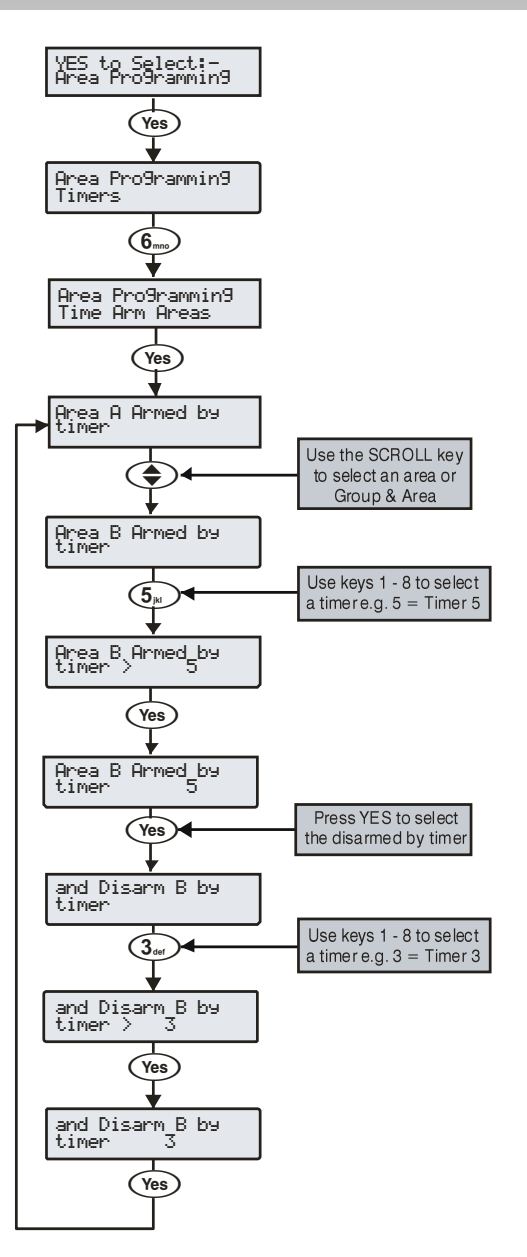

The alarm system as a whole or any number of individual areas can be automatically armed or disarmed using the built in control timers.

The 24 has 2 independent control timers, the *48* has 4 independent control timers the *88 168* have 8 independent control timers, and the 640 has 8 independent control timers for each of the 4 Area groups. These may be configured to switch on and off at different points of the day and operate on different days of the week (see page [75](#page-74-0) for programming details).

Area Text

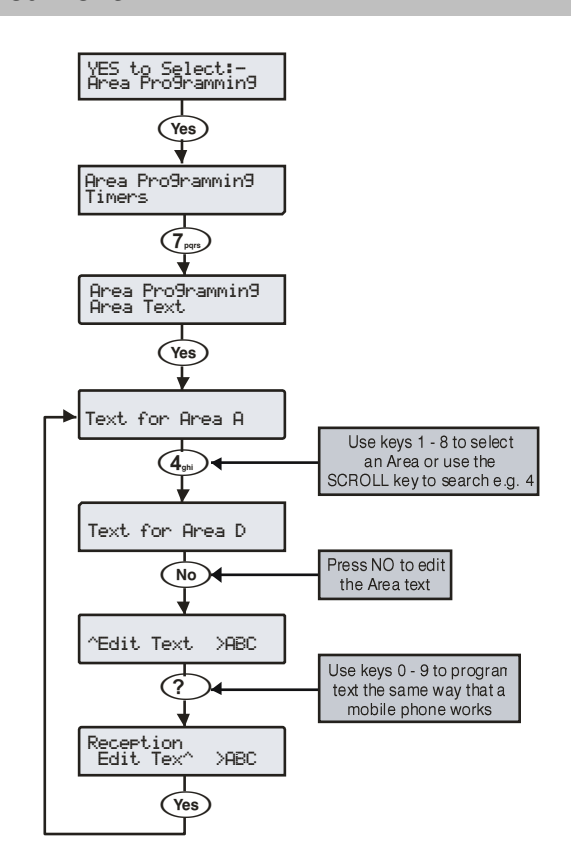

Text may be assigned to each of the areas on the system. This allows the user to select the areas by description instead of a letter. A maximum of 16 characters can be programmed for each of the areas.

Text is programmed in a similar way to mobile phones. Select characters by pressing the corresponding key the appropriate number of times (to select a character on the same key, press  $\bigodot$ to move the cursor along).

# <span id="page-68-0"></span>5.3 Global Options

## <span id="page-68-1"></span>System Timers

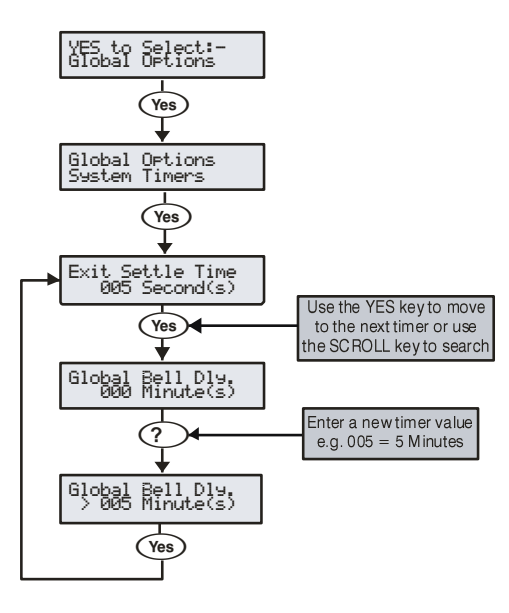

These timers control various timing and delay functions. Each timer can be programmed for any value between 000 and 999.

#### **0 - Exit Settle Time**

When using the 'Entry/Exit' or 'Exit Terminator' arming mode, some detectors along the exit route can remain active for a number of seconds following activation. This timer ensures that the detectors are given time to deactivate before the system/area arms.

## <span id="page-68-4"></span>**1 - Global Bell Dly.**

timer controls the delay between an Intruder alarm occurring and the 'Bell/Strobe' output activating.

#### **2 - Global Bell Dur.**

This timer controls the duration of the 'Bell' output after an alarm has occurred and any programmed 'Global Bell Delay' time has expired.

#### **3 - Double Knock Dly**

If a zone has the 'Double Knock' attribute an alarm will only occur if the zone activates twice within this time window or once for the duration of this time window.

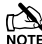

If **If multi knocks has been set up (see page [74](#page-73-1) for details) the** zone may have to be activated more than twice.

#### **4 - Beam Pair Time**

If a zone has the 'Beam Pair' attribute, an alarm will only occur if another zone with the 'Beam Pair' attribute (assigned to the same area) is activated within this time window.

#### **5 - Activity Delay**

If a zone has the 'Activity' attribute and it is not activated during this timer and 'Config. option 14' has been set to 'View Act. Fault' (see page [71](#page-70-3) for details), it will be indicated to the user when they try to arm the system/area.

#### **6 - Abort Delay**

When an Intruder alarm occurs this timer is started, if the area is disarmed within this time window an 'Abort' event will be reported to the Alarm Receiving Centre. If the system is disarmed after this period the 'Abort' event is not reported.

#### **7 - Courtesy Time**

This timer controls the duration of the 'Courtesy' output type. The courtesy output activates whenever a keypad is being used and during the entry mode.

#### **8 - Defer Arming By**

If an area tries to 'Time Arm' and a valid User code is entered, this timer is started and the 'Time Arming' procedure is postponed. When this timer expires, the system/area will try to arm itself again.

#### <span id="page-68-3"></span>**9 - Auto Arm Delay**

When an area assigned to 'Auto Arm Areas' is disarmed (see page [66](#page-65-0) for details) this timer is started. Every time a detector in that area is activated, the timer is restarted. If the timer is allowed to expire i.e. no detectors in the assigned area are activated, the area will arm itself.

#### **10 - Menu Time Out**

This timer controls the length of time that a user can remain in a menu before the system automatically returns to the normal day mode.

#### **11 - Pulse Period 1**

This timer controls how long any output with the 'Pulse Period 1' attribute assigned to it will activate for.

**12 - Pulse Period 2** how long any output with the 'Pulse Period 2' attribute assigned to it will activate for.

#### **13 - Pulse Period 3**

This timer controls how long any output with the 'Pulse Period 3' attribute assigned to it will activate for.

#### **14 - ATS Fault Delay**

This timer controls the delay between a line fault occurring and an audible indication being generated by the system.

#### **15 - AC Off Delay**

This timer controls the delay between an AC Mains failure occurring and an audible indication being generated by the

#### **16 - Batt Test Period**

This timer controls the frequency of the dynamic battery test.

#### **17 - Batt Test Time**

This timer controls how long the dynamic battery test is carried out for.

#### **18 - Soak Test Time**

This timer controls the number of days a zone with the 'Test' attribute will remain on test for

#### **19 - Service Interval**

This timer controls the frequency of the 'Service Required' condition occurring.

#### **20 - Test Call Every**

This timer controls how often a test call is made to the monitoring station.  $024 =$  daily etc.

## **21 - Min. Random Time**

the minimum length of time that the 'Random' output attribute will activate for.

#### **22 - Max. Random Time**

This timer controls the maximum length of time that the 'Random' output attribute will activate for.

#### **23 - Door Strike Time**

This timer controls the length of time that the 'Door Strike' output will activate for whenever a code with the 'Door Strike' attribute is entered.

#### <span id="page-68-2"></span>**24 - Zone Response**

This timer controls the length of time that a zone with the 'Quick Resp.' attribute, has to be activated for, in order to be recognised by the control panel.

#### **25 - Keypad PA Delay**

When keypad 'option 6' is programmed as 'PA Delayed' (see page [80](#page-79-3) for details), and a keypad PA alarm (1 & 3) is activated, this timer starts. If a User code is entered before this timer expires, no PA alarm will occur. However, if a User code is not entered before this timer expires, a PA alarm will occur.

#### **26 - Confirmation Dly**

When an Intruder alarm occurs, this timer starts. If a second (different) zone is activated within this time window, the 'Confirmed' output will activate. When this timer expires, the 'Confirmed' output will no longer activate.

<span id="page-69-1"></span>When a Custom zone with the 'Warning Req' attribute (see page [59](#page-58-1) for details) activates, this timer is started. If the zone is still active when this timer expires a warning tone or alarm will occur and the Warning Output (see page [87](#page-86-0) for details) will activate.

#### **28 - Keypad Lock Time**

When code tampers are programmed to lockout the keypad (see page [71](#page-70-4) for details), the keypad will lock out for the duration of this timer.

#### <span id="page-69-0"></span>**29 - Eng. log off Dly**

This timer starts when an Engineers code is entered. When the timer expires the engineer is automatically logged out of engineer's mode. This timer is suspended if there are tamper faults on the system allowing the engineer to remain in engineer's mode indefinitely whilst on site.

#### **30 - Fire Bell Delay**

This timer starts when a fire alarm is generated in a particular area. When the timer expires sounders are activated in ALL areas.

#### **31 - Forced Entry Dly**

When a zone with the 'Guard' attribute (see page [58](#page-57-2) for details) activates, this timer is started. For the duration of this timer, any 'Entry/Exit 1 or 2' zone with the 'Entry/Exit 2' attribute (see page [58](#page-57-0) for details) will become a 'Guard' zone. When this timer expires, the 'Entry/Exit 1 or 2' zone will revert back to its normal mode of operation.

#### **32 - Supervision Time**

This timer controls the frequency at which the Ricochet devices are required to report in to the control panel.

#### **33 - Poll IP Every**

This timer controls the frequency that the ComIP Polls the ARC.

#### **34 - Confirmed PA Timer**

When an PA alarm occurs, this timer starts. If a second (different) PA zone is activated within this time window, the 'Confirmed PA' output will activate. When this timer expires, the 'Confirmed PA' output will no longer activate.

**35 - Seismic Timer 1\***

#### **36 - Seismic Timer 2\***

#### **37 - Seismic Timer 3\***

\**Reserved for future use*

## System Config.

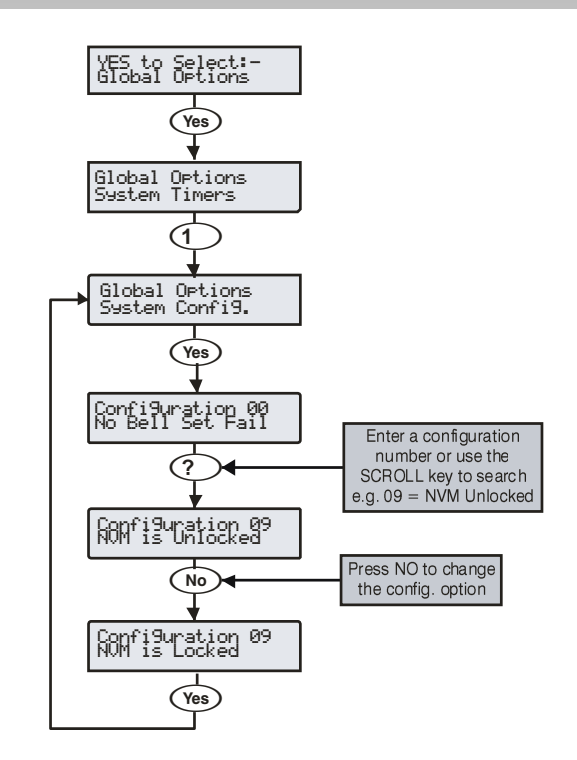

These options control how various system functions work.

#### **00 - No Bell Arm Fail**

If an area fails to arm, an Internal alarm will occur and the 'Strobe' output will activate.

#### **Bell on Arm Fail**

If an area fails to arm, an Internal alarm will occur and the 'Bell' output will activate for 10 seconds.

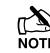

TA The 'Strobe' output will also activate for 5 seconds to indicate that the system has armed/disarmed.

#### **01 - Bell is an SAB**

The 'Bell' output on the control panel applies 0V when active.

#### **Bell is an SCB**

The 'Bell' output on the control panel removes 0V when active.

#### **02 - Clock is 24Hr**

The system time is displayed in the 24-Hour format.

#### **Clock is 12Hr (Default)**

The system time is displayed in the 12-Hour format.

#### **03 - Auto BST/GMT**

The system clock will adjust itself at the beginning and the end of the summer (the clock will automatically gain 1Hr on the last Sunday in March and lose 1Hr on the last Sunday in October.

#### **Manual BST/GMT**

The system clock will not adjust itself at the beginning and the end of the summer (the clock will have to be adjusted manually).

#### **04 - View Armed Areas**

When the system is part armed, the areas that are armed are displayed and alarm information is displayed before a valid User code is entered.

#### **Hide Armed Areas**

When the system is part armed, the areas that are armed are not displayed and alarm information is only displayed after a valid User code has been entered.

#### **05 Global Bell Time**

When all areas are armed, the system uses the 'Global Bell Delay' and 'Global Bell Duration' timers (see pag[e 69](#page-68-4) for details).

#### **Area Bell Time**

When all areas are armed, the system uses the 'Area Bell Delay' and 'Area Bell Duration' timers (see page [61](#page-60-1) for details).

#### **06 - 24Hr Omit Global**

'24-Hour' type zones can be omitted from any keypad.

## **24Hr Omit Local**

assigned to the same area as the '24-Hour' type zones can be used to omit the zone.

#### **07 - Remove Omits**

When zones have been 'Omitted' by a user, the zones will be automatically reinstated by the system when the area they are assigned to is next disarmed.

#### **Leave Omits**

When zones have been 'Omitted' by a user, the zones will remain omitted until the user reinstates them.

#### **08 - Override Com Dly**

If an area is 'Fully' armed and an Intruder alarm occurs in that area, Intruder alarm events (for that area) are reported to the Alarm Receiving Centre immediately.

#### **Enforce Com Dly**

If an area is 'Fully' armed and an Intruder alarm occurs in that area, Intruder alarm events (for that area) are reported to the Alarm Receiving Centre after any programmed 'Coms delay' has expired (see pag[e 61](#page-60-2) for details).

#### <span id="page-70-2"></span>**09 - NVM is Unlocked**

The factory default settings can be reloaded by pressing the Factory Restart button during power up.

#### **NVM is Locked**

The factory default settings cannot be reloaded by pressing the factory default button during power up.

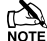

 *If the NVM is locked and the Engineer User code has been lost or forgotten, the PCB will have to be replaced.*

#### **10 - User + Engineer**

Access to the Engineers Programming mode can only be obtained, if a User (with the 'Engineer Access' attribute) has authorised engineer access (see page [126](#page-125-4) for details).

#### <span id="page-70-0"></span>**Engineer Only**

Access to the Engineers Programming menus can be obtained by just entering the Engineer User code.

#### **11 - Chime Audible**

Zones programmed with the 'Chime 2 or 3' attribute will only generate a Chime tone.

#### **Chime Visible (Default)**

Zones programmed with the 'Chime 2 or 3' attribute will generate a Chime tone. The keypad will also display the number of the zone that was activated.

#### **12 - Omit Tampers Yes**

A user can omit Tamper faults on a zone.

#### **Omit Tampers No**

A user cannot omit Tamper faults on a zone.

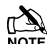

 *To comply with EN50131 at Grade 2 & 3 this should be set to NO.*

#### **13 - Online Printing**

If a printer is plugged onto the control panel, anything that is logged in the event log is also printed at the same time.

#### **Offline Printing**

If a printer is plugged onto the control panel, nothing will be printed unless a printout is requested (see pag[e 136](#page-135-1) for details).

#### <span id="page-70-3"></span>**14 - Hide Act. Fault**

If a zone with the 'Activity' attribute is not activated during the 'Activity Delay' time window, the area that the zone is assigned to can still be armed. However, this fault will be indicated to the user when they try to arm the area.

#### **View Act. Fault**

If a zone with the 'Activity' attribute is not activated during the 'Activity Delay' time window, the area that the zone is assigned to cannot be armed. This situation can only be overcome by activating the zone.

#### **15 - Hide Exit Errors**

If a user tries to arm an area and there are zones activated, the exit mode will continue (giving a visual and audible indication that there is a problem).

#### **View Exit Error**

If a user tries to arm an area and there are zones activated, the exit mode is suspended until all of the zones are secure.

#### **16 - Enable Code Tampers**

24 invalid key presses on a keypad will cause a Code Tamper condition (see option 17).

#### **No Code Tampers**

A Code Tamper condition will never occur when the keys on a keypad are pressed more than 24 times.

#### **17 - Code Tamper Alarm**

A Code Tamper condition will cause a Tamper alarm in the areas that the keypad is assigned to.

#### <span id="page-70-4"></span>**Code Tamper Lockout**

A Code Tamper condition will cause the keypad to lockout for the duration of the keypad lockout timer (see pag[e 69\)](#page-68-1).

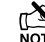

 *Option 16 above must be set to enable code tampers in order for this option to work.*

#### **18 - Areas A-H & I-P**

The first 8 areas will be displayed as letters A through to H and the last 8 areas will be displayed as letters I through to P.

## **Areas 1-8 & I-P**

areas will be displayed as numbers 1 through to 8 and the last 8 areas will be displayed as letters I through to P.

#### **19 - Auto Area Select**

When an Engineers code is entered to gain access to the programming mode, ALL Zones and Tampers are disabled i.e. if any Tampers, PA, Fire or Medical Alarms are activated - NOTHING WILL HAPPEN.

#### **Man. Area Select**

When an Engineers code is entered to gain access to the programming mode, the Engineer will have to select which areas are going to be worked on.

**Zones and Tampers are only disabled for the selected areas all** *other areas will respond to zone activations and tampers as normal.*

#### <span id="page-70-1"></span>**20 - Predictive Text**

When in text editing mode, the control panel will automatically select predictive text.

#### **Manual Text Edit**

When in text editing mode, the control panel will automatically select normal text.

#### **21 - Short = Tamper**

The control panel will see a zone that is in the short circuit condition as a 'Tamper'.

#### **Short = Active**

The control panel will see a zone that is in the short circuit condition as 'Active'.

#### **22 - R/R=Reset Only**

When 0V is applied to the control panel R/R input, any areas programmed for anti-code reset (see page [65](#page-64-0) for details) that are in alarm, will be reset.

#### **R/R=Silence/RST**

When 0V is applied to the control panel R/R input any areas programmed for anti-code reset (see page [65](#page-64-0) for details) that are in alarm, will be silenced. When 0V is applied to the R/R input a second time, the areas will be reset (this would normally be used when Audio Verification is required).

Entering a user code which has an associated user output will cause the output to activate for the duration of the door strike timer.

#### **User Code Latch**

Entering a user code which has an associated user output will cause the output to toggle from off to on or from on to off.

#### **24 - Timed Test Call**

A test call to the Alarm Receiving Centre will occur every time the 'Test Call Every' timer expires.

#### **Test Call = CT4**

A test call to the Alarm Receiving Centre will occur every time 'Control Timer 4' activates.

## **25 - Batt Test Timed**

A battery test will occur every time the 'Batt Test Period' timer expires.

#### **Batt Test = Disarm**

A battery test will occur every time the system is disarmed or after the 'Batt Test Period' timer has expired (whichever occurs first).

#### **26 - Bell = 1st Alarm**

The 'Bell' and 'Strobe' outputs will activate after an Intruder alarm (1st Alarm) occurs.

#### **Bell = 2nd Alarm**

The 'Bell' and 'Strobe' outputs will activate after a Confirmed alarm (2nd Alarm) occurs.

#### **27 - SNDR = 1st Alarm**

The internal sounders will sound after an Intruder alarm (1st Alarm) occurs.

#### **SNDR = 2nd Alarm**

The internal sounders will sound after a Confirmed alarm (2nd Alarm) occurs.

#### **28 - Conf. = Instant**

Following the arming of the system/area, if two zones activate (causing a Confirmed alarm), the signal will be reported to the Alarm Receiving Centre immediately.

#### **Conf. = Delayed**

Following the arming of the system/area, if two zones activate (causing a Confirmed alarm), the signal will only be reported to the Alarm Receiving Centre after the 'Abort' time has expired.

#### **29 - Abort=Eng.Reset**

An Intruder alarm that is aborted can only be reset by an Engineer/Anti-code.

#### **Abort=User Reset**

An Intruder alarm that is aborted can be reset by any User.

#### **30 – Auto AV Output**

When using the AV Module, if a microphone is remotely selected, the corresponding output automatically activates.

#### **Manual AV Output**

When using the AV Module, if a microphone is remotely selected, the corresponding output must be activated manually.

#### **31 - Clock = 50Hz**

The internal clock on the control panel runs from the 50Hz main frequency.

#### **Clock = Crystal**

The internal clock on the control panel runs from the built-in crystal.

#### <span id="page-71-0"></span>**32 - 80 Column Print**

Select this option when connecting an 80 Column printer to the control panel.

#### **40 Column Print**

Select this option when connecting an 40 Column printer to the control panel.

#### **33 - Disable Text**

Areas that are armed are displayed as letters on the bottom line of the display i.e. 'Armed: AB.D…'

#### **Enable Text**

Areas that are armed are displayed using their assigned text on the bottom line of the display i.e. 'Armed: Garage', 'Office' etc. (a different area is displayed every second).

#### **34 - EN50131 Enabled**

Keypad display 'blanking' is enabled i.e. the keypad will only display the time, date and the banner message. If information is available to be viewed i.e. AC Mains Fail, Line Fault, System Faults etc. the keypad will bleep every 30 seconds and display 'System Alerts', this information can only be viewed after a valid user code has been entered. The keypad display will then 'blank' again 30 seconds after.

The bell output will not activate, if an alarm occurs during the entry mode.

#### **EN50131 Disabled**

The Control Panels EN50131 options are disabled.

**DR**<br>NOTE Duress Codes can only be programmed by an engineer

#### **35 - 1st Zone = Confirm**

After the entry timer has expired, activation of 1 more zone is required to generate a Confirmed alarm.

#### **2nd Zone = Confirm**

After the entry timer has expired, activation of 2 more zones is required to generate a Confirmed alarm

#### **36 - Keypads Global**

Keypads show information for all areas.

#### **Keypads Local**

Keypads only show information that is relative to the area that the keypad is assigned to.

#### **37 - Panel Grade 2**

All options relating to PD6662: 2004/EN 50131-1 Grade 3 that are not required for Grade 2 are disabled automatically. Also, the Anti-code reset becomes the standard 4 digit number and all user and engineer codes can be 4, 5 or 6 digits.

#### **Panel Grade 3**

All options relating to PD6662: 2004/EN 50131-1 Grade 3 are enabled automatically. Also, the Anti-code reset becomes a 6-digit number and all user codes can only be programmed as 5 or 6 digits.

#### **38 - Disable FOB PA**

When a 'Smartkey' Transmitter FOB is being used with the alarm system, the Panic Alarm (PA) function i.e. Pressing buttons 1 and 2 together, is disabled.

#### **Enable RF FOB PA**

When a 'Smartkey' Transmitter FOB is being used with the alarm system, the Panic Alarm (PA) function i.e. Pressing buttons 1 and 2 together, is enabled.

#### **39 - Armed Mask=Fault**

If an Anti-masking signal is detected when the system is armed, the control panel will generate a Fault response.

#### **Armed Mask=Alarm**

If an Anti-masking signal is detected when the system is armed, the control panel will generate an Alarm response.

#### **40 - Audible FOB PA**

PA alarms generated from a wireless FOB will cause a Audible alarm.

#### **Silent RF FOB PA**

PA alarms generated from a wireless FOB will cause a silent alarm.

#### **41 – Monitor PSU Battery**

Battery faults from the PSU200XP are monitored.

#### **No PSU Batt Flts**

Battery faults from the PSU200XP are not monitored.

#### **42 – Exp Loss Tamp**

An expander lost event will generate a tamper alarm. Any zones programmed on the expander will also report a tamper and alarm condition, and if configured to do so will generate or contribute to a Confirmed Alarm.

#### **No Exp Loss Tamp**

An expander lost event will generate a tamper/fault condition, however any zones used will not be reported as tamper and alarm.

#### **43 – Soak Test Warn**

If zones have been placed on Soak Test, a warning will be shown to the user at the time of arming.
#### **No Soak Test Warn**

If zones have been placed on Soak Test, no warning will be shown to the user at the time of arming.

#### **44 – FOB Batt Warn**

When during arming if a low fob battery event is received the arming will be cancelled and the keypad will generate a warning, the user will have to affirm the "Arm with faults" on the keypad before arming will proceed. Both the low battery and the user acknowledgement will be logged.

#### **No FOB Batt Warn**

When during arming if a low fob battery event is received the arming will proceed but the low fob battery will be logged in the event log.

#### **45 – Entry Stray**

Enables Entry Stray to comply with BS8243 or EN50131-1. This flag is selectable by configuring option 46.

#### **No Entry Stray**

Disables Entry Stray

#### **46 – BS Entry Stray**

A second alarm condition during the alarm notification period will immediately expire the alarm notification timer. This will cause a confirmed alarm message to be set to the arc and logged in the event log.

#### **No BS Entry Stray**

Second and subsequent alarm conditions during the alarm notification period have no effect on the timer.

#### **47 – Tamp No Confirm**

If a device has caused an unconfirmed alarm then a tamper from that same device will not cause a confirmed alarm.

#### **Tamper Confirm**

If a device has caused an unconfirmed alarm then a tamper from that same device will cause a confirmed alarm.

#### **48 – Radio 2 Step Arm**

When arming using a wireless FOB. The arming procedure requires two steps.

#### **Radio 1 Step Arm**

When arming using a wireless FOB. The arming procedure requires one step.

#### **49 - Radio Step 2 Zone**

When configuration option 48 is programmed as 'Radio 2 Step Arm' the second step of the arming procedure is the activation of any zone programmed as 'Guard Access'.

#### **Radio Step 2 RKP**

When configuration option 48 is programmed as 'Radio 2 Step Arm' the second step of the arming procedure is confirmation via the keypad

#### **50 – Conf Hold Up EN**

Once a PA zone is activated the hold-up timer is started (See Global System Timers for Confirmed PA Timer), the confirmed alarm will generate if one of the following happens, another PA Zone activated or a tamper from a device, multi-action PA or a global tamper within the timer period.

#### **No Conf Hold Up**

No confirmed hold-up will be generated.

#### **51 – Max Log msgs 3**

Log events from individual sources are limited to 3.

#### **No Max Log msgs**

Log events from individual sources are not limited to 3.

#### **52 – Code Entry Timed**

When 10 failed code attempts have been made, the keypad will lock out for 90 seconds. If the panel is grade 2 a further 10 failed code entry attempts the will keypad will locked out for 90 seconds. If the panel is grade 3 then after every single failed code entry attempt the keypad will lock out for 90 seconds. After 21 failed code entry attempts the code tamper alarm is generated and logged.

#### **No code Ent Time**

Failed code entry attempts will not lock out keypads or generate a code tamper

#### **53 – Enable PD6662:2010**

The panel will be defaulted to operate according to PD6662:2010 **Disable PD6662:2010**

The panel will operate according to the requirements of PD6662:2004

#### **54 - Aux Input = Tamper**

will log and report a Tamper from the Aux input.

#### **Aux Input = Fault**

will report and log a Aux Fault from the Aux input.

#### **55 - Bell Squawk on Part Arm**

the bell will squawk when the system is part armed.

#### **No Bell Squawk on Part Arm**

the bell will not squawk when the system is part armed.

#### **56 - Do not Display Open Zones**

Open or active zones will not be displayed on the relevant keypads. **Display Open Zones**

Open or active zones will be displayed on the relevant keypads.

#### **57 - Do not Enable Battery Replacement Mode**

User 01 with the Master User type will not have access to a new option in the user menu "Start Battery Replacement".

#### **Enable Battery Replacement Mode**

User 01 with the Master User type will have access to a new option in the user menu "Start Battery Replacement".

#### **58– Remote Arming Instant**

Remote arming from a PC through Wintex, or mobile apps will be instant.

#### **Remote Arming Timed**

Remote arming will be timed and use the Exit Time programmed for the area being armed. This option should be chosen to comply with IA1501 & PD6662.

## System Options

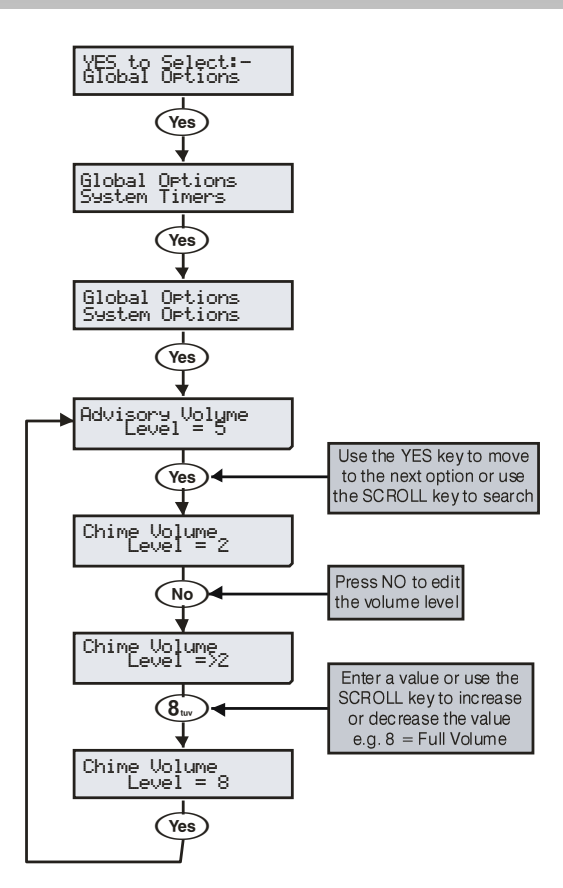

These options control various system functions.

#### **0 - Advisory Volume**

Controls the volume of advisory tones (entry/exit etc.) from loudspeakers connected to the control panel (Alarm tones are always full volume).  $1 = min$ ,  $8 = max$ .

#### **1 - Chime Volume**

Controls the volume level of Chime tones from ALL loudspeakers.  $1 =$ min,  $8 = \text{max}$ .

#### **2 - No. Of Re-Arms**

Controls the number of times that a zone will re-arm. Once the re-arm limit has been reached, the zone is 'Locked Out' and will not cause any further Intruder alarms.

#### **3 - Anti-code Resets**

Limits how many times a user can perform an Anti-code reset. Once this limit is been reached, the system can only be reset using an Engineer code. This counter is reset every month or whenever an Engineers code is entered.

#### **4 - Multiple Knocks**

Controls how many times, a zone with the 'Double Knock' attribute, must be activated, before an alarm occurs. The multiple knock count can be applied to zones on an area basis, see pag[e 66](#page-65-0) for details.

#### **5 - Clock Adjustment**

Adjusts the accuracy of the clock by subtracting or adding time in seconds at midnight every night.  $0 = -50$ ,  $50 = 0$  (no correction), 100  $= +50.$ 

#### **6 - Quick Count**

Set the number of 10milli Second pulses that are required within 30 Seconds in order for a zone with the 'Quick Response' attribute to activate.

#### **7 - Modem Level**

When using a Com2400 this option allows adjustment to the attenuation of the modem.

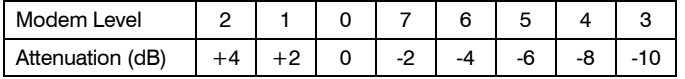

#### **8 - Language Selection**

Various languages are available for the control panels. Listed below are the language sets, and the languages available. The Language set

number is defined on the product label where applicable by LS1, LS2 or LS3. The 640 has all languages listed available in the control panel.

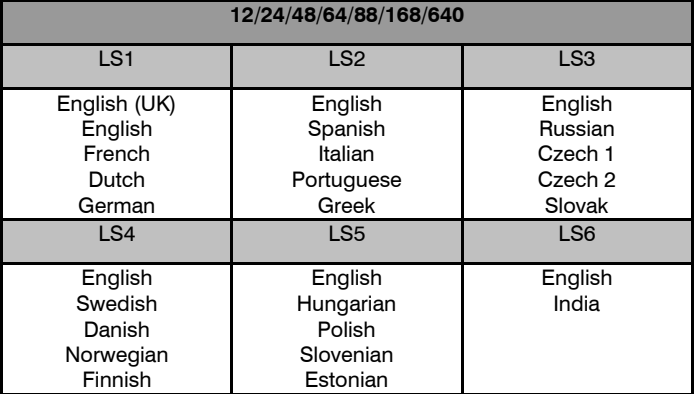

#### **9 - Country Codes & Defaults**

Country codes are used to define Telecoms requirements, and defaults are loaded if available when the country code is chosen. The following country codes are available and show the associated defaults loaded by the panel.

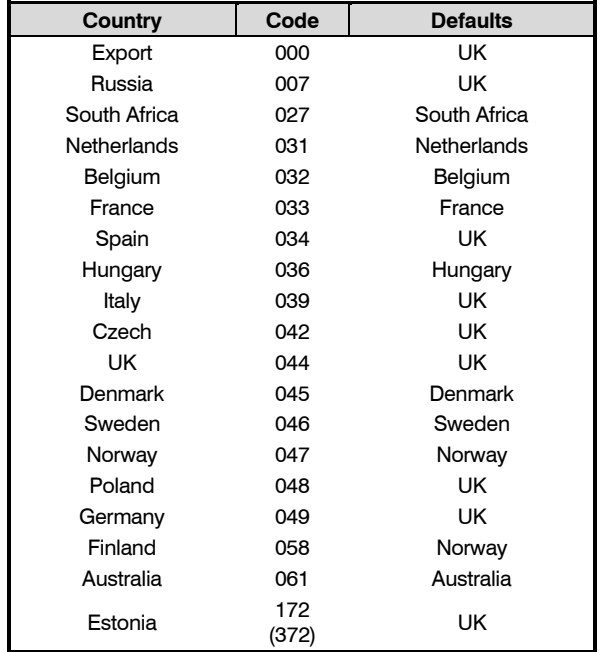

## Monitor Hardware

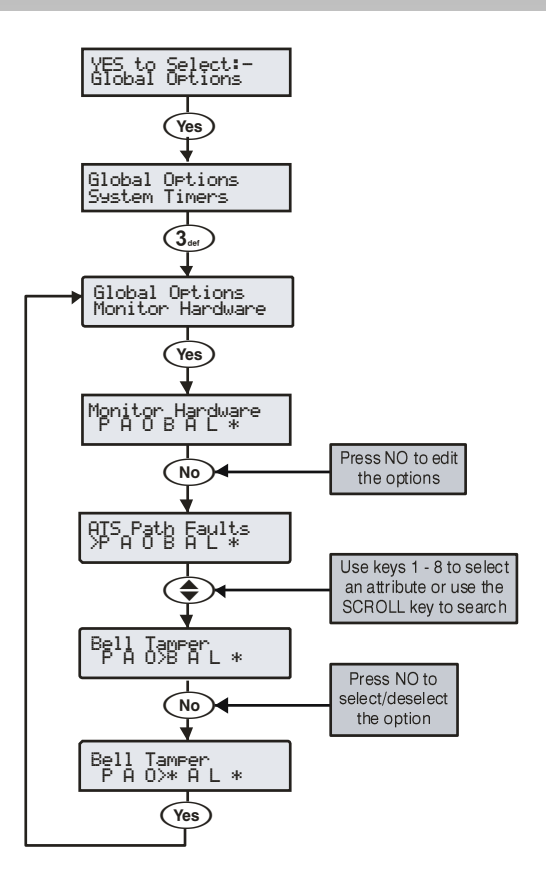

The control panel monitors many inputs for fault conditions i.e. the panel lid tamper, bell tamper, aux fuse etc.

Each one of these options can be disabled to overcome problems related to the devices being monitored.

## **P - ATS Path Faults**

The Alarm Transmission System is monitored for faults.

#### **A - AC Power Failure**

The AC Mains is monitored for faults.

#### **O - Power Outputs/Charger**

The Power outputs and charger are monitored for faults. see page [122](#page-121-0) for the list of Power Outputs monitored)

#### **B - Bell Tamper**

The external sounder tamper loop is monitored for faults.

#### **A - Aux Tamper**

The auxiliary tamper loop is monitored for faults.

#### **L - Panel Lid Tamper**

The control panel lid tamper is monitored for faults.

#### **B - Battery Faults**

The battery is monitored for faults.

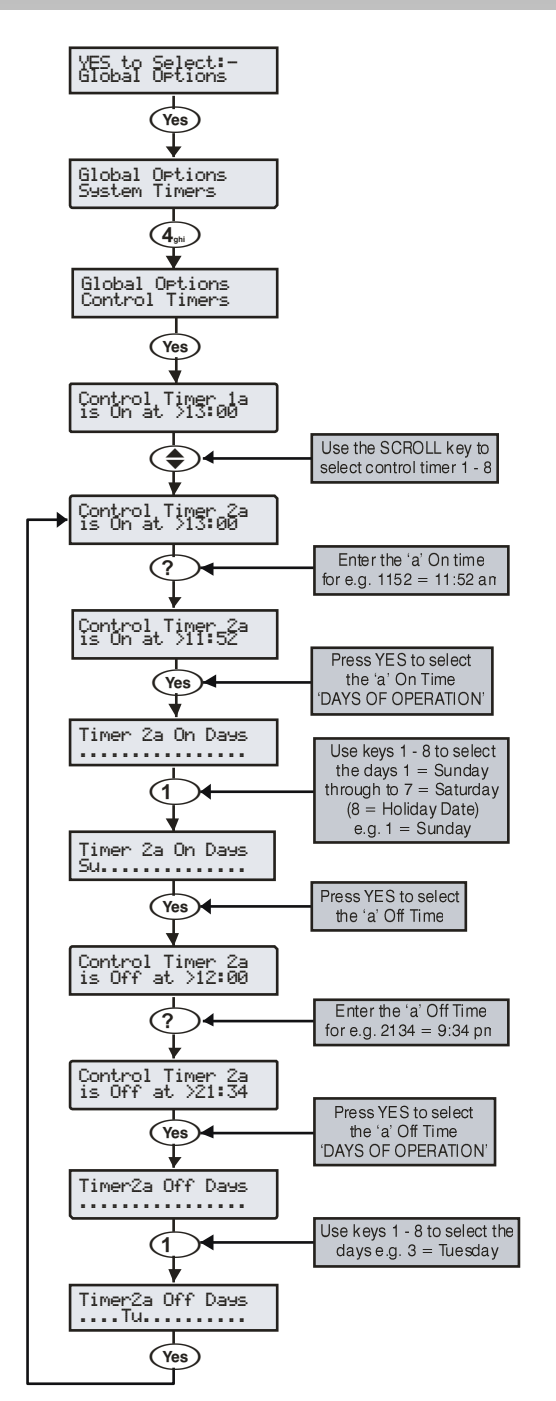

The *48* has 4 control timers and the *88* ,*168 and 640* have 8 control timers. Each timer has two ON and OFF times (a & b), and can be programmed to operate on any day of the week. Once configured, the timers can be used to arm or disarm areas, lockout users and control outputs.

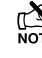

When programming the Control Timers ON time, pressing  $\overline{\text{Chim}}$  will bring a '\*' up on the display. This '\*' indicates that *the internal sounders will chime every time the Control Timers ON time is reached.*

*When programming the Control Timers DAYS of operation, pressing* 8 *will bring 'HO' up on the display. This 'HO' indicates that the control timer will operate on any programmed Holiday date.*

## System Text

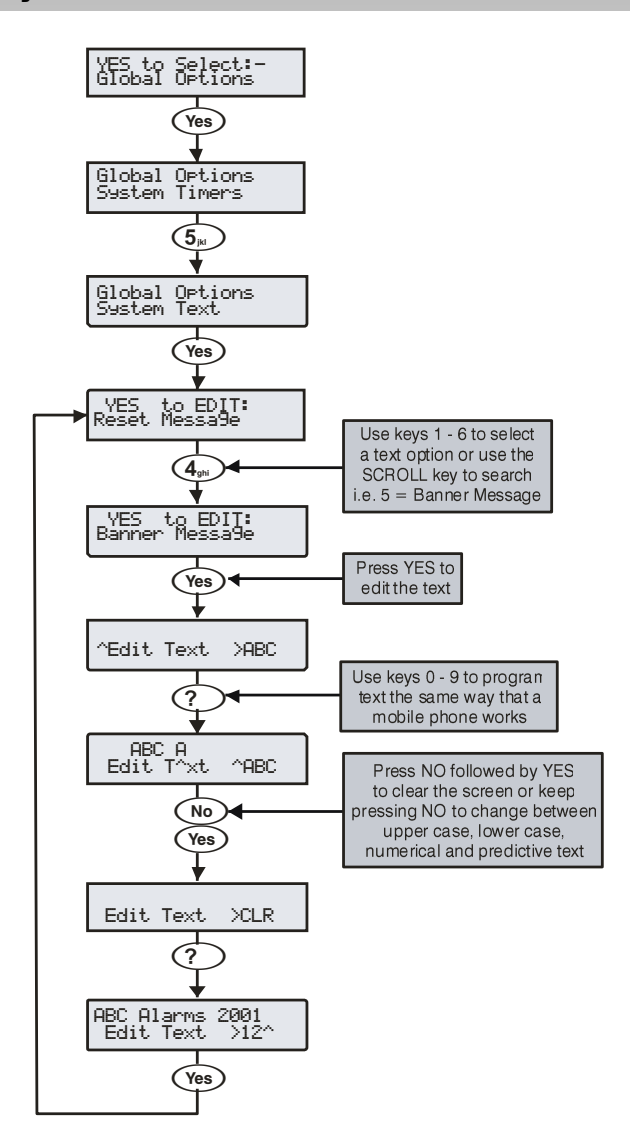

The system has 7 programmable messages.

#### **1 - Reset Message**

This 32-character message is displayed whenever the control panel requires an Engineer reset.

#### **2 - Anti-code Msg.**

This 32-character message is displayed whenever the control panel requires a Anti-code Reset.

#### **3 - Service Message**

This 32-character message is displayed whenever the control panel requires Daytime reset.

#### **4 - Location Text**

This 32-character message is displayed whenever the engineer views the location text in 'Engineer Utils'.

#### **5 - Banner Message**

This 16-character message is displayed above the time and date whenever the control panel is unarmed or fully armed.

## **6 - Part Arm Banner**

This 16-character message is displayed above the time and date whenever the control panel is part armed.

#### **7 - Printer Header**

This 16-character header will be printed whenever a log printout is taken from the control panel or a Short Message Service (SMS) text message is sent to a mobile phone.

#### *Global Options Premier Elite Series Installation Manual*

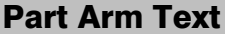

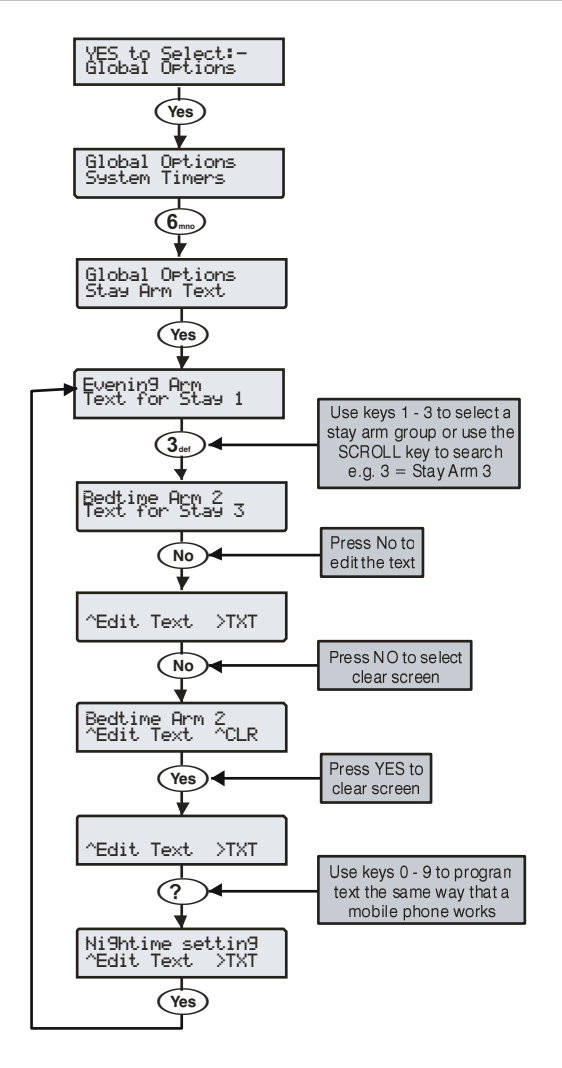

Text may be assigned to Part Arm 1, 2 or 3 to allow the user to select the correct Part Arm by description instead of number. A maximum of 16 characters can be programmed for each of the Part Arms.

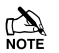

 *The 3 Part Arm messages are global messages and will appear whenever one of the part arms are selected regardless of which area is being part armed.*

**Text is programmed in a similar way to mobile phones. Select characters by pressing the corresponding key the appropriate number of times (to select a character on the same key, press to move the cursor along).**

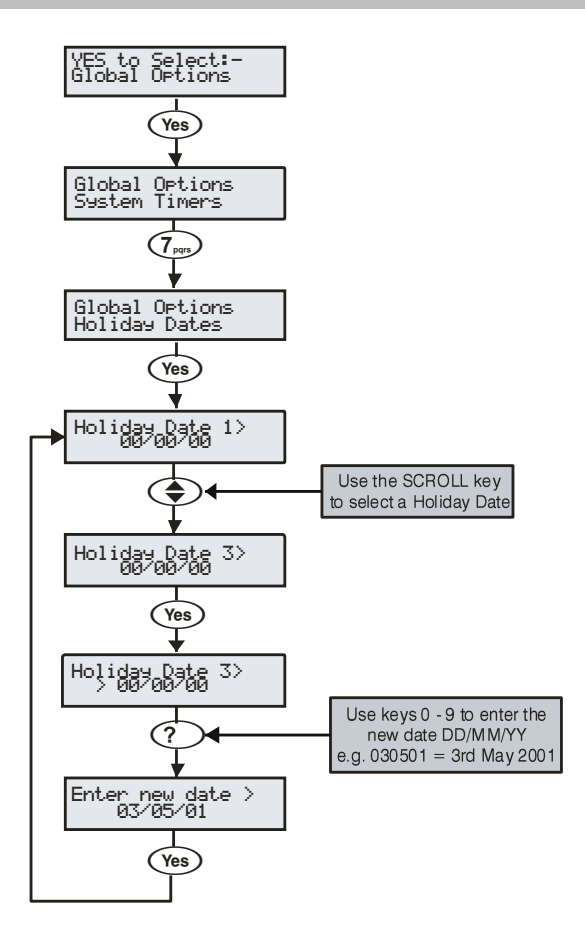

The system has 24 programmable holiday dates.

The holiday dates are pre-defined dates on which the Control Timers will not operate.

#### **Example**

Control Timer 1 is programmed to operate between the hours of 8pm and 8am on Monday through to Friday (for the purpose of arming the control panel).

Because Bank Holidays normally fall on Mondays the panel would disarm itself leaving the premises unprotected.

- Christmas day 2001 falls on a Tuesday
- Under normal conditions the Control Timer will operate on a **Tuesday**
- The 25/12/01 is programmed as a Holiday Date
- The Control Timer does not operate on Tuesday 25<sup>th</sup> December 2001 and the premises remains protected at all times

## Speaker Tones

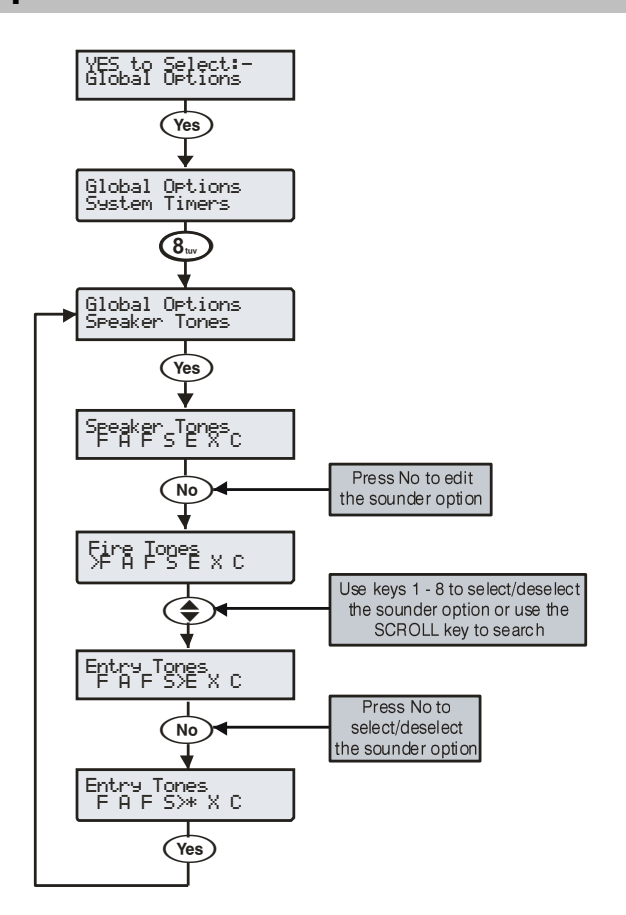

The speaker output on the control panel can be programmed so that certain types of tones are not generated. When deselected, Fire, Alarms, Fault, Service, Entry, Exit and Chime tones will not be heard.

Select tones by pressing keys 1 to 8 (a letter on the display means the tone is selected, a Dot on the display means the tone is not selected).

#### **F - Fire Tones On**

Fire alarm tones will be generated by the control panel sounder/speaker.

#### **A - Alarm Tones On**

Intruder alarm, Tamper alarm and PA alarm tones will be generated by the control panel sounder/speaker.

#### **F - Fault Tones On**

Fault tones will be generated by the control panel sounder/speaker.

#### **S - Service Tone On**

Service and Warning tones will be generated by the control panel sounder/speaker.

#### **E - Entry Tones On**

Entry tones will be generated by the control panel sounder/speaker.

## **X - Exit Tones On**

Exit tones will be generated by the control panel sounder/speaker.

#### **C - Chime Tones On**

Chime 1, 2 and 3 tones will be generated by the control panel sounder/speaker.

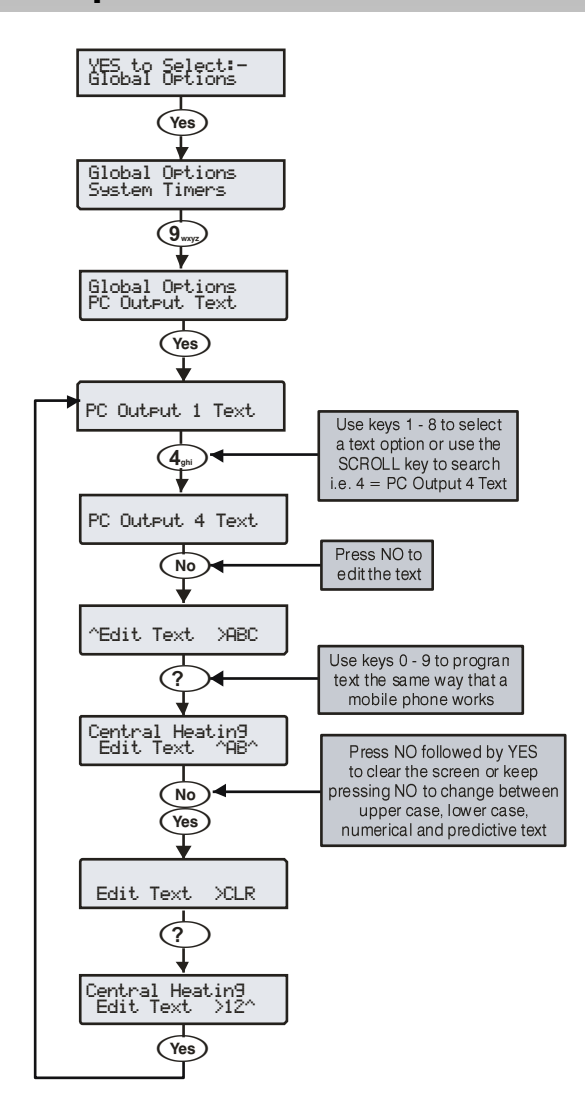

Text may be assigned to PC Control Outputs 1 to 8 to allow the user to select the correct Output by description instead of number. A maximum of 16 characters can be programmed for each of the PC Outputs.

**Text is programmed in a similar way to mobile phones. Select characters by pressing the corresponding key the appropriate number of times (to select a character on the same key, press** 

**(** $\bigoplus$ **)** to move the cursor along).

## Custom O/P Text

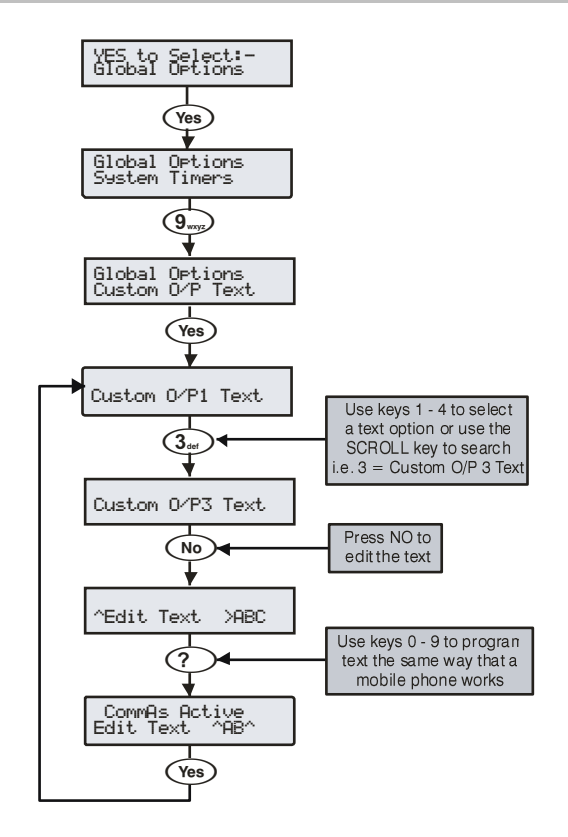

Text may be assigned to Custom Outputs 1 to 4 to allow indication on the keypads display when the output is active (see page [89](#page-88-0) for details).

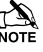

 *Outputs 1 & 2 are silent and outputs 3 & 4 give an audible warning every 30 seconds for 3 minutes or until a code is entered or RESET is pressed.*

**Text is programmed in a similar way to mobile phones. Select characters by pressing the corresponding key the appropriate number of times (to select a character on the same key, press** 

**to move the cursor along).**

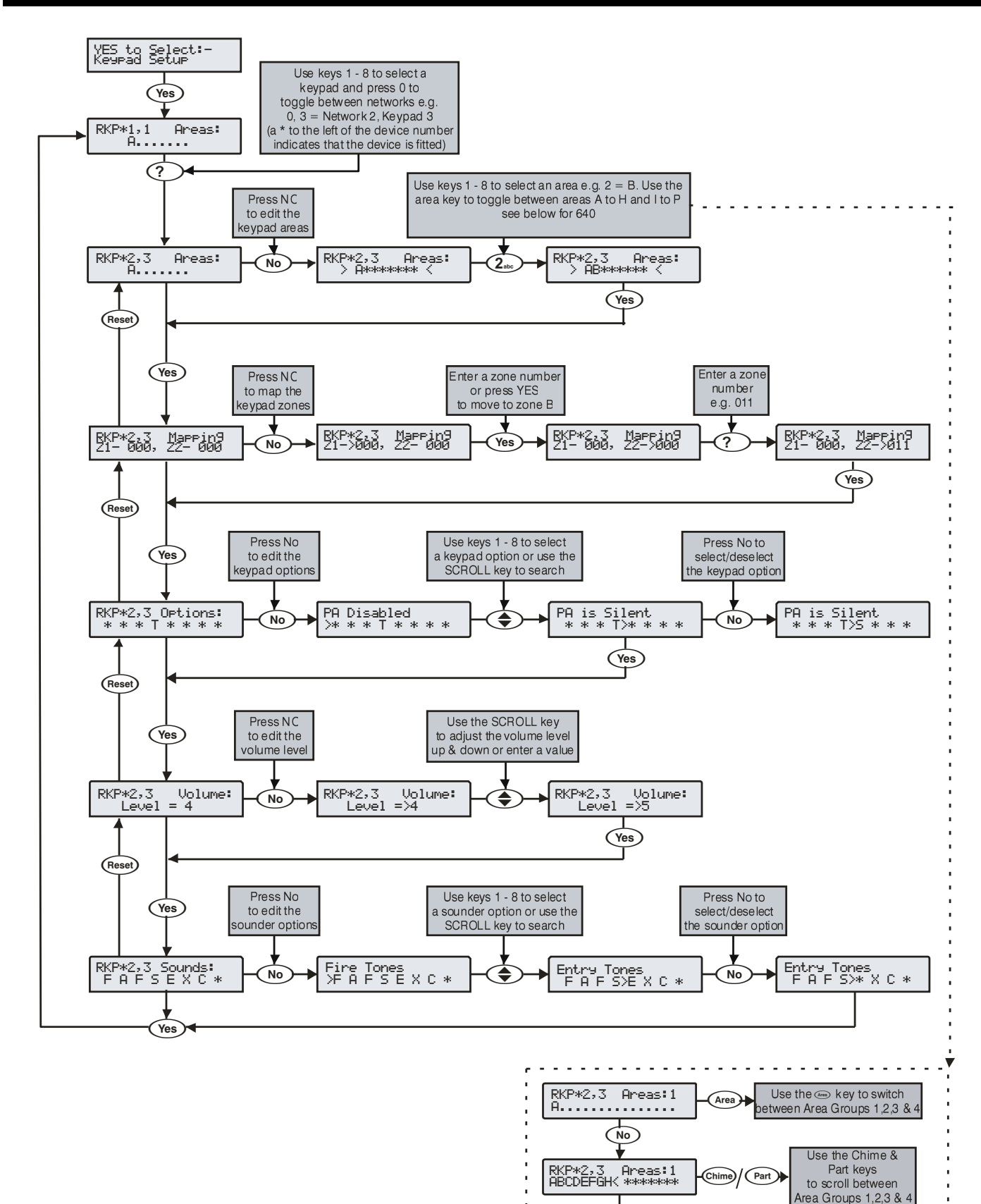

(Area

RKP\*2,3 Areas:1<br>\*\*\*\*\*\*\*/IJKLMNOP

Use the Area key to select either<br>A-H or I-P areas.<br>Use the numeric buttons 1-8 to toggle the required areas on or off . . . . . . . . .

## Keypad Areas

Keypads can be assigned to any number of areas, assigning a keypad to an area determines:

- Which areas the sounder and speaker output in the keypad will generate tones for i.e. if the keypad is assigned to areas A and C, the sounder/speaker will only operate when areas A or C are in alarm, entry, exit etc.
- Which areas can be armed or disarmed from that keypad when using codes that have the 'Local Arming' or 'Local Disarming' attributes (see page [126](#page-125-0) for details)
- Which areas will cause a Tamper alarm when the keypad cover is removed

## Keypad Zone Mapping

The zones in the keypad need to be mapped to a valid zone number before they can be used as part of the system i.e. Keypad 1 Zone 1 could be mapped to Zone 5 (panel) and Zone 2 could be mapped to Zone 25 (expander 3) etc.

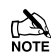

*Until mapped, the zones in the keypads will not work.*

*A keypad zone can be mapped to any zone number on the system, however, when mapped to a zone number that already exists i.e. Zone 5 (panel), that zone can no longer be used, on the 12-W Zones 5-8 should be used for keypad zone mapping.*

*If a zone is mapped to a zone number not already on the system i.e. Zone 25 (expander 3) and expander 3 is then added, that zone on the expander (Zone 25) cannot be used. If you wish to use the zone on the expander, the keypad zone must be remapped to a different number.*

*If a zone is remapped to a different number, the new zone number must be treated as a new zone on the system and therefore needs to be programmed accordingly (the zone programming will NOT automatically follow the mapping).*

## Keypad Options

These 8 options control various keypad functions:

Select options by pressing keys 1 to 8 (a letter on the display means the option is selected, a Dot on the display means the option is not selected).

#### **P - PA Enabled**

Pressing keys 1 & 3 together will cause a PA alarm.

#### **F - Fire Enabled**

Pressing keys 4 & 6 together will cause a Fire alarm.

#### **M - Medical Enabled**

Pressing keys 7 & 9 together will cause a Medical alarm.

## **T - Tamper Enabled**

Removing the keypad cover will cause a Tamper alarm.

#### **A - PA is Audible**

A keypad PA (1 & 3) will cause an audible PA alarm.

#### **D - PA is Delayed**

When the keypad PA buttons (1 & 3) are pressed, the 'Keypad PA Delay' timer starts, if a User code is entered before the timer expires, no PA alarm will occur. If a User code is not entered before the timer expires, a PA alarm will occur (see pag[e 69](#page-68-0) for details).

#### **Q - Quick Arm is Enabled**

Pressing the Area or Part keys will Arm or Part Arm the areas that the keypad is assigned to without the need to enter a User code first.

#### **O - Info.LED> Output**

The 'Info.' LED on the keypad comes on when the keypad output activates and goes off when the keypad output deactivates.

## Keypad Speaker Volume

This option controls the volume level of advisory tones from loudspeakers connected to the keypads. Advisory tones consist of 'Entry/Exit' and 'Warning' type tones.  $1 =$  minimum;  $8 =$  maximum.

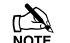

*Alarm tones are always full volume.*

## Keypad Sounder Options

The sounder and speaker output in the keypad can be programmed so that certain types of tones are not generated. When deselected, Fire, Alarms, Fault, Service, Entry, Exit and Chime tones will not be heard.

Select tones by pressing keys 1 to 8 (a letter on the display means the tone is selected, a Dot on the display means the tone is not selected).

#### **F - Fire Tones On**

Fire alarm tones will be generated by the keypad sounder/speaker.

#### **A - Alarm Tones On**

Intruder alarm, Tamper alarm and PA alarm tones will be generated by the keypad sounder/speaker.

#### **F - Fault Tones On**

Fault tones will be generated by the keypad sounder/speaker.

#### **S - Service Tone On**

Service and Warning tones will be generated by the keypad sounder/speaker.

## **E - Entry Tones On**

Entry tones will be generated by the keypad sounder/speaker.

#### **X - Exit Tones On**

Exit tones will be generated by the keypad sounder/speaker.

#### **C - Chime Tones On**

Chime 1, 2 and 3 tones will be generated by the keypad sounder/speaker.

#### **K - Use Keypad Areas**

When selected, the keypad sounder and arming control is determined by the area that the keypad is assigned to.

When deselected, the keypad becomes an 'Area Arm Suite' controller (see pag[e 62](#page-61-0) for details). This allows different combinations of areas to be armed or disarmed depending on which keypad is used and operates as follows:

- Keypad 1 = Area Arm Suite 1, Keypad 2 = Area Arm Suite 2, Keypad  $3 =$  Area Arm Suite  $3$  etc.
- When a User code is entered at a keypad, one of the 'Area Arm Suites' is selected (depending on which keypad was used) and the areas contained within that suite arm using the arming mode for that suite, the keypad sounder will also follow the areas defined by the suite.

# 5.5 Expander Setup

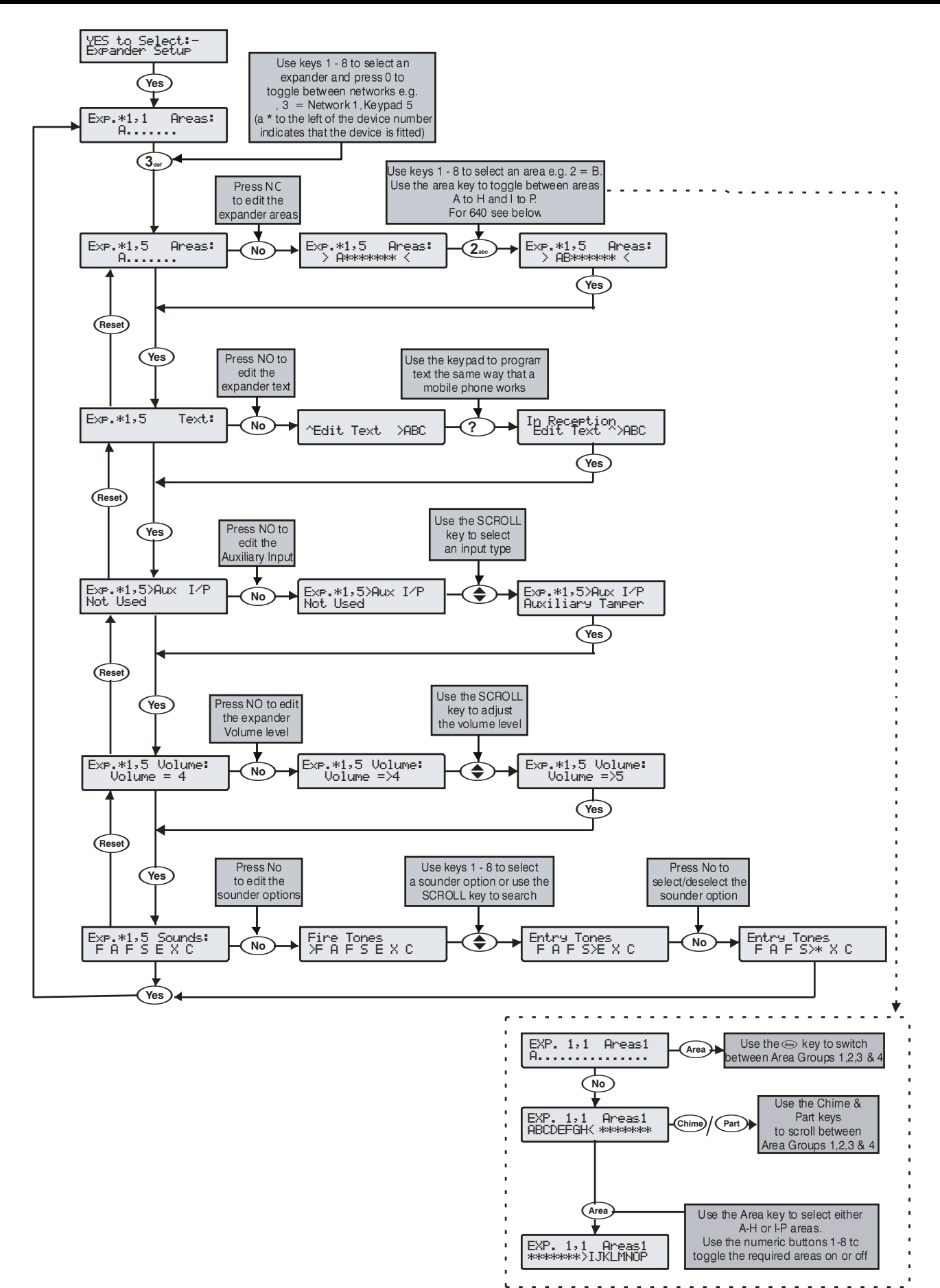

## Expander Areas

Expanders can be assigned to any number of areas, assigning an expander to an area determines:

- Which areas the speaker output on the expander will generate tones for i.e. if the expander is assigned to areas A and C, the speaker will only operate when areas A or C are in alarm, entry, exit etc.
- Which areas will cause a Tamper alarm when the expander cover is removed

## Expander Location Text

Each expander can be assigned up to 16 characters of text. This text can be used to describe where the expander is located within the building.

Text is programmed in a similar way to mobile phones. Select characters by pressing the corresponding key the appropriate number of times (to select a character on the same key, press the  $\bigodot$  key to move the cursor along).

## Expander Auxiliary Input

Each expander has an input that can be programmed for one of the following options. If not being used, the input must be programmed as 'Not Used' (Default  $=$  Not Used).

#### **Not Used**

Never monitored by the system.

#### **Auxiliary Tamper**

Normally used for monitoring the box tamper of auxiliary devices such as power supplies etc (remove 0V for Tamper alarm).

#### **Bell Tamper**

Normally used for monitoring Bell Tamper returns (remove 0V for Tamper alarm).

#### **Remote Reset**

Normally used to reset the system/area following an Intruder alarm (the area must also be programmed for Anti-code reset) see pag[e 65](#page-64-0) for details (apply 0V to reset).

#### **Line Fault +ve**

Normally used to indicate a telephone line fault (remove 0V for Line Fault).

#### **Line Fault -ve**

Normally used to indicate a telephone line fault (apply 0V for Line Fault).

#### **Silence Sounders**

Normally used to silence the Internal sounders following an Intruder alarm and would be used in conjunction with Audio Verification units (apply 0V to silence).

#### **Global Omit Key**

Normally wired to a key switch. When the key switch is activated, all zones (with the 'Omit' attribute) assigned to the same area as the expander, will be omitted (0V removed for omit).

#### **Local Omit Key**

Normally wired to a key switch. When the key switch is activated, all zones (with the 'Omit' attribute) wired to the expander, will be omitted (0V removed for omit).

#### **PSU Monitor**

Normally used to monitor a Power Supply for faults, see page [36](#page-35-0) for wiring details.

#### **Defer Auto Arming**

Normally used to defer the automatic arming of an area (apply 0V to defer).

## Expander Speaker Volume

This option controls the volume level of advisory tones from loudspeakers connected to the expanders. Advisory loudspeakers connected to the expanders. Advisory<br>tones consist of 'Entry/Exit' and 'Warning' type tones. consist of 'Entry/Exit'  $1 = \text{minimum}$ :  $8 = \text{maximum}$ .

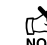

# *Alarm tones are always full volume.*

## Expander Sounder Options

The speaker output on the expander can be programmed so that certain types of tones are not generated. When deselected, Fire, Alarms, Fault, Service, Entry, Exit and Chime tones will not be heard.

Select tones by pressing keys 1 to 8 (a letter on the display means the tone is selected, a Dot on the display means the tone is not selected).

#### **F - Fire Tones On**

Fire alarm tones will be generated by the expander sounder/speaker.

#### **A - Alarm Tones On**

Intruder alarm, Tamper alarm and PA alarm tones will be generated by the expander speaker.

#### **F - Fault Tones On**

Fault tones will be generated by the expander speaker.

#### **S - Service Tone On**

Service and Warning tones will be generated by the expander speaker.

## **E - Entry Tones On**

Entry tones will be generated by the expander speaker.

#### **X - Exit Tones On**

Exit tones will be generated by the expander speaker.

#### **C - Chime Tones On**

Chime 1, 2 and 3 tones will be generated by the expander speaker.

# 5.6 System Outputs

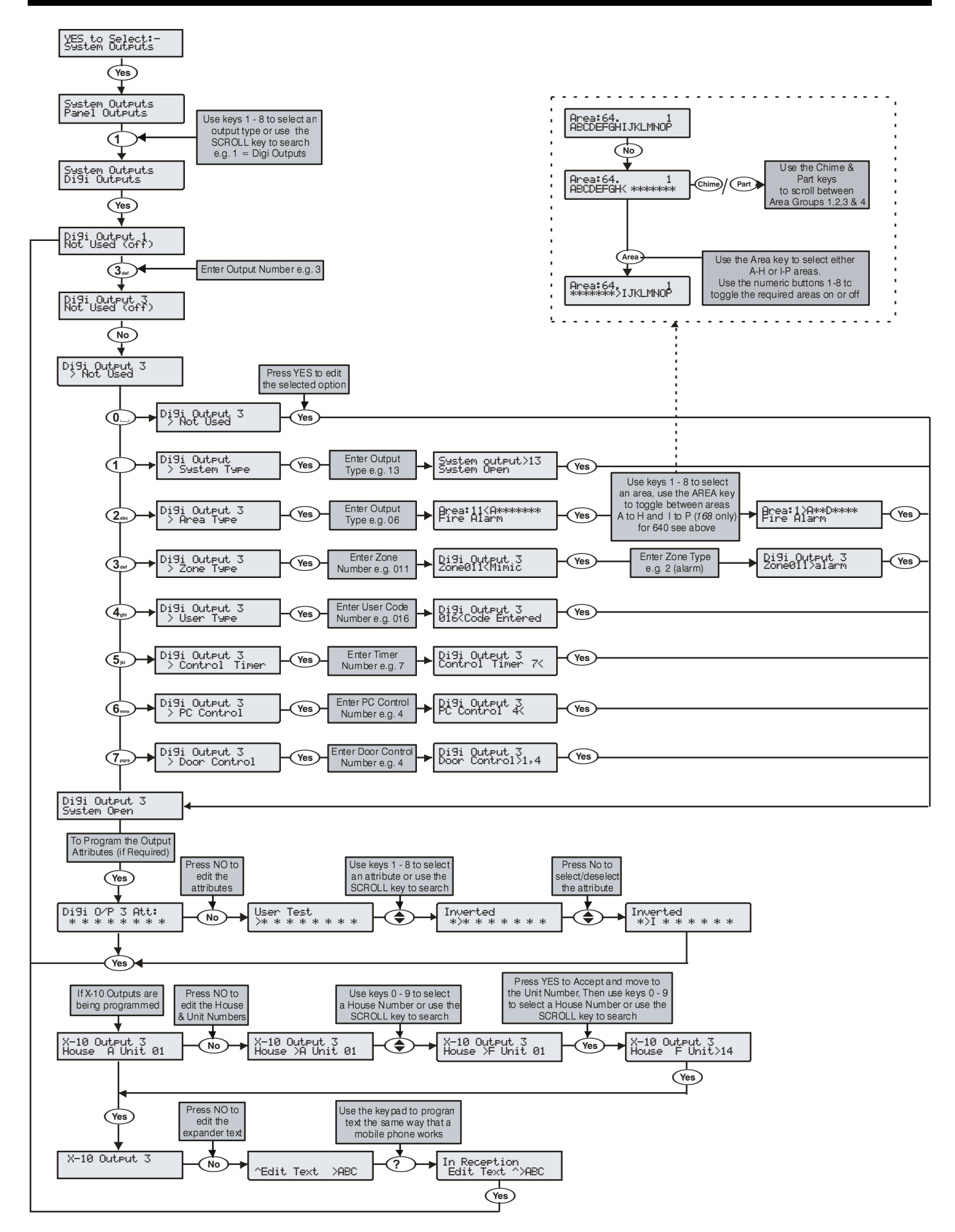

## Available Outputs

Various sets of programmable outputs can be found on the control panel, keypads, expanders and output modules.

#### **Panel Outputs**

Panel outputs 1 - 5 are located on the top right hand corner of the control panel and can be programmed to any of the output types listed (see pag[e 35](#page-34-0) for wiring details).

#### **Digi Outputs**

Digi outputs 1 - 8 are located on the left hand side of the control panel and can be programmed to any of the output types listed (see page [35](#page-34-1) for wiring details).

#### **Digi Channels**

Digi channels 1 - 16 are for the *Com300* and *Com2400* plug-on communicators and can be programmed to any of the output types listed.

#### **RedCARE/Relay Pins**

RedCARE or Relay Pins 1 - 8 are for a plug on RedCARE or *RM8*  Relay module and can be programmed to any of the output types listed.

#### **Keypad Outputs**

Keypad outputs are for the outputs on the remote keypads (see page [23](#page-22-0) for details) and can be programmed to any of the output types listed. Wire as per Panel Outputs shown on page [35.](#page-34-2)

#### **Expander Outputs**

Expander outputs are for the outputs on the zone/output expanders (see page [24](#page-23-0) for details) and can be programmed to any of the output types listed. Wire as per Panel Outputs shown on pag[e 35.](#page-34-2)

#### **Custom Outputs**

Custom outputs are NOT physical outputs they are 'Software' outputs that can be configured to operate under certain conditions (see page [89](#page-87-0) for details). Once configured these outputs can then be assigned to a physical output (see system outputs 22-27).

#### **X-10 Outputs**

X-10 outputs are NOT physical outputs they are 'Software' outputs that can be configured to operate devices that are connected to an X-10 controller. These outputs can also be assigned a house and unit number along with descriptive text. (see pag[e 89](#page-88-1) for details).

## Programming Outputs

When programming outputs, select an output group and an output type from that group's list (each output group has its own output types) then select attributes (if required).

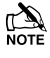

 *Output Group + Output Type + Output Attributes = Output Programmed.*

## Output Group - Not Used

Only the following output type is available:

#### **Not Used (off)**

This output type never activates.

## Output Group - System

Select an output type from the following options:

#### **00 - ATS Path Fault**

This output type activates when a fault is detected with the Alarm Transmission System and deactivates when the fault is cleared.

#### **01 - Mains Power Off**

This output type activates when no AC Mains is detected on the control panel and deactivates when mains is detected.

#### **02 - Aux Fuse Blown**

This output type activates when the Auxiliary fuse (F1) fails and deactivates when the system is reset.

#### **03 - Bell Tamper**

This output type activates when the control panel Bell tamper or an expander input (programmed as Bell tamper) is activated, causing a Tamper alarm on the system, and deactivates when the Tamper alarm is reset.

#### **04 - Auxiliary Tamper**

This output type activates when the control panel Aux tamper or an expander input (programmed as Auxiliary tamper) is activated, causing a Tamper alarm on the system, and deactivates when the Tamper alarm is reset.

#### **05 - Panel Lid Tamper**

This output type activates whenever the panel cover is removed, causing a Tamper alarm on the system, and deactivates when the Tamper alarm is reset.

#### **06 - Engineer Working**

This output type activates whenever an Engineer code is entered to access the programming menu and deactivates when the engineer logs off.

#### **07 - Confirm Devices**

This output type activates when the control panel requires devices to be confirmed and deactivates when the devices are confirmed (see pag[e 133](#page-132-0) for details).

#### **08 - Service Required**

This output type activates when the 'Service Interval' timer expires and deactivates when an Engineer code is entered (see page [69](#page-68-1) for details).

#### **09 - Bell Fuse Blown**

This output type activates when the control panel bell fuse (F4) fails and deactivates when the system is reset.

#### **10 - Battery Fault**

This output type activates when the system detects a fault with the standby battery, and deactivates when the fault clears.

#### **11 - Battery Test On**

This output type activates when the 'Battery Test' starts, and deactivates when the test expires (see page [69](#page-68-2) for details).

#### **12 - Courtesy Light**

This output type activates when the 'Courtesy' timer starts, and deactivates when the timer expires (see pag[e 69](#page-68-3) for details).

#### **13 - System Open**

This output type activates when all areas are unarmed, and deactivates when any area is armed.

#### **14 - Fully Arm**

This output type activates when the system is fully armed and deactivates when the system is disarmed.

#### **15 - Digi Failed**

This output type activates when the plug-on communicator fails to report to the Alarm Receiving Centre (after 3 dialling attempts), and deactivates the next time the communicator successfully reports to the Alarm Receiving Centre.

#### **16 - Digi Successful**

This output type activates when the plug-on communicator successfully reports to the Alarm Receiving Centre and deactivates the next time the communicator is triggered.

#### **17 - Digi Active**

This output type activates when the plug-on communicator is triggered and deactivates when the communicator shuts down.

#### **18 - UDL Lockout**

This output type activates when an attempt is made to upload/download with incorrect site details more than three times and deactivates after 4 hours or after a valid User code is entered.

#### **19 - UDL Call Active**

This output type activates when an upload/download is started and deactivates when the upload/download finishes.

#### **20 - UDL Enabled**

This output type activates when 'Enable UDL/Engineer' is enabled and deactivates when 'Enable UDL/Engineer' is disabled (see page [126](#page-125-1) for details).

#### **21 - Confirmed Alarm**

If the system is already in alarm, this output type activates when a different zone (not on the entry route) is activated and deactivates at the end of the 'Confirmation' time, when a code is entered within the 'Abort' time or when the alarm is reset.

#### <span id="page-84-0"></span>**22 - Custom1 Stage A**

This output type operates when 'Custom Output 1' Stage A activates and deactivates when 'Custom Output 1' Stage A deactivates.

#### **23 - Custom1 Stage B**

This output type operates when 'Custom Output 1' Stage B activates and deactivates when 'Custom Output 1' Stage B deactivates.

#### **24 - Custom1 Stage AB**

This output type operates when 'Custom Output 1' Stage A or B activates and deactivates when 'Custom Output 1' Stage A deactivates.

#### **25 - Custom2 Stage A**

This output type operates when 'Custom Output 2' Stage A activates and deactivates when 'Custom Output 2' Stage A deactivates.

#### **26 - Custom2 Stage B**

This output type operates when 'Custom Output 2' Stage B activates and deactivates when 'Custom Output 2' Stage B deactivates.

#### **27 - Custom2 Stage AB**

This output type operates when 'Custom Output 2' Stage A or B activates and deactivates when 'Custom Output 2' Stage A deactivates.

#### **28 - Radio-Pad Failed**

This output type activates when the radio pad fails to communicate with the Alarm Receiving Centre and deactivates when the radio pad successfully communicates.

#### **29 - Radio Successful**

This output type activates when the radio pad successfully communicates with the Alarm Receiving Centre and deactivates when the radio pad fails to successfully communicate.

#### **30 - No Radio Signal**

This output type activates when the Radio-Pads forward signal is lost and deactivates when the signal is regained.

#### **31 - Radio-Pad Lost**

This output type activates when the Radio-Pad stops communicating with its base station or the control panel and deactivates when communication starts again.

#### **32 – Custom3 Stage A**

This output type operates when 'Custom Output 3' Stage A activates and deactivates when 'Custom Output 3' Stage A deactivates.

#### **33 - Custom3 Stage B**

This output type operates when 'Custom Output 3' Stage B activates and deactivates when 'Custom Output 3' Stage B deactivates.

#### **34 - Custom3 Stage AB**

This output type operates when 'Custom Output 3' Stage A or B activates and deactivates when 'Custom Output 3' Stage A deactivates.

#### **35 - Custom4 Stage A**

This output type operates when 'Custom Output 4' Stage A activates and deactivates when 'Custom Output 4' Stage A deactivates.

#### **36 - Custom4 Stage B**

This output type operates when 'Custom Output 4' Stage B activates and deactivates when 'Custom Output 4' Stage B deactivates.

#### **37 - Custom4 Stage AB**

This output type operates when 'Custom Output 4' Stage A or B activates and deactivates when 'Custom Output 4' Stage A deactivates.

#### **38 - Com 1 Fault**

This output type activates when whatever is connected to Com Port 1 stops communicating with the control panel and deactivates when communication starts again.

#### **39 - Com 2 Fault**

This output type activates when whatever is connected to Com Port 2 stops communicating with the control panel and deactivates when communication starts again.

#### **40 - Com 3 Fault**

This output type activates when whatever is connected to Com Port 3 stops communicating with the control panel and deactivates when communication starts again.

#### **41 - Com 1 No Signal**

This output type activates when whatever is connected to Com Port 1 loses its signal and deactivates when its signal is regained.

#### **42 - Com 2 No Signal**

This output type activates when whatever is connected to Com Port 2 loses its signal and deactivates when its signal is regained.

#### **43 - Com 3 No Signal**

This output type activates when whatever is connected to Com Port 3 loses its signal and deactivates when its signal is regained.

#### **44 - Coms Fault**

This output type activates whenever any type of communication fault occurs i.e. No Signal, Com Port Fault, line fault etc. and deactivates when communication starts again.

#### **45 - Radio Jamming**

This output type activates whenever the wireless radio receiver detects a jamming signal and deactivates when the jamming signal is removed.

#### **46 - Radio RX Tamper**

This output type activates when the wireless radio receiver lid is removed, causing a Tamper alarm on the system, and deactivates when the Tamper alarm is reset.

#### **47 - Detector Test**

This output type is activated via Wintex to initiate a diagnostics check on an PD6662: 2004/EN 50131-1 Grade 3 detector and deactivates after 10 seconds.

#### **48 - ATS Remote Test**

This output type conforms to the BSIA Form 175 Specification. When a Line Fault is not present it can be activated remotely by Wintex, or by using the 'Test Call Timer' or 'Start Test Call' option on the control panel to initiate a test on ATE equipment that have an ATS test input. NOTE: Only the RedCare Line Fault and Control panel Line Fault inputs can be used with the output type.

#### **49 - No ATS Available**

This output type activates when no Alarm Transmission paths are available and deactivates when the fault is cleared.

#### **50 - CIE Fault**

This output type activates when a fault occurs on the CIE and deactivates when the fault is cleared.

#### **51 - PSU Fuse Blown**

This output type activates when the Auxiliary input type 'PSU Monitor' detects a 12V failure and deactivates when the fault is reset.

#### **52 - PSU Battery Flt**

This output type activates when the Auxiliary input type 'PSU Monitor' detects a battery fault and deactivates when the fault is reset.

#### **53 – WD Test Active**

This output is activated via remote maintenance software to initiate a diagnostics check on an external sounder with remote test capability and will deactivate after 1 minute.

#### **54 – PSU Mains Fault**

This output is activated when a PSU mains fault is detected.

#### **55 – Com 1 Power On**

Reserved for future use.

#### **56 – Com 2 Power On** Reserved for future use.

**57 – Com 3 Power On** Reserved for future use.

#### **58 – IP Path Fault**

Active when the system has reported an IP path fault.

#### **59 – Low Fob Battery**

Active when the fob has reported a low battery.

#### **60 – PS Failure**

Active when the power supply has reported a PS fault.

#### **61 – Charger Fault**

Active when the battery charge current has failed.

#### **62 – ComGSM Tamper.**

Active when the ComGSM is in tamper.

#### **63 – Aux Fault.**

This output will be active if Global Config option 54 (see page **Error! Bookmark not defined.**) Auxiliary Input  $=$  Fault is ON

#### **64– Poll Timer.**

This output is linked to the "Poll IP Every" timer found in Global Options/Timers. If the "Poll IP Every" timer is set for a non zero value, this output will activate for 10 seconds and then reset. The cycle will repeat every time the timer expires.

If multiple com ports are configured as "ComIP" the timer and output will follow every com port. It will activate for 10s every time any ComIP polls.

## Output Group - Area

Any number of areas can be assigned to each output type. Select an output type from the following options:

#### **00 - Alarm**

This output type activates when any type of Intruder alarm occurs in the selected area, and deactivates when the Intruder alarm is reset.

#### **01 - Guard Alarm**

This output type activates when a zone programmed as 'Guard' causes an Intruder alarm in the selected area and deactivates when the alarm is reset.

## **02 - Guard Access Alarm**

This output type activates when a zone programmed as 'Guard Access' causes an Intruder alarm in the selected area and deactivates when the alarm is reset.

#### **03 - Entry Alarm**

This output type activates when a zone programmed as 'Entry/Exit 1 or 2' causes an Intruder alarm in the selected area and deactivates when the alarm is reset.

#### **04 - Confirmed Intruder**

If an area is already in alarm, this output type activates when a different zone (not on the entry route) is activated in the selected area and deactivates at the end of the 'Confirmation' time, when a code is entered within the 'Abort' time or when the alarm is reset.

#### **05 - 24Hr Audible**

This output type activates when a zone programmed as '24Hr Audible' causes an Internal alarm or Intruder alarm in the selected area and deactivates when the alarm is reset.

#### **06 - 24Hr Silent**

This output type activates when a zone programmed as '24Hr Silent' causes a silent alarm or Intruder alarm in the selected area and deactivates when the alarm is reset.

#### **07 - 24Hr Gas**

This output type activates when a zone programmed as '24Hr Gas' causes a Silent alarm or Intruder alarm in the selected area and deactivates when the alarm is reset.

#### **08 - PA Alarm**

This output type activates when any type of 'PA alarm' i.e. PA audible, PA silent or Duress causes a PA alarm in the selected area and deactivates when the alarm is reset.

#### **09 - PA Silent**

This output type activates when a zone programmed as 'PA Silent' or a keypad PA (1 & 3) causes a silent PA alarm in the selected area and deactivates when the alarm is reset.

#### **10 - Duress**

This output type activates when a User code with the 'Duress' attribute causes a silent PA alarm in the selected area and deactivates when the alarm is reset.

#### **11 - Fire Alarm**

This output type activates when a zone programmed as 'Fire' or a keypad Fire (4 & 6) causes a Fire alarm in the selected area and deactivates when the alarm is reset.

#### **12 - Medical**

This output type activates when a zone programmed as 'Medical' or a keypad Medical (7 & 9) causes a Medical alarm in the selected area and deactivates when the alarm is reset.

#### **13 - Auxiliary Alarm**

This output type activates when a zone programmed as 'Auxiliary' causes a Silent alarm in the selected area and deactivates when the alarm is reset.

#### **14 - Tamper Alarm**

This output type activates when any type of Tamper alarm occurs in the selected area and deactivates when the alarm is reset.

#### **15 - Alarm Abort**

If the selected area is in alarm, this output type activates when a User code is entered to cancel the alarm in the selected area and deactivates after 10 seconds.

#### **16 - Ready**

This output type activates when all zones in the selected area are secure and deactivates when any zone in the selected area is activated.

#### **17 - Entry Mode**

This output type activates when the selected area is in the entry mode and deactivates when the area is not in the entry mode.

#### **18 - 2 nd Entry Mode**

This output type activates when the  $2<sup>nd</sup>$  entry timer for the selected area starts and deactivates when the 2<sup>nd</sup> entry timer expires.

#### **19 - Exit Mode**

This output type activates when the selected area is in the exit mode and deactivates when the area is not in the exit mode.

#### **20 - Entry/Exit Mode**

This output type activates when the selected area is in the entry or exit mode and deactivates when the area is no longer in the entry or exit mode.

#### **21 - Armed**

This output type activates when the selected area is armed and deactivates when the selected area is disarmed.

#### **22 - Full Armed**

This output type activates when the selected area is fully armed and deactivates when the selected area is disarmed.

#### **23 - Part Armed**

This output type activates when the selected area is part armed and deactivates when the selected area is disarmed.

#### **24 - Part Arming**

This output type activates when the selected area is part arming and deactivates when the selected area arms.

#### **25 - Force Armable**

This output type activates when the selected area has at least one zone with the 'Force Omit' attribute, and the area is able to be force armed. It will deactivate when the area cannot be force armed.

#### **26 - Force Armed**

This output type activates when the selected area is forced to arm with zones active, and deactivates when all zones are reinstated.

#### **27 - Arm Failed**

This output type activates when the selected area fails to arm because a zone is in fault, and deactivates when a valid User code is entered.

## **28 - Bell SAB**

This output type activates when an External alarm occurs in the selected area, and deactivates when area is disarmed or the 'Bell Duration' timer expires.

## **29 - Bell SCB**

This output type deactivates when an External alarm occurs in the selected area, and activates when area is disarmed or the 'Bell Duration' timer expires.

## **30 - Strobe**

This output type activates when an External alarm (or Arm Fail) occurs in the selected area, and deactivates when area is disarmed (or a valid User code is entered).

## **31 - Detector Latch**

This output type activates for 5 seconds when the selected area is in the exit mode then activates again when the area arms and deactivates when an Intruder alarm occurs or the selected area is disarmed.

## **32 - Detector Reset**

This output type is normally active, and deactivates for 5 seconds when the selected area is in the exit mode.

## **33 - Walk Test Active**

This output type activates when the 'Walk Test' procedure is selected, and deactivates when the 'Walk Test' procedure is cancelled.

## **34 - Zones Omitted**

This output type activates when a zone in the selected area with the 'Omit' attribute, is omitted by the user, and deactivates when the zone is reinstated.

#### **35 - 24Hr Zones Omit**

This output type activates when a zone programmed as '24Hr Audible' or '24Hr Silent' (with the 'Omit' attribute) is omitted by the user, and deactivates when the zone is reinstated.

#### **36 - Reset Required**

This output type activates when the selected area requires a reset following an alarm, and deactivates when the alarm is reset.

#### **37 - Door Strike**

This output type activates for the 4 seconds when a User code with the 'Door Strike' attribute is entered for the selected area.

#### **38 - Chime Mimic**

This output type activates for 2 seconds when a zone in the selected area with the 'Chime' attribute is activated.

#### **39 - Chime Enabled**

This output type activates when 'Chime' is enabled for the selected area, and deactivates when 'Chime' is disabled for the selected area.

#### **40 - DK First Knock**

This output type activates when a zone in the selected area with the 'Double Knock' attribute is activated for the first time, and deactivates when the zone causes an alarm or the 'Double Knock Delay' timer expires.

#### **41 - BP First Knock**

This output type activates when a zone in the selected area with the 'Beam Pair' attribute is activated for the first time and deactivates when another zone with the 'Beam Pair' attribute, causes an alarm or the 'Beam Pair Time' expires.

#### **42 - On Test**

This output type activates when a zone in the selected area with the 'Test' attribute is placed on test and deactivates when the 'Soak Test Time' expires.

#### **43 - Test Fail**

This output type activates when a zone in the selected area with the 'Test' attribute is placed on test (and fails) and deactivates when an Engineer code is entered or the 'Soak Test Time' expires.

#### **44 - Internal Alarm**

This output type activates when an Internal alarm occurs in the selected area, and deactivates when the alarm is cancelled.

#### **45 - Auto Arming**

This output type activates when the selected area 'Auto Arms', and deactivates when the selected area is disarmed.

#### **46 - Time Arming**

This output type activates for 5 minutes prior to the selected area being armed using the 'Control Timers'.

#### **47 - 1 st Code Entered**

This output type activates for 30 seconds when a User code with the 'Dual Code' attribute is entered for the selected area.

#### **48 - 2 nd Code Entered**

This output type activates for 30 seconds when two User codes with the 'Dual Code' attribute are entered for the selected area.

#### **49 - Area Secured**

This output type activates whenever a 'Security Key' zone type is used to lock keypads out and deactivates when the keypads are unlocked again.

#### **50 - Part Armed 1**

This output type activates when a Part Arm 1 is selected for the selected area and deactivates when part arm 1 is disarmed.

#### **51 - Part Armed 2**

This output type activates when a Part Arm 2 is selected for the selected area and deactivates when part arm 2 is disarmed.

#### **52 - Part Armed 3**

This output type activates when a Part Arm 3 is selected for the selected area and deactivates when part arm 3 is disarmed.

#### **53 - Custom Alarm**

This output type activates when any 'Custom' zone type causes an alarm in the selected area and deactivates when a valid user code is entered.

#### **54 - Zone Warning**

This output type activates when 'Custom' zone type in the selected area with the 'Warning Req' attribute (see page [59](#page-58-0) for details) is activated for the duration of the 'Warning Delay' timer (see page [70](#page-69-0) for details) and deactivates when the zone activity is cleared.

#### **55 - Arm Fail Warning**

This output type activates when the selected area fails to arm after a period of time (controlled by the area exit time) when using 'Entry/Exit' or 'Exit Term.' arming and deactivates when the area arms.

#### **56 - Forced Entry**

This output type activates for the duration of the 'Forced Entry' timer (see pag[e 70](#page-69-1) for details) when any 'Guard' or 'Custom' zone with the 'Guard' attribute is activated (see page [58](#page-57-0) for details),.

#### **57 - Zones Locked Out**

This output type activates when any zone is locked out following an Intruder Alarm activation and deactivates when all zones are clear and reinstated.

#### **58 - All Areas Armed**

This output type activates when all of the selected areas are armed and deactivates when any one of those areas is disarmed.

#### **59 - Time Arm Disabled**

This output type activates when the timed arming procedure is disabled (see page [59](#page-58-1) for details) and deactivates when timed arming is reinstated.

#### **60 - Armed/Alarm**

This output type activates when the selected area is armed and deactivates when the selected area is disarmed

This output type also pulses when an Intruder alarm occurs in the selected area, and deactivates when the selected area is disarmed.

#### **61 - Intruder Alarm**

This output type activates when an Intruder alarm occurs, and deactivates when the Intruder alarm is cancelled.

*Tamper alarms will not activate this output*

#### **62 - Speaker Mimic**

This output type activates whenever the internal speaker output is on, and deactivates when the speaker output is off.

#### **63 - Full Armed/Exit**

This output type activates when the selected area is in the full arm exit mode and then arms and deactivates when the area is disarmed.

#### **64 - Detector Fault**

This output type activates when a detector fault occurs and deactivates when the fault is reset.

#### **65 - Detector Masked**

This output type activates when a detector mask occurs and deactivates when the mask is reset.

#### **66 - Fault Present**

This output type activates when a general fault occurs i.e. Line Fault, AC Mains Fail, Detector Fault etc. and deactivates when the fault is cleared.

### **67 - LED Control**

This output type is always activate and deactivates when a User or Engineers code is entered to gain access to a menu. The output activates again 30 seconds after the user/engineer exits the menu. This output type is for use with detectors that require 0V applied to disable their LED's

#### **68 - Full Arm Entry**

This output type activates when the entry mode is started and deactivates when the entry mode finishes whenever the system in Full Armed.

#### **69 – Fire Sounder**

This output type activates when a Zone programmed as 'Fire', or a Keypad Fire (4&6) causes a Fire Alarm in the selected area and deactivates when the alarm is reset.

#### **70 – Confirmed PA**

If an area is in PA alarm this output type activates when one of the following happens.

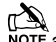

**A**<br>NOTE another PA zone is activated

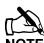

**A**<br>NOTE A tamper is detected from a different device

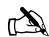

A second signal from a multi action PA

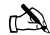

**A**<br>NOTE A global tamper within the timer period

#### **71 – Confirmed Alarm**

If an area is in Alarm, this output type activates when a different zone (not the entry route) is activated in the same area. This output type deactivates at the end of the 'confirmation time' when a valid code is entered within the Abort time, or when the alarm is reset.

#### **72 – Seismic Alarm\***

\**Reserved for future use*

## Output Group - Zone

Any zone can be assigned to this output type. Select a zone number.then select an output type from the following options:

#### **Mimic**

This output type activates when the selected zone is activated and deactivates when the zone is secure. This output will work if the zone is armed or disarmed.

#### **MimicArm**

This output type activates when the selected zone is activated and deactivates when the zone is secured. This output will only work if the zone is armed.

## **Alarm**

This output type activates when the selected zone causes an alarm and deactivates when the alarm is reset. This output will only work if the zone is armed.

#### **Tamper**

This output type activates when the selected zone causes a Tamper alarm and deactivates when the tamper is reset. This output will work if the zone is armed or disarmed.

#### **MimicLat**

This output type activates when the selected zone is activated and deactivates when the next time the zone is activated. This output will work if the zone is armed or disarmed.

#### **Omitted**

This output type activates when the selected zone is omitted and deactivates when the zone is reinstated.

## Output Group - User Code Entered

Any user can be assigned to this output type.

This output type activates for 5 seconds when the selected User code is entered.

## Output Group - Control Timer

Select a Control Timer.

These output types activate when the respective control timer turns on and deactivate when the timer turns off.

## Output Group - PC Control

Select a PC Control.

These output types can be activated and deactivated using a PC running the *Wintex UDL* software.

## Output Group - Door Control

Select a Door Control from 1,1 to 1,4 (*48*), 1,1 to 1,8 (*88*), 1,1 to 2,8 (*168*) 1,1 to 8-8 *(640)*.

These output types activate for the duration of the 'Door Strike' timer when a valid User code (assigned to the same door) is entered and deactivates when the timer expires.

These output types are used in conjunction with the 'Door Control' User option (see pag[e 127](#page-126-0) for details).

## Output Attributes

Assigning an attribute to an output will alter how the output works. The following attributes can be assigned to any of the various types listed.

Select attributes by pressing keys 1 to 8 (a letter on the display means the attribute is selected, a 'Dot' on the display means the attribute is not selected).

#### **U - User Test**

The output will activate when a user performs a User test (see page [133](#page-132-1) for details).

#### **I - Inverted**

The output is inverted (an output that applies 0V when active will become an output that applies 12V when active).

#### **L - Latching**

When activated, the output will remain on until a valid User code is entered followed by reset.

#### **1 - Use Pulse Period 1**

When activated, the output will remain on for the duration of the 'Pulse Period 1' timer (see page [69](#page-68-4) for details).

#### **2 - Use Pulse Period 2**

When activated, the output will remain on for the duration of the 'Pulse Period 2' timer (see page [69](#page-68-5) for details).

#### **3 - Use Pulse Period 3**

When activated, the output will remain on for the duration of the 'Pulse Period 3' timer (see page [69](#page-68-6) for details).

### **C - Only Active With Custom Output 1 Stage A**

The output will only operate whilst 'Custom Output Stage A' is 'On' (see page 'Custom Outputs' for details).

#### **R - Random**

<span id="page-87-0"></span>The output will activate randomly. A minimum and maximum 'On' time can also be programmed (see pag[e 69](#page-68-7) for details).

## <span id="page-88-1"></span>X-10 Outputs

X-10 Outputs are outputs that can be configured to operate devices that are connected to an X-10 controller. These outputs can be assigned a house and unit number.

To Program an output for X-10, proceed as follows:

Program the output type to ensure correct operation when the programmed condition occurs i.e. an output programmed as 'Entry/Exit' will activate when the selected area is in the entry or exit mode and deactivate when the area is no longer in the entry or exit mode.

Assign any attributes i.e. 'Pulsed 1' would cause the output to be timed for the duration of the 'Pulse 1' timer.

Assign a House and Unit number i.e. this is the physical address of the X-10 Unit and ensures that the correct unit in the correct area operates when the output condition is met i.e the correct unit switches on and off during Entry/Exit.

## <span id="page-88-0"></span>Custom Outputs

Custom outputs are NOT physical outputs they are 'Software outputs that can be configured to operate under certain conditions. Once configured these outputs can then be assigned to a physical output (see system outputs 22-27 and 32-37, page [85](#page-84-0) for details).

#### **Custom Output 1 - 4, Stage A**

Will activate when switches 1 or 2 and 3 and 4 are active.

#### **Custom Output 1 - 4, Stage B**

Will activate when switches 5 or 6 and 7 and 8 are active.

#### *<sup>U</sup>***Custom Output 1 - 4, Stage AB**

Will activate when switches 1 or 2 and 3 and 4 are active **OR**  switches 5 or 6 and 7 and 8 are active.

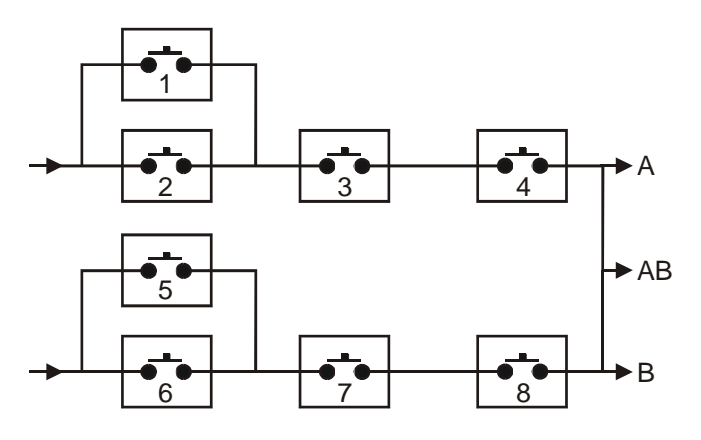

#### **Example**

Switch 1 is programmed as: **Zone 1 Mimic**

Switch 2 is programmed as: **Zone 2 Mimic**

Switch 3 is programmed as: **Armed**

Switch 4 is programmed as: **Never Active (and inverted)**

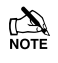

 *Custom Output 1 Stage A will only activate when switches 1 OR 2 AND 3 AND 4 are closed.*

*i.e. if ZONE 1 or ZONE 2 ACTIVATES whilst the system is ARMED (switch 4 is always closed).*

Assign up to 16 Characters of text to each unit to allow easy identification when the output needs to be manually triggered directly from the keypad using the  $(M_{\text{env}})$   $(M_{\text{env}})$  command i.e. 'Entrance Light'.

## Zone Group Outputs

Zone Group Outputs will activate when one or more zones on the control panel are assigned to a Zone Group.

#### **Zone Group Mimic**

This output type will become active when a zone assigned to the group goes active or changes state.

#### **Zone Group Armed**

This output type will become active when a zone assigned to the group goes active when the area the zones is assigned too is armed.

# 5.7 UDL/Digi Options

## Reset Digi

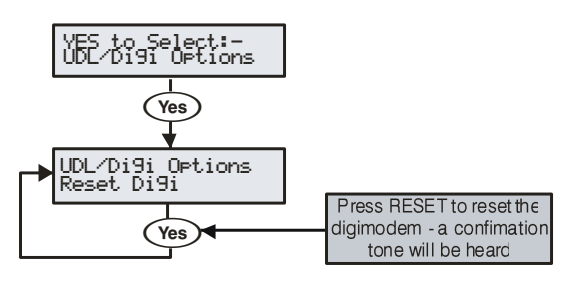

This option should be used whenever a plug-on communicator is plugged on or removed from the control panel.

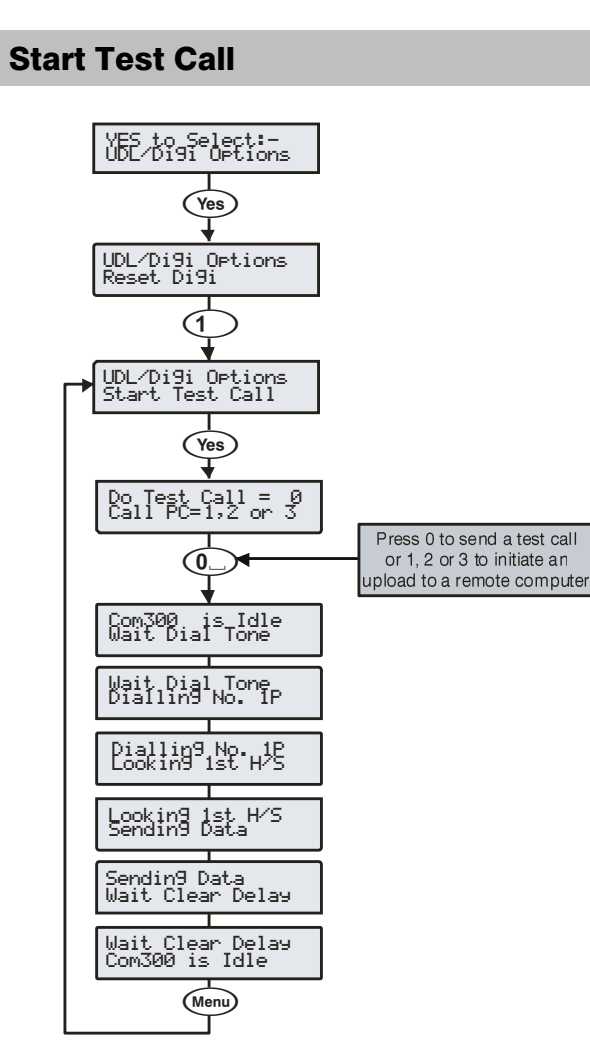

When a plug-on communicator has been fitted to the control panel. This option can be used to send a test call to the Alarm Receiving Centre or to initiate a remote Upload/Download call to one of the programmed call-back numbers.

## MSN/Pre-Dial No.

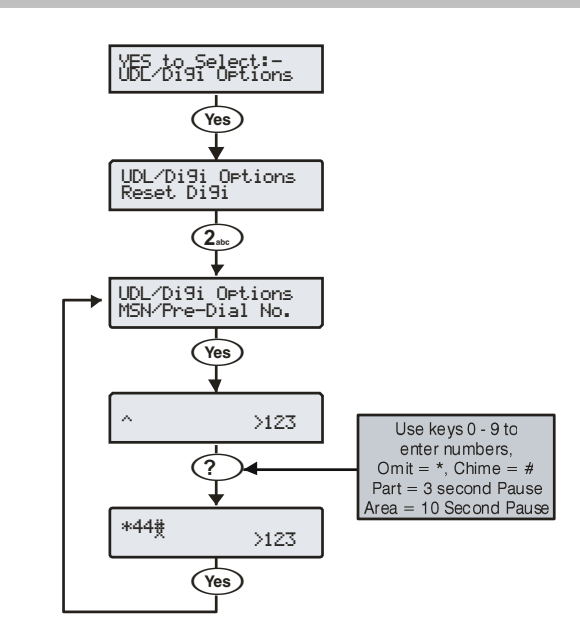

When a *ComISDN* is connected to an extension of an ISDN line with more than 1 number, the direct dial number should be programmed in here, this ensures that the *ComISDN* will only answer a call when the direct dial number is dialled. This number can be up to 24 digits.

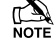

 *The Use MSN/Pre-Dial option must also be enabled (see page [95](#page-94-0) for details).*

When entering the telephone number the following extra keys can be used:

## Program Digi

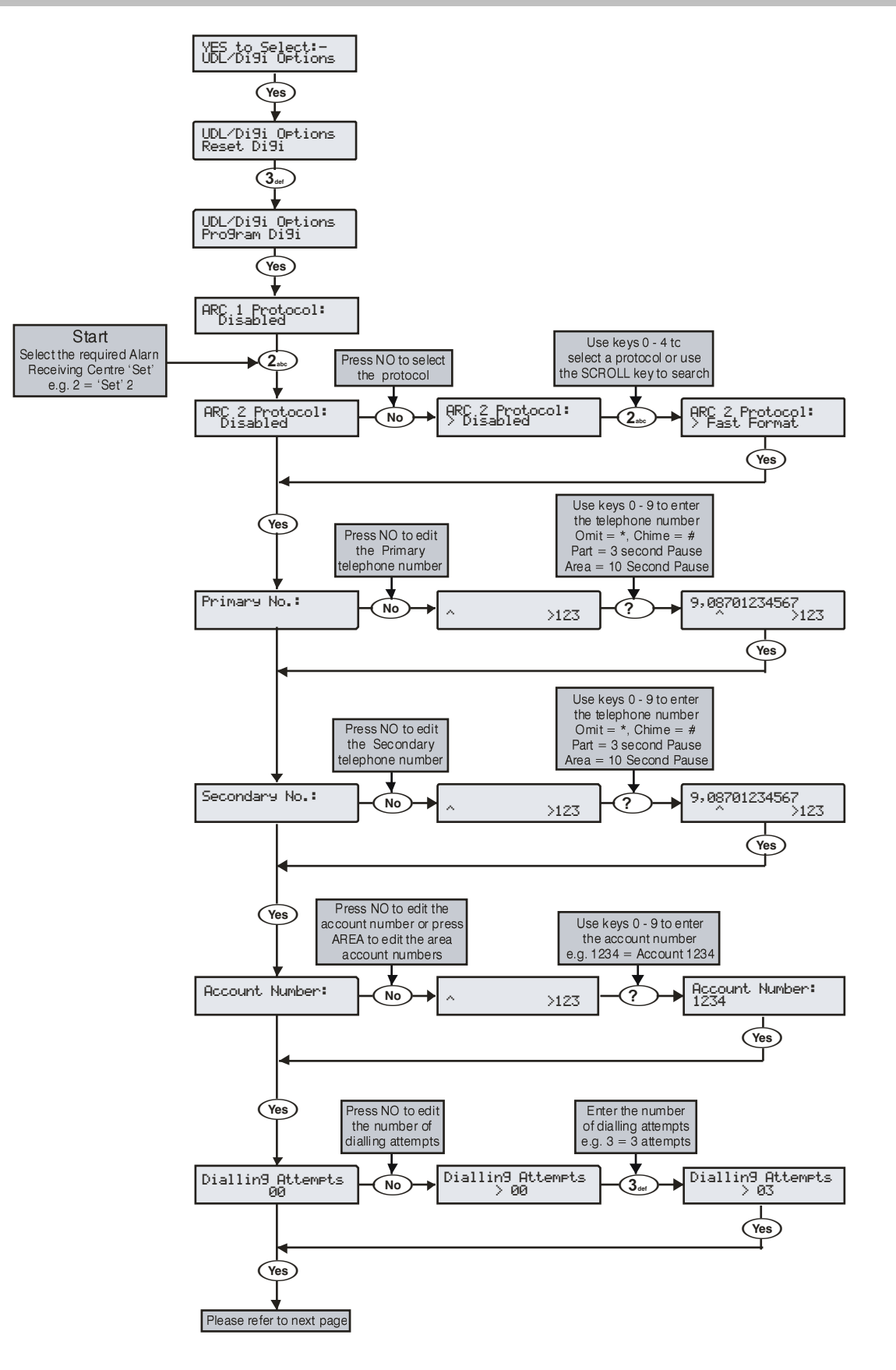

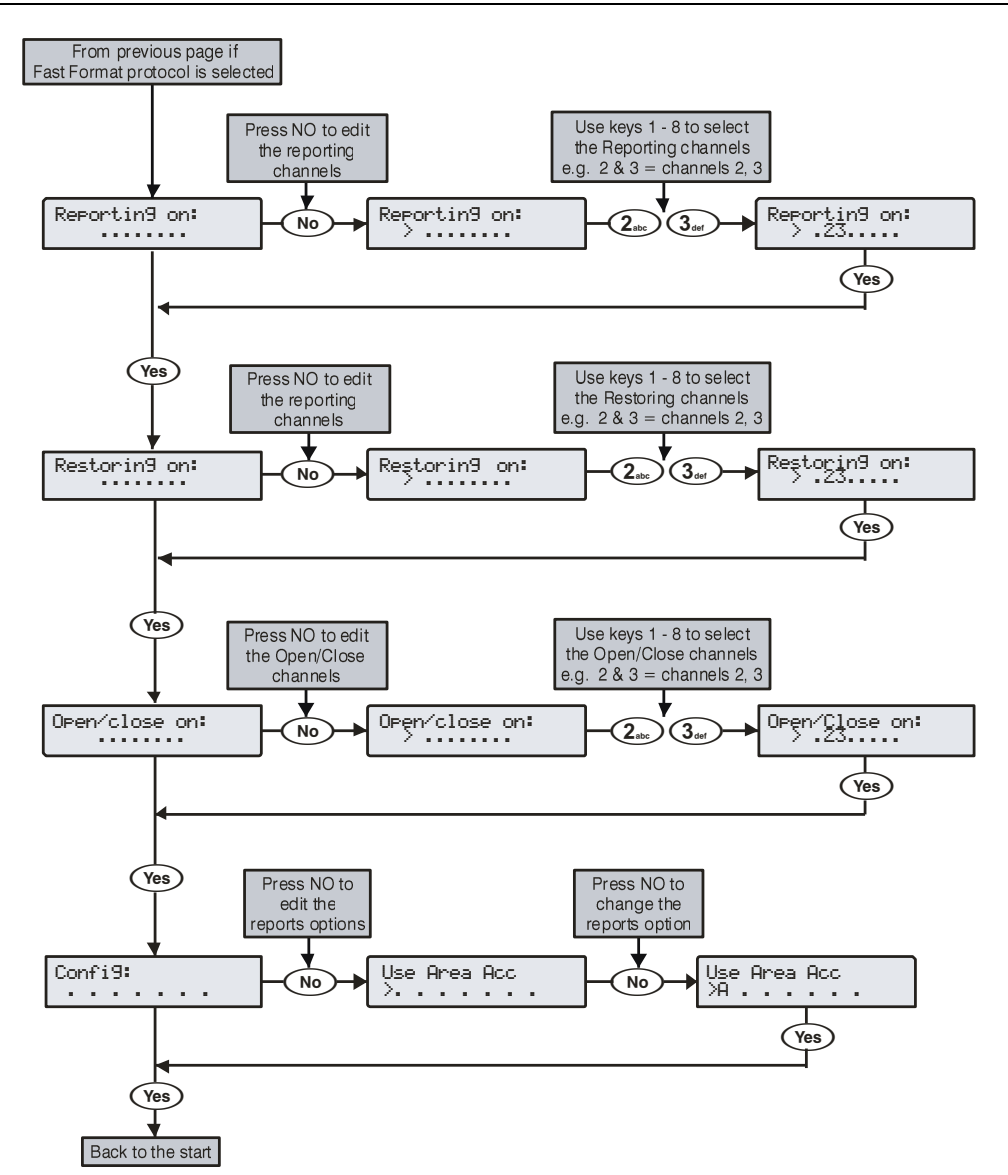

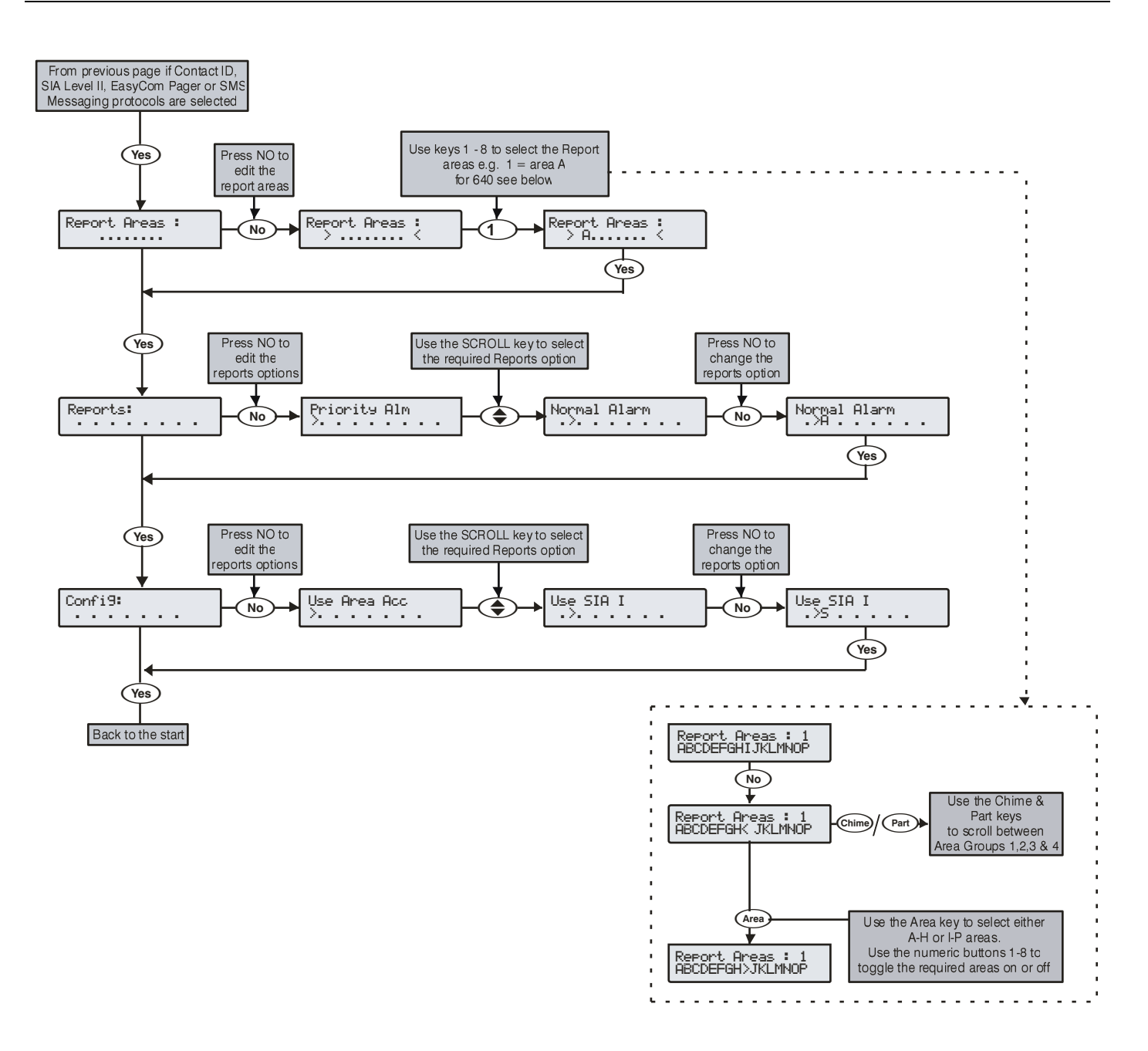

The plug-on communicator can be programmed to dial up to 3 sets of Alarm Receiving Centre (ARC) information. Each 'Set' consists of the following options:

## Protocol

This is the reporting protocol that is used to communicate with the Alarm Receiving Centre. The following protocols are supported:

- **Fast Format:** The panel will report using Fast Format. If this option is selected the 'Reporting Channels' must be programmed (see below)
- **Contact ID:** The panel will report using Contact ID. If this option is selected, the 'Reporting Areas' must be programmed (see below)
- **SIA Level II:** The panel will report using SIA Level II
- **EasyCom Pager:** The panel will report to an EasyCom type pager
- **SMS Messaging:** The panel will send Short Message Service (SMS) text messages to a mobile phone
- **Speech Module:** The panel will use the speech module and play recorded voice messages to the programmed numbers.
- **Texecom Connect:** The panel will be compatible with the Texecom Connect app. The SmartCom IP should be programmed before the Connect protocol is enabled. When selected for an ARC several other changes will be made to the panel.
	- o Primary & Secondary IP addresses and Port Numbers will be programmed for the Connect servers. Port numbers are assigned based on Country Code to enable additional features such as local Time synchronisation.
	- o Dial attempts will be set at 9
	- o Connect Via IP will be enabled
	- The comport that a ComIP or ComWiFi is connected to, programmed and enabled will be selected.
	- o Add Push Message will be enabled
	- o Reporting options will be enabled and selected. *(these may be altered, however Priority Alarms, Alarms and Open/Close MUST be selected to allow the app to correctly function.)*
	- o All areas will be selected for Reporting
	- The "Poll IP every" Timer will be set to 15 Minutes.

#### **Primary Telephone Number**

This is the first telephone number that the communicator will dial for the Alarm Receiving Centre or the first mobile telephone number to send SMS to. Each telephone number can be up to 24 digits.

#### **Secondary Telephone Number**

This is the second telephone number that the communicator will dial for the Alarm Receiving Centre or the second mobile telephone number to send SMS to. Each telephone number can be up to 24 digits.

#### **Account Number**

This is the account number that will be reported to the Alarm Receiving Centre. Each account number can be up to 6 digits. (Not Required for Texecom Connect)

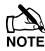

*[96](#page-95-0) & 81 for details).*

#### **Dialling Attempts**

This is the number of times the communicator will try to dial the Alarm Receiving Centre or Pager telephone number.

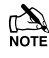

 $\mathbb{R}$  The number of dialling attempts is limited to 9. If this value is set to 0, the communicator will never dial out.

#### **The following option is only displayed if the Fast Format protocol is selected**

#### *2B***Reporting on**

This option defines which channels report to the selected Alarm Receiving Centre.

## *3B***Restoring on**

This option defines which channels report a restore to the selected Alarm Receiving Centre.

#### *4B***Open/Close on**

This option defines which channels report Open/Close to the selected Alarm Receiving Centre.

#### **The following option is only displayed if Contact ID or SIA Level II protocols are selected**

#### *5B***Reporting Areas**

This option defines which areas report events to the selected Alarm Receiving Centre.

#### **The following option is only displayed if Contact ID, SIA Level II or EasyCom Pager protocols are selected**

#### *6B***Reports**

This option defines which events report to the Alarm Receiving Centre when using Contact ID or SIA Level II.

## *7B***P - Priority Alarm and Cancel Events**

The system will report Priority alarm and cancel events to the selected Alarm Receiving Centre.

#### *8B***A - Normal Alarm and Cancel Events**

The system will report alarm and cancel events to the selected Alarm Receiving Centre.

#### *9B***O - Open and Close Events**

The system will report open and close events to the selected Alarm Receiving Centre.

#### *10B***B - Omit and Reinstate Events**

The system will report omit and reinstate events to the selected Alarm Receiving Centre.

#### *1B***M - Maintenance Alarm Events**

The system will report maintenance alarm events to the selected Alarm Receiving Centre.

#### *12B***T - Tamper Alarm Events**

The system will report tamper alarm events to the selected Alarm Receiving Centre.

#### *13B***C - Test Call Events**

The system will report test call events to the selected Alarm Receiving Centre.

#### *14B***R - Restore Events**

The system will report restore events to the selected Alarm Receiving Centre.

## <span id="page-93-0"></span>Protocol Options

Not available if EasyCom Pager is selected

#### **Config.**

This option defines which secondary options are enabled.

#### *16B***A - Area Account**

Events are reported to the Alarm Receiving Centre using the area account numbers (see pag[e 96](#page-95-0) for details).

#### *17B***S - SIA Level I / UCP**

Events are reported to the Alarm Receiving Centre using SIA Level I or or to an SMS Messaging Server using UCP.

#### *18B***R - Enable Radio-Pad**

The system will use the Paknet radio-pad to report events to the selected Alarm Receiving Centre.

*Each area can also have its own account number (see page* 

#### *19B***G - Enable GSM Module**

The system will use the GSM Module to report events to the selected Alarm Receiving Centre.

#### *20B***A - AV Module**

The AV Module will dial the Alarm Receiving Centre.

## *21B***F - Use GSM First**

The GSM module is the primary path when this is enabled

#### *2B***I - Connect Via IP**

The system will use the IP Module to report events to the selected Alarm Receiving Centre.

#### *23B***T - Send SIA Text**

Text is sent to the Alarm Receiving Centre when using SIA II (this makes the protocol SIA III)

## Protocol Options 2

Not available if EasyCom Pager is selected

#### *16B***Use ComPort 1**

Comport 1 is assigned to the ARC being used.

#### **Use ComPort 2**

Comport 2 is assigned to the ARC being used.

#### **Use ComPort 3**

Comport 3 is assigned to the ARC being used.

## **Add Push Message**

Required for Texecom Connect to Function correctly. Automatically enabled when Connect Protocol is selected.

## Enable Texecom Connect App

#### **This menu will ONLY be present when the Texecom Connect Protocol is selected for an ARC. See previous page for details.**

Depending on the connection speed you may or may not see some or all of these screens. The App Code screen is the important one. The app code generated should be used immediately. If not used it will expire after one hour.

**Keypad Screen Explanation**<br> **Enable Texecom** Press Yes at thi<br>
<u>Connect APP ?</u> the process Press Yes at this screen to initiate the process

Connect.

Please Wait Modem is Online

Displayed if the communicator is already busy (online with some other ARC or in UDL). Stays on this screen until communicator is ready to do this setup call.

Check panel ARC configuration. This line is displayed if there is no ARC configured for Texecom

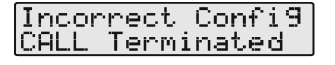

Initialisin9 Please Wait

Start Setur Call Sending IP

Call in Pro9ress IP Connected

Call Initialized<br>Usin9 ARC#

Waitin9 For **Acknowled9ment** 

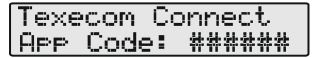

Call Retryin9 NO CARRIER

call. The setup call is being initialized.

Found an ARC to do the setup

Trying to connect to the server

IP connection is established with the server

Sent all the required details to the server

Waiting for server to reply

Reply received successfully from server. Access code displayed.

This means the IP connection is not available for some reason (either the local IP network is down or the server is down etc. )

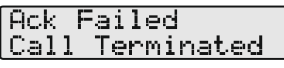

Didn't get the ACK or got incorrect ACK from server. Server didn't reply for some reason.

## Digi Options

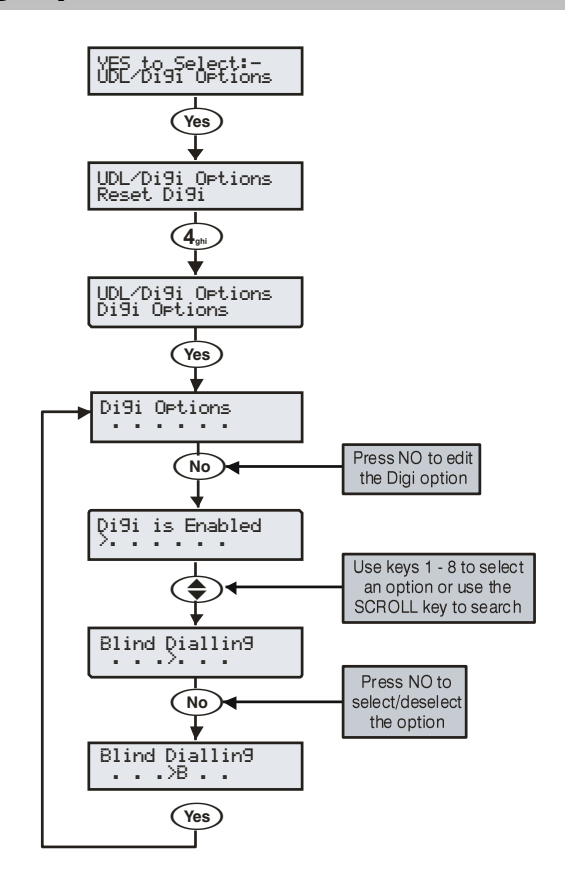

There are 6 options that control how the plug-on communicator works.

Select options by pressing keys 1 to 8 (a letter on the display means the option is selected, a Dot on the display means the option is not selected).

#### **E - Digi is Enabled**

The plug-on communicator will report all system events to the Alarm Receiving Centre.

#### **P - Pulse Dialling**

The plug-on communicator will always dial telephone numbers using pulse dialling.

#### **3 - Pulse After 3**

The plug-on communicator will always dial telephone numbers using tone dialling. However, if the Communicator fails to dial the number three times in a row, it will revert to pulse dialling for the remaining attempts.

#### **B - Blind Dialling**

The plug-on communicator will not look for a dial tone before dialling a telephone number.

#### <span id="page-94-0"></span>**U - Use MSN/Pre-Dial**

The *ComISDN* will only answer a call when the programmed MSN/Pre-Dial telephone number is dialled.

#### **A - Dial All Numbers**

If the communicator is acknowledged by the first ARC, it will continue to dial any other programmed ARC. This is normally used when a second or third ARC is programmed with SMS Messaging.

## <span id="page-95-0"></span>Area Accounts 12/24/48/64/88/168

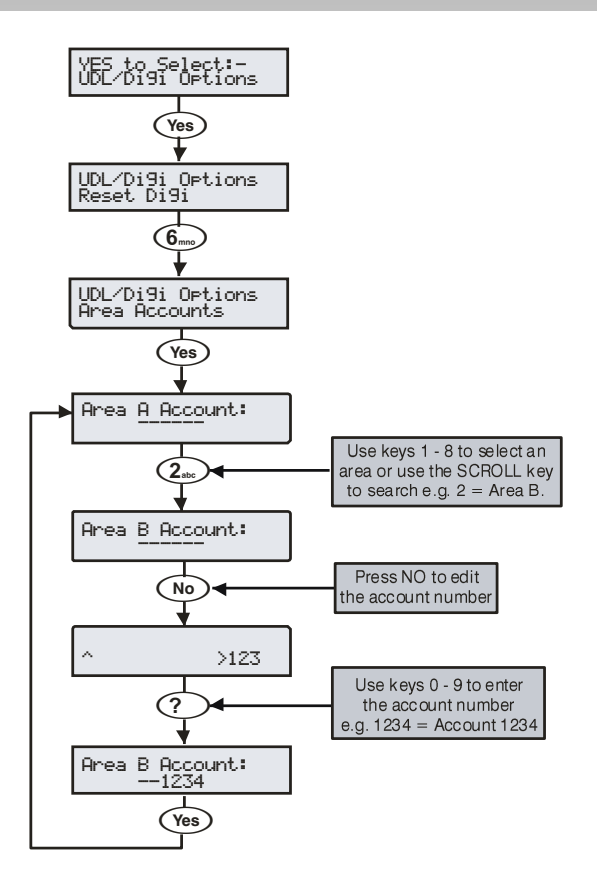

When using Fast Format, Contact ID or SIA, each area can have its own account number to identify events.

#### **Account Numbers A to H (I to P)**

This is the account number that will be reported to the Alarm Receiving Centre. Each account number can be up to 6 digits.

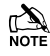

**IN** *In order for the control panel to use the area account numbers, the area account Config. option must be enabled (see pag[e 94](#page-93-0) for details).*

## Area Accounts 640

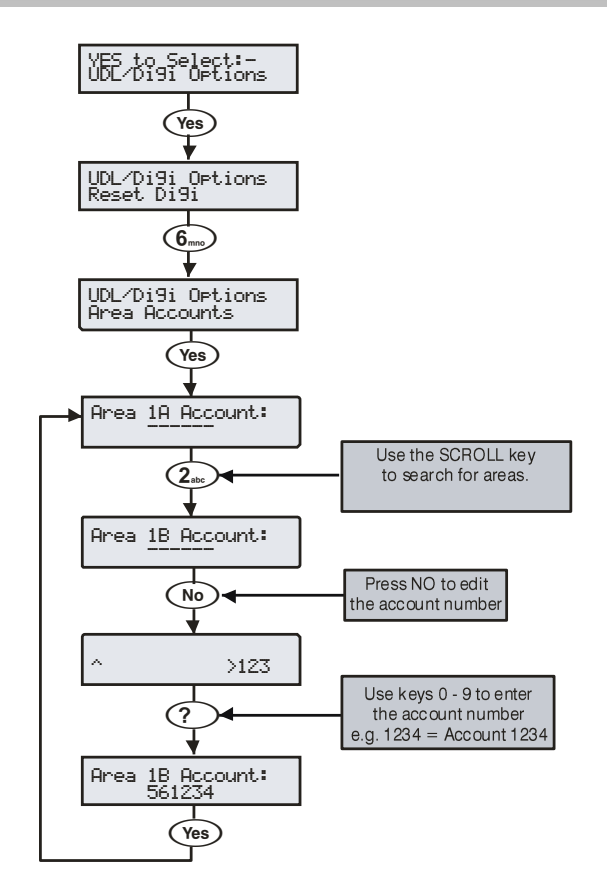

When using Fast Format, Contact ID or SIA, each area can have its own account number to identify events.

#### **Account Numbers A to H (I to P)**

This is the account number that will be reported to the Alarm Receiving Centre. Each account number can be up to 6 digits.

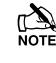

 *In order for the control panel to use the area account numbers, the area account Config. option must be enabled (see pag[e 94](#page-93-0) for details).*

# UDL Options

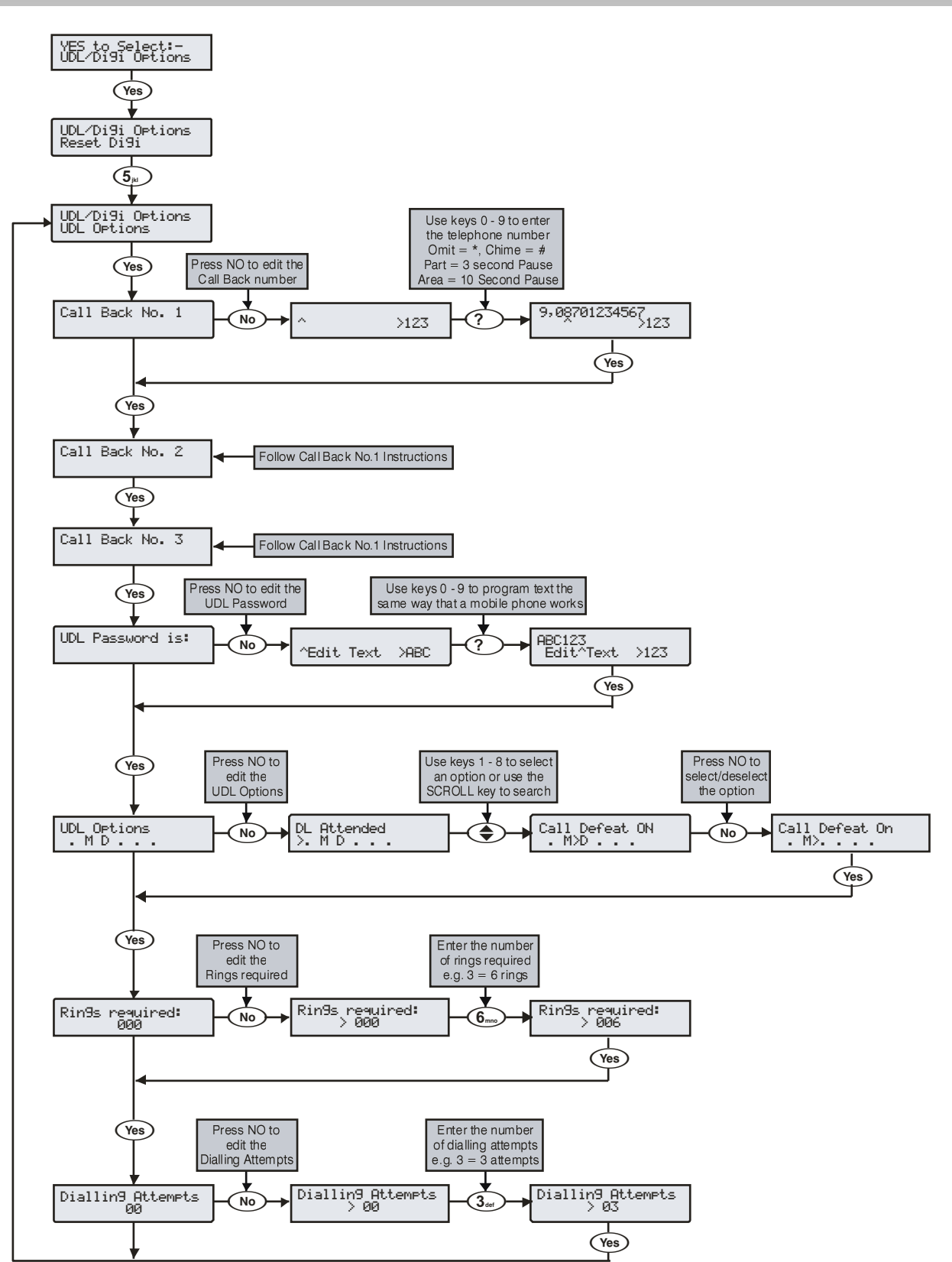

#### **The system has the following UDL download options:**

## **Download Call Back Number 1**

This is the telephone number that is dialled by the modem when 'Callback Number 1' is requested by the remote UDL computer. This telephone number can be up to 24 digits.

#### **Download Call Back Number 2**

This is the telephone number that is dialled by the modem when 'Callback Number 2' is requested by the remote UDL computer. This telephone number can be up to 24 digits.

#### **Download Call Back Number 3**

This is the telephone number that is dialled by the modem when 'Callback Number 3' is requested by the remote UDL computer. This telephone number can be up to 24 digits.

#### **UDL Password is:**

When the remote downloading computer dials into the system, the control panel compares the UDL password sent by the computer with UDL password stored in the control panel. If the passwords match, access to the control panel is granted, if they don't match, access is denied.

**If more than three attempts at reporting are made with a wrong** *password, the modem will lock out for 4 hours or until a Master User code is entered.*

*The UDL password programmed in this option must also be programmed in the customer account on the remote downloading computer. This password can be up to 16 characters (numbers and letters).*

*If no UDL Password has been programmed, access to the control panel can be gained by using the engineers code as the UDL Password.*

*A UDL password MUST be programmed when using Texecom Connect.*

#### **UDL Options**

There are 6 UDL options that affect how and when access to the control panel via the *Wintex UDL* software is allowed.

Select options by pressing keys 1 to 6 (a letter on the display means the option is selected, a Dot on the display means the option is not selected).

The following UDL options are available:

#### **A - DL Attended**

The system will not allow the remote downloading computer access without user authorisation first.

## **M - Man Call-Back**

The system will not use the automatic call back feature. The user must instruct the panel to call back the remote downloading computer.

The Auto Call-Back feature operates as follows:

- The remote downloading computer calls the control panel and establishes a connection
- The UDL password is verified and the remote downloading computer instructs the panel to call it back using one of the 3 call back numbers
- The panel hangs up and dials the requested number and reestablishes the connection with the remote downloading computer

#### **D - Call Defeat**

The modem will answer incoming calls as follows:

- The modem must detect one or more rings and the number of rings must NOT exceed the value set up in 'Rings Required'
- When the ringing stops, the panel will start a 30 second delay timer
- If the modem detects ringing before the timer expires it will answer the call immediately

#### **L - Armed DL Limited**

The panel will not allow download access when the system is armed (also see below).

#### **A - Any Area Armed**

The panel will not allow download access when any areas are armed.

#### **K - Online RKP = Off**

The control panel cannot be accessed using the 'On-line' keypad feature of the *Wintex UDL* software.

#### **Rings Required**

This counter controls the number of rings the modem needs to see before it will answer the call (Default  $= 003$ ).

#### **UDL Dial Attempt**

If a 'Call-Back' is started, this option controls how many times the modem will try to call the remote downloading computer before giving up (Default  $= 003$ ).

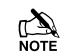

**ENTE FRIGHT IN THE INTERNATION**<br>NOTE Enter the number of dialling attempts. This number is limited to *9. If this value is set to 0, the communicator will never dial out.*

*This only affects the modem for download access and does not affect the operation of the communicator in any way.*

## Setup Modules

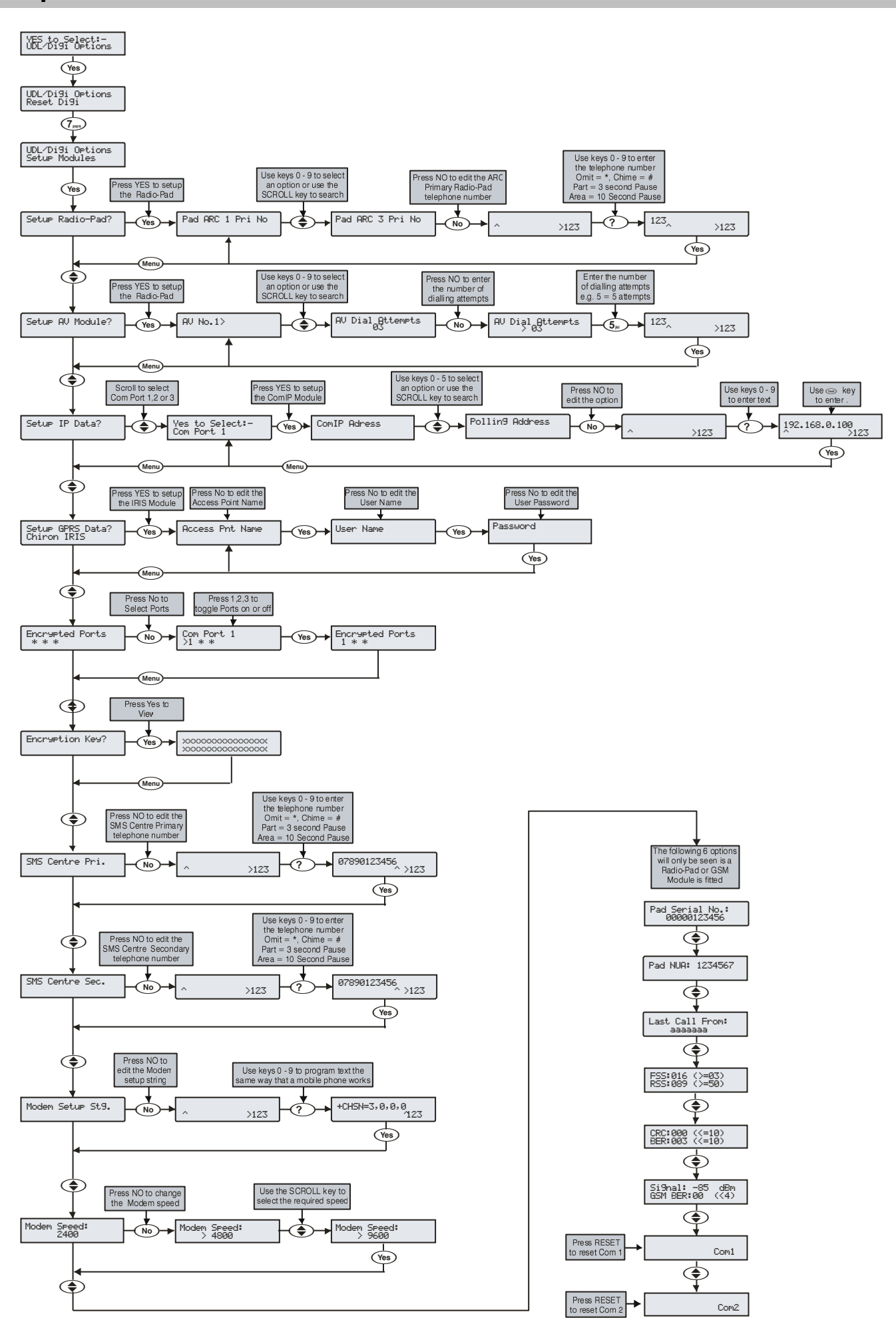

The following options are used when a Paknet Radio-Pad is connected to the control panel in order to achieve DUAL SIGNALLING to an Alarm Receiving Centre, when a MODEM (External PC or *Com2400*) is used to connect to the control panel or send SMS messages to mobile phones, when an AV Module is connected to the control panel in order to achieve AUDIO VERIFICATION to an Alarm Receiving Centre or when a TCP/IP communications over a Broadband/ADSL/DSL Line.

## Setup Radio-Pad

#### **Pad ARC 1 Pri NUA**

This is the first number that is used by the Radio-Pad for reporting events to ARC 1.

#### **Pad ARC 1 Sec NUA**

This is the second number that is used by the Radio-Pad for reporting events to ARC 1.

#### **Pad ARC 1 Prefix**

This number will prefix the account number for ARC 1.

#### **Pad ARC 2 Pri NUA**

This is the first number that is used by the Radio-Pad for reporting events to ARC 2.

#### **Pad ARC 2 Sec NUA**

This is the second number that is used by the Radio-Pad for reporting events to ARC 2.

#### **Pad ARC 2 Prefix**

This number will prefix the account number for ARC 2.

**Pad ARC 3 Pri NUA** This is the first number that is used by the Radio-Pad for reporting events to ARC 3.

#### **Pad ARC 3 Sec NUA**

This is the second number that is used by the Radio-Pad for reporting events to ARC 3.

#### **Pad ARC 3 Prefix**

This number will prefix the account number for ARC 3.

#### **Radio-Pad Attempts**

This is the number of times the Radio-Pad will try to dial the Alarm Receiving Centre telephone number before giving up.

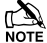

 *The number of dialling attempts is limited to 9. If this value is set to 0, the Radio-Pad will never dial out.*

## Setup AV Module

#### **AV No. 1>**

This is the first number that is dialled by the AV Module.

## **AV No. 3>**

This is the second number that is dialled by the AV Module.

#### **AV No. 3>**

This is the third number that is dialled by the AV Module.

## **AV Dial Attempts**

This is how many times the AV Module will attempt to dial before giving up.

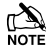

 $T_A$  The number of dialling attempts is limited to 9. If this value is set to 0, the AV Module will never dial out.

#### **AV Re-Dial Delay**

This is the amount of delay that the AV Module uses between redialling telephone numbers.

## Setup IP Module

#### **ComIP Details Com1, 2 or 3**

Select the ComPort you wish to programme IP details for.

#### **ComIP Address**

This is the IP Address of the IP Module. Must be entered as 192.168.0.100, use the @ml/@ key to insert the .

#### **ComIP Port**

This is the Port number of the IP Module.

#### **ComIP Gateway**

This is the Gateway IP Address that the IP Module communicates through.

#### **ComIP Mask**

This is the Subnet Mask number for the IP Module.

#### **Polling/SMG Address**

This is the IP address of a dedicated Polling or SMG Server that the IP Module might need to connect to.

#### **Name/SMG Port**

This is a descriptive name for the IP Module or SMG Port and might be used for authentication purposes.

## Chiron Iris GPRS Data

#### **Access Pnt Name**

This is the GPRS Access point Name provided by Chiron

#### **User Name**

This is the APN User Name provided by Chiron

#### **Password**

This is the APN password provided by Chiron.

## Encrypted Ports

#### **1, 2 & 3**

Each port can be selected for Encryption. All selected ports will use the same Encryption Key.

## Encryption Key

#### **Encryption Key**

The Encryption key is factory programmed for V4 panels. Panels flashed to V4 must be connected to Wintex which will write a key to the panel.

## SMS Centres

#### **SMS Centre Pri.**

This is the first SMS centre telephone number that is used by for sending SMS to mobile phones. (Default =  $07785499993$ ).

#### **SMS Centre Sec.**

This is the second SMS centre telephone number that is used by for sending SMS to mobile phones. (Default = 07860980480)

## Modem

#### **Modem Setup Stg.**

If a standard PC modem is connected to Com1 or Com2, it may require a configuration string to make it work properly (please refer to instruction manual of modem being used for details of required AT commands).

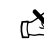

**THE Setup string is programmed the same way that TEXT** *would be programmed and has a maximum length of 16 characters.*

*The setup string does NOT require AT to be entered at the beginning as this is done automatically.*

#### **Modem Speed**

This option allows the speed of a standard PC modem connected to Com1 or Com2 to be adjusted.

## Radio-Pad Info

#### **Pad Serial No.**

This screen displays the Serial number of the Radio-Pad that is connected.

#### **Pad NUA**

This screen displays the NUA number of the Radio-Pad that is connected.

## **Last Call From**

This screen displays the NUA number of the last Radio-Pad that communicated with the Radio-Pad that is connected to the control panel.

## **FSS:??? (>=004), Forward Signal Strength**

**RSS:??? (>=050), Reverse Signal Strength**  This screen displays the Radio-Pad Forward (FSS) and Reverse

(RSS) Signal Strength of the Radio-Pad that is connected to the control panel.

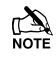

**TA** The FSS value should be greater than or equal to 4 and the RSS *value should be greater than or equal to 50.*

#### **CRC:??? (<=009), Cyclic Redundancy Check BER:??? (<=009), Bit Error Rate**

This screen displays the Cyclic Redundancy Check (CRC) and Bit Rate Error (BER) of the Radio-Pad that is connected to the control panel.

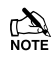

*The CRC and BER values should be less than 10.*

## GSM Info

## **Signal =??? dBm (<=080), GSM Signal**

**GSM BER:??? (<=004), GSM Bit Error Rate** This screen displays the signal strength (GSM) and Bit Rate Error (BER) of a GSM Module that is connected to the control panel.

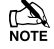

The GSM value should be greater than or equal to 80 and the *BER value should be less than 9.*

## **Com1 Monitor Screen**

This screen allows you to view the data activity of Com1. Press RESET to reset the device connected to this port.

#### **Com2 Monitor Screen**

This screen allows you to view the data activity of Com2. Press RESET to reset the device connected to this port.

## Com Port Setup

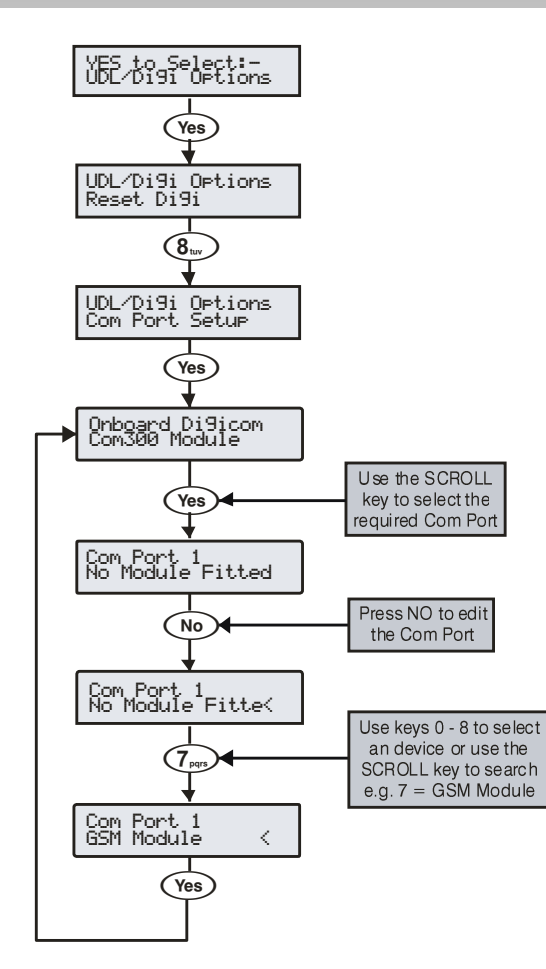

The control panel must be programmed with the type of device that are connected to each of its coms ports.

#### *<sup>U</sup>***Onboard Digicom, Com Port 1, 2 & 3**

The following devices are available for fitting to the various ports:

- **0: No Module Fitted**  No Devices*/PC-Com/ USB-Com/ComPort +*
- **1: Com300** *Com300* Communicator.
- **2: Com2400** *Com2400* Communicator.
- **3: ComISDN -** *ComISDN* Communicator.
- **4: ComIP** *ComIP/ComWiFi* TCP/IP Communication Module.
- **5: Modem Unit -** Standard Serial PC Modem.
- **6: Radio Pad**  Paknet *RP9 Radio-Pad*.
- **7: GSM Module** GSM Module/Mobile Phone.
- **8: Crestron System**  Crestron Home Automation System.
- **9: SIP** Serial IP Protocol. **10: RadioPlus** - Serial Wireless Receiver.
- **11: Inovonics Radio**  Inovonics Serial Wireless Receiver.
- 
- **12: WebWayOne/Emizon -** WebWayOne/Emizon UDP Module.
- **13: X-10 Control**  X-10 Home Automation Module.
- **14: IRIS IP**  Chiron IRIS Serial TCP/IP Module.

**15: SmartCom** – Texecom Dual Ethernet & WiFi smart communicator.

#### **Onboard Digicom**

This option determines what type of device is connected to the plugon digmodem connector on the top right hand corner of the control panel. (Default =  $Com300$ ).

The following devices are available from the above list:

**0 / 1 / 2 / 3**

## **Com1**

This option determines what type of device is connected to the Com1 connector on the left hand side of the control panel. (Default = No Module Fitted).

The following devices are available from the above list:

**0 / 2 / 3 / 4 / 5 / 7 / 8 / 9 / 10 / 12 / 13 / 14 / 15**

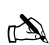

**If any of the above devices are connected to the control** *panel on Com1 and a PC needs to be connected (for uploading/downloading) the device must be disconnected from Com 1 and the 'Factory Default' button pressed for 3 seconds to allow the PC to talk to the control panel.*

*If the PC is not connected to the control panel (or is removed) the Com port will automatically revert back to normal operation after 1 minute.*

## **Com2**

This option determines what type of device is connected to the Com2 connector on the left hand side of the control panel. (Default  $=$  No Module Fitted).

The following devices are available from the above list:

**0 / 2 / 3 / 4 / 5 / 6 / 7 / 8 / 9 / 10 / 11 / 12 / 13 / 14 /15**

#### **Com3**

This option determines what type of device is connected to the Com3 connector on the left hand side of the control panel. (Default = No Module Fitted).

The following devices are available from the above list:

**0 / 2 / 3 / 4 / 5 / 6 / 7 / 8 / 9 / 10 / 11 / 12 / 13 / 14 /15**

#### **Expansion Port**

This option determines what type of device is connected to the Expansion Port connector (Default  $=$  No Module Fitted).

Available Device Types:

- **0: No Module Fitted -** No Devices
- **1: AV Module** Audio Verification Module
- **2: iD Module** 60IXD iD Module

**3: X10 Module** - X10 Controller **4:Memory Module** –Memory Module (24/48/88/168 only) **5:Speech Module** –Speech Module

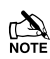

Selecting memory module when none is fitted will prevent *events being recorded to the log.*

## Premier Elite ComIP

## Assigning an IP address

Before proceeding you should ensure you can access the router as changes will need to be made to ensure the *ComIP* will function as expected, and so that you can configure the router to allow access from the outside world (WAN) should you require.

You will need to know the following; the default information should be available from the router documentation:

- The IP address of the router
- The router name
- The router password

Before assigning an IP address it is important to understand how IP addresses work and the impact this can have on the performance of the system and the *ComIP.*

## **IP Address Information**

Each TCP/IP node on a network host has a unique IP address. This address provides the information needed to forward packets on the local network and across multiple networks if necessary.

IP addresses are specified as **x.x.x.x**, where each x is a number from 1 to 254; for example, 192.168.0.200. The *ComIP* must be assigned a unique IP address to use on a TCP/IP network. If the address is left blank or is programmed as 0.0.0.0 the *ComIP* module will try to automatically obtain an IP address from a DHCP server (if one is running on the network).

## **Port Numbers**

The port number used to identify the channel for remote initiated connections. The default setting is 10001. The range for port settings is: 1-65535 except for the following reserved ports:

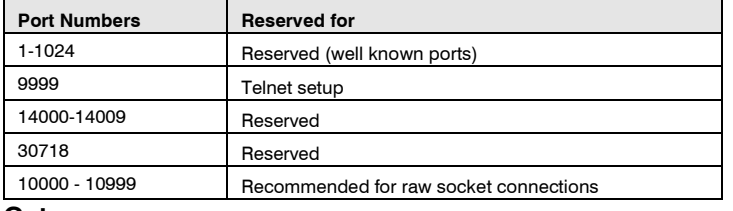

#### **Gateway**

The gateway address, or router, allows communication to other LAN/WAN segments. The gateway address should be the IP address of the router connected to the same LAN segment as the *ComIP*. The gateway address must be within the local network.

#### **Netmask (Subnet Mask)**

A netmask defines the number of bits taken from the IP address that are assigned for the host section. The default mask is 255.255.255.0 (8 bits).

## Automatically Assigned IP Address (DHCP)

DHCP (Dynamic Host Configuration Protocol) is by far the most common method for routers to assign devices IP addresses so that they can use connections to access the Internet and other resources on the network.

IP addresses will be assigned, from a "pool" for a "lease" time, and can change from device day to day;

If you allow the router to automatically assign an IP address to the **ComIP** you may encounter problems with IP conflicts if:

- Another device on the network has ever used the address (and could do so again)
- The **ComIP** is off line and another device is given the address by the router.

To overcome these potential issues it is advised that the IP address is either reserved for the *ComIP*, or the IP address used for the *ComIP* is outside of the DHCP Pool.

## Accessing the Router

On the PC open the web browser and type the routers IP address into the address bar as shown and press enter. Values used are typical only; they may be or may not the same as the router.

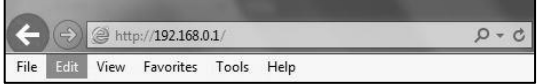

When prompted enter the router user name & password and press **Enter** 

Once you have access to the router you are looking for DHCP Settings, the example shown may or may not be the same as the router. You will see a Start & End IP address, this is the DHCP pool or the range of addresses used by the router when assigning an address automatically.

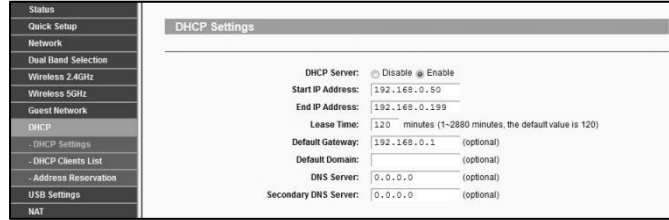

You now know the address range being used by the router. The Default Gateway is the actual router itself.

So you can now decide how you want to configure the *ComIP.*

- If assigning an address within the DHCP pool you should reserve the IP address for the ComIP.
- If assigning an address outside of the DHCP pool, there is no need to reserve the address.

## DHCP Reservation

On the PC check for DHCP or Address reservation. You should have something like this.

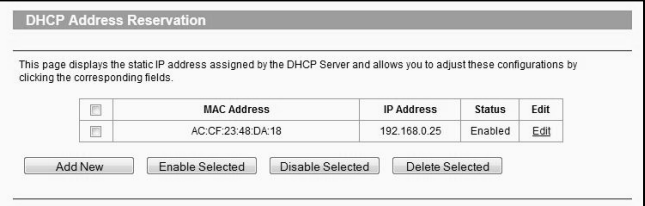

Click **Add New** or whatever the router displays and enter the required details. The **MAC** address is printed on the *ComIP* and will be required, as will the IP address you will be assigning to the *ComIP*. Once you have entered the details press **Save**.

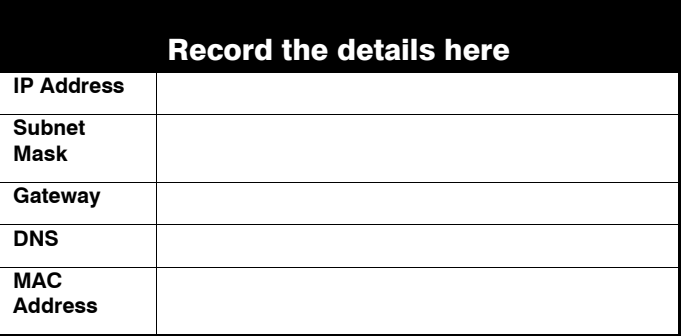

Now the *ComIP* is enabled on the network, the Control Panel needs to be configured to allow communication.

- Enter Engineer mode on the keypad.
- Press  $\textcircled{?}$  then  $\textcircled{?}$  (UDL/Digi Options).
- Press  $\textcircled{7}$  then  $\textcircled{``s'}/\textcircled{7}$  for (**Setup Modules**).
- Press 2 then  $\text{``s)}$  for (**Setup IP data**).

V3 or later only  $\textcircled{\text{\small{\texttt{}}} }$  then select which Com Port the IP details apply too.

- Press  $\binom{N}{k}$  and enter the IP address of the **ComIP** you noted in the previous steps. Pressing  $\text{Ces}$   $\text{C}$  when complete. Pressing the  $\textcircled{m}$  /  $\textcircled{r}$  key twice will enter a dot. For Example 192.168.0.150
- Scroll down once to change the port number. This is required if you wish to setup port forwarding through the router. The port can be left as 10001.
- Scroll down and enter the Gateway address assigned to the *ComIP*.
- Scroll down once and enter the subnet mask assigned to the *ComIP*
- Press (Menu) / UD twice.
- Press **8** then  $\text{W}/\text{W}$  (Comport Setup).
- Scroll to the comport you have the *ComIP* plugged onto.
- Press  $\text{Im}(X) \text{ and } \text{Im}(X) \text{ for } \text{ComIP}$  module.

The settings will be sent to the *ComIP*. After a minute the unit will be ready to use.

Exit Engineers mode on the control panel.

## Port Forwarding

WARNING: Care should be taken when opening ports as this can leave the router vulnerable to malicious attacks.

To allow the system to communicate with the outside world, and vice versa, port forwarding must be enabled on the router for the *ComIP*. The below example is typical, however please check you routers documentation or the manufacturers website for more information. This will be required in order to use the app remotely.

To setup Port Forwarding do the following.

- Connect to the Router
- Look for settings for "Forwarding", or "Port Forwarding" these could be under advanced settings, or in the Firewall settings. Each manufacturer is different.

Once you have found the option you will have something like this.

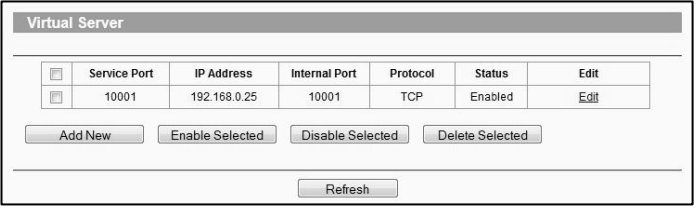

• Add a new rule using the *ComIP* IP address and Port Number you used earlier.

**Some routers may require use of the MAC address to allow**  $\sum_{n=1}^{\infty}$ *port forwarding. Please check with the manufacturer's documentation or website for details.*

## Wintex setup

## Local Connections (LAN)

In *Wintex* do the following:-

- Click **New**
- On the **Customer Details** page enter an **Account Reference**
	- On the **Panel Details** page
		- o Choose the **Panel Type** & **Software Version**.
			- o Ensure the **UDL Password** matches what is in the panel.

The UDL password is found in UDL/Digi Options UDL Options. This should be setup before *connecting.*

- o Enter the IP Address of the *ComIP* into the **Host Address** field
- o Enter the port number from the panel into the **Host Port** field.

#### • Click **ADD**

You have now configured *Wintex* for a local connection to the control panel. To access the panel do the following:

- In *Wintex* click on **Connect**
- Scroll down and choose **Click via Network** (192.168.0.100 on port 10001)
- Once connected the status (bottom left of the *Wintex* screen) will change to **Online Ready**.

## Remote Connections (WAN)

Before attempting to connect to the system from a remote location, please read the section on Port Forwarding, this will need to be done to allow access from outside of the LAN.

#### **Fixed IP address (Uncommon)**

If you have a fixed IP address internet connection, complete all of the details above, BUT replace the **Host Address** with the Fixed IP address provided by the Internet Service Provider.

#### **Dynamic IP Address (most common)**

It is most likely that you have a Dynamic IP address assigned by the service provider. This basically allows the Local system to connect to the outside world (Internet WAN), and can change frequently. Because of the nature of Dynamic addresses you will need a third party service to manage the IP address to ensure you can always connect to the system.

You should search for a **Dynamic DNS** service provider, who may or may not charge a fee for the service. Once you have the service the **Host Address** will be replaced by the details given to you by the DDNS provider. Without this service Wintex will not work remotely.

## Texecom mobile app's (Not Connect)

*Texecom* mobile apps can be used to access the system either remotely or locally. The apps are supported on iOS & Android devices and can be downloaded from the respective app stores. All three apps are configured identically for access.

Detailed information regarding all of the app settings can be found in the Help file and instructions provided with the app. The following sections only deal with the connection setup, and enabling **Push Notifications**. The app instructions also include a pictorial guide and can be found in the App under **Settings**>**Help**

## Local Connection

Once the app is installed do the following:

- Click to **Open**
- **Login** the default **User Nam**e and **Password** are **Master** & **123456** respectively.
- You will be asked if you want to use the **New Layout**, choose yes
- Choose **My Sites**
	- o A warning box will appear saying you have **No Site Settings**, take note of the instruction and press **OK**
- Swipe **Left** (iOS) or hold (Android) on the **Site Name** and choose **Edit**
- Click on **Site Name** and enter a **Site Name & Site Summary**
- Click **Back** and then **IP Details**, enter the **IP address** and **Host Port** of the *ComIP* from the previous steps in these instructions.<br>ا**U** 
	- **Update IP** should be enabled if you want to setup Push Notifications. *(Unless you are using your own Dynamic DNS)*
	- o **Stay Connected** stops the app disconnecting from the control panel when swiping between screens.
- Click **Back** then **Security Details**, enter the **UDL Password** from the Control Panel. This cannot be left blank and must match the Control Panel UDL password. For details on **Protected UDL Password** please see the app Instruction Manual.
- Click **Back** and then **User Areas**, Enter the **User Code** that you use with the Control Panel and the **User Number** (iOS) **User ID** (Android). The **User Number/ID** will be for example **1**, do not type User 1.

The app is now set up for Local (LAN) connections.

## <span id="page-103-0"></span>Remote connection & Push Notifications

For remote connections it is highly recommended that you enable Push Notifications. This will mean that *Texecom* will track the IP address and update it as required. If the service provider does not provide you with a fixed IP address (most don't) you will require a third party DDNS provider to allow the app to operate remotely if you do not "Enable" push notifications.

**Port Forwarding must be setup on the router to allow** *remote connections. Please see Page [46](#page-45-0)*

Follow the instructions given above for Local Connections and then do the following:

- Click on **My Sites** then enter Edit mode for the chosen site.
- Click on **Notifications**. You must press **Yes** and accept the disclaimer before you can proceed.
- Choose & enter a **User Name**
- Choose & enter a **Password**
- Enter a valid **Email Address** (Notifications will not be setup without a valid address)
- Leave the **Account Number** field blank.
- Click **Register Account**

You will receive an email with a **Verification Code**, follow the instructions in the email. Enter the **Verification Code** you are given into the **Account Number** box and press **Register**. Once you have completed this step the **Account Number** will be automatically populated with an **Account Number** allocated by the Server. Record all of the details here for future use, and if you choose to add an additional device to receive notifications from the same site.

Setting up additional devices to receive notifications from the same site requires that **ALL** details are **Identical** all devices. This includes the **Site Name** & **Site Summary,** and are **case sensitive.** To register an additional device complete all details for the **Site**. On the Registration page complete all details including the **Account Number** you now have and press **Register**.

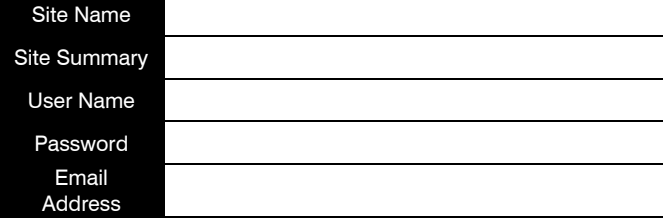

## Push Notification Account Number

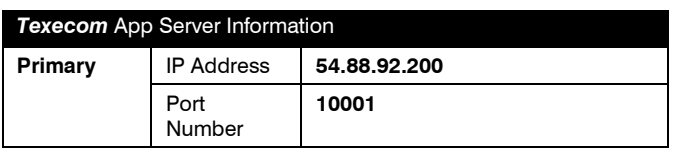

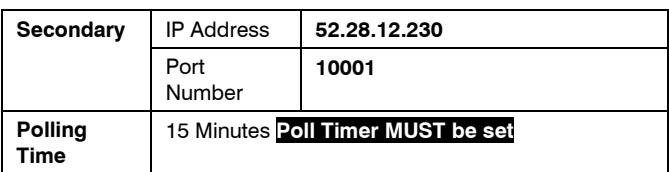

## ARC Settings & Reporting Options

- Enter the Engineers Code
- Press  $\textcircled{?}$  (\*s)  $\textcircled{?}$  (UDL/Digi Options) then  $\textcircled{3}$  (Program  $\mathsf{Digi)}$   $\mathsf{W}$
- Using the Scroll key select Which ARC you wish to use
- Press  $\textcircled{\tiny{10}}$  (X) and scroll to change the **ARC protocol** to either **SIAII** or **Contact ID**, both are supported.
- Press  $\text{W}(\mathcal{D})$  twice then  $\text{W}(\mathcal{D})$
- In the **Pri. Tel No:** screen enter the Push Notification Sever Address exactly like this: **54.88.92.200/10001** To enter the dot press the  $\text{C}_{\text{m}}(\text{A})$  key twice. To enter the / press the  $\text{C}_{\text{m}}(\text{A})$ key twice
	- o **54.88.92.200/10001**
- Press  $\binom{1}{\infty}$  twice then  $\binom{1}{\infty}$
- In the **Sec. Tel No:** screen enter the Push Notification Sever Address exactly like this: **52.28.12.230/10001** To enter the dot press the  $\text{O}(2)$  key twice. To enter the / press the  $\text{O}(2)$ key twice o **52.28.12.230/10001**
- Press  $\mathcal{P}(V)$
- Press  $\textcircled{\tiny{10}}$  /  $\textcircled{\tiny{2}}$  and then enter the six digit XXXXXX Account **Number** you were given in the app
- Press (es) (*i*) then (io) (*X*) (**Dial Attempts**) enter a minimum of **6**
- Press (es) ( twice
- Press  $\mathcal{P}(\mathcal{X})$  and edit the **Areas** you wish to receive notifications for.
- Press  $\text{C}_\mathbb{B}/\text{D}$  then  $\text{D}/\text{D}$  and toggle the reporting options on or off, depending on what you want to receive notifications of. Use the  $\omega/\mathcal{D}$  button to toggle each option on or off.
- Press  $\frac{\sqrt{2}}{2}$  then  $\frac{\sqrt{2}}{2}$  and scroll across the screen and use the  $\omega/\mathbb{Z}$  button to toggle option 7 **Connect Via IP** ON (an **I** will be shown on the screen)
- If you chose **SIAII** as the **Protocol** in previous steps scroll once more to Option 8 and toggle **Send SIA Text** to ON (a **T** will be shown).
- V3 or later only  $\circledast$  wice then  $\circledast$  and select which Com Port the IP details apply too.
- $Preses$  (Yes)  $(\sqrt{)}$

**DO NOT EXIT ENGINEERS MODE YOU MUST SETUP POLLING FOR THE SYSTEM TO WORK CORRECTLY.**

## Control Panel Setup for Polling

To setup the Control Panel for Polling do the following:

- Press <a>
Mem>  $\sqrt{p}$  twice
- Press **3** then  $\textcircled{\tiny{w}}$  twice (Global Options/System **Timers**)
- Scroll to **Poll IP Every**
- Press  $\mathbb{Q}/\mathbb{Z}$  and then enter a value 15 minutes (015).
	- *The polling time is controlled by the server and may be changed.*

## Enable Digi, Dial All Numbers & Test Call

To test the settings, initialize a Push Notification and update the IP address in the app a test call should be carried out. Please ensure the **Digi is Enabled & Dial All Numbers** is enabled for systems with multiple communication devices installed.

## **Digi Enabled & Dial All Numbers**

If you have more than one communication device connected to the control panel, **Dial All Numbers** MUST be enabled; continuing from the previous steps:

- Press (mme / Then 4 (Digi Options)
- Press  $\text{Im} / \text{Im}$  then  $\text{Im} / \text{Im}$  scroll through the options and ensure **Digi is Enabled** (**E** shown on Screen) and **Dial All**

**Numbers** (A shown on screen)are on, Use the  $\mathbb{N}\times\mathbb{Z}$  button to toggle each option on or off.

Press  $\binom{V_{\text{es}}}{V}$ 

## Initialise a Test Call

- Press (Menu) / **(B)** then 1 (Yes) / (Start Test Call)
- Press  $\circledR$  to start the test call. All communication devices on the system will carry out a test call.

Once completed and if successful you will receive a notification from the Control Panel to the app.

#### **Do not exit Engineers mode yet. Please read below:**

## Optional Additional Panel Settings

Due to the nature of routers and services provided by the ISP, devices of all types can just "drop off" a network, certain circumstance may cause an ATS Failure to be displayed to the end user. The panel will automatically recover itself once the network is available. However to avoid this potential inconvenience please see below.

#### **EN50131 System**

With an EN50131 installed system, the warning about an ATS Failure will only be visible to the User when they enter their code and the fault is still present. In the case of this type of system the chances of a User actually seeing the fault will be minimal. It is also a requirement of systems with additional communication devices that signal to an ARC or other response authority to report these faults.

#### **Non-EN50131 System**

If the system is installed and configured to NOT comply with EN50131 and has no additional communication devices signaling to an ARC or response authority, then an ATS failure will be displayed immediately on the keypad at the time the fault occurs. Again no action is actually required by the user as the panel will recover of its own accord. However if the Users WiFi connection has a tendency to drop devices, this could be a source of frustration. Two options are available as detailed below.

## **Setting an ATS Fault delay**

- Enter Engineers Mode
- Press 3 then (es) (*C*) (Global Options)
- Press y/(**System Timers**)
- Use  $\textcircled{\textcircled{\small\tt}}$  and scroll to **ATS Fault Delay**
- Press  $\textcircled{k}$ , then enter 005 to set a five minute delay
- Press  $\mathcal{C}\rightarrow\mathcal{C}$
- **Exit Engineers Mode**

#### **Disabling ATS failed messages**

To stop the keypad displaying the ATS Failed message in this scenario do the following;

- Enter Engineers Mode
- Press  $\circled{3}$  then  $\circled{(*)}$  (**Global Options**) Press  $\circled{3}$  then y/again (**Monitor Hardware**)
- Press (O) (X) Press (O) (X) again to toggle ATS Path Faults OFF Press (Yes) (V)
- Press  $\text{M}\text{m}/\text{N}$  twice, then  $(2)$ ,  $\text{M}\text{m}/\text{N}$
- Press  $\circled{5}$ ,  $\circled{e}$  / $\circlearrowright$  a and  $\circled{4}$  to ATS Path Faults
- Press (No) (X), 1, (No) (O to turn off
- **Exit Engineers Mode**

**If**  $\sum_{\text{NOTE} \text{ if the } \text{ComIP} \text{ misses its polling in a 1 hour time window, } \sum_{\text{Output}}$ *the server will send notification directly to the app.*

**DO** NOT do this on an EN50131 system, or on a system **NOT** BO NOT do this on an EN50131 system, or on a system *that has additional communication that signals to an ARC or other response authority.*

## Checking IP Updates

Now do the following to confirm that the setup is correct.

- Login to the app
- **Connect To Site**, you should now be online with the system
- Go back to **My Sites**
- Go to **Edit Site** and click **IP Details**

The IP address will have changed. The address now being shown is provided by the ISP and will match the WAN IP address shown in the router.

If for some reason this has not worked please see details below to troubleshoot the installation.

## Premier Elite ComWiFi

## Initial Module Setup

These steps **MUST** be carried out **FIRST**.

- Connect the *ComWiFi* onto the comport of the control panel using the lead provided.
- Using a Wi-Fi enabled computer, tablet or mobile device scan for new wireless networks.
- Select the **'Com WiFi'** network.
- Enter the network key password **texecom2015** and press connect.
- On the same device open the Web browser and type the IP address **10.10.100.254** into the address bar.
- You will need to enter the user name as **master** and the password as **123456.**
- You are now online with the *ComWiFi* module, and should see the system image shown on the following page.
- Take a note of the STA Mode MAC Address.

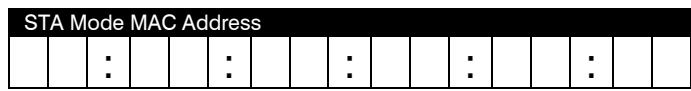

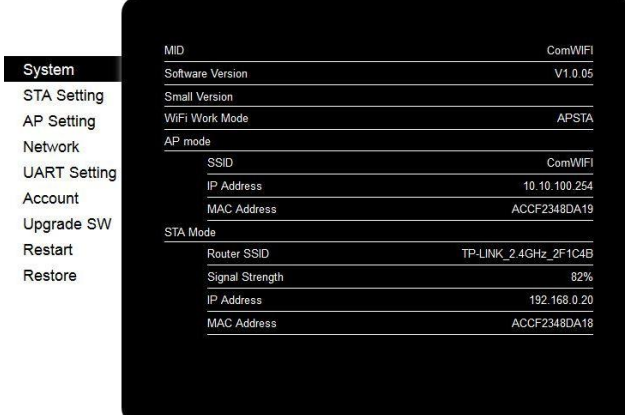

## Change Password & User Name

Before proceeding it is important to change the **User Name** and **Password** in order to keep the *ComWiFi* secure. Click on **Account** on the left side of the screen and then enter a new **User Name** and **Password** Alphanumeric characters Latin A-Z and Roman 0 - 9 **ONLY**. Special characters must not be used. Followed by **Save**. You will be prompted to Restart the unit. Setup the unit as described on pag[e 45](#page-44-0) and then allow it to restart.

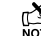

**PLE**<br>NOTE Please note it is NOT possible to retrieve the User Name & Password once it has<br>Antipa without it it is not possible to *been changed. You will have NO access to the device without it. It is not possible to default the unit without the User Name & Password.*

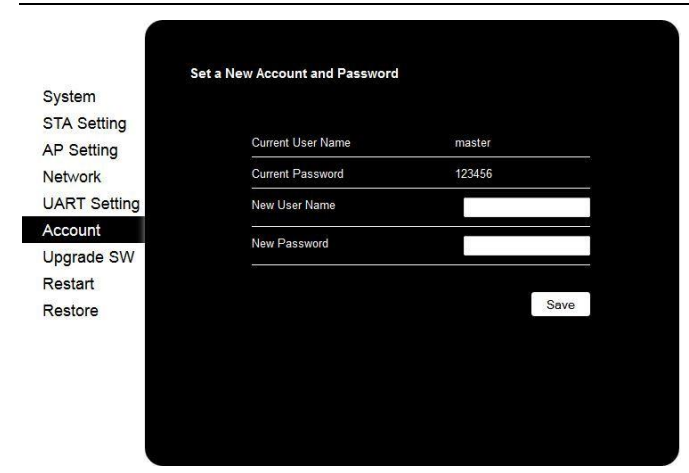

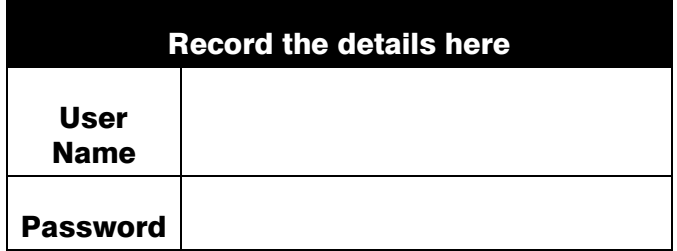

## Assigning an IP address

Before proceeding you should ensure you can access the wireless router as changes will need to be made to ensure the *ComWiFi* will function as expected; and so that you can configure the router to allow access from the outside world (WAN) should you require.

You will need to know the following; the default information should be available from the router documentation:

- The router's SSID (wireless network name)
- The WiFi password
- The IP address of the router
- The router password

Before assigning an IP address it is important to understand how IP addresses work and the impact this can have on the performance of the system and the *ComWiFi.*

## **IP Address Information**

Each TCP/IP node on a network host has a unique IP address. This address provides the information needed to forward packets on the local network and across multiple networks if necessary.

IP addresses are specified as **x.x.x.x**, where each x is a number from 1 to 254; for example, 192.168.0.200. The *ComWiFi* must be assigned a unique IP address to use on a TCP/IP network. If the address is left blank or is programmed as 0.0.0.0 the *ComWiFi* module will try to automatically obtain an IP address from a DHCP server (if one is running on the network).

#### **Port Numbers**

The port number used to identify the channel for remote initiated connections. The default setting is 10001. The range for port settings is: 1-65535 except for the following reserved ports:

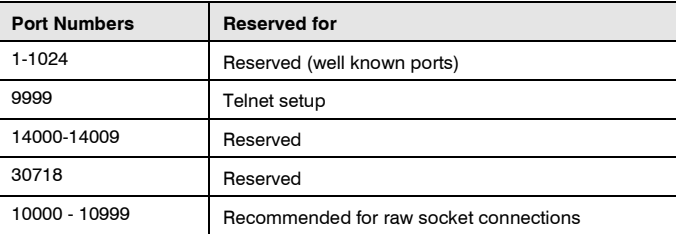

#### **Gateway**

The gateway address, or router, allows communication to other LAN/WAN segments. The gateway address should be the IP address of the router connected to the same LAN segment as the *ComWiFi*. The gateway address must be within the local network.

## **Netmask (Subnet Mask)**

A netmask defines the number of bits taken from the IP address that are assigned for the host section. The default mask is 255.255.255.0 (8 bits).

## Automatically Assigned IP Address (DHCP)

DHCP (Dynamic Host Configuration Protocol) is by far the most common method for routers to assign devices IP addresses so that they can use WiFi or hardwired connections to access the Internet and other resources on the network.

IP addresses will be assigned, from a "pool" for a "lease" time, and can change from device day to day; for example when you leave your home and lose WiFi connection there is no guarantee when you return that you will be given the same address, it may be in use by something else.

If you allow the wireless router to automatically assign an IP address to the *ComWiFi* you may encounter problems with IP conflicts if:

- Another device on the network has ever used the address (and could do so again)
- The *ComWiFi* is off line and another device is given the address by the router

To overcome these potential issues it is advised that the IP address is either reserved for the *ComWiFi*, or the IP address used for the *ComWiFi* is outside of the DHCP Pool.

## Accessing the Router

On a PC open the web browser and type the router's IP address into the address bar as shown and press enter. Values used are typical only; they may or may not be the same as the router.

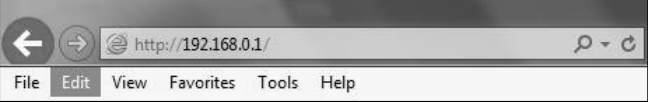

When prompted enter the router user name & password and press Enter.

Once you have access to the router you are looking for DHCP Settings. The example shown may or may not be the same as the router. You will see a Start & End IP address, this is the DHCP pool or the range of addresses used by the router when assigning and address automatically.

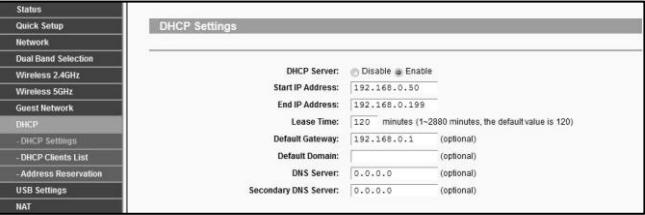

You now know the address range being used by the router. The Default Gateway is the actual router itself.

So you can now decide how you want to configure the *ComWiFi*, either method is valid, but they both require different steps.

## Dynamic IP Address (DHCP Reservation required)

With this method you will be assigned an address from the DHCP pool and will need to reserve the address for the *ComWiFi*. On the WiFi enabled device where you accessed the *ComWiFi* do the following.

- Click on the **STA** tab on the left side of the screen.
- Ensure Obtain an IP Address Automatically is **Enabled**.
- Under the **'Network Name**' click on **Scan** and then select the WiFi network. This is the name of the wireless router (SSID) that is connected to the internet.
- Enter the router password if required.
- Click **Save.**
- When prompted **Restart** the device, disconnect from the *ComWiFi*
- Once the device has restarted refresh the page or reconnect to the *ComWiFi* and open the **STA** page.
- Take note of the IP address, subnet mask, Gateway & DNS Server for the network. For Example **IP** = 192.168.0.100 **Subnet mask** = 255.255.255.0, **Gateway** = 192.168.0.1 &  $DNS = 192.168.0.1$

 *If you experience issues with connection, or the ComWiFi being disconnected from the router, you should assign a fixed IP address that is outside of the DHCP pool. See pag[e 46](#page-45-1) for details.*

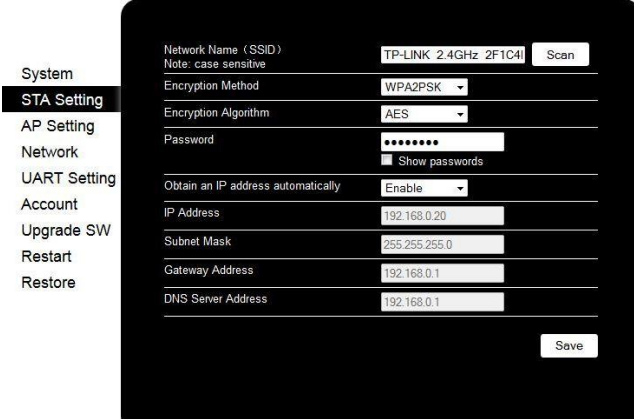

Click **Save** and **Restart**, you can then close the web browser. If youyr browser prompts you to save the password select no, or not now. The unit will **restart** during this period.

 *The unit can take up to 5 minutes to restart. You should not attempt to connect to the unit during this time.*

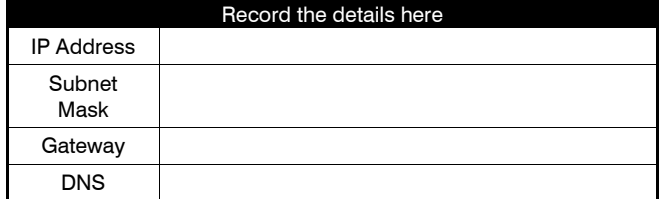

Re-scan for wireless networks on the WiFi device and connect to the Wi-Fi router.

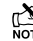

 *In the web browser on a PC on the same network, you should be able to connect to the ComWiFi with the new IP address you have given it. This will prove the settings have been accepted.*

In this example the IP address assigned to the *ComWiFi* is within the DHCP Pool, and should therefore be reserved so that it cannot be used by another device.

## **DHCP Reservation**

On the PC check for DHCP or Address reservation. You should have something like this.

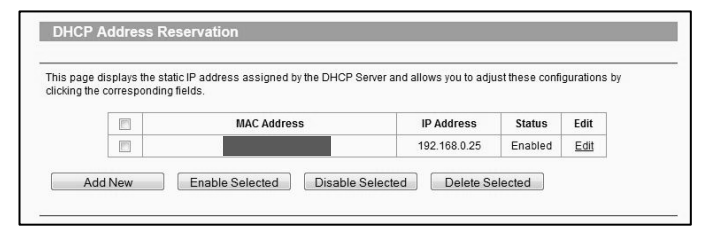

Click **Add New** or whatever the router displays and enter the required details. The **MAC** address you noted down on page [44](#page-43-0) will be required, as will the IP address of the *ComWiFi*. Once you have entered the details press **Save**.

## Manually Assigning an IP Address (Outside DHCP pool)

With this method you will be assigning an address to the *ComWiFi* which is outside of the DHCP pool. IP address ranges go from 1-254. In the example in the previous section we can see that the IP address range on the router starts at 192.168.0.50 and ends at 192.168.0.199.

We now have the option of assigning an address between 2-49 or 200-254.

On the WiFi enabled device where you accessed the *ComWiFi* do the following.

- Click on the **STA** Setting tab on the left side of the screen.
- Ensure Obtain an IP Address Automatically is **Disabled**.
- Under the **'Network Name**' click on **Scan** and then select the Wi-Fi network. This is the name of the wireless router (SSID) that is connected to the internet.
- Enter the router password if required.
- Enter the chosen IP address for example 192.168.0.25
- Enter the subnet mask (usually 255.255.255.0) but can be found on the router.
- Enter the Gateway IP address (the router)
- Enter the DNS Server details (usually same as the router)
- Click **Save.**
- When prompted **Restart** the device.
- Disconnect the *ComWiFi* from the control panel com port.
- Re-scan for wireless networks on the WiFi device and connect to the WiFi router.

**If you cannot find all of the required details on the router, simply follow the** <br>NOTE If you cannot find all of the required details on the router, simply follow the *instructions to automatically assign and IP address, and then disable DHCP and overtype the IP address with the one you have chosen that is outside the DHCP pool.*

## Panel Settings

Now that the *ComWiFi* is enabled on the network, the control panel needs to be configured to allow communication.

- Enter Engineer mode on the keypad.
- Press (7) then  $\text{Yes}$  (7) (UDL/Digi Options).
- Press  $\mathcal{D}$  then  $\mathcal{C}\rightarrow\mathcal{D}$  for (Setup Modules).
- Press 2 then  $\textcircled{\tiny{w}}$  for (Setup IP data).
- Press  $\mathbb{Q}/\mathbb{Z}$  and enter the IP address of the **ComWiFi** you noted in the previous steps. Pressing  $\textcircled{\tiny{w}}\textcircled{\tiny{y}}$  when complete. Pressing the  $\textcircled{m}/\textcircled{m}$  key twice will enter a dot. For Example 192.168.0.150
- Scroll down once to change the port number. This is required if you wish to setup port forwarding through the router. The port can be left as 10001.
- Scroll down and enter the Gateway address assigned to the *ComWiFi*.
- Scroll down once and enter the subnet mask assigned to the *ComWiFi*
- Press <a>
Mem>  $\text{W}(\text{I})$  twice.
- Press **(8)** then  $\text{W}(X)$  (Comport Setup).
- Press (No) (X) 4 and (Yes) (Z) for **Com-IP module**.
- Reconnect the **ComWiFi** to the control panel com port.

The settings will be sent to the *ComWiFi*. If you used DHCP to obtain the IP address, this will now be disabled on the STA settings page of the *ComWiFi* to preserve the IP address, and is the correct operation.

Exit engineers mode on the control panel.

The control panel can now be accessed on the LAN. However, to access the panel from the *Texecom* mobile apps or *Wintex*  remotely*,* additional steps are required within the various programmes and the control panel.

*In the web browser on a PC on the same network you should now be able to connect to the ComWiFi with the new IP address you have given it. This will prove the settings have been accepted.*

## Port Forwarding

#### WARNING: Care should be taken when opening ports as this can leave the router vulnerable to malicious attacks.

To allow the system to communicate with the outside world, and vice versa, port forwarding must be enabled on the router for the *ComWiFi*. The below example is typical, however please check the router's documentation or the manufacturers website for more information. This will be required in order to use the app remotely.

To setup Port Forwarding do the following.

- Connect to the Router
- Look for settings for "Forwarding", or "Port Forwarding" these could be under advanced settings, or in the Firewall settings. Each manufacturer is different.

Once you have found the option you will have something like this.

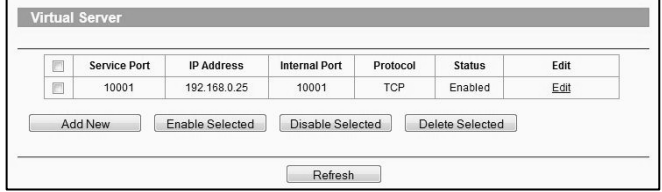

• Add a new rule using the *ComWiFi* IP address and Port Number you used earlier.

 *Some routers may require use of the MAC address to allow port forwarding. Please check with the manufacturer's documentation or website for details.*

## Wintex setup

## Local Connections (LAN)

In *Wintex* do the following:-

- Click **New**
- On the **Customer Details** page enter an **Account Reference**
- On the **Panel Details** page
	- o Choose the **Panel Type** & **Software Version**.
		- o Ensure the **UDL Password** matches what is in the panel.
- *The UDL password is found in UDL/Digi Options UDL Options. This should be setup before* 
	- *connecting.* o Enter the IP Address of the *ComWiFi* into the **Host Address** field
		- o Enter the port number from the panel into the **Host Port** field.
- Click **ADD**

You have now configured *Wintex* for a local connection to the control panel. To access the panel do the following:

- In *Wintex* click on **Connect**
- Scroll down and choose **Connect via Network** for example (192.168.0.100 on port 10001)
- Once connected the status (bottom left of the *Wintex* screen) will change to **Online Ready**.

## Remote Connections (WAN)

Before attempting to connect to the system from a remote location, please read the section on Port Forwarding, this will need to be done to allow access from outside of the LAN.

## **Fixed IP address (Uncommon)**

If you have a fixed IP address internet connection, complete all of the details above, BUT replace the **Host Address** with the Fixed IP address provided by the Internet Service Provider.

#### **Dynamic IP Address (most common)**

It is most likely that you have a Dynamic IP address assigned by the service provider. This basically allows the Local system to connect to the outside world (Internet WAN), and can change frequently. Because of the nature of Dynamic addresses you will need a third party service to manage the IP address to ensure you can always connect to the system.

You should search for a **Dynamic DNS** service provider, who may or may not charge a fee for the service. Once you have the service the **Host Address** will be replaced by the details given to you by the DDNS provider.

## Texecom Mobile App's

*Texecom* mobile apps can be used to access the system either remotely or locally. The apps are supported on iOS & Android devices and can be downloaded from the respective app stores. All three apps are configured identically for access.

Detailed information regarding all of the app settings can be found in the Help file and instructions provided with the app. The following sections only deal with the connection setup, and enabling **Push Notifications**. The app instructions also include a pictorial guide and can be found in the App under "**Settings > Help"**

## Local Connection

Once the app is installed do the following:

- Click to **Open**
- **Login** the default **User Nam**e and **Password** are **Master** & **123456** respectively.
- You will be asked if you want to use the **New Layout**, choose **Yes**
- Choose **My Sites**
	- o A warning box will appear saying you have **No Site Settings**, take note of the instruction and press **OK**
- Swipe **Left** (iOS) or hold (Android) on the **Site Name** and choose **Edit**
- Click on **Site Name** and enter a **Site Name & Site Summary**
- Click **Back** and then **IP Details**, enter the **IP address** and **Host Port** of the *ComWiFi* from the previous steps in these instructions.
	- o **Update IP** should be enabled if you want to setup Push Notifications. See page [104.](#page-103-0)
	- o **Stay Connected** stops the App disconnecting from the control panel when swiping between screens.
- Click **Back** then **Security Details**, enter the **UDL Password** from the Control Panel. This cannot be left blank and must match the Control Panel UDL password. For details on **Protected UDL Password** please see the App Instruction Manual.
- Click **Back** and then **User Areas**, Enter the **User Code** that is used with the Control Panel and the **User Number** (iOS) **User ID** (Android). The **User Number/ID** will be for example **1**, do not type User 1.

The App is now set up for Local (LAN) connections.

## Remote Connection & Push Notifications

For remote Connections it is highly recommended that you enable push notifications. This will mean that *Texecom* will track the IP address and update it as required. If the service provider does not provide you with a fixed IP address (most don't) you will require a third party DDNS provider to allow the app to operate remotely if you do not "Enable" push notifications.

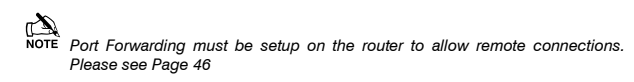

Follow the instructions given above for Local Connections and then do the following:

- Click on **My Sites** then enter Edit mode for the chosen site.
- Click on **Notifications**. You must press **Yes** and accept the disclaimer before you can proceed.
- Choose & enter a **User Name**
- Choose & enter a **Password**
- enter a valid **Email Address** (Notifications will not be setup without a valid address)
- Leave the **Account Number** field blank.
- Click **Register Account**

You will receive an email with a **Verification Code**, follow the instructions in the email. Enter the **Verification Code** you are given into the **Account Number** box and press **Register**. Once you have completed this step the **Account Number** will be automatically
populated with an **Account Number** allocated by the server. Record all of the details here for future use, and if you choose to add an additional device to receive notifications from the same site.

Setting up additional devices to receive notifications from the same site requires that **ALL** details are **Identical** all devices. This includes the **Site Name** & **Site Summary**. To register an additional device complete all details for the **Site**. On the Registration page complete all details including the **Account Number** you now have and press **Register**.

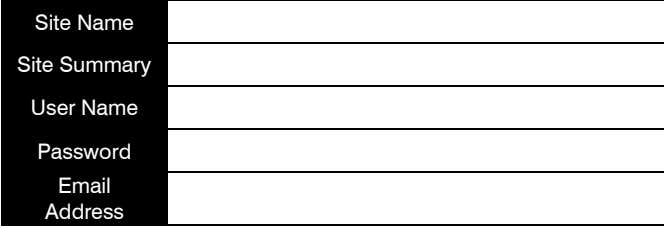

#### Push Notification Account Number

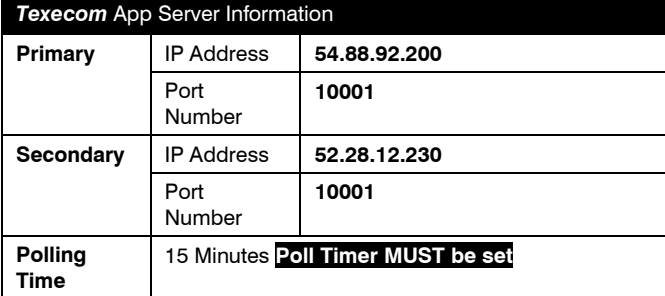

### ARC Settings & Reporting Options

- Enter your Engineers Code
- Press  $\textcircled{?}$  (\*) ( $\textcircled{?}$  (UDL/Digi Options)then  $\textcircled{?}$  (Program  $Diq$ **i**)  $\mathcal{C}_{\text{es}}/\mathcal{C}$
- Using the Scroll key select Which ARC you wish to use
- Press  $\textcircled{\tiny{10}}/\textcircled{\tiny{2}}$  and scroll to change the **ARC protocol** to either **SIAII** or **Contact ID**, both are supported.
- Press  $\text{Cos}$  /  $\text{C}$  twice then  $\text{Co}$  /  $\text{C}$
- In the **Pri. Tel No:** screen enter the Push Notification Sever Address exactly like this: **54.88.92.200/10001** To enter the dot press the  $\text{C}$  /  $\text{D}$  key twice. To enter the / press the  $\text{C}$ key twice

#### o **54.88.92.200/10001**

- Press  $\binom{8}{1}$
- In the **Sec. Tel No:** screen enter the Push Notification Sever Address exactly like this: **52.28.12.230/10001** To enter the dot press the  $\textcircled{m}/\textcircled{r}$  key twice. To enter the / press the  $\textcircled{m}/\textcircled{r}$ key twice

#### o **52.28.12.230/10001**

- Press  $\binom{V_{\text{es}}}{V}$
- Press  $\omega/\chi$  and then enter the six digit XXXXXX Account **Number** you were given in the APP
- Press (es) *Dial Attempts*) enter a minimum of **2**
- Press (es) (O twice
- Press  $\mathbb{Q}/\mathbb{Z}$  and edit the **Areas** you wish to receive notifications for.
- Press  $\text{Cos}/\text{D}$  then  $\text{Oos}/\text{D}$  and toggle the reporting options on or off, depending on what you want to receive notifications of. Use the  $\omega$   $\infty$  button to toggle each option on or off.
- Press  $\textcircled{\tiny{w}}$  / $\oslash$  then  $\textcircled{\tiny{w}}$  / $\oslash$  and scroll across the screen and use the  $\omega/\mathcal{D}$  button to toggle option 7 **Connect Via IP** ON (an **I** will be shown on the screen)
- If you chose **SIAII** as your **Protocol** in previous steps scroll once more to Option 8 and toggle **Send SIA Text** to ON (a **T** will be shown)
- V3 or later only  $\text{Cos}$  /  $\text{C}$  twice then  $\text{Cos}$  /  $\text{C}$  and select which Com Port the IP details apply too.
- Press  $\binom{v_{\text{es}}}{\sqrt{2}}$

#### **DO NOT EXIT ENGINEERS MODE. YOU MUST SETUP POLLING FOR THE SYSTEM TO WORK CORRECTLY.**

#### Control Panel Setup for Polling

To setup the Control Panel for Polling do the following:

- Press <a>
Mem>  $\sqrt{D}$  twice
- Press 3 then  $\textcircled{\tiny{w}}$  twice (Global Options/System **Timers**)
- Scroll to **Poll IP Every**
- Press  $\mathbb{Q}/\mathbb{Z}$  and then enter a value 15 minutes (015).

 *The polling time is controlled by the server and may be changed.*

### Enable Digi, Dial All Numbers & Test Call

To test the settings, initialize a Push Notification and update the IP address in the App a test call should be carried out. Please ensure the **Digi is Enabled, Dial All Numbers** is enabled for systems with multiple communication devices installed.

#### **Digi Enabled & Dial All Numbers**

If you have more than one communication device connected to the control panel, **Dial All Numbers** MUST be enabled; continuing from the previous steps:

- Press (Menu) / Then **4** (Digi Options)
- Press  $\text{Cos}/\text{D}$  then  $\text{Co}/\text{D}$  scroll through the options and ensure **Digi is Enabled** (**E** shown on Screen) and **Dial All Numbers** (A shown on screen)are on, Use the  $\omega/\mathcal{D}$  button to toggle each option on or off.
- Press  $\mathcal{P}(V)$

### Initialise a Test Call

- Press (im) / (D) then 1 (iss /  $\oslash$  (Start Test Call)
- Press  $\circled{1}$  to start the test call. All communication devices on the system will carry out a test call.

Once completed and if successful you will receive a notification from the Control Panel to the App.

**Do not exit engineers mode yet. Please read below**

### Optional Additional Panel Settings

Due to the nature of WiFi and the fact that devices of all types can just "drop off" a WiFi network, certain circumstance may cause an ATS Failure to be displayed to the end user. The panel will automatically recover itself providing the WiFi network is still available. However to avoid this potential inconvenience please see below.

#### **EN50131 System**

With an EN50131 installed system, the warning about an ATS Failure will only be visible to the User when they enter their code and the fault is still present. In the case of this type of system the chances of a User actually seeing the fault will be minimal. It is also a requirement of systems with additional communication devices that signal to an ARC or other response authority to report these faults.

#### **Non-EN50131 System**

If the system is installed and configured to NOT comply with EN50131 and has no additional communication devices signaling to an ARC or response authority, then an ATS failure will be displayed immediately on the keypad at the time the fault occurs. Again no action is actually required by the user as the panel will recover of its own accord. However if the Users WiFi connection has a tendency to drop devices, this could be a source of frustration. Two options are available as detailed below.

### **Setting an ATS Fault delay**

- Enter Engineers Mode
- Press 3 then (e) ( Global Options)
- Press y/(**System Timers**)
- Use  $\textcircled{2}$  and scroll to ATS Fault Delay
- Press  $\mathbb{Q}/\mathbb{Z}$ , then enter 005 to set a five minute delay
- Press  $\binom{68}{\sqrt{2}}$
- **Exit Engineers Mode**

To stop the keypad displaying the ATS Failed message in this scenario do the following;

- Enter Engineers Mode
- Press 3 then (88) ( Global Options) Press 3 then y/again (**Monitor Hardware**)
- Press (O/X) Press (O/X) again to toggle ATS Path Faults OFF Press  $\mathcal{C}_\mathsf{ss}(\mathcal{C})$
- Press  $\text{Mem}/\text{D}$  twice, then  $\text{D}, \text{Nem}/\text{D}$
- Press  $\textcircled{s}, \textcircled{\tiny{w}}$  a and  $\textcircled{\tiny{a}}$  to ATS Path Faults
- Press  $\mathbb{Q}/\mathbb{Z}$ ,  $\mathbb{O}, \mathbb{G}/\mathbb{Z}$  to turn off
- **Exit Engineers Mode** 
	-

*If the ComWiFi misses its polling in a 1 hour time window, the server will send notification directly to the app.*

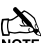

*Do NOT do this on an EN50131 system, or on a system that has additional communication that signals to an ARC or other response authority.*

### Checking IP Updates

Now do the following to confirm that the setup is correct.

- Login to the App
- **Connect To Site**, you should now be online with the system
- Go back to **My Sites**
- Go to **Edit Site** and click **IP Details**
- The IP address will have changed. The address now being shown is provided by the ISP and will match the WAN IP address shown in the router.

### Defaulting the Com WiFi

### Factory Settings

If you are experiencing connection problems we would first suggest returning the *ComWiFi* to factory settings. The below steps provide a step by step guide on how to do this.

- Using a Wi-Fi enabled computer, tablet or mobile device scan for new wireless networks.
- Select the *'Com WiFi'* network.
- Enter the password **texecom2015** and press **Connect**.
- Open a Web browser and type the IP address 10.10.100.254 into the address bar.
- You will need to enter the user name and password that you have setup previously.
- Click on '**Restore**' on the left side of the screen.
- Click on 'OK' to restore factory settings. All user data including the user name and password will be set back to default and you should start the process again from the beginning of this manual.
- The Restore process can take several minutes, so please be patient.

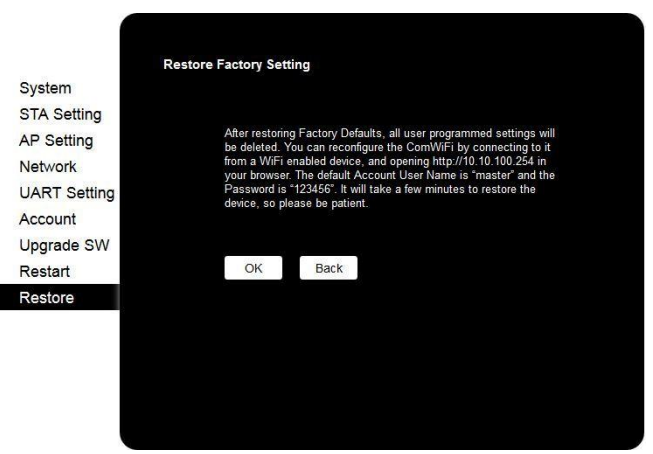

## Changing the *ComWiFi* Language

### Introduction

The *ComWiFi* is capable operation with two languages. By default units are shipped with English loaded.

As they become available language file updates will be available from our website on the *ComWiFi* Downloads section.

To upgrade the WebPages displayed by the *ComWiFi* do the following:

- Assign an IP address as per the previous instructions on Page [45](#page-44-0) or [46](#page-45-0)
- Using a PC connect to the IP address of the *ComWiFi* in a web Browser
	- o In the address bar type the IP address for example 192.168.0.25
	- o Enter the User Name & Password to access the device
- The page will look something like this.

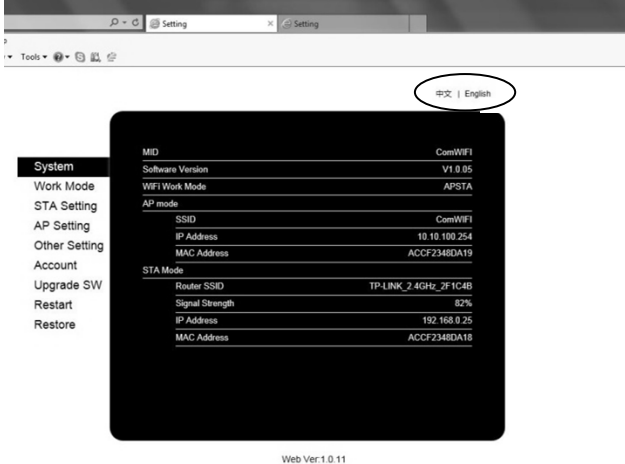

- In The address bar type the following or edit the web address to read http://192.168.0.25/iweb.html
- The following page will appear

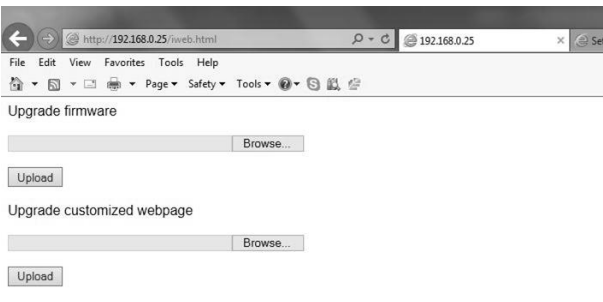

- Browse to the new .BIN file you downloaded, this will contain new WebPages which will include English and the chosen Language.
- Press Upload, the page will look like this.

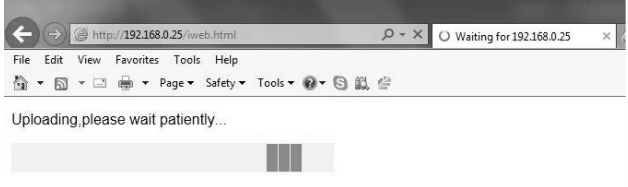

- The process can take several minutes, so please be patient.
- Once complete the page will change, and may appear as below depending on your browser. The web address will read http://192.168.0.25/data\_success.html, indicating the operation has been completed successfully

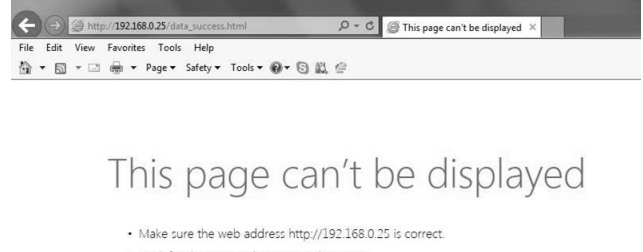

- Look for the page with your search engine
- · Refresh the page in a few minutes

Fix connection problems

- Please wait for a few minutes for the *ComWiFi* to reset.
- Reconnect to the *ComWiFi* through the browser and the new language chosen will now be available to select from the top right hand corner of the WebPage.

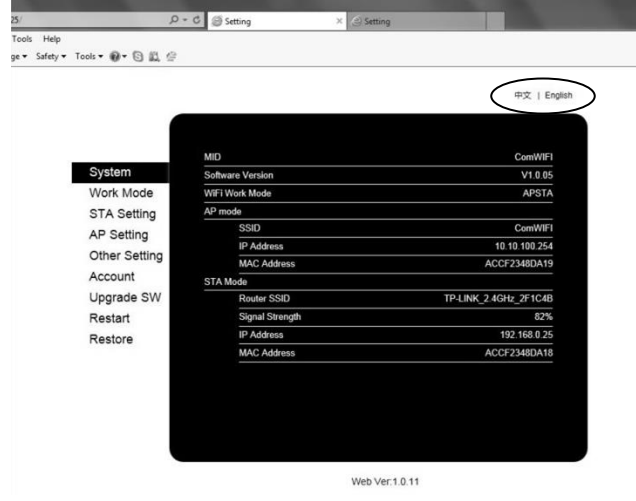

### DualCom® Inside (48 Only)

#### Aerial Siting

ALWAYS do a site survey to find an area of strong signal before installation. Installing a Com GSM with a weak signal is bad installation practice.

The aerial should be mounted vertically at the point of strongest signal. This is usually the highest point in the building (often the loft area).

Avoid installing the aerial directly under metal roofs or within metal skinned buildings because this will reduce the signal strength and may inhibit operation completely. If this is unavoidable, the strongest signal will be found away from the metal roof or close to large external windows or skylights.

Avoid installing the aerial close (2 metres) to cable runs, ducting, structural metalwork, metal pipes, water tanks and electronic equipment, e.g. photocopiers, fax machines etc. These can have similar effects to metal roofs.

Reliable operation is unlikely with a low signal strength. If the display shows that the signal strength is 40% or lower, you should improve the signal strength. This may be achieved by repositioning the aerial. The GPRS aerial lead should not be cut, therefore repositioning the aerial may require that the Com GSM is also repositioned.

The DualCom® CS2366 Radio Test Set is ideal for surveying a site. This handheld unit can check the availability, signal strength and interference status of all surrounding Base Stations. In addition, it will identify the best location for a DualCom GPRS aerial within the building, help to avoid sources of interference and can confirm the availability of a GPRS service at the proposed site.

Where a Nokia 'Net Mon' phone is available and a Vodafone SIM Card is fitted, it may be used in the same manner as the CS2366 Radio Test Set.

Alternatively, a Vodafone mobile phone may be used to locate the point of strongest signal. The signal strength indicator is normally a bar or line at the side of the display on the mobile telephone. Note: The mobile phone MUST use the Vodafone network. A mobile phone that uses a different radio network will NOT show the correct signal strength.

This 'mobile phone' method cannot provide information on the availability, signal strength and interference status of all radio Base Stations in the surrounding area. Use of the CS2366 Radio Test Set is recommended.

When you have identified the point of the strongest signal, make a note of this point and use it when installing the Com GSM aerial.

Remember: It is always easier to find the point of strongest signal before the equipment is fitted to a wall. Moving aerials, cables, trunking etc. after installation is wasted time and effort.

### Initial Setup

Please follow the instructions in INS176 to install the equipment and initiate the power up sequence. When applying power for the first time, the factory default settings **must** be loaded. DualCom Inside® cannot be setup through Wintex, so please follow the diagrams and instructions to setup DualCom® Inside. The process for enabling DualCom Inside® is as follows:-

- 1. Install Equipment
- 2. Plug Com2400 onto control panel PCB
- 3. Plug Com GSM onto Com port 1
	- a. Set option switches 1 & 2 to ON and 3 & 4 to OFF
- 4. Enter engineers mode on keypad
- 5. Select UDL/Digi Options
- 6. Com Port Setup
- 7. Select Com2400 as the Digicom
- 8. Select ComIP for Com port 1
- 9. Enable DualCom Inside®
- 10. Choose your ARC
- 11. Enter your Gemini Account number
- 12. Enter your PSTN number
- 13. Test the equipment

The flow diagram on the following page shows the procedure to enable and test DualCom® Inside.

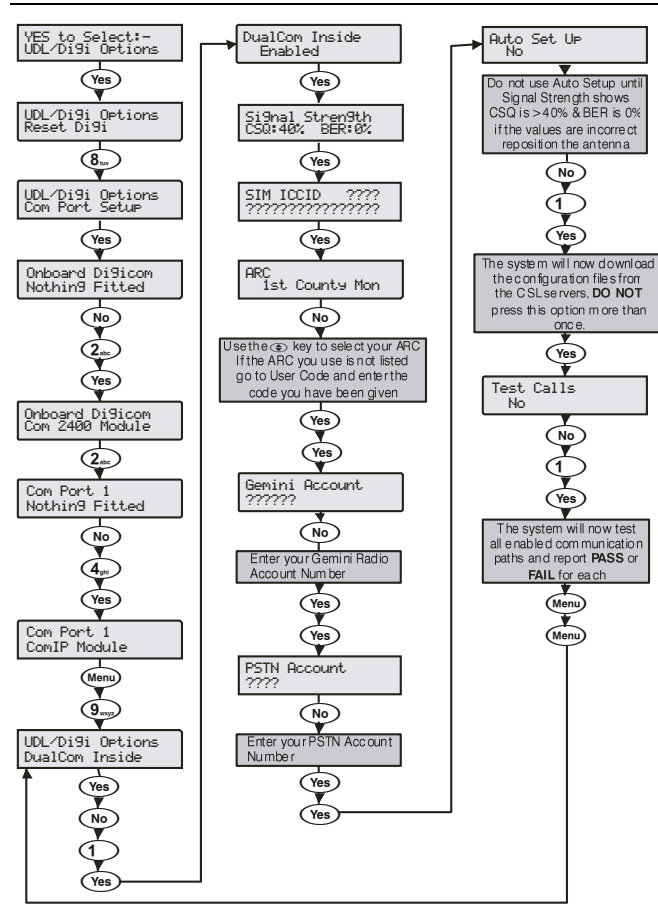

### EMIZON 21 TCD

### Introduction

The EMIZON 21 TCD is compatible with all Premier Elite Control Panels.

### PCB Layout

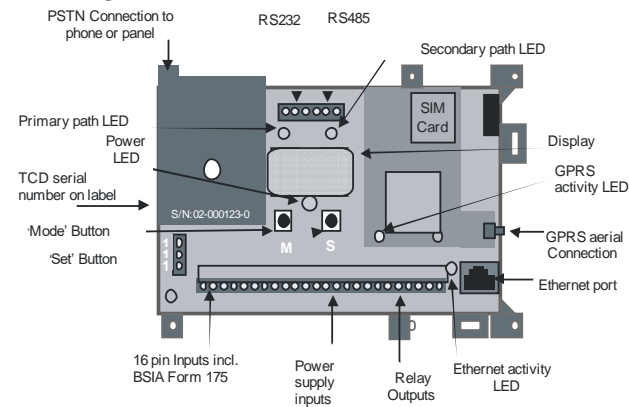

### TCD Connection

The Emizon 21 connects to the panels Via a 232 convertor lead.

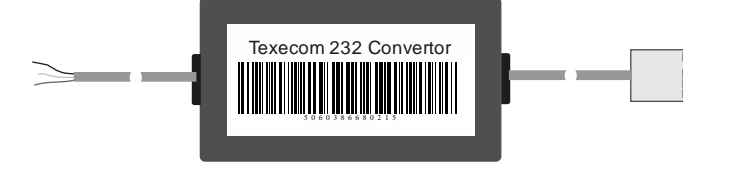

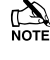

*\*Order Part Number 5060386680215 from Emizon*

This lead converts the TTL port to standard RS232.

### Panel Com Port Setup

The Com Port speed needs to be configured to19200 baud if using Com 2 ( Com 1 is set to 19200 baud at default and cannot be changed ).

See page [101](#page-100-0) (Com Port Setup).

### Panel ARC Setup

To set up the ARC account only a few setting need to be made.

see page [91](#page-90-0) (Program Digi).

- Set the reporting Protocol to **SIA** or **Contact ID.**
- Set an account number.
- Select "Connect via IP" in the protocol options.

see page [95](#page-94-0) (Digi Options).

Select "Enable communicator"

### Panel IP Setup

The control panel communicates to the ARC via the EMIZON TCD.

The TCD's primary signalling path is via an IP network; therefore the control panel need's an IP address so that it can connect to a local network.

Ensure that the customer has filled in the "Customer IT Survey Form" provided by EMIZON.

This will give you the information you need to set up the IP data on the control.

see page [100](#page-99-0) (Setup IP Module)

Connect the Ethernet cable between the Ethernet port on the TCD unit and the Network router.

### Commissioning

Now that the programming for the EMIZON21 is complete you need to power up the TCD and wait 15 seconds (approx) and check the following –

- Flickering light on the Ethernet path LED.
- Flashing green light on the GPRS path LED.

These indicate that the signalling paths are available and that the TCD is ready to be commissioned.

Now you need to call The ARC (084404129009) with the TCD serial number that is printed on the label located on the front cover, the ARC will then associate the TCD to this specific installation on their system and activate it.

If this is the first time this TCD is being installed, you will need to wait for the "**tl**" indication to appear on the display and then press and hold the set button for 4 seconds.

The TCD will contact EMIZON service platform and the display will alternate between "**tl**" and **01**, then "**CA**" (completely Active).

Alternate flashing decimal points indicate normal operation following a successful commission.

The GPRS and Ethernet LED's will turn green to indicate that they are communicating with the service platform.

### Wintex UDL via EMIZON 21 TCD

To utilise the UDL option you will need to sign up with the Emizon UDL service.

After signing up you will be sent your security certificate along with UDL server login details.

You will also be given the server IP and port address.

You will need to enter these details in the Network details section of Panel details in Wintex.

You must also install the Emizon UDL software on to the PC you intend to use for UDL.

### **WebWayOne**

WebWayOne integration with the control panels provides the following features 7 functions:-

- Automatic Commissioning
- ATS Monitoring and Fault Reporting
- Alarm and Fault reporting
- Remote Support
- Upload/Download
- Remote Maintenance

The connection is via a TTL link to a Com Port on the control panel. You will need the following to connect and setup the module:-

- WebWayOne cable 05-0246
- Wintex software

The WebWay solution is quick and easy to install and commission with your chosen ARC.

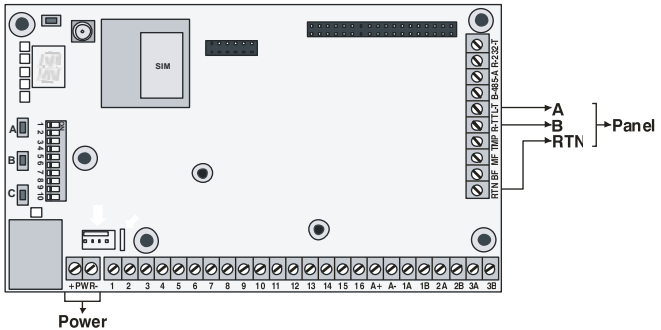

The Auto Take On process completes the installation. The WebWay servers automatically programme the module to work seamlessly with the panel to enable SIA alarms, Upload Download and secure remote access using the Texecom Wintex software.

#### **Automatic SIA 3 with text enriched messages**

All alarms generated by the Alarm System are automatically sent to the AMS using SIA. SIA messages provide a full audit trail of an event - which detector, location, time and date, and a permanent record of every alarm. Messages for set and unset include who, where, time, and date, all recorded.

#### **Serial Panel Connection**

Connect the 05-0246 connector cable to the Texecom onto Com Port 1. Com port 2 usually has a local PC or other peripheral equipment connected.

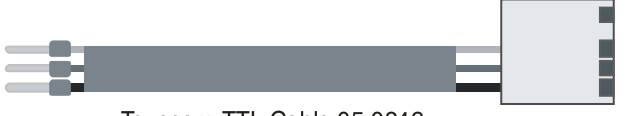

Texecom TTL Cable 05-0246

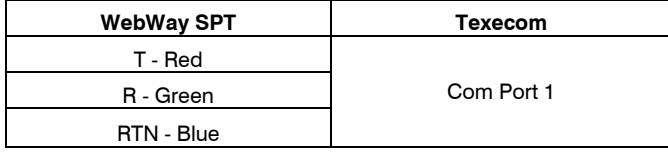

**Connect** the WebWay **PWR + and -** to any relevant Power (+12V/+24V) and Ground (0V) terminals.

The Texecom panel configuration is uploaded via the **Wintex** software and downloaded to the panel on com port 2 from a local PC. The following requires configuring in the panel.

### Programming the Control Panel

#### **Digi Options**

- Enable communicator must be ticked
- UDL passcode (set in the panel) must match.
- Dial attempts 1, ring before answer 3

## **NOTE** See pag[e 95](#page-94-0)

#### **In ARC's**

- 1. Account number (site ID)
- 2. SIA Level 2/3
- 3. Connect Via IP ticked
- 4. Send SIA text ticked

**NOTE** See pag[e 91](#page-90-0)

#### **In Radio-Pad and Com Port options**

- 1. Com Port 1 WebWayOne module
- 2. Local IP address 127.0.0.1
- 3. Local IP port 50561<br>4 Gateway 127 0 0 1
- 4. Gateway 127.0.0.1
- 5. Subnet Mask 255.255.255.0
- 6. Name/SMG port 50561

**See pag[e 100](#page-99-0)** 

### Wintex Programming

All other settings are done by the Wintex Comms menu This can be configured on a local PC plugged on to Com Port 2 with the Module running on Com Port 1 or vice versa.

### **Digi Options**

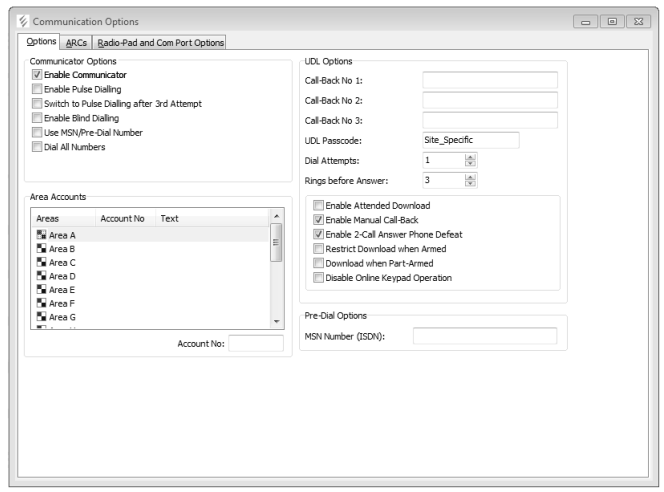

Enter the options shown including the callback number.

#### **ARC's**

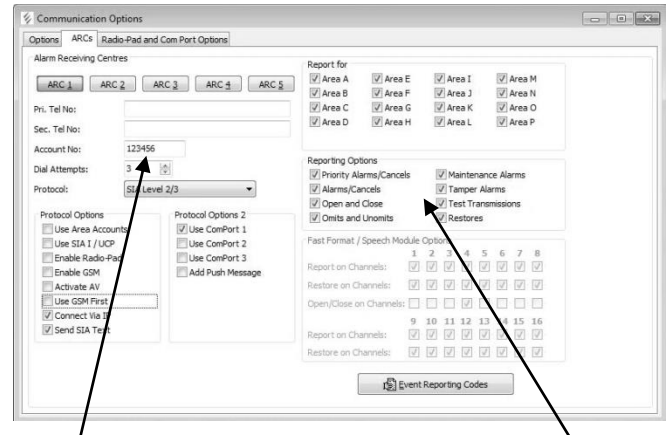

"Account No:" should match the ARC Site/Chip ID and tick the relevant trigger event boxes relevant to the premises.

- Select the Com Port
- Connect Via IP Checked
- Protocol SIA Level2/3

#### **Radio Pad and Com Port Options**

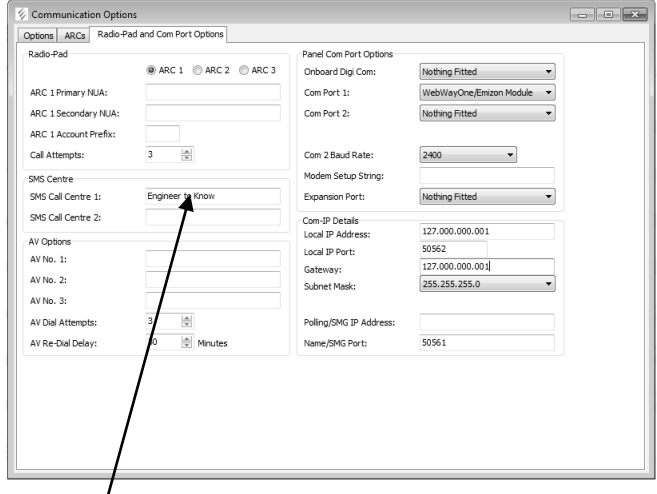

If the SMS call centre is utilised the engineer should enter the appropriate number and it should be configured under:

#### **SMS Call Centre 1&2**

The SMS centre telephone number is used to send SMS text messages to mobile phones. (Default =  $07860980480$ ).

#### **Com-IP Details**

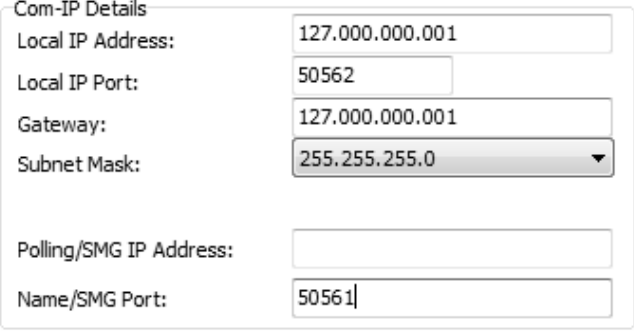

 *if the panel is being programmed with a laptop on com port 2, and the WebWay is connected to com port 1 the SPT will be lost from the panel until the Wintex session is closed.*

### Chiron IRIS

The Chiron IRIS Touch range of communicators offers a way of transmitting alarm signals to an Alarm Receiving Centre (ARC) over an Ethernet (IP) path, GPRS path, and PSTN path or a Combination as opposed to using a traditional PSTN lines.

To connect to the control panel an RS232 Interface is required. For the IRIS 400 series this is a modified PC-Com *JAA-0001* and for the IRIS 600 series is a Chiron Tex 600 lead.

The TTL connection is made to either Com1 or Com 2 on the Control panel.

#### **PCB Layout**

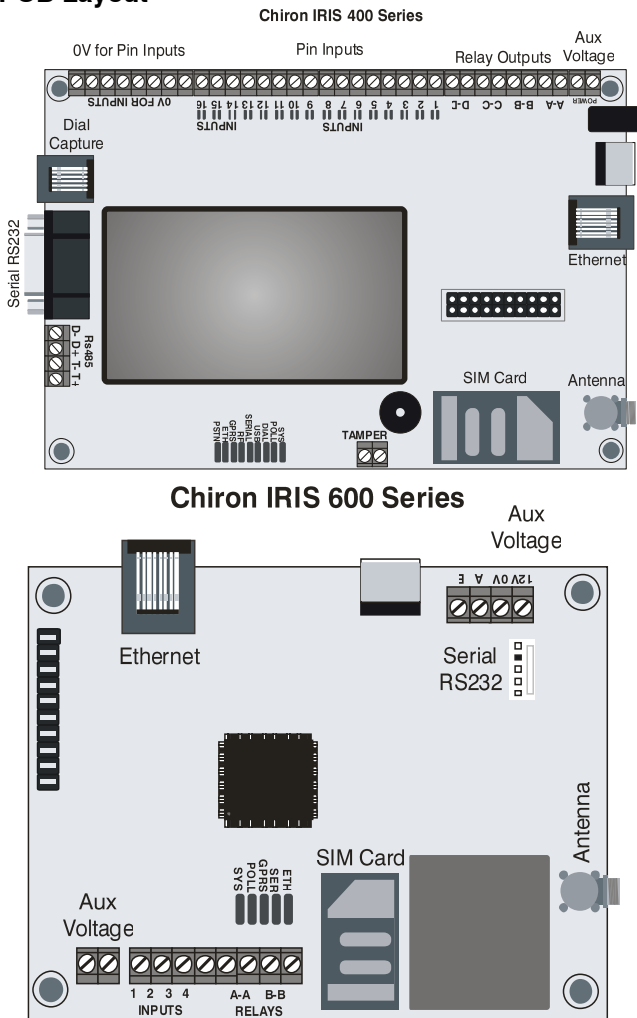

### **PC Com Modification**

Cut the DB9 Male end of off the PC Com and wire as follows

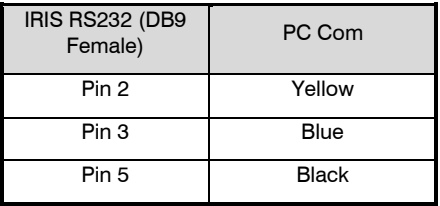

### **Tex600 Lead**

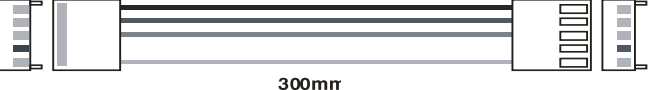

#### **Programming**

For both Alarms and Wintex upload/download the following should be programmed.

#### **UDL/DIGI Options**

For full details on the options listed please see pag[e 91](#page-90-0) t[o 101](#page-100-1)

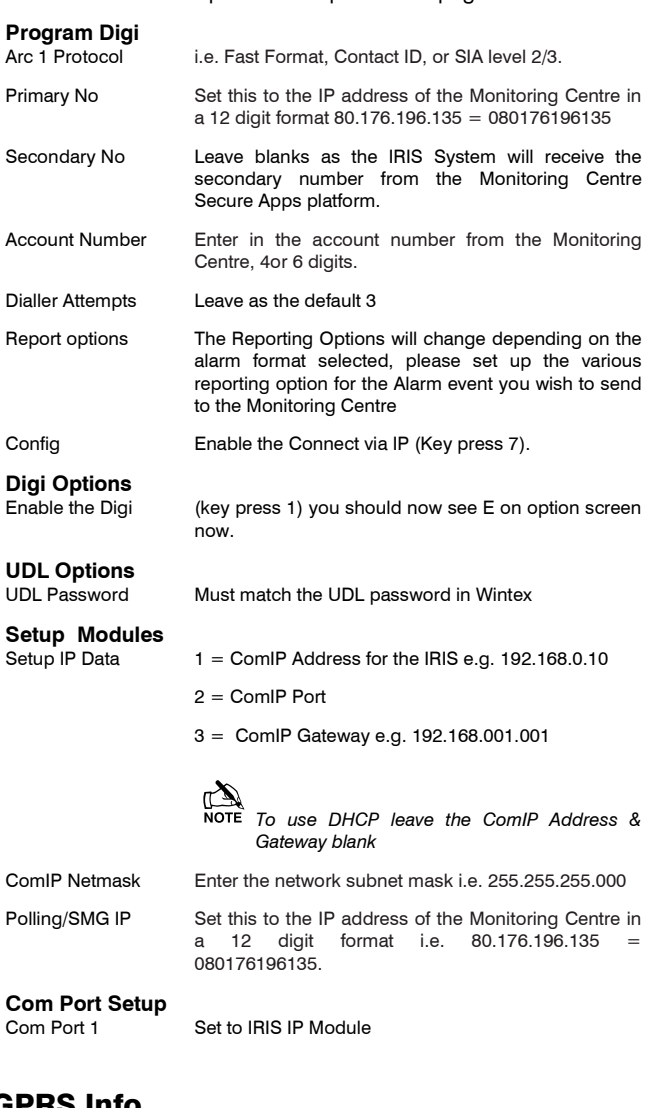

### GPRS Info

To programme the APN and the User Name & Password please see pag[e 100](#page-99-1)

To programme and commission any other features of the IRIS units please refer to the Chiron IRIS installation manual.

### Zone Alarm Reporting Codes

The Reporting codes for Contact ID and SIA are fully configurable, however these codes can only be changed using *Wintex* downloading software.

The following tables show the default codes for each event on the system:

### **Default Zone Event Codes**

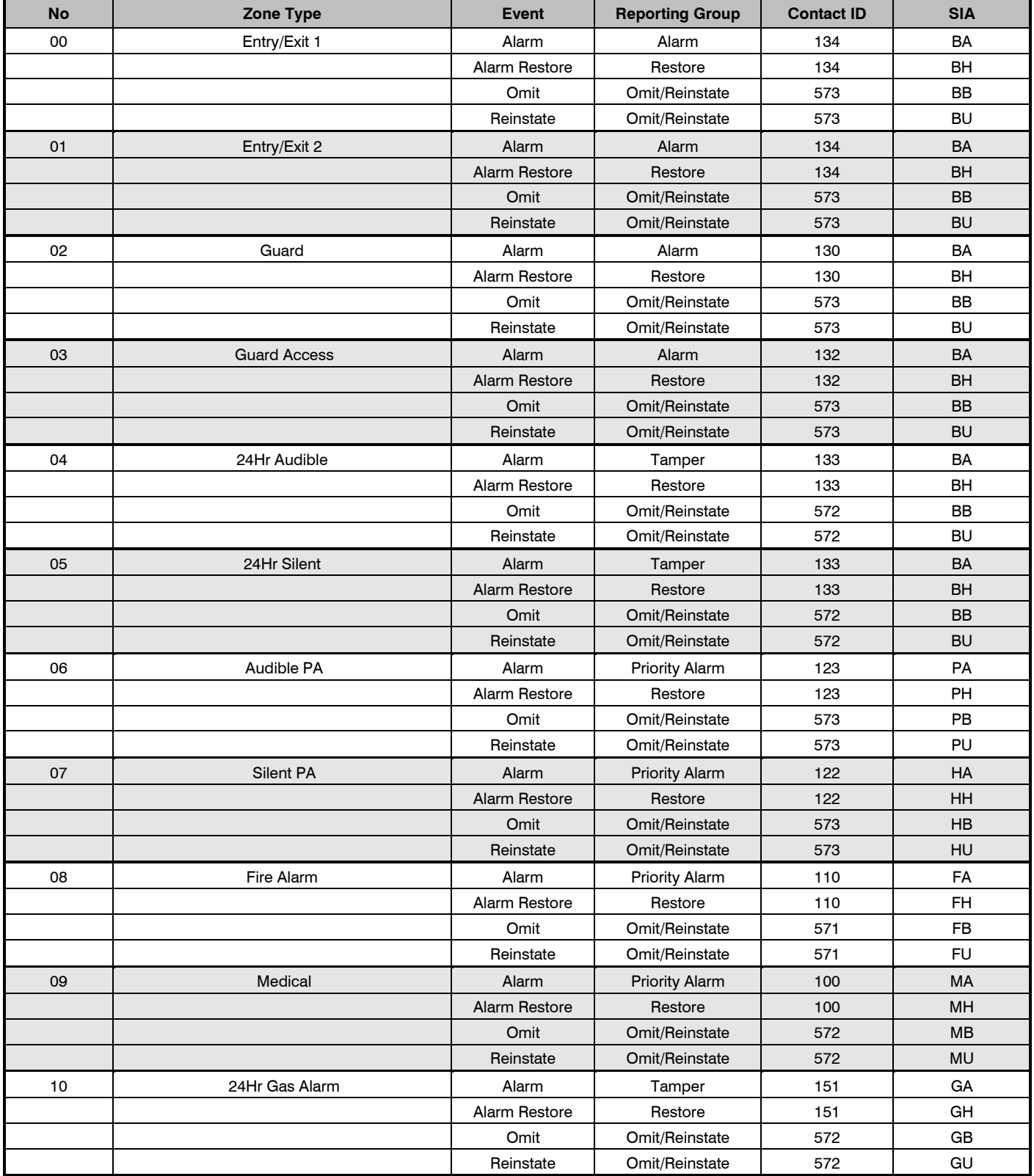

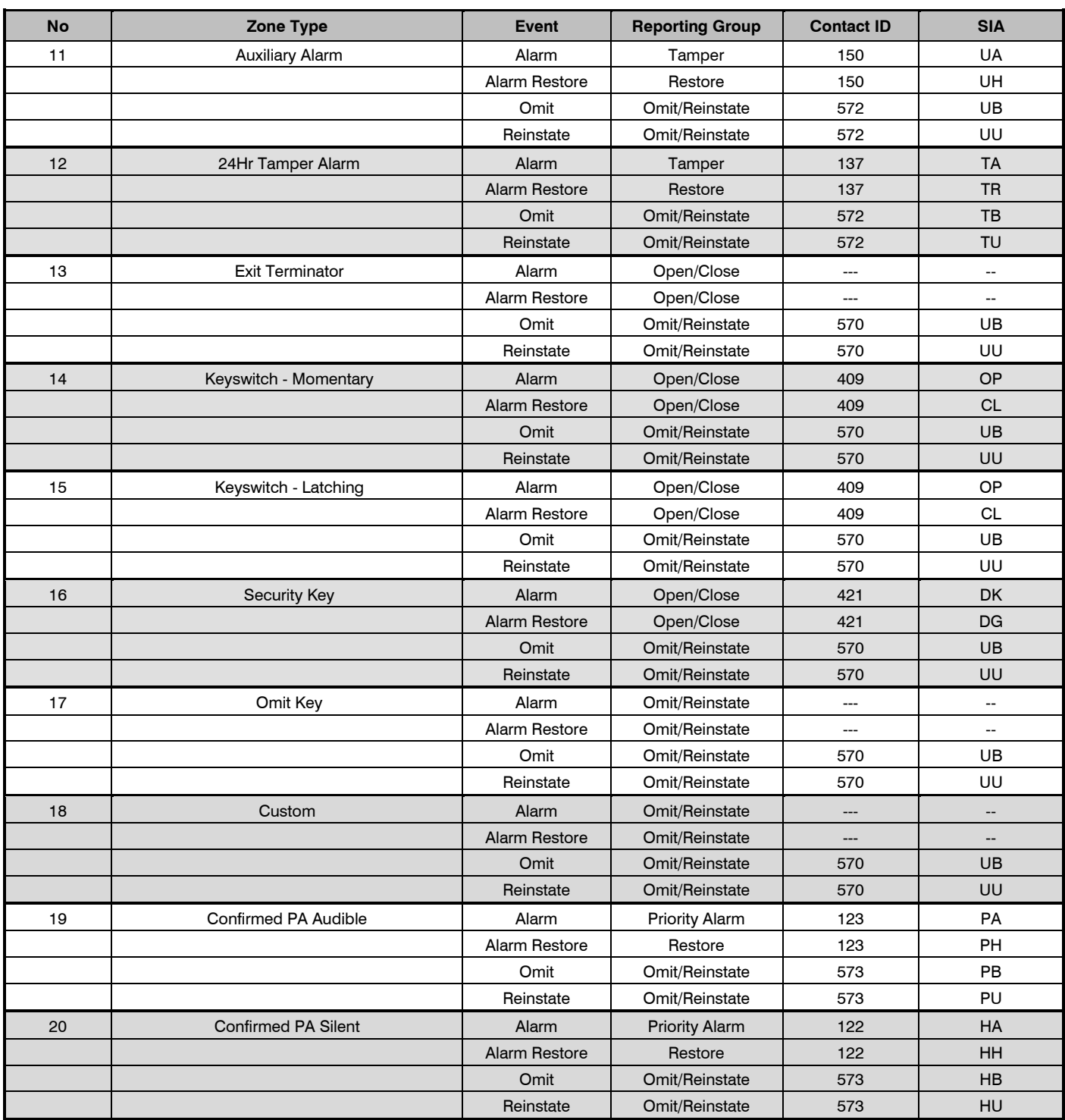

#### **Non-Zone Event Types**

The default Non-Zone Event codes are as follows:

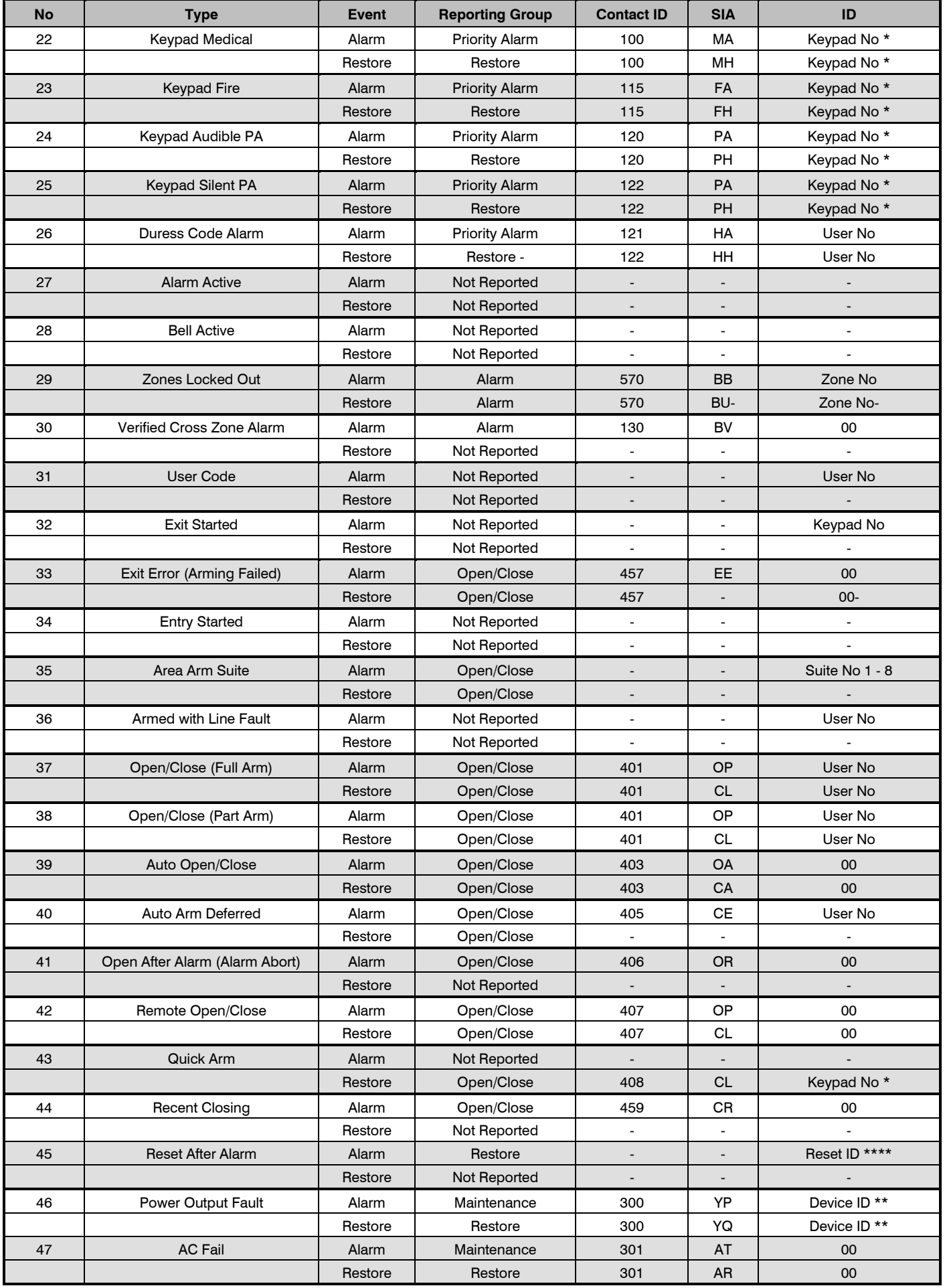

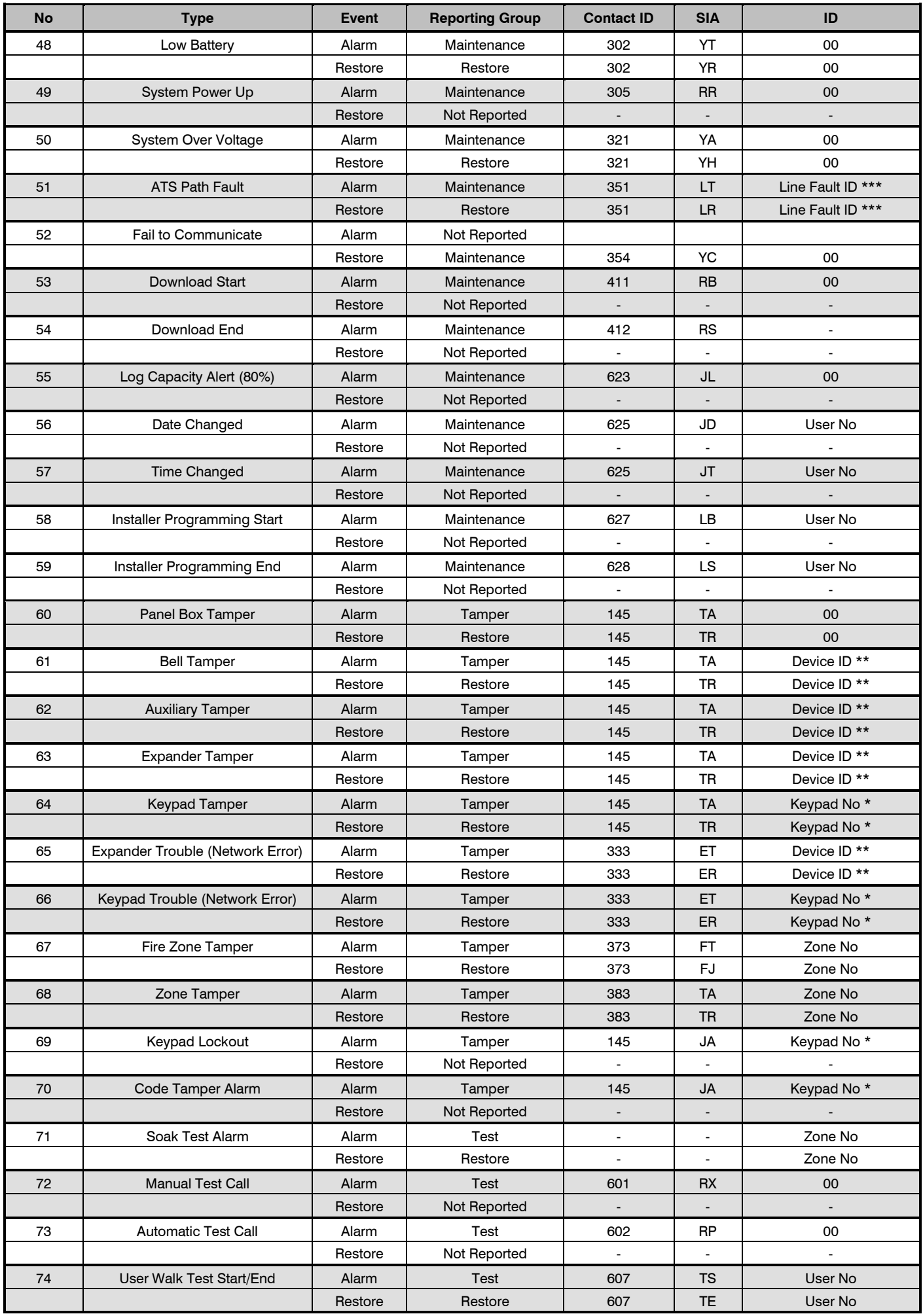

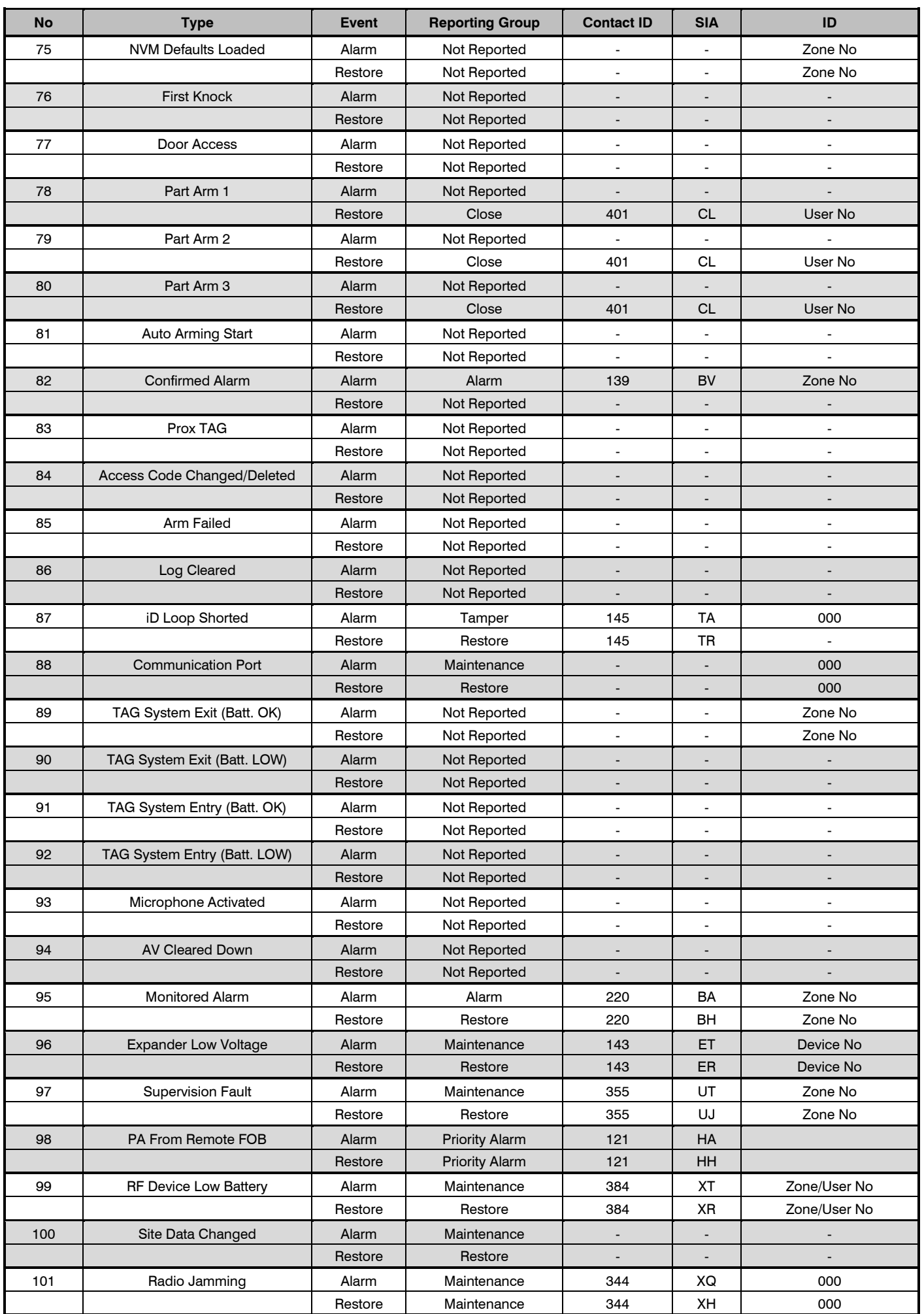

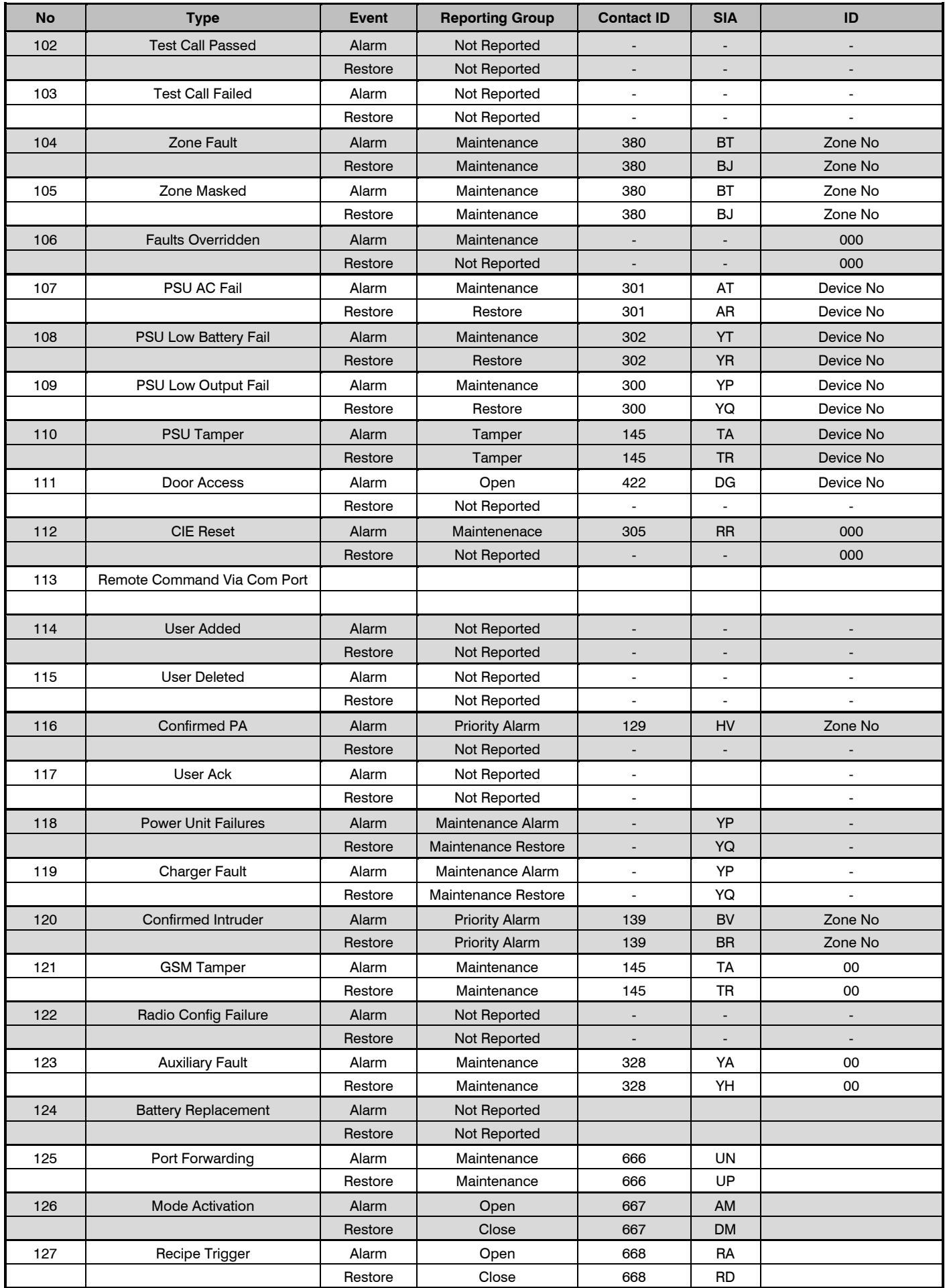

### Tamper Fault ID \*\*\*

### **Panel ID is transmitted as follows:**

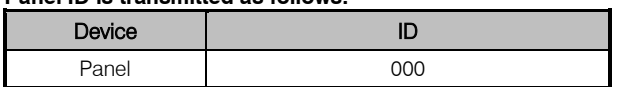

### **Keypad ID is transmitted as follows:**

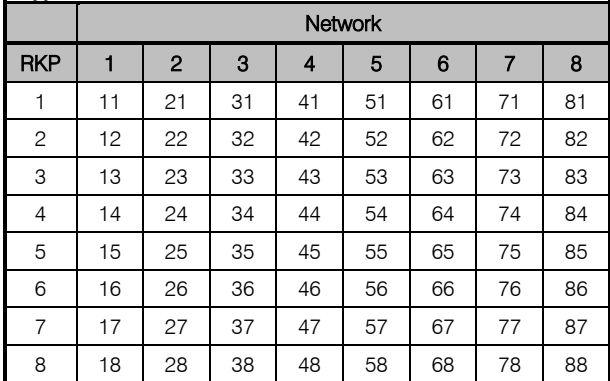

### **Expander ID is transmitted as follows:**

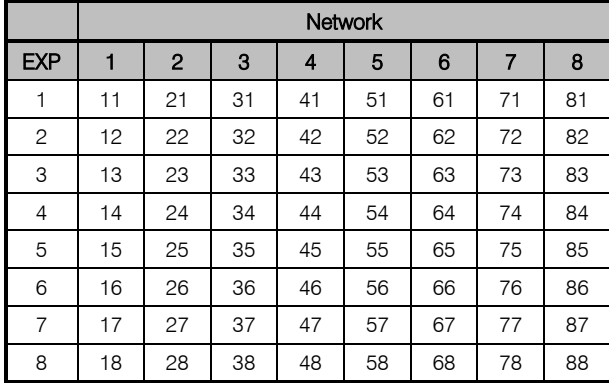

### ATS Path Fault ID \*\*\*

**Line Fault ID is transmitted as follows:**

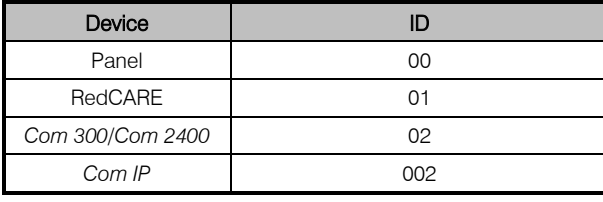

### **Expander ID is transmitted as follows:**

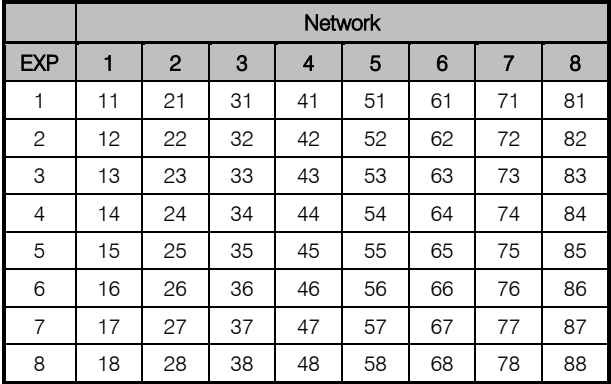

### Reset ID \*\*\*\*

### **Reset ID is transmitted as follows:**

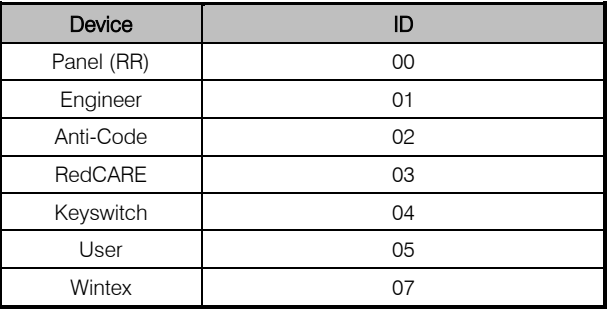

### **Expander ID is transmitted as follows:**

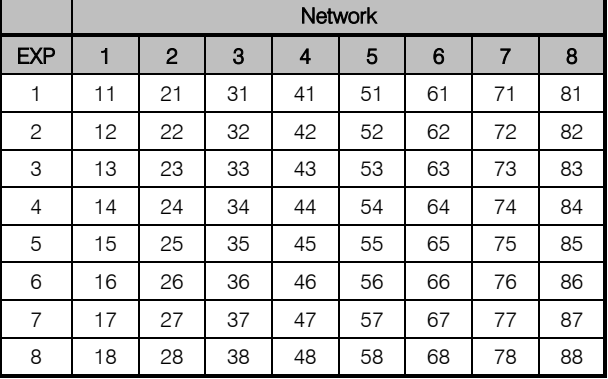

### Power Fault ID \*\*\*\*

### **Reset ID is transmitted as follows:**

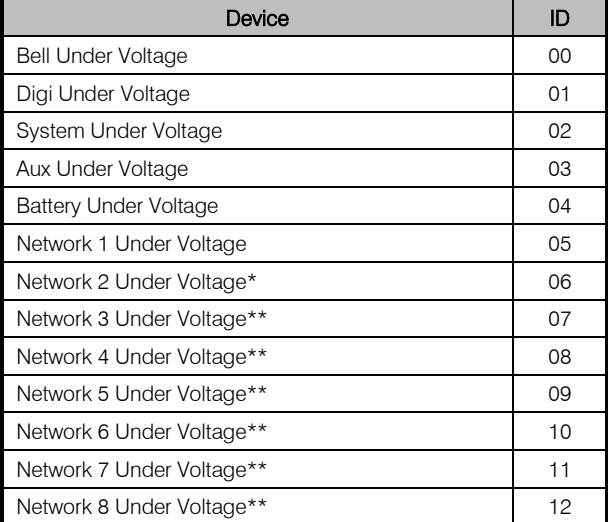

\*168 & 640 Only

\*\*640 Only

# 5.8 Setup Users

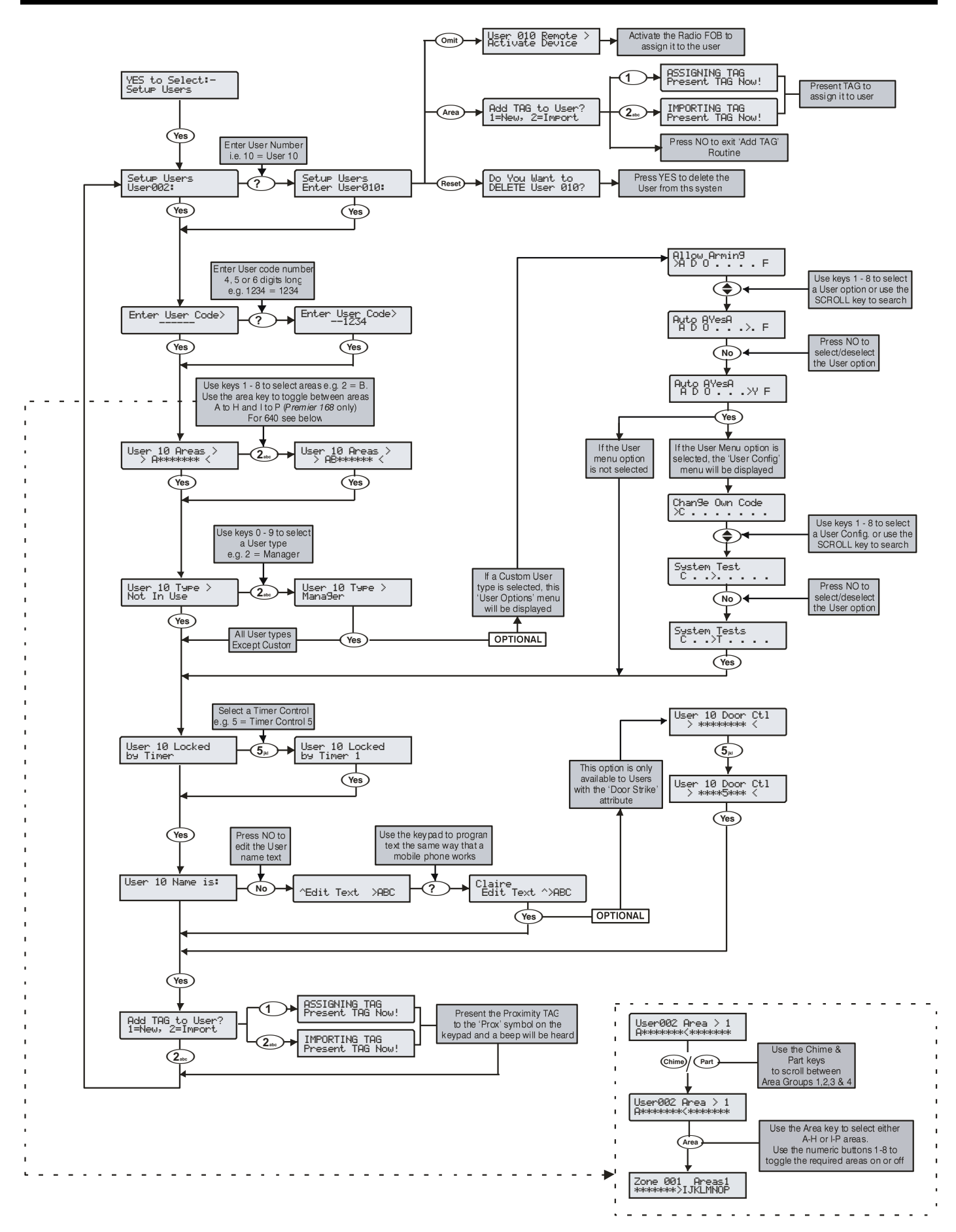

The User type determines which functions are available to the user i.e. arming, disarming etc. In addition, the User type also determines which options the user can access i.e. Setup Users etc. The following User

Engineers can arm, disarm, omit zones, silence alarms and reset their assigned areas. In addition, Engineers can access the Programming Menu and all User menu options. Engineers can also change their own User codes and assign new users to the system.

*The default Engineer User type (User 00) can assign any User* 

Master users can arm, disarm, omit zones, silence alarms and reset their assigned areas. In addition, Master users can access all User menu options. Master users can also change their own User codes and assign new users to the system. The Master user will also activate any output programmed as 'Door Strike'. Master Users can enable the Texecom Connect app, view the Unique Id and when authorised by an engineer replace batteries in Ricochet devices.

Manager users can arm, disarm, omit zones, silence alarms and reset their assigned areas. In addition, Manager users can access all User menu options except Setup Users. Manager users can also

Standard users can arm all the areas assigned to the code and disarm all the areas assigned to the code (even if only one area is in entry or alarm) from any keypad, omit zones, silence alarms and reset their assigned areas. In addition, Standard users can access all User menu options except for Setup Users, System Tests, and Change Timers.

*Engineers can only disarm areas that were armed using an Engineer code. They cannot disarm any areas that were armed* 

### Default User Codes

When the control panel is first powered up and the factory default settings are loaded (see page [48](#page-47-0) for details), only the Engineer code and the Master User code exist.

### The Factory default Engineer User code is  $\bigcirc$   $\bigcirc$   $\bigcirc$   $\bigcirc$   $\bigcirc$   $\bigcirc$   $\bigcirc$   $\bigcirc$ .

### *The Engineer is always User 00.*

*If the Engineer code has been lost or forgotten, it can normally be reset back to the factory default without having to reprogram the entire system (see pag[e 53](#page-52-0) for details).*

*Resetting the Engineer code is only possible if the NVM has not been locked (see pag[e 71](#page-70-0) for details).*

#### **The Factory default Master User code is**

5 6 7 8.

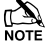

*The Master User is always User 01.*

*If the Master User code has been lost or forgotten, it can be reprogrammed by the Engineer in this menu.*

### Programming New Users

Each User code on the system is made up of the following elements. **Items 1**, **2 or 8**, **3** and **4** which are essential for the code to function correctly and items **5, 6, 7, 8** and **9** which are optional.

#### **1. User Number**

When users are assigned to the system, they need to be identified by the control panel. Each user is identified as Users 01, 02, 03 etc. User 01 is always the Master User.

#### **2. User Code**

**3. User Areas**

**4. User Types**

System Tests etc. **5. User Time Lock**

will be available to that user.

This is a unique 4, 5 or 6 digit code number that is assigned to a user. The system will allow a mixture of different length User codes. The User code must be entered at a keypad to operate the alarm system.

*which can be set and edited via Wintex UDL software.*

Any number of areas can be assigned to the selected user. Assigning areas to a user determines which areas can be armed, disarmed, reset etc. by that user. In addition, assigning areas to a user determines which of the area related functions i.e. omitting zones, silent arming etc.

The User type determines which functions are available to the user i.e. arming, disarming, resetting etc. In addition, the User type also determines which options the user can access i.e. Setup Users,

This option allows the selected user to be denied access to the system at different times of the day and days of the week. When a Control Timer is assigned to a user, the User code will not allow

Each user can be assigned up to 8 characters of name text. The name text is displayed whenever a code is entered and also when reading the log, making identification of people using the alarm

access to any functions during the timers 'On' period.

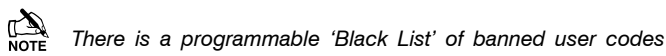

#### **4: Local**

Local users behave the same way as Standard users. However, Local users will only arm the area that the keypad is assigned to and disarm the area that is in entry or alarm (provided that the code has that area assigned to it

Standard users can also change their own User codes.

#### **5: Duress**

User Types

types are available: **0: Engineer**

**1: Master** 

**2: Manager**

**3: Standard**

change their own User codes.

*types to the system.*

*with another User code.*

Duress users behave the same way as Standard users. However, Duress users will activate any outputs programmed as 'Panic Alarm' or 'Duress' whenever their code is entered.

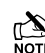

 *Duress users can only be set up by an Engineer if system is set to Grade 3 – see configuration option 37.*

#### **6: Arm Only**

Arm Only users can only arm or reset their assigned areas and view the event log.

#### **7: Door Strike**

Door Strike users have no access to User functions or Menu options. However, Door Strike users will activate any outputs programmed as 'Door Strike' whenever their code is entered (see pag[e 87](#page-86-0) for details).

#### **8: Vacation**

Vacation users behave the same way as Standard users. However, Vacation users will automatically be deleted the first time that the Master User code (User 01) is used to disarm the system.

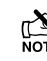

 *Vacation user can only be deleted by the Master user after it has been used to disarm the system at least once.*

#### **9: Custom**

Custom users can access any functions and User menu options that have been assigned to them in 'User Options 1 or 2' and 'User Config'. This flexibility allows new User types to be created that have their own unique set of characteristics. Any number of Custom users can be assigned to the system and each one will respond differently,

### **7. Door Control**

easier.

**6. User Name Text**

This option would normally be used for access control. Users are able to open/unlock doors that are assigned to their user code.

#### **8. Proximity TAG**

As well as or instead of operating the alarm system with a code number, it is also possible to operate it by presenting a Proximity TAG to the keypad (this requires a Proximity keypad).

depending on the functions and features that have been assigned to them.

#### **10: Prevent Unset**

<span id="page-124-0"></span>When this user type is selected and is used to Arm a system or Area, it will not be possible for any other user to disarm the system. Attributes for this user type are identical to a Master User.

### User Functions and Options

The table below shows the options that are available to each user.

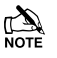

 *All users that have access to the 'Arming Menu' have the ability to 'View Zone Status', 'Set Chime Areas', 'View Act. Faults' and 'View Act. Counts'.* 

*All users have access to the 'User Menu' have the ability to 'View Event Log', 'Adjust Volumes' and 'Print Event Log'.*

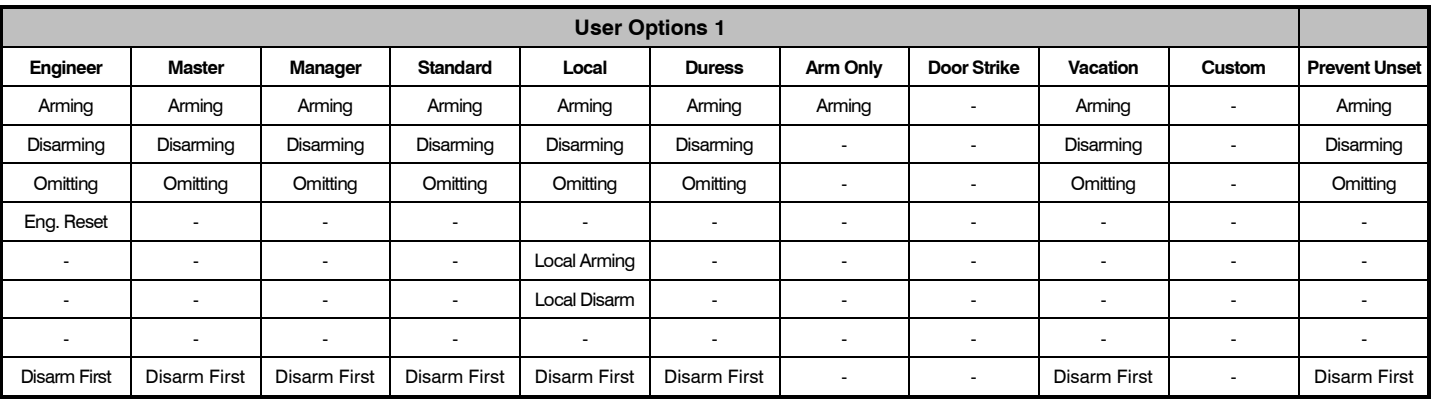

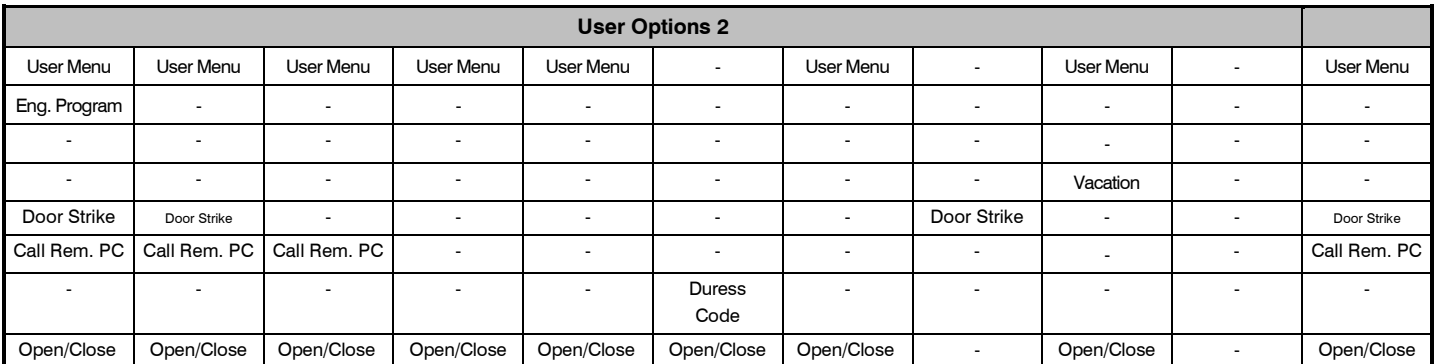

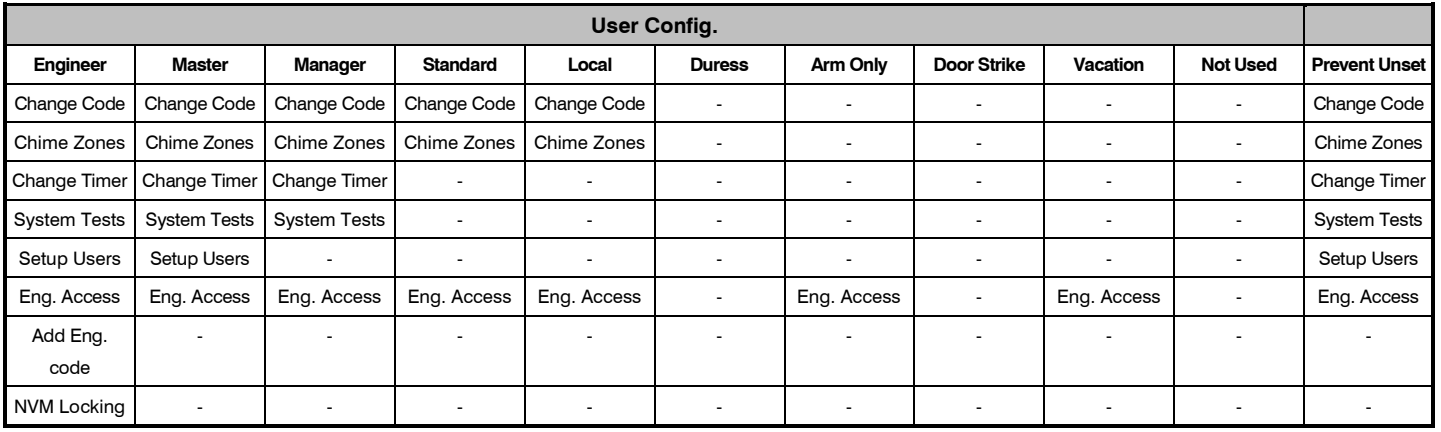

### User Options 1

This menu defines which options are available to the user when their code is entered.

Press  $\bigodot$  to scroll through the options and press  $\bigcirc$  to select

them or use keys  $\left(\begin{matrix}\n\cdots \\
\cdots\n\end{matrix}\right)$  -  $\left(\begin{matrix}8_{uv}\\uv\end{matrix}\right)$  ('Letter' = option **IS** selected, 'Star' = option is **NOT** selected).

The following options are available:

#### **A - Arming**

Areas assigned to the selected user can be armed.

#### **D - Disarming**

Areas assigned to the selected user can be disarmed.

#### **O - Omitting**

Zones assigned to the same areas as the selected user can be omitted, providing that they have the 'omit' attribute assigned to them.

#### **R - Eng. Reset (Engineers only)**

Areas programmed as 'Engineer reset' can be reset after an Alarm has occurred.

#### **a - Local Arming**

The User can only arm areas that the keypad is assigned to.

#### **d - Local Disarm**

The User can only disarm areas that the keypad is assigned to, or areas that are in entry or alarm (provided that the code has that area assigned to it).

#### **Y - Auto 'YES'**

After a User code has been entered, pressing the  $(Yes)$  key to confirm the next action is not required.

#### **F - Disarm First**

If an area is already armed and the selected user enters their code, the 'Disarm' option is displayed.

### User Options 2

This menu is only displayed if the Custom User type is selected (see page [125](#page-124-0) for details).

This menu defines which options are available to the user when their code is entered.

Press  $\bigodot$  to scroll through the options and press  $\bigcirc$  to select

them or use keys  $(1)$  -  $(8)$  ('Letter' = option **IS** selected, 'Star' = option is **NOT** selected).

The following options are available:

#### <span id="page-125-1"></span>**U - User Menu**

The selected user has access to the User menu. However, the selected user will only have access to options assigned in 'User Config.' (see page [126](#page-125-0) for details).

#### **E - Eng. Program (Engineers only)**

Only Available to Engineers.

#### **D - Dual Code**

The selected user can only access an area when a second User code (with the 'Dual Code' attribute and also assigned to the same area) is entered. Dual Code users will also activate the '1st and 2<sup>nd</sup> Code' output type.

#### **V - Vacation**

The selected user is enabled the first time it is used to disarm the system and can be used as many times as required. However, it will be automatically deleted the first time that the User 01 code is used to disarm. Vacation users will only be deleted by the Master user, once they have been used on the system.

#### **S - Door Strike**

The selected user will activate any outputs programmed as 'Door Strike', whenever their codes are entered.

#### **R - Call Rem. PC**

The selected user has access to the 'Call Remote PC' option, allowing them to initiate a call to a remote upload/download PC.

#### **C - Duress Code**

The selected user will activate any outputs programmed as 'Duress', whenever their codes are entered.

#### **O - Open/Close**

The selected user will report open (disarm) and close (arm) events to an Alarm Receiving Centre every time they arm or disarm.

### <span id="page-125-0"></span>User Config.

This menu will only be displayed if a Custom User type is selected AND 'User Menu' (**User Option: U**) is enabled (see page [126](#page-125-1) for details).

This menu defines which menu options are available to the user when their code is entered.

Press  $\bigodot$  to scroll through the options and press  $\bigcirc$  to select

them or use keys  $\left(\begin{matrix}1\end{matrix}\right)$  -  $\left(\begin{matrix}8_{\text{tw}}\end{matrix}\right)$  ('Letter' = option **IS** selected, 'Star' = option is **NOT** selected).

The following options are available:

#### **C - Change Code**

The selected user can change their own User code.

#### **Z - Chime Zones**

The selected user can access the 'Edit Chime Zones' option, allowing them to select which zones chime when activated.

#### **T - Change Timers**

The selected user can access the 'Override Timers', 'Alter Timers', 'Alter Part Arms', 'Alter Hol. Dates' and 'Edit Phone No.' menu options.

#### **S - System Tests**

The selected user can access the 'System Tests' option, allowing them to walk test zones, activate the external sounder etc..

#### **U - Setup Users**

The selected user can access the 'Setup Users' option, allowing them to alter existing users or assign new users. However, users cannot assign User types to the system that have a higher access level than themselves. Also, if a user assigns a Custom User type, functions that are not available to them cannot be assigned to the Custom user.

#### **E - Eng. Access**

The selected user can access the 'Enable Engineer' option, allowing them to authorise Engineer access or Remote UDL access to the system.

#### **A - Add Eng. Code (Engineers only)**

Only Available to Engineers.

#### **N - NVM Locking (Engineers only)**

Only Available to Engineers.

### User Time Lock

This option allows the selected user to be denied access to the system at different times of the day and days of the week. When a Control Timer is assigned to a user, the User code will not allow access to any functions during the timer 'On' period (see page [75](#page-74-0) for timer programming).

The first 4 options (*48*) or 6 options (*88/168*) will lockout the selected user (Code and TAG) when the corresponding control timer is active. The last two options will lock out the selected users TAG (T) when Custom Output 2 Stage A is active or lock out the selected users Code (C) when Custom Output 2 Stage B is active.

This allows conditions to be set up in the custom outputs and then the TAG or Code to be locked out during those conditions i.e. Custom Output 2 Stage B could be programmed to activate during entry, resulting in the code being disabled during the entry period.

### User Name Text

Each user can be assigned up to 8 characters of name text. This can be beneficial when reading the log, as identification of people is made easier.

See page 53 for details on programming text.

Text is programmed in a similar way to mobile phones. Select characters by pressing the corresponding key the appropriate number of times (to select a character on the same key, press the

 $\circled{)}$  key to move the cursor along).

### Door Control

This option would normally be used for access control as it only allows the user to open/unlock doors that are assigned to that user code.

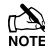

 *Door control is only available to users with the 'Door Strike' attribute assigned to it.*

### Adding Tags

When using a Proximity Keypad, Tags can be programmed or imported from another panel.

When prompted, select 1 to add new Tag or 2 to import a Tag from another system.

Tags can be imported from any other panel to any user and it is possible to import Tags from several other panels.

### Deleting Users

If a User code needs to be deleted from the system, this must be done, by a user that has access to the 'Setup Users' menu.

To delete User codes proceed as follows:

Ensure that Setup Users is selected, the display should look like this:

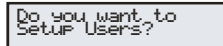

**Press** (Yes), the display should look like this:

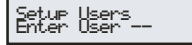

**Select a user from 1 to 24** (*48*), **1 to 49** (*88*) **or 1 to 199** (*168*)

**(?)** (?) then **press** (Yes), the display should look like this:

Enter\_User\_Code><br>\_\_\_\_\_\_\_

**Press** (Reset), the display will look something like this:

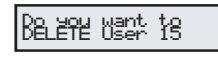

Where '15' is the selected User number.

**Press** (Yes) to confirm deletion of the selected User code

**Press** (Menu) to exit from Setup Users

### Adding SmartKey™

#### Introduction

*Premier Elite SmartKey™* are now learnt and all functionality managed through the "Setup Users" Menu.

*Ricochet V2* and *Premier Elite Series* V2 firmware upgrades add additional capabilities to the management of *Premier Elite SmartKey™*. In multiple expander systems it is now possible to choose which zones (and therefore expander) the *Premier Elite* 

**SmartKey™** will use for its routeing, LED and Aux functions can also be changed within the "Setup Users" menu.

All users on the system can have a *Premier Elite SmartKey™* a TAG and a code, or any combination of them.

This section only deals with *Premier Elite SmartKey™* learning and routeing, all other user programmable options can be found in INS467 *Premier Elite Series 8/32XP-W Installation Manual*.

 *Great care should be taken when using large numbers of Premier Elite SmartKey™, only one Premier Elite SmartKey™ per expander can be used by the system at any one time, and on Multiple expanders systems, or large sites, functionality should be checked in all areas of the site where the device may be used.*

### *Premier Elite SmartKey™* Routing

*Premier Elite SmartKey™* should only be learned to the system AFTER all devices have been learned and placed in their final location. Whilst it is possible to learn at any point during the programming of the system, learning and testing the functionality of the *Premier Elite SmartKey™* after all devices have been placed will ensure that the *Premier Elite SmartKey™* performs as expected, and works in locations where the user would expect it too.

#### **Route By**

The Route By function allows you to select which Zones (and therefore expander) the *Premier Elite SmartKey™* will use on the system for its routeing. This should be selected BEFORE the device has been learned.

In the examples below Fig 1 shows the zones associated with Expander 1, which is a 32XP-W, and Fig 2 shows Expander 2 which is also a 32XP-W, when using 8XP-W there willobviously be less devices that the *Premier Elite SmartKey™* can use.

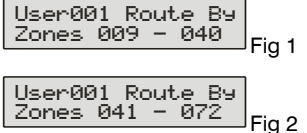

The  $\text{A}$  key is used to select this menu and the  $\textcircled{\tiny{\textcircled{\#}}}$  key used to select which expander and associated zones will be used

Once a *Premier Elite SmartKey*™ has been learned the <a>
key will show which zones are being used for routeing. It is not possible to alter this once learned. To change the routeing the *Premier Elite SmartKey™* should be deleted and the process started from the beginning.

#### Deleting a Premier Elite SmartKey™

Deleting the *Premier Elite SmartKey™* from the user is a similar process to learning, at the appropriate point in the menu press (Menu) followed by <sup>®888</sup>, the *Premier Elite SmartKey™* will be removed from the User. To delete all user data see INS176-8 or later.

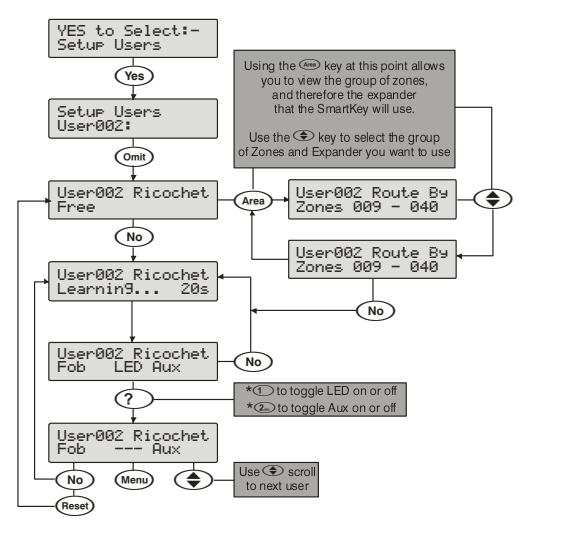

# 5.9 Engineer Utilities

### View Event Log

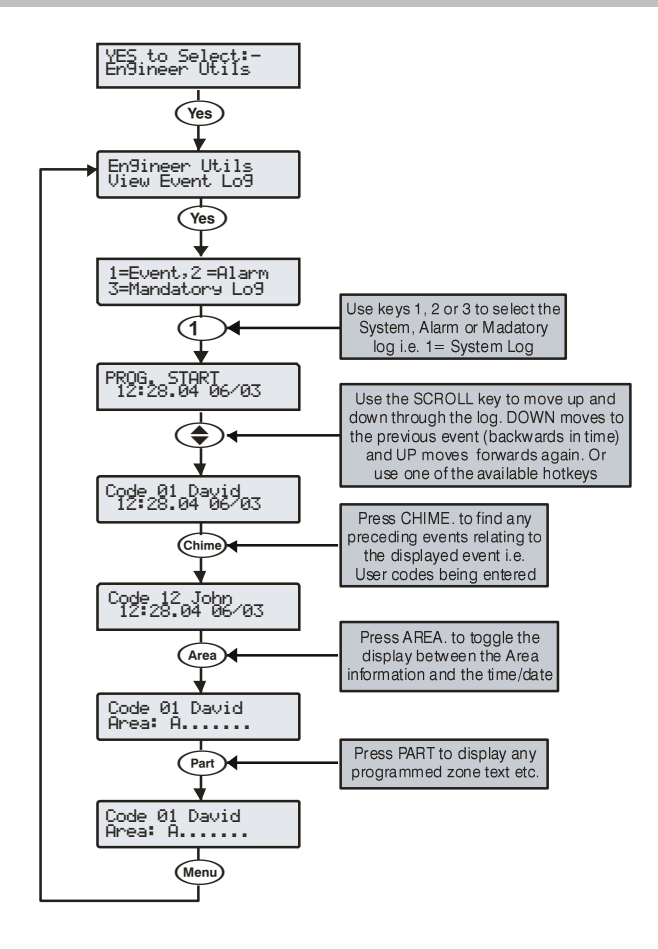

The control panel has three Event Logs, which are time and date stamped. The first log which is a system log, records all events that occur on the system, i.e. Users entering their codes to arm or disarm areas, alarm events, failures to arm etc.

The second log which is an alarm log, only records alarm events that occur on the system.

The third log is the Mandatory Event log which records only events defined as 'mandatory' by *EN50131*.

The *System Log* records the last 500 (*48*), 1000 (*88*) or 2000 (*168*) events.

The *Alarm Log* records the last 32 alarm events.

The *Mandatory Log* records the last 500 mandatory events.

### Event Log Hotkeys

When viewing the system log there are 9 hotkeys available. These hotkeys allow certain events to be found easier without the need for searching.

The following hotkeys are available:

- $(1)$  = Priority Alarms (PA, Fire etc.)
- $(2_{\text{abs}})$  = Normal Alarms (Guard, 24hr, Entry/Exit etc.)
- $(3_{\text{\tiny def}})$  = Opens and Closings (Arm, Disarm etc.)
- $\left(\widehat{\boldsymbol{A}_{\text{qni}}}\right)$  = Omits and Reinstates (Zone Omits etc.)
- $(5)$  = Maintenance (System Tests, Engineer Program etc.)
- $\binom{6}{m}$  = Tampers (Zone, Bell, Aux etc.)
- $(7)_{\text{app}}$  = Test Calls (Communicator Active, successful etc.)
- $\left(8_{\text{two}}\right)$  = Entry/Exit (Entry and Exit Procedures)
- $\circled{1}$  = User Codes (User codes being used)

### Event Log Descriptions

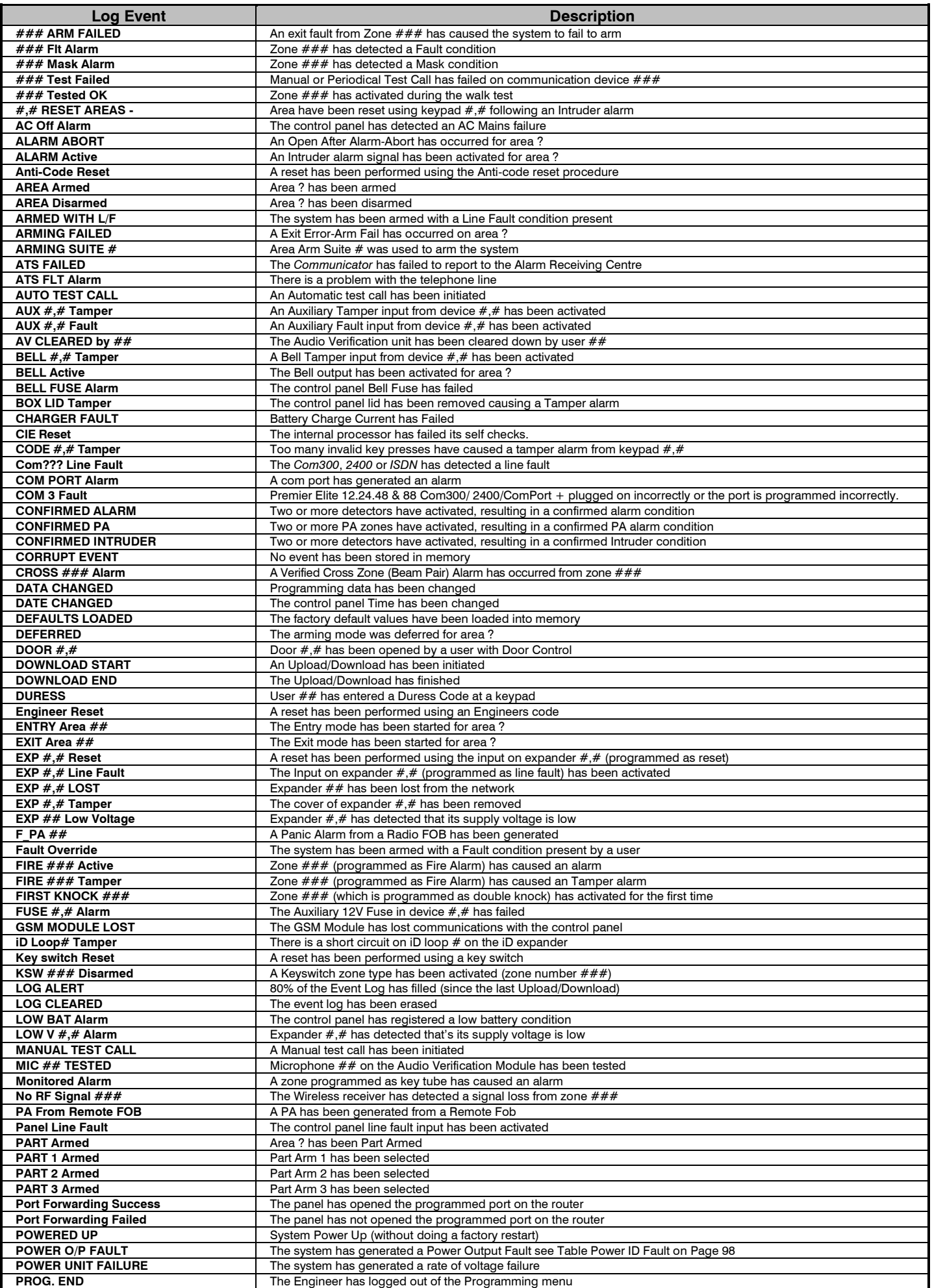

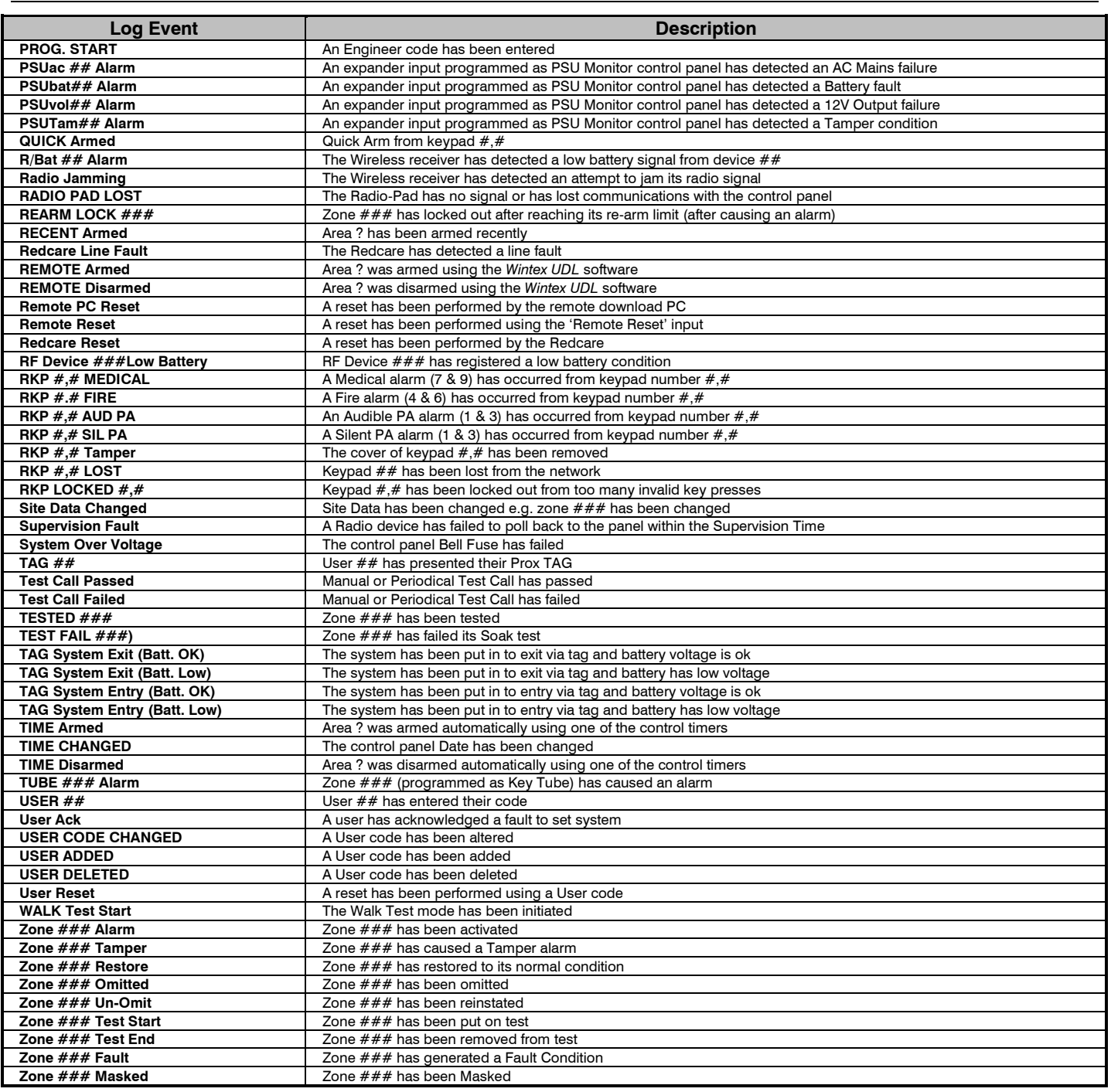

### Do Bell Test

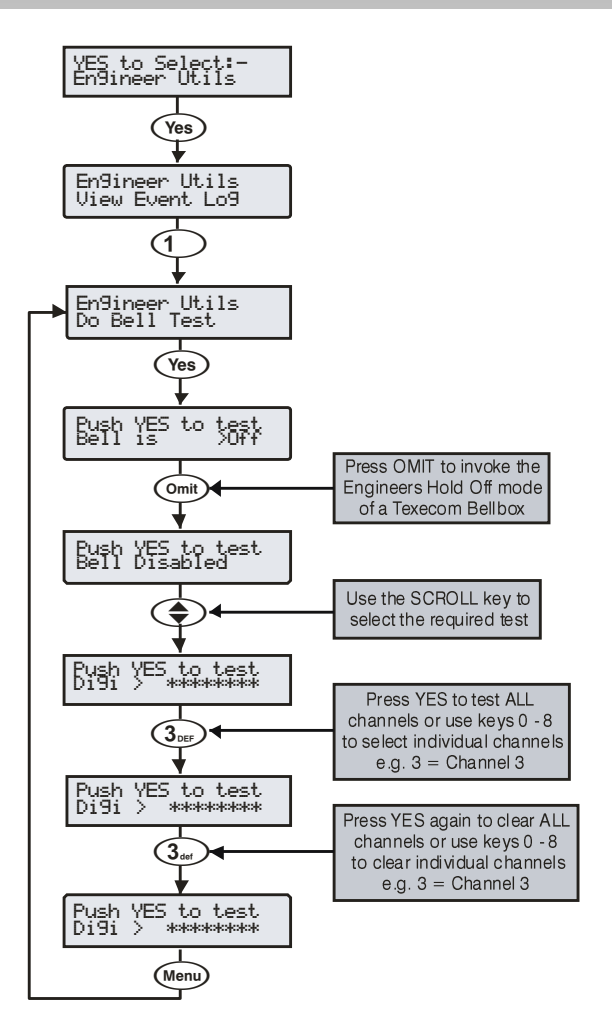

This option allows the Bell, Speaker and various control panel outputs to be tested.

The following outputs can be individually tested:

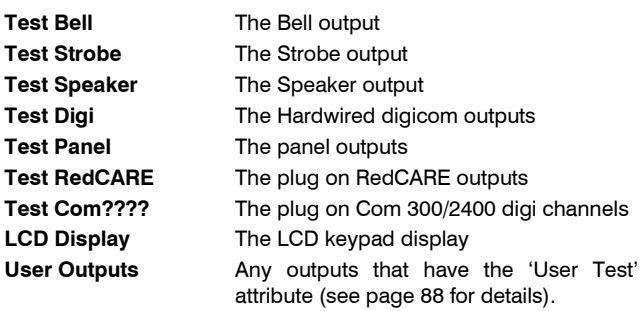

**Pressing OMIT at the Bell or Strobe Test will cause the Strobe** *output to pulse 3 times, invoking Engineers Hold Off mode if a Texecom bell box is connected.*

### Do Walk Test 24/48/64/88/168

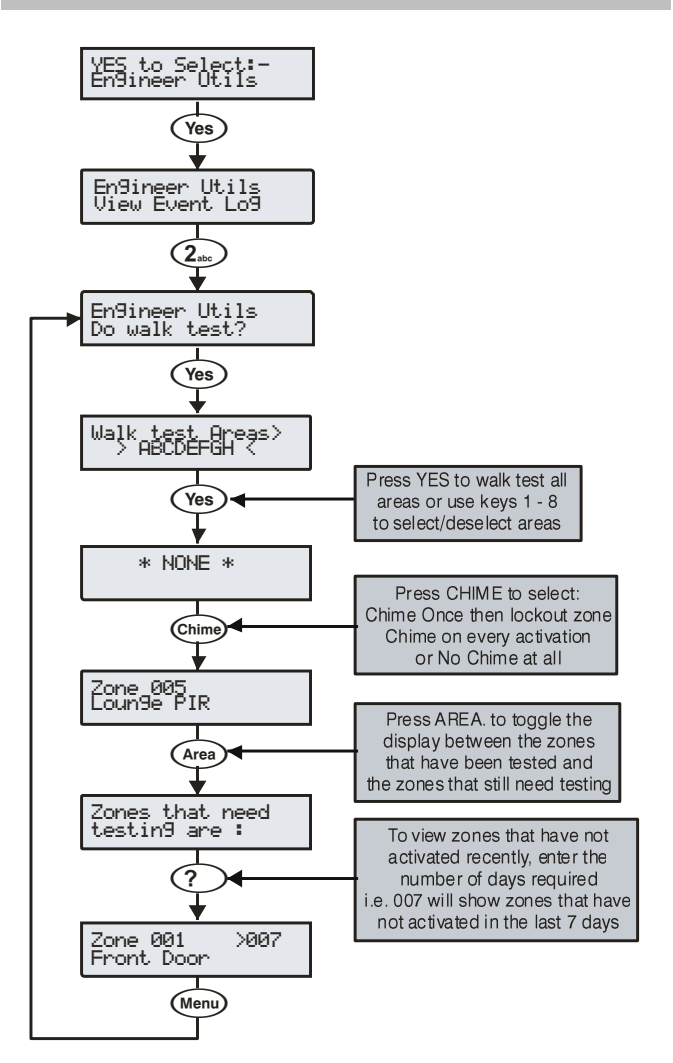

Any of the zones on the system can be walk tested to ensure that they operate correctly. A walk test can only be performed when the system or area is disarmed.

*ON* Once a zone has been activated it will not generate a chime *tone again. If however the Chime key is pressed, a zone will chime every time it is activated.*

The Walk test menu also includes a last activation log that can be recalled when doing a walk test. This log shows zones that have NOT been activated over a period of days.

Pressing the <sup>Area</sup> key will firstly show the zones that still need testing, pressing the  $A_{\text{real}}$  key a second time will display the zones that have not been activated that day, to view zones that have not been activated for 3 days, type in 003 the maximum number of days that can be recalled is 255, pressing the  $A^{real}$  key a third time will revert back to the standard walk test display.

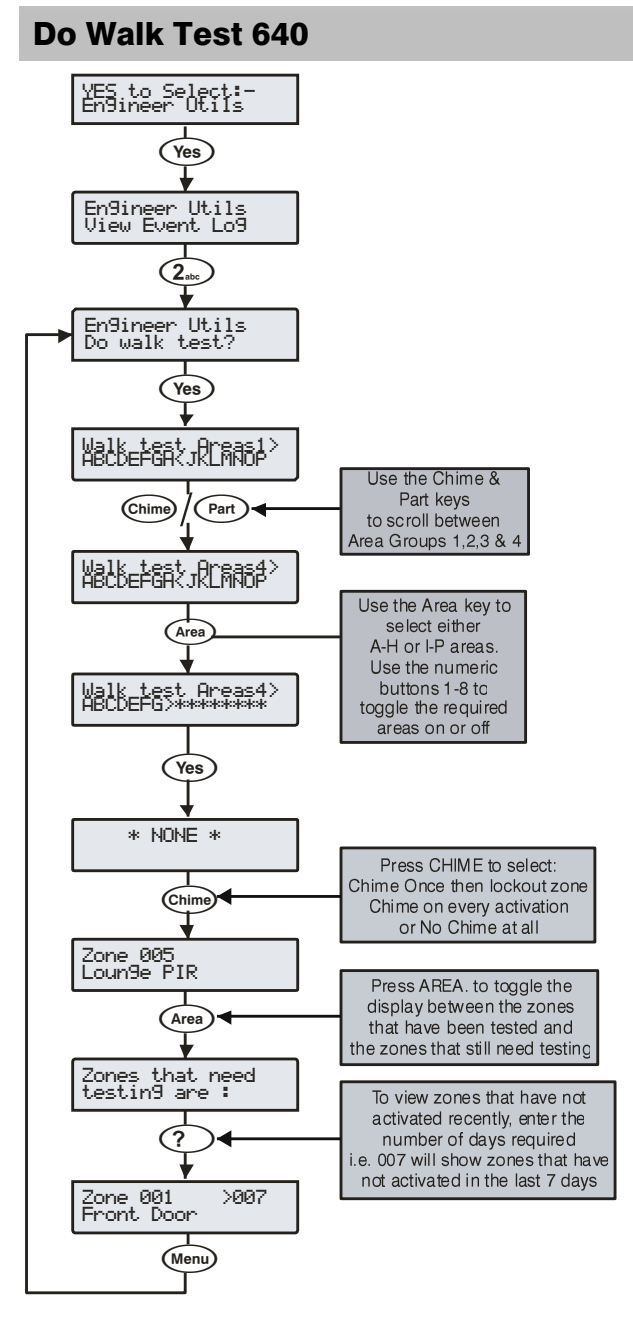

Any of the zones on the system can be walk tested to ensure that they operate correctly. A walk test can only be performed when the system or area is disarmed.

**ON** Once a zone has been activated it will not generate a chime *tone again. If however the Chime key is pressed, a zone will chime every time it is activated.*

The Walk test menu also includes a last activation log that can be recalled when doing a walk test. This log shows zones that have NOT been activated over a period of days.

Pressing the <sup>Area</sup> key will firstly show the zones that still need testing, pressing the  $A_{\text{real}}$  key a second time will display the zones that have not been activated that day, to view zones that have not been activated for 3 days, type in 003 the maximum number of days that can be recalled is 255, pressing the  $A$ <sup>rea</sup> key a third time will revert back to the standard walk test display.

### View Zone Status

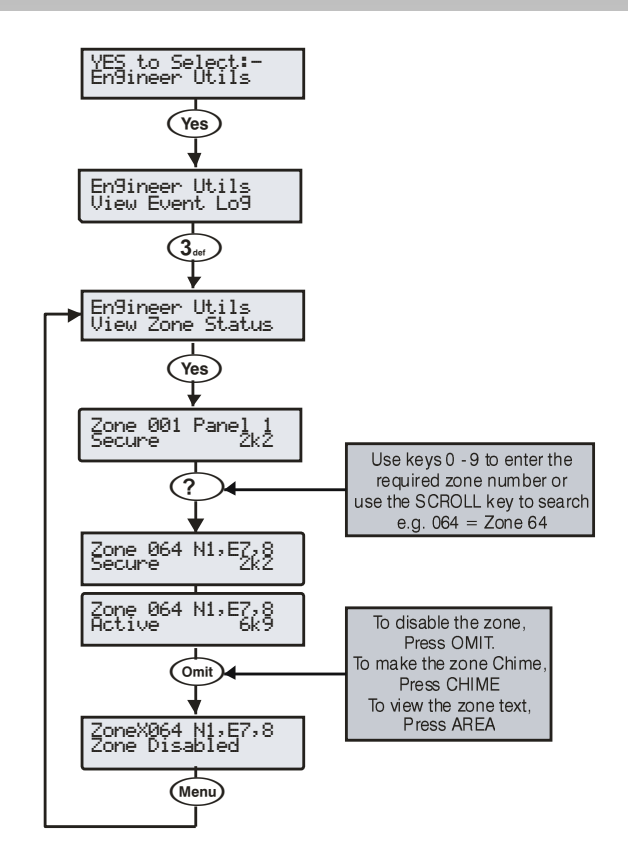

This option can be used to view the status of any zone on the system to see whether it is 'Active', 'Secure', 'Tampered' or 'Shorted'. The selected zone can also be temporarily disabled (zone and tamper) to allow the zone to be worked on or made to chime every time it is activated.

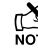

When leaving the View Zone Status menu, all zones will be *automatically reinstated and cleared of Chime.* 

### Do System Tests

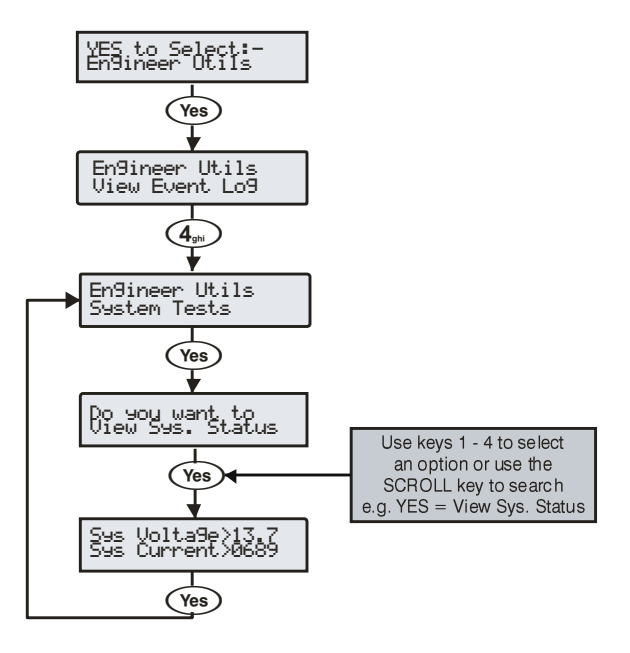

This option allows various control panel features to be tested or reviewed.

#### **1 - View Sys. Status**

Allows the system voltage and current to be viewed.

#### **2 - View Batt Status**

Allows the battery voltage and charging status to be viewed.

#### **3 - Test Outputs**

Allows the Bell, Speaker and system outputs to be tested.

#### **4 - View Version No.**

This option allows the control panel software version and serial number to be viewed.

### Confirm Devices

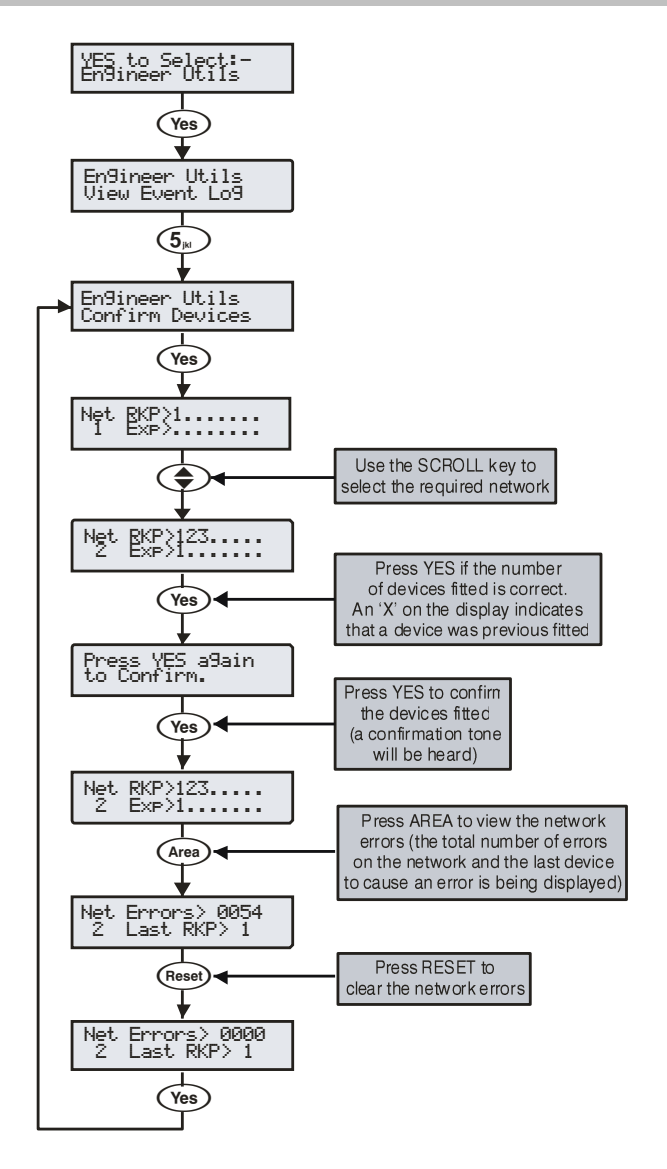

This option allows the networks to be viewed to see what devices are connected and whether there are any problems. Whenever new devices are added to the system, the networks must be checked and confirmed.

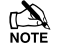

*If If any devices are removed from the system, the networks must be rechecked and reconfirmed.*

*An 'X' on the display indicates that device that was previous fitted is no longer being seen by the control panel.*

### View RKP Status

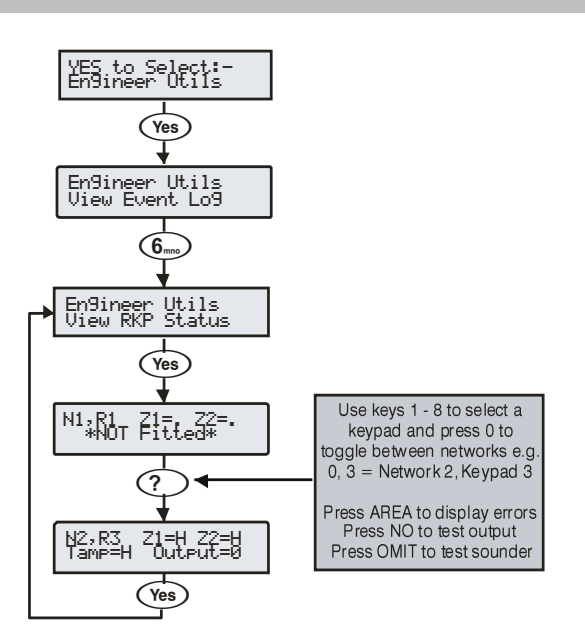

This option allows the status of the keypad, the zones and the output to be viewed.

*The status indications shown have the following codes:.*

**H**: Healthy, **A**: Active, **T**: Tamper, **F**: Fault, **S**: Secure, **M**: Masked

### View Exp. Status

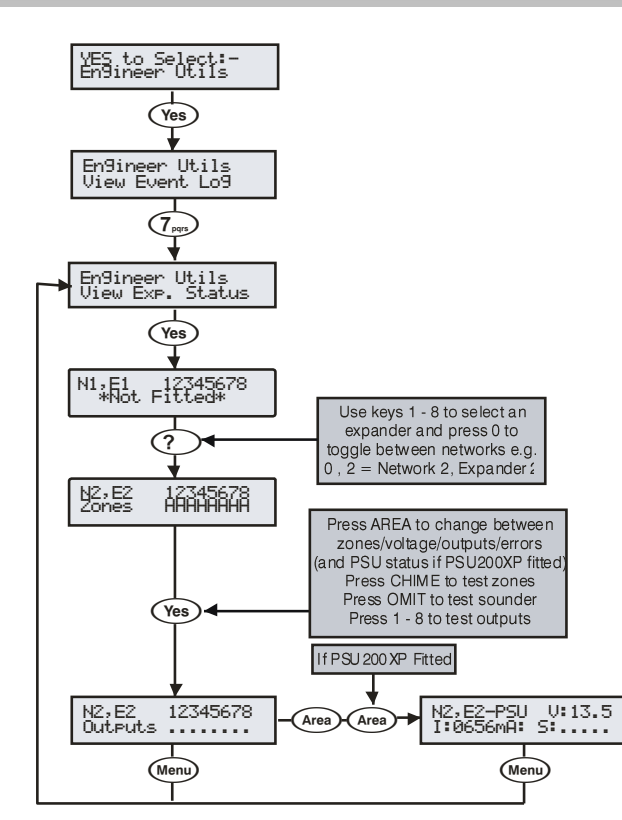

This option allows the status of the expander, the zones, voltage/inputs and outputs and any monitored power supply to be viewed.

**The status indications shown have the following codes:.** 

**H**: Healthy, **A**: Active, **T**: Tamper, **F**: Fault, **S**: Secure, **M**: Masked

 $T_{\text{NOT}}^{\text{max}}$  The PSU status shows the following codes:.

- A: AC Mains Fail
- 1: Battery 1 Fault
- 2: Battery 2 Fault
- F: Mains Fuse Blown
- T: PSU Box Tamper

#### Set System Time

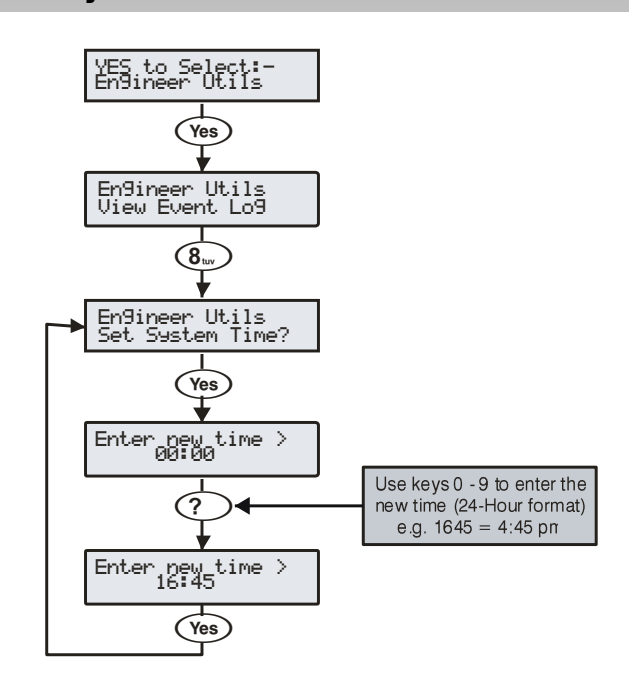

The control panel has a real time clock that is used to date and time stamp events that are recorded within the system log. The option allows you to set the control panel time.

### Set System Date

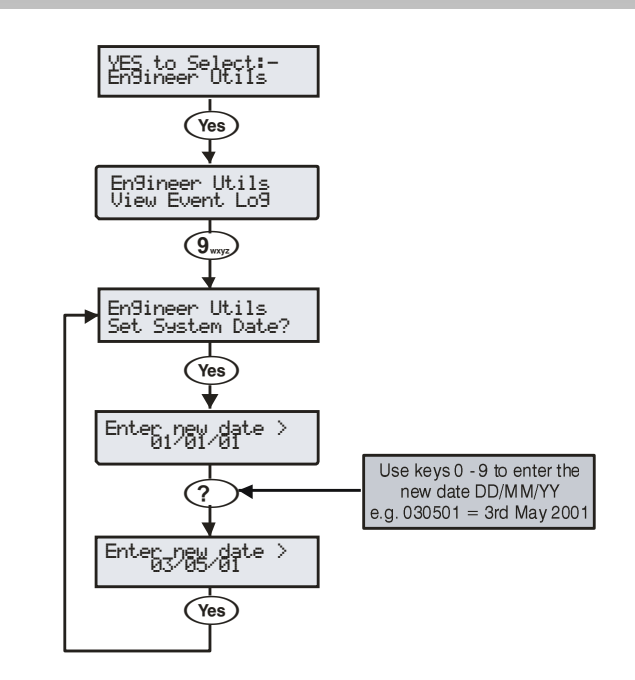

The control panel has a real time clock that is used to date and time stamp events that are recorded within the system log. The option allows you to set the control panel date.

### Change Eng. Code

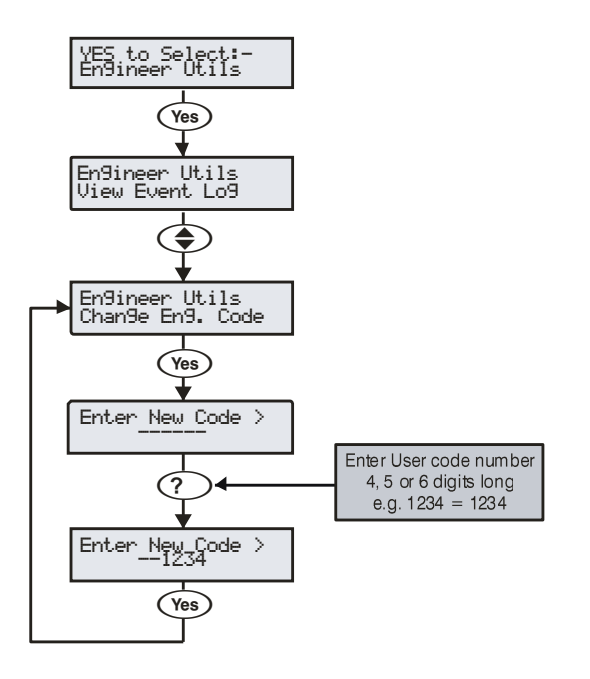

This option allows the Engineer code (User 00) to be changed. This code can be 4, 5 or 6 digits in length. The system will allow a mixture of different length User codes.

### Adjust Volumes

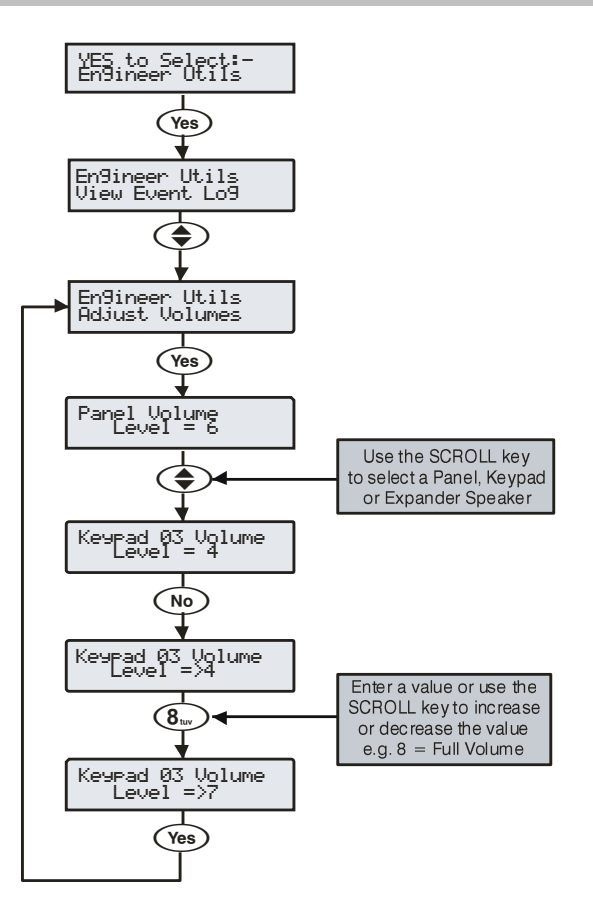

This option is used to adjust the volume level of speakers that are connected to the control panel, keypads and expanders.

**Pressing the CHIME** key will cause the speaker that is being *programmed to generate the exit tone at the selected volume level.*

### Default NVM Data

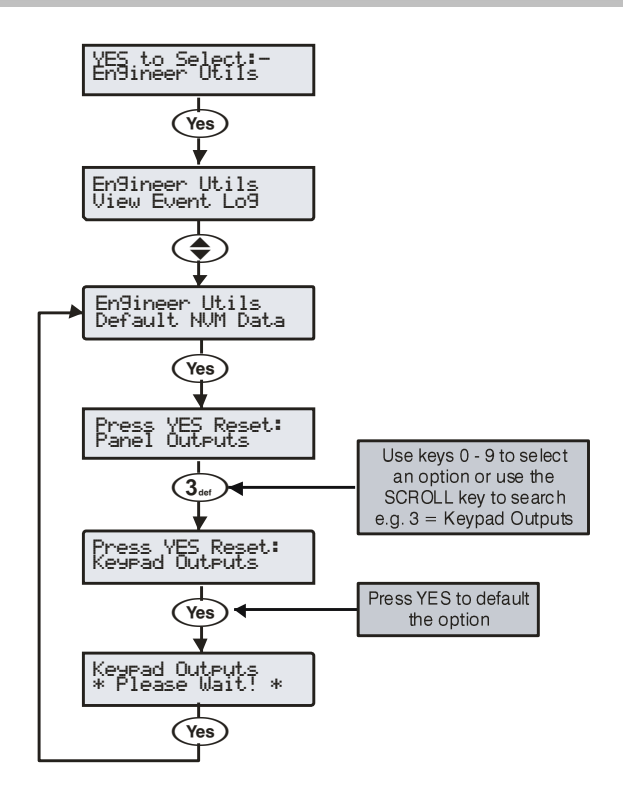

This option allows various parts of the NVM to be defaulted without having to 'Factory Default' the system.

### Location Text

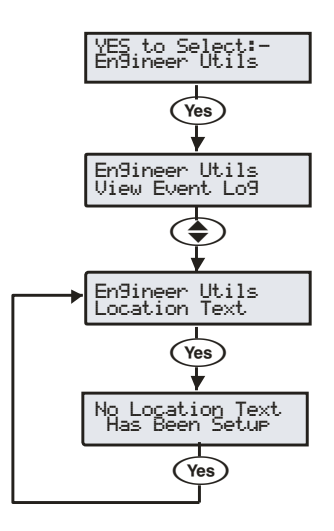

This option allows the 'Panel Location' text that has been programmed in 'System Text' to be displayed (see page [76](#page-75-0) for programming details).

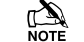

**The display will automatically clear after 5 seconds.** 

### Print Log Data

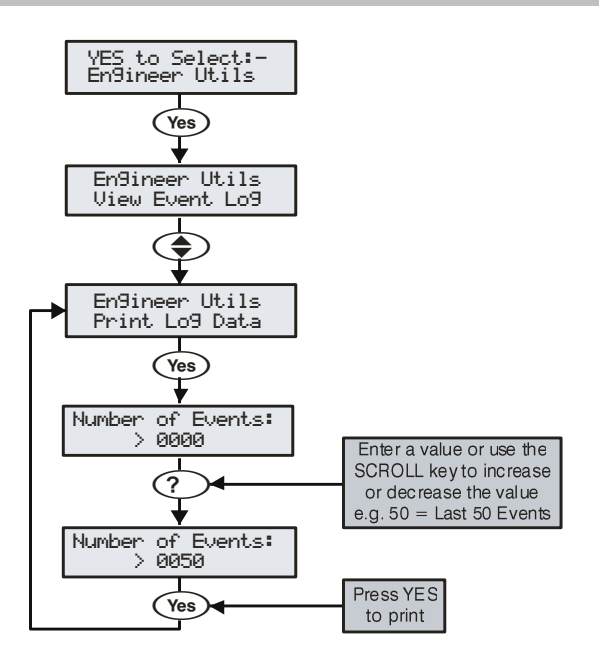

This option allows the 'Event Log' to be printed to a standard RS232 printer (see pag[e 47](#page-46-0) for details).

### Soak Test Areas 24/48/64/88/168

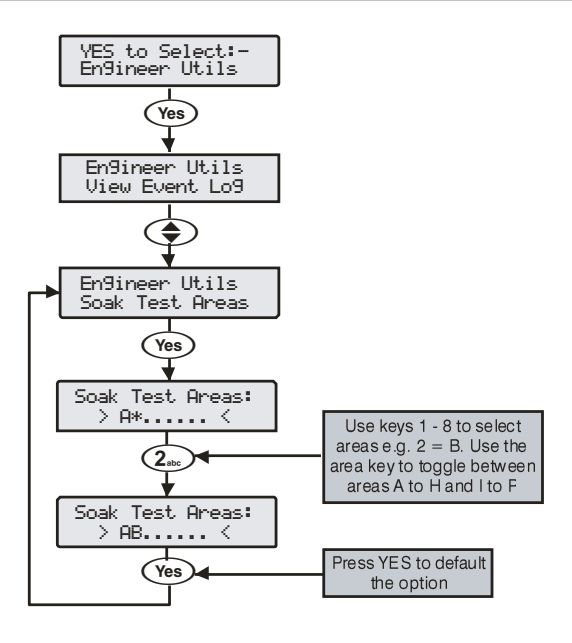

When an area is selected for soak test, the soak test timer is started. Any zones in the selected area with the soak test attribute will be put on soak test for the duration of the soak test timer (see page [69\)](#page-68-0). If the area soak test option is subsequently deselected before the end of the test, all zones are returned to normal operation.

When a zone is on soak test, it will not cause an alarm when activated. However the system will log the event and will notify the user that the zone has failed soak test.

A test failure will not prevent the user arming the system and will be cleared when the engineers code is entered.

At the end of the soak test all zones that have passed the test will be returned to normal operation.

### Soak Test Areas 640

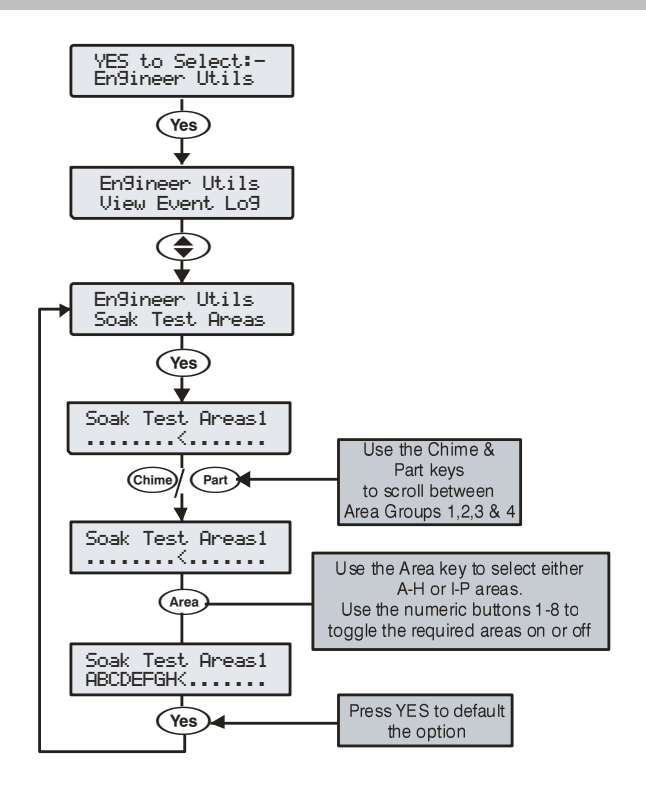

When an area is selected for soak test, the soak test timer is started. Any zones in the selected area with the soak test attribute will be put on soak test for the duration of the soak test timer (see page [69\)](#page-68-0). If the area soak test option is subsequently deselected before the end of the test, all zones are returned to normal operation.

When a zone is on soak test, it will not cause an alarm when activated. However the system will log the event and will notify the user that the zone has failed soak test.

A test failure will not prevent the user arming the system and will be cleared when the engineers code is entered.

At the end of the soak test all zones that have passed the test will be returned to normal operation.

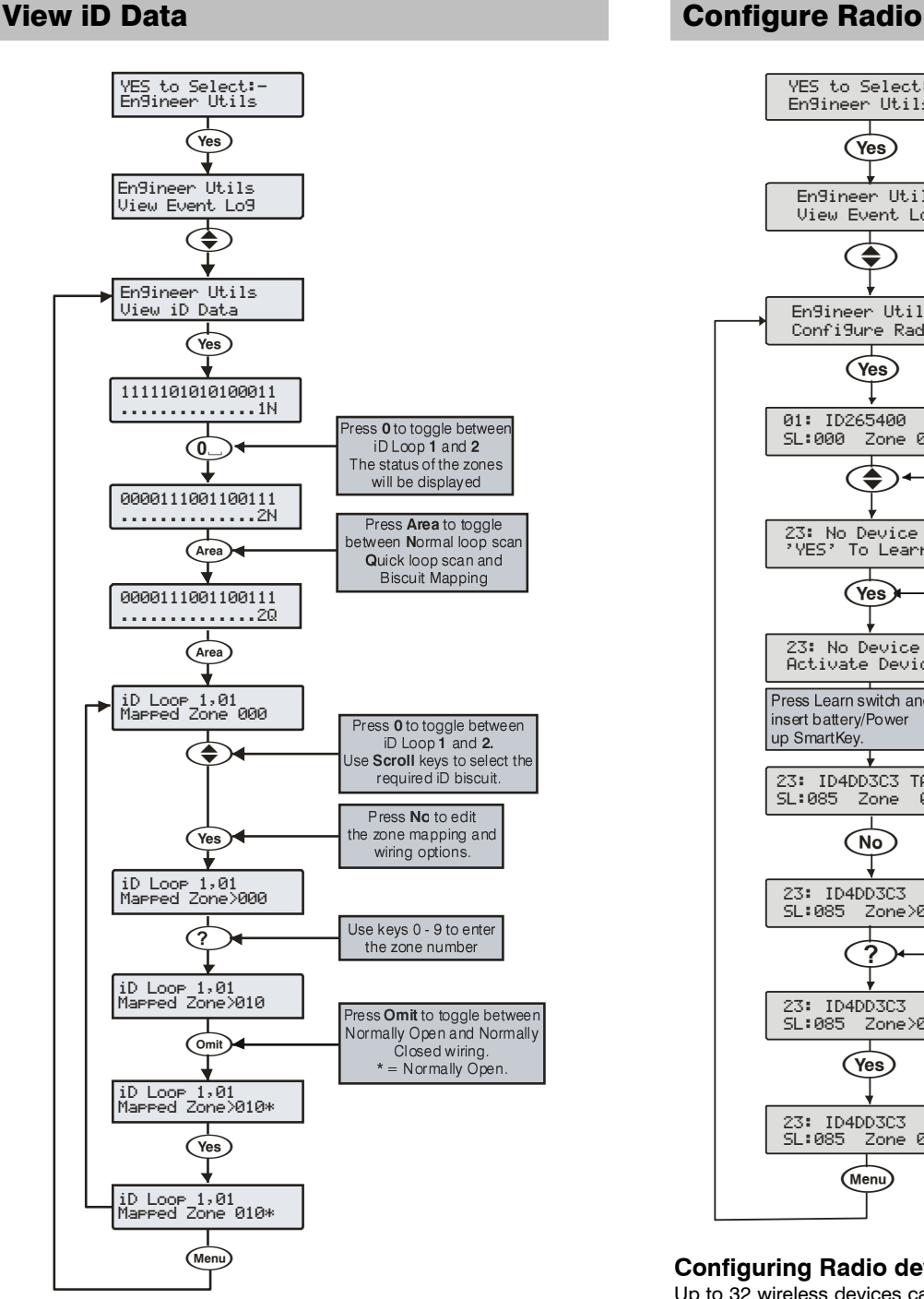

**Viewing the iD Data**<br>This option allows the 60IXD expander the iD biscuit data to be viewed to diagnostic purposes. There are two way of viewing the data from the expander:

#### **Normal Scan Mode**

This is the normal operation mode of the expander and the data being displayed is the average result of 4 successive scans of the iD loop.

#### **Quick Scan Mode**

In this mode the data being displayed is the result of each scan of the iD loop. This mode is useful for identifying problems with biscuits due to interference, high resistance connections etc.

"iD" is a registered trade mark of Chloride Safety System Limited.

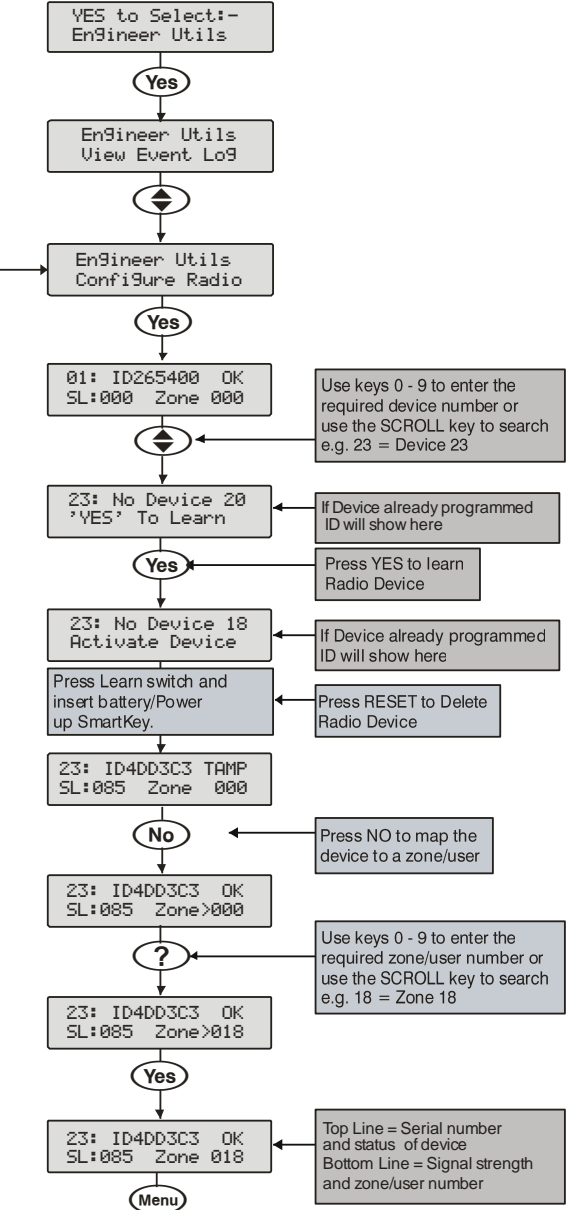

#### **Configuring Radio devices (NOT V2 Systems)**

Up to 32 wireless devices can be learnt on to the system this can be any combination of detectors, mag contacts and remote FOBs. The number of remote FOBs is limited to the maximum number of devices the expander can accept.

Wireless devices can then be mapped on to the system along with conventional detectors.

The top line on the display shows the serial number of the device and also the status i.e. Active, Tamper etc.

The bottom line of the display shows the signal strength and also which zone/user the device is mapped to.

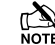

*Signal strength should be greater than 30.*

*The signal range is between 0 and 90*

#### **Deleting Devices**

To delete radio devices, select the device number to be deleted then

follow the procedure for learning a new device but press the (Reset) button on the keypad when prompted to activate device instead of activating the tamper switch.

### *Ricochet* Diagnostics (V2 Only)

This menu displays information about the live system, and is split into *Premier Elite SmartKey™* and *Ricochet* enabled devices via Zones and Users.

### Devices

For Devices the following information can be viewed:-

- **Routeing** • RSSI
- 
- Alarms and Status Device visibilitv
- Time since last message

### Premier Elite SmartKey™

For *Premier Elite SmartKey™* the following information can be viewed:-

- **Routeing**
- **RSSI**
- *Premier Elite SmartKey™* Button
- **Status**

### Interpreting Keypad Displays

#### **Routeing**

The image below shows that Zone 009 is routeing through 14 and then 7 to the expander, for Premier Elite SmartKey™ this may vary depending on where & when the reading is taken. If question marks appear in the display it means the information is not available.

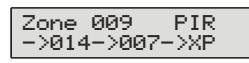

#### **RSSI**

Each value in the image below represents the RSSI levels in dBm at each of the hops. If question marks appear on the display it means the information is not available. Any device showing a level of <20 in commission mode should be investigated as the poor signal may affect system/device performance.

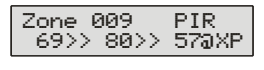

 *If question marks appear it could be because either the system has just been powered up and information has not been collected yet, or on large systems the information is not in memory. To populate the display activate the device and the information should appear.*

#### **Device Messages**

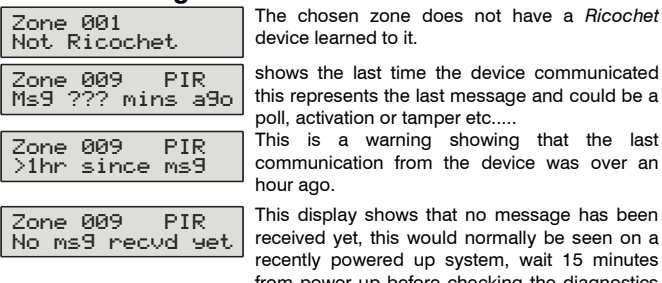

ver up before checking the diagnostics information.

#### **Signal Security™**

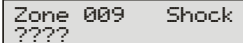

This display shows information relating to signal security on an 8XP-W. 4 windows are available to show information; each window represents two devices, (Odd & Even device slots). Each window could show any of the information detailed in the table below

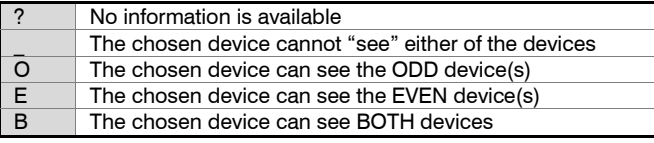

#### **Example**

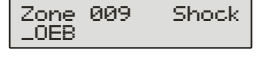

In this example Zone 9 can see the devices as detailed below, use the scroll key to view information about other devices:-

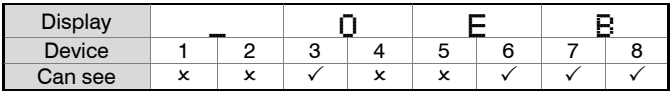

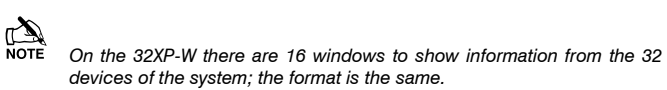

#### **Device Status**

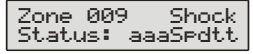

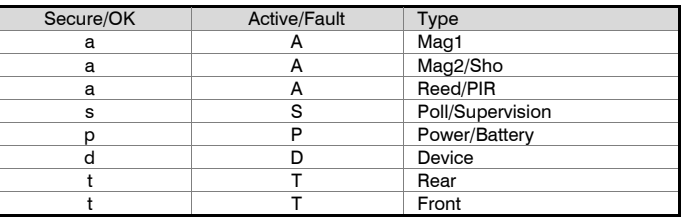

#### *Premier Elite SmartKey™* Messages

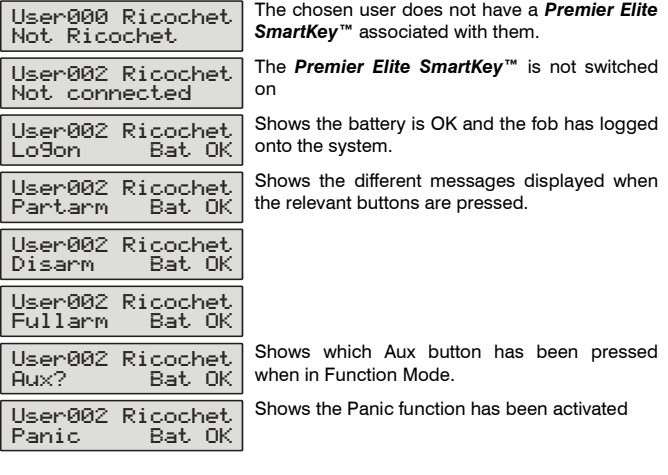

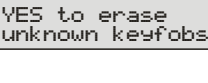

Use this option **ONLY** if the panel has been replaced and not all *Premier Elite SmartKey™* are recognised by the new panel, or if the error tone is heard when learning new Premier Elite SmartKey<sup>™</sup>

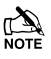

minutes

 *This option DOES NOT remove known Premier Elite SmartKey™, use the Delete option in Setup Users.*

### Low signal security

For V3 the keypad can display basic signal security information for each device on an expander. Each device will show **H H**igh, **M M**edium or **L L**ow signal security. The system is updated live and therefore it is possible to determine changes by moving devices, or by adding more to the system. The information displayed replicates what is seen when using Ricochet Monitor.

#### **Low Signal Security Displays**

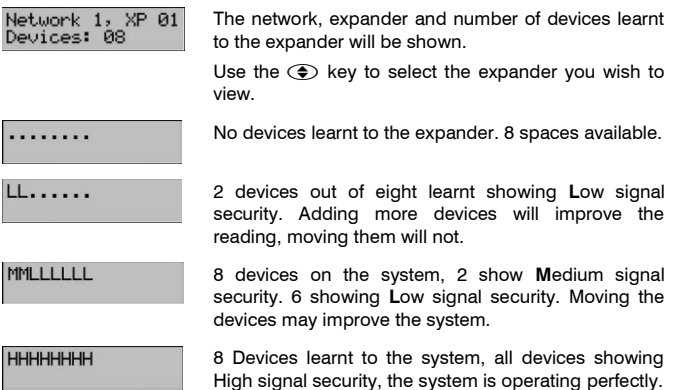

### *Ricochet* Diagnostics Menu

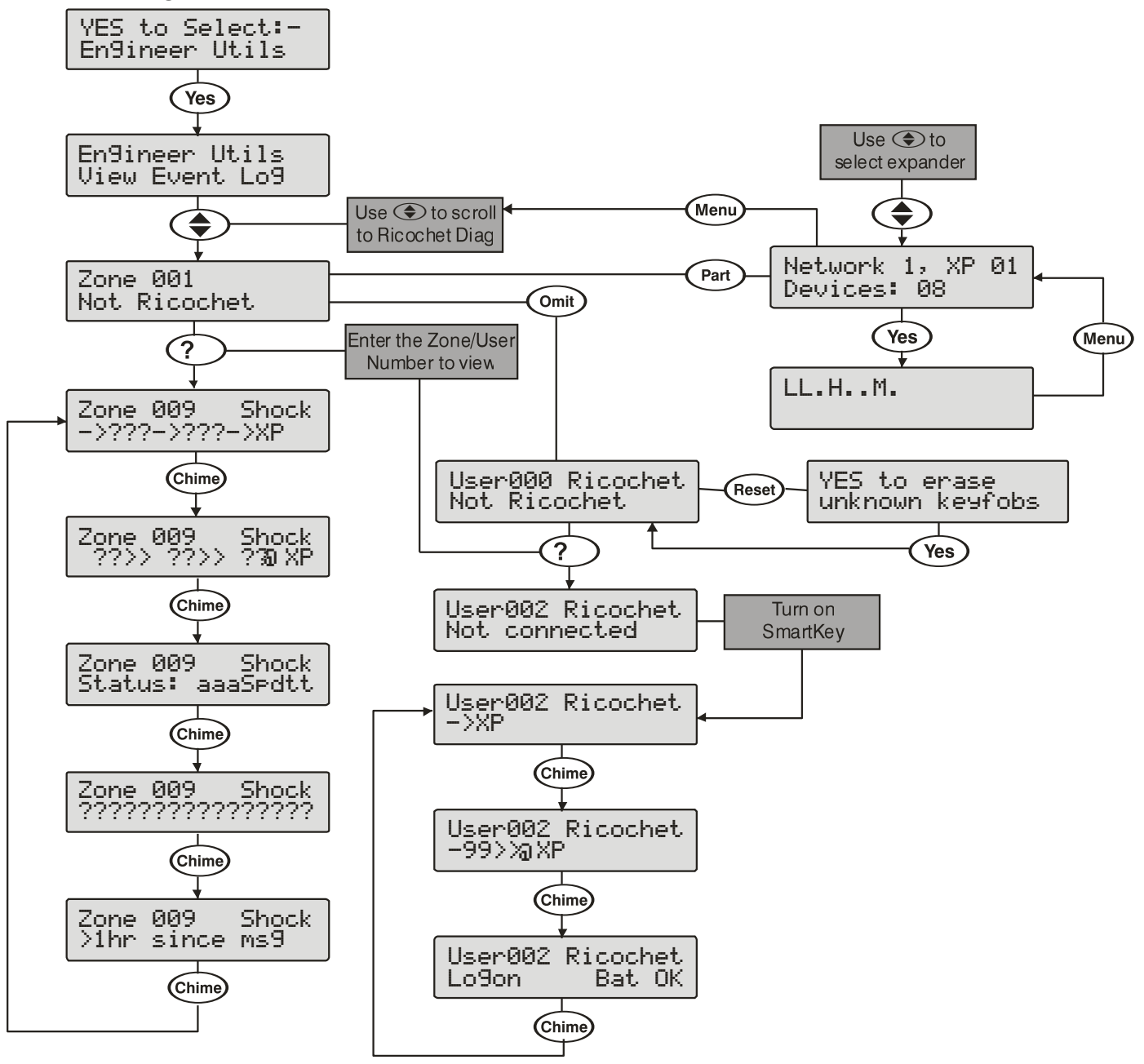

### Signalling Test

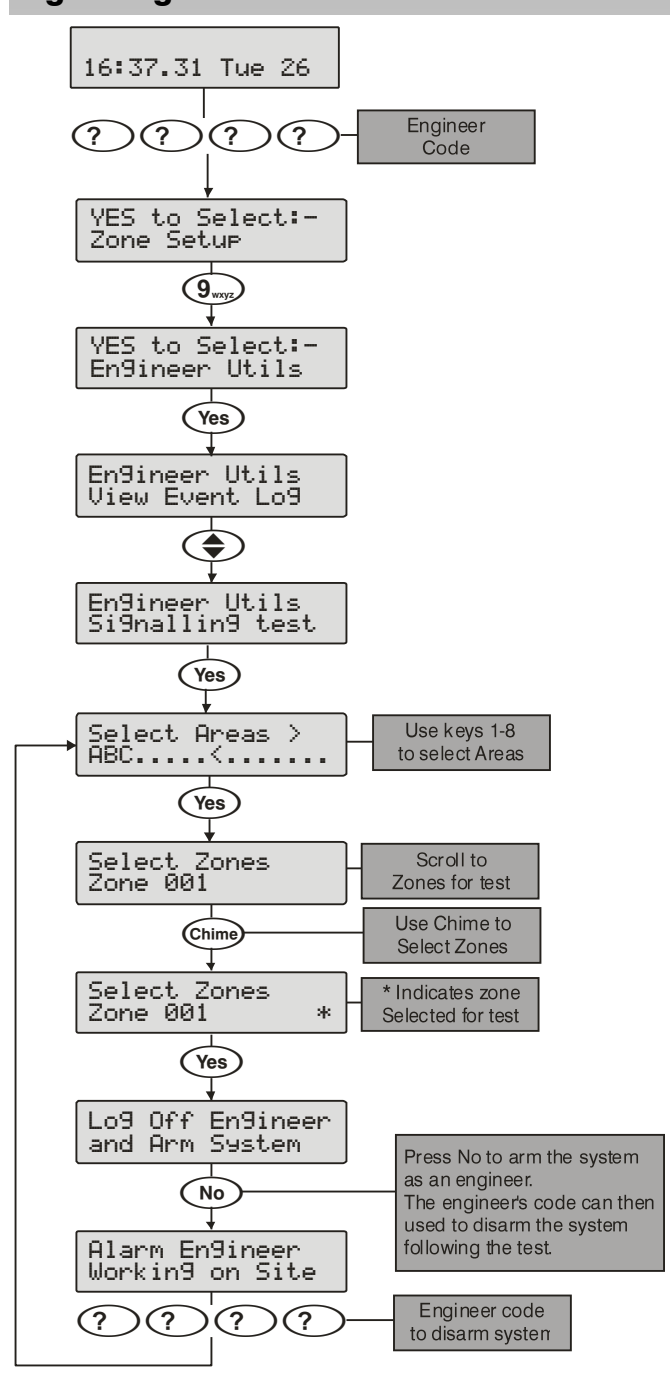

This new feature allows all of the communication paths available to be tested to ensure that they are signalling correctly. During the test sounders will be disabled, but signalling to ARC's or other devices will occur allowing a system to be checked even in an occupied building. This is similar to the current method of using the Engineer Alarm attribute for zones, but is now a much simpler procedure as the function is contained within one menu.

During the test only devices selected will cause an alarm activation.

#### Ricochet devices

The operation of Ricochet devices selected for the signalling test will be altered for the duration of the test. With the exception of Ricochet sounders all devices will be changed to Always Awake to make testing easier. Once the test is complete and the system is disarmed all devices will be put back to their originally programmed state.

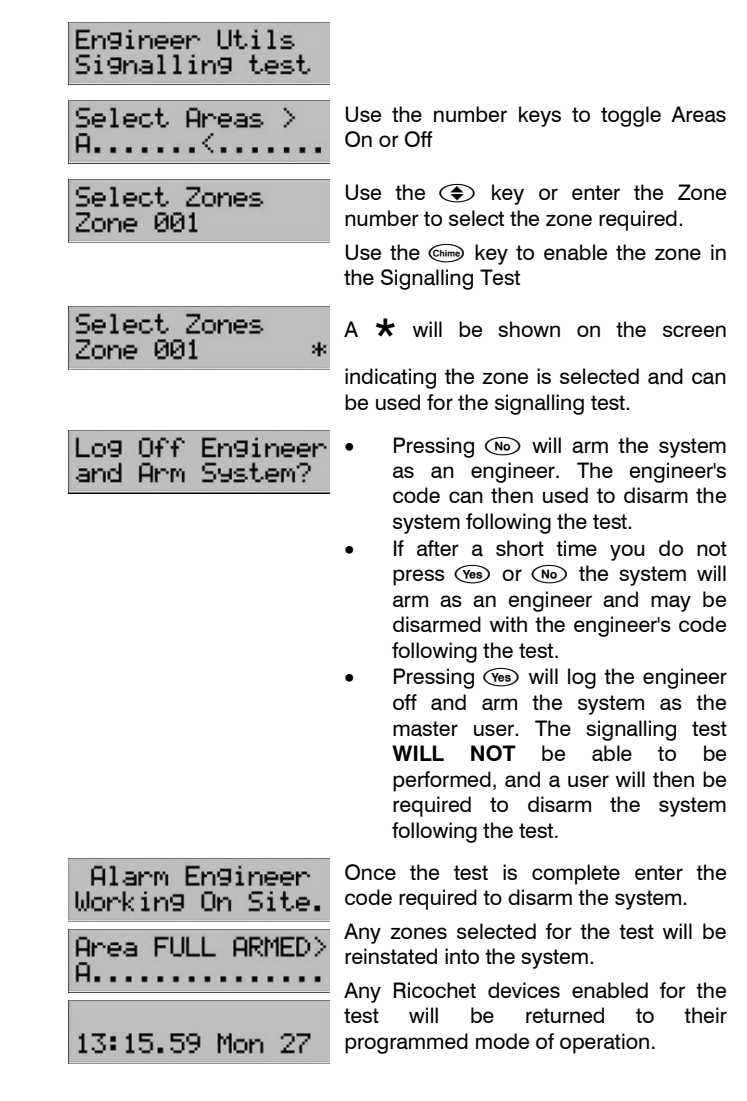

### View Unique ID

This menu allows you to view the Unique ID assigned to the panel. The ID is used by Texecom cloud based services. V4> panels have the code by default. Panels flashed from earlier versions of firmware will need to be connected to Wintex to have a Unique ID written to them.

### Encryption Key V3.01 & V3.02 only

**In V4.xx> firmware the Encryption key has moved to the UDL/Digi Options menu. Please see page [100](#page-99-2)**

128 bit AES Encryption has been added for communications with our mobile app's.

The encryption key is generated by the app and **MUST** be entered into a physical keypad on the system. It is not possible to enter the menu from an online keypad or the app.

The encryption key menu will only be shown when creating a new site in the app, or when you have connected to a site following an upgrade to V3.01 firmware.

Use of the Encryption key is in addition to the other requirements to make the app's function, and is optional.

### Programming the Control Panel. (Not V4 see above)

The encryption key is entered into a dedicated menu. The following procedure should be followed noting the use of special keys to enter the required hexadecimal characters.

The range used is 0-9 for numeric characters, and a, b, c, d, e, & f for alpha.

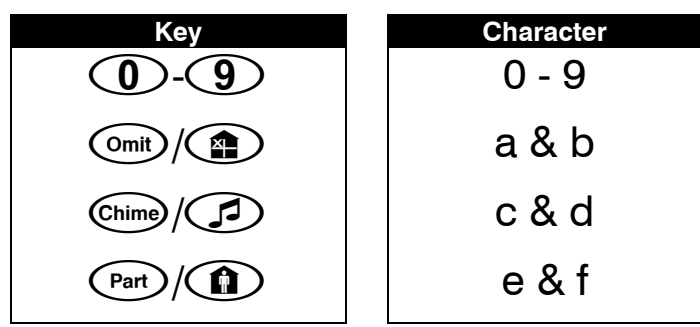

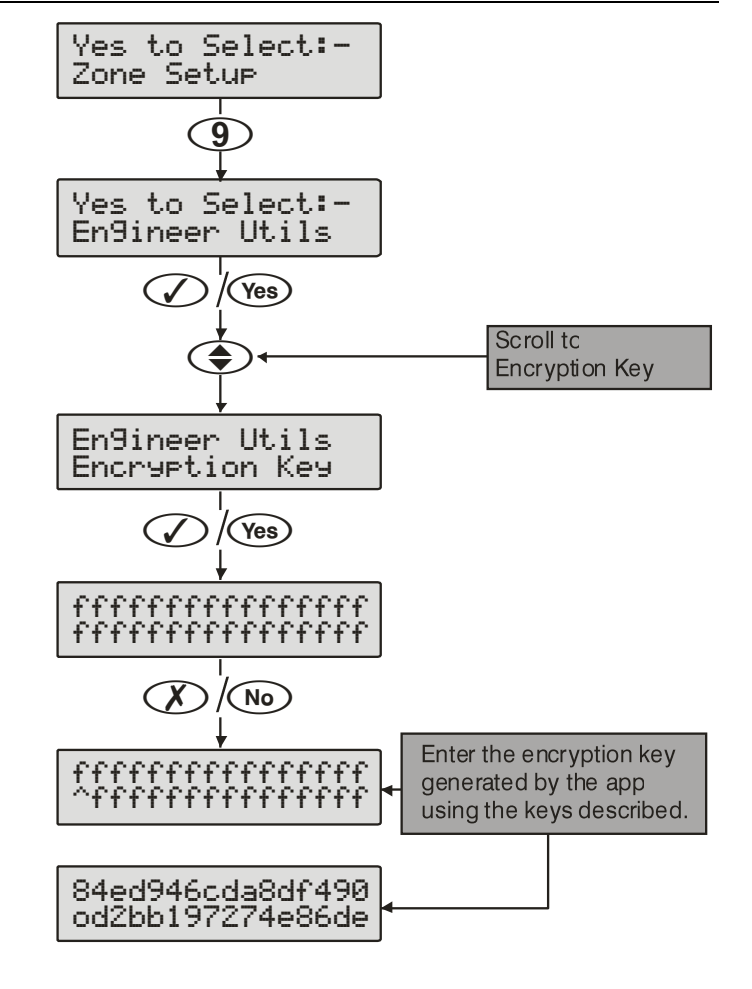

# 5.10 Programming Part Arms

### Alter Part Arms

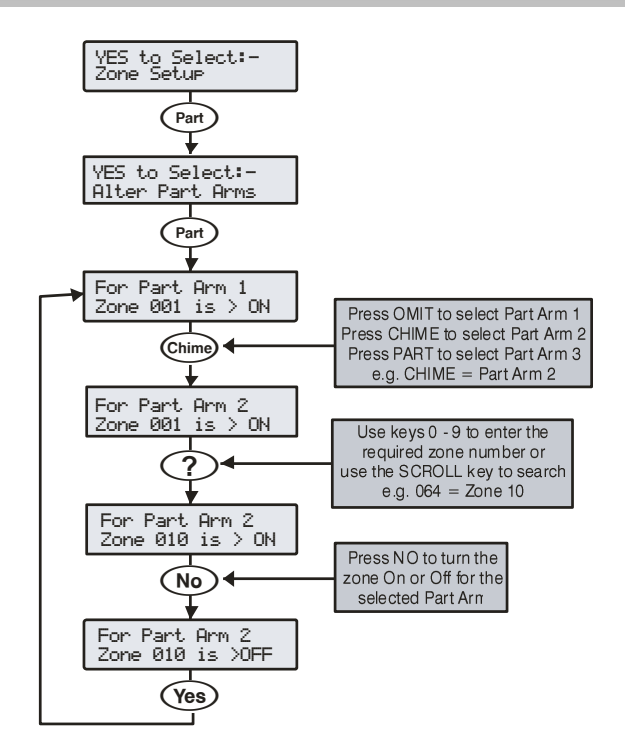

Each area on the system can have up to 3 Part Arms.

When Part Arm 1, 2 or 3 is selected, pre-programmed zones are omitted to allow access to certain parts of the building.

# 5.11 *Ricochet* Learn

### Learning Devices

#### **Learn Devices from first power up**

Follow the instructions given on pag[e 48](#page-47-0) for first power up of the system.

When the "Confirm Devices" menu appears check and make sure all installed Keypads and Expanders are showing; press  $\mathcal{O}(\mathcal{V})$ 

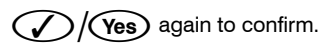

Providing the system has a *Ricochet* enabled expander installed, the following will appear. The flow diagram shows the procedure to learn devices:-

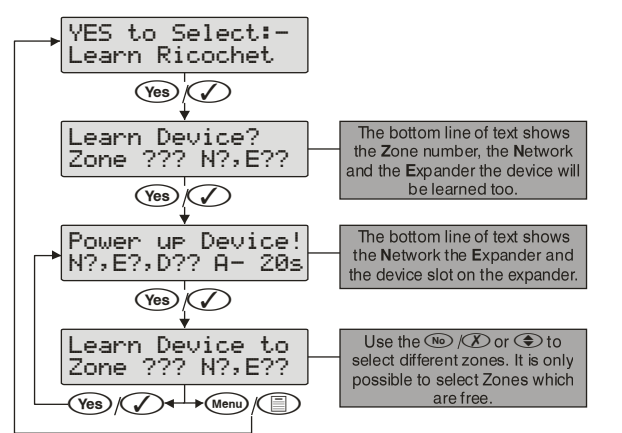

When all device slots have been used the following screen will be shown

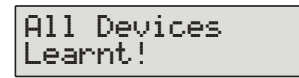

Pressing the  $\binom{m}{k}$ /Menu) key will return you to the *Ricochet* 

learn menu; pressing the  $\binom{n}{k}$  (Reset) key will enter the Delete devices menu.

### **Commissioning**

Once all devices are learnt they should be installed in their locations starting closest to the expander and working to furthest away. To start commission mode the receiver should be in Tamper, or in the case of the -W panels place the jumper on "Fit for Commission" position.

Wait for at least 15 minutes and the test all devices.

### Access the Learn Menu using the Omit "Hot" key

From any top level engineering menu pressing the  $\binom{m}{k}$ /(omit) key will take you to the **Ricochet** learn menu above.

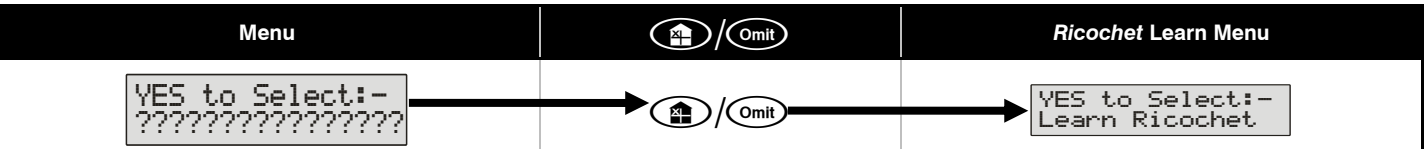

### **IMPORTANT**

In all cases when entering the Learn menu the next available free Zone will be chosen to learn a device too. It will not be possible to learn a device to a Zone that already has a device learned too it. The number of expander's on the system will dictate which next "free" zone is chosen to learn too.

### Auto Zone Type & Area

When learning devices, if no editing has taken place of the control panel onboard hardwired zones, these will be switched to Not Used after the first *Ricochet®* device is learned to the system; the following defaults will be used for *Ricochet®* devices learned to the system.

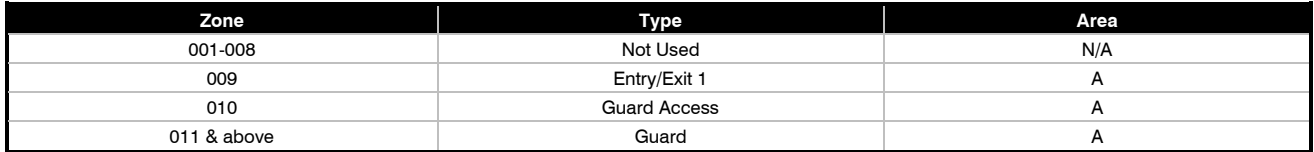

### **IMPORTANT**

If any editing of any of the on board control panel zones is carried out **BEFORE** any *Ricochet* devices are learned too the system, the control panel zones will remain at factory defaults.

### Deleting Devices

#### **Delete Devices**

To delete devices from the system, access the *Ricochet* Learn menu. Any of the methods previously detailed may be used.

The  $\bigodot$  (Reset) key is used to access the Delete option.

Follow the flow diagram below to delete devices from the system.

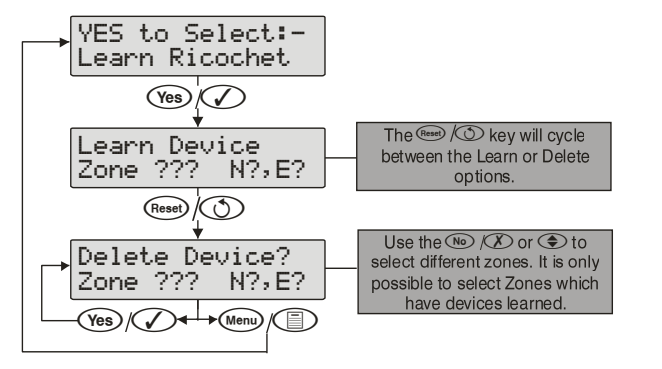

If all devices are deleted from the system the following will be shown

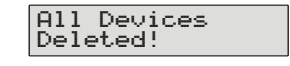

Pressing the (Menu) key will return you to the *Ricochet* learn menu; pressing the (Reset) key will enter the Learn devices menu.
# 6. Specifications Control Panels

#### **Identifying the Control Panel**

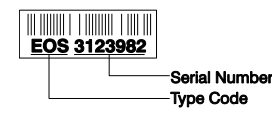

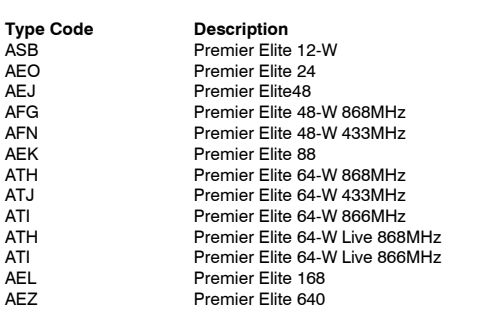

## Premier Elite 24 (Polymer)

#### **Current**

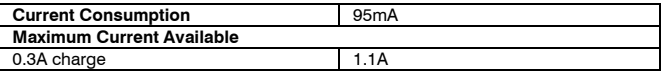

#### **Rated Output**

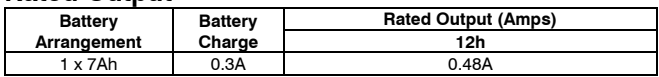

#### **Standby and Recharge Times**

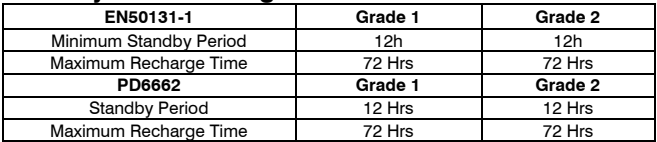

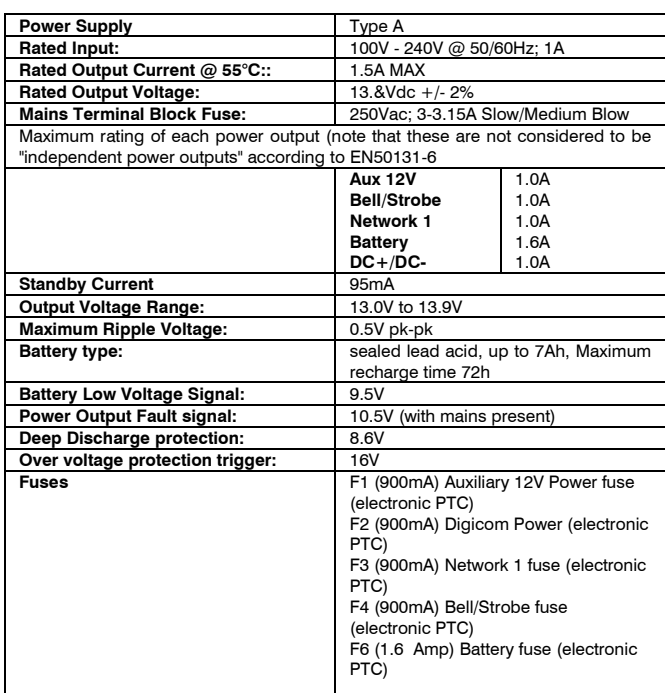

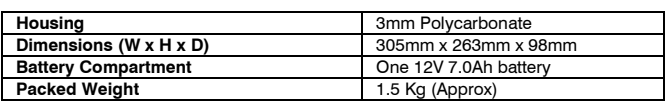

#### Premier Elite 24 (Metal)

#### **Current**

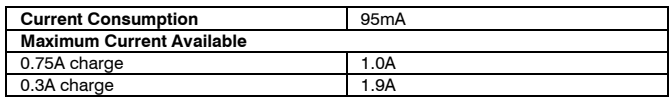

#### **Rated Output**

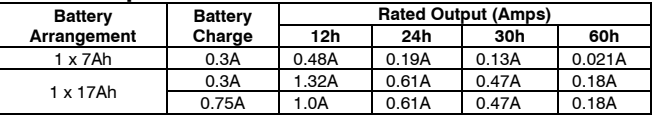

#### **Standby and Recharge Times**

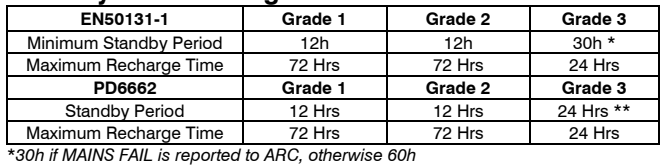

\*\**This time may be halved if mains failure is signalled to an ARC*

#### **Jumper Settings**

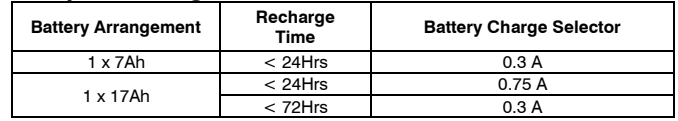

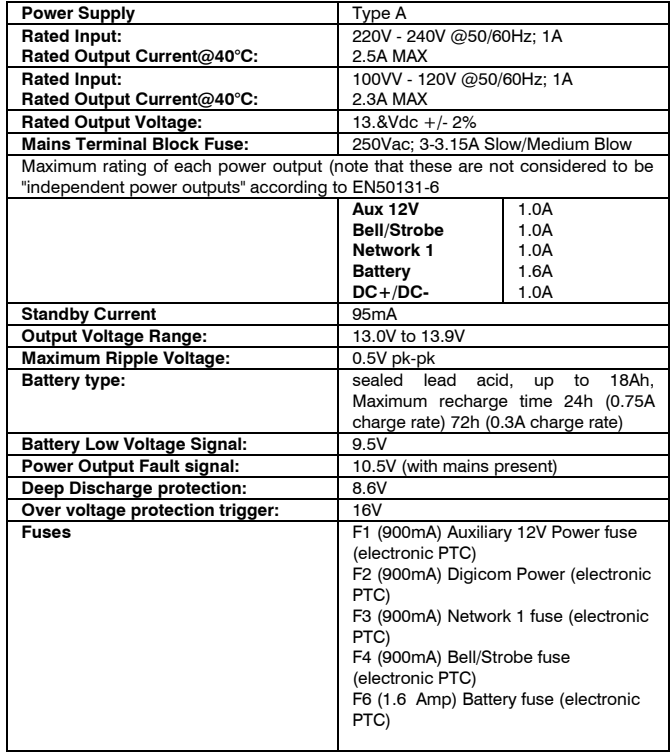

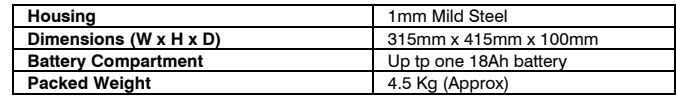

#### Premier Elite 12/24/48/64-W

#### **Current**

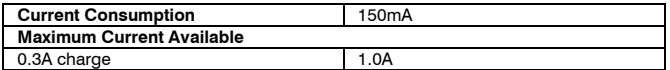

#### **Rated Output**

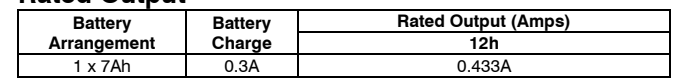

#### **Standby and Recharge Times**

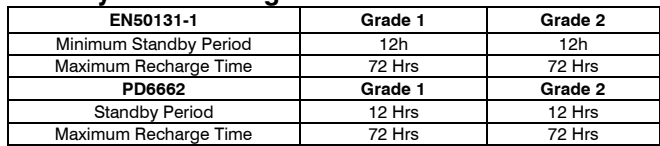

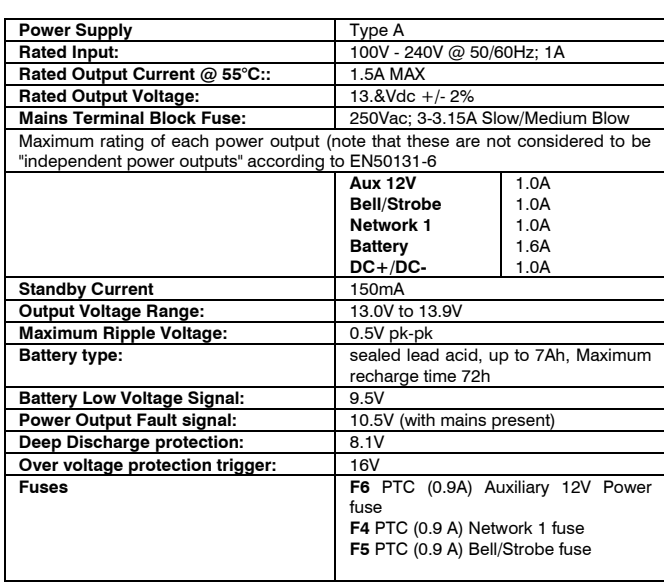

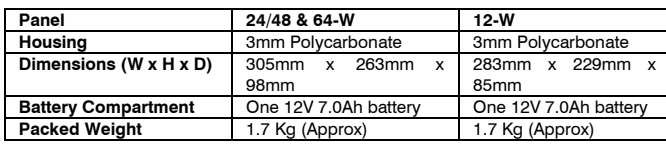

# Premier Elite 48/88/168

#### **Current**

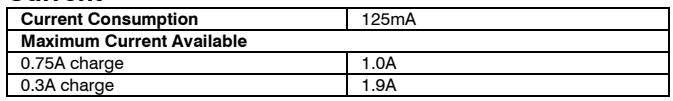

## **Rated Output**

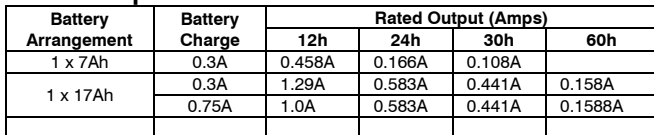

# **Standby and Recharge Times**

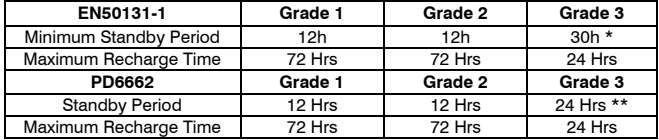

\**30h if MAINS FAIL is reported to ARC, otherwise 60h*

\*\**This time may be halved if mains failure is signalled to an ARC*

#### **Jumper Settings**

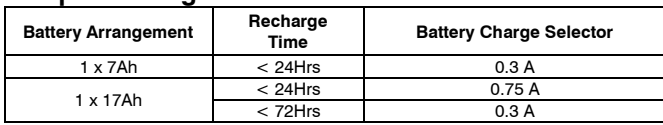

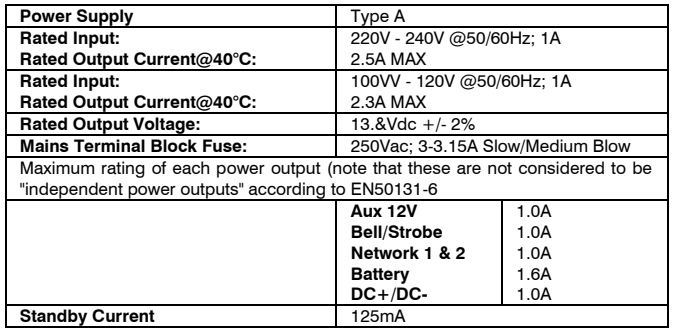

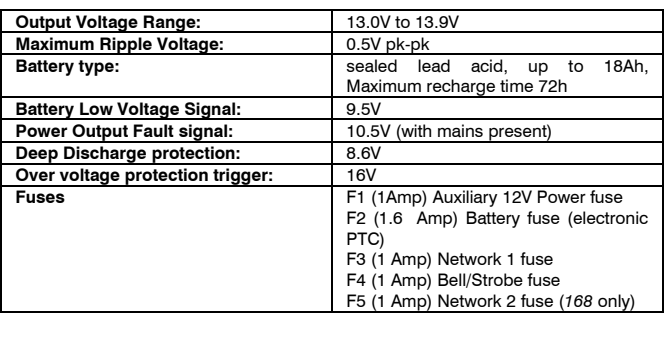

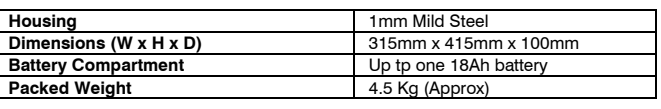

## Premier Elite 640

#### **Current**

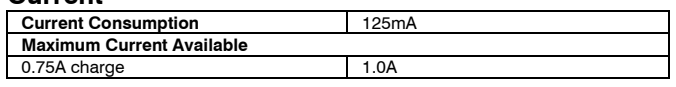

#### **Rated Output**

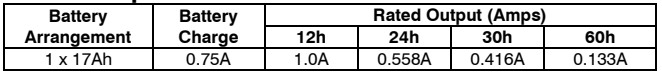

#### **Standby and Recharge Times**

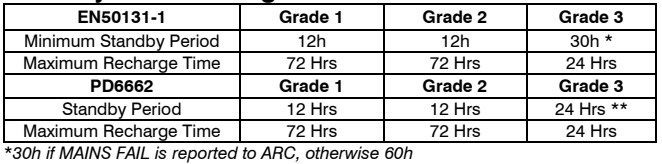

\*\**This time may be halved if mains failure is signalled to an ARC*

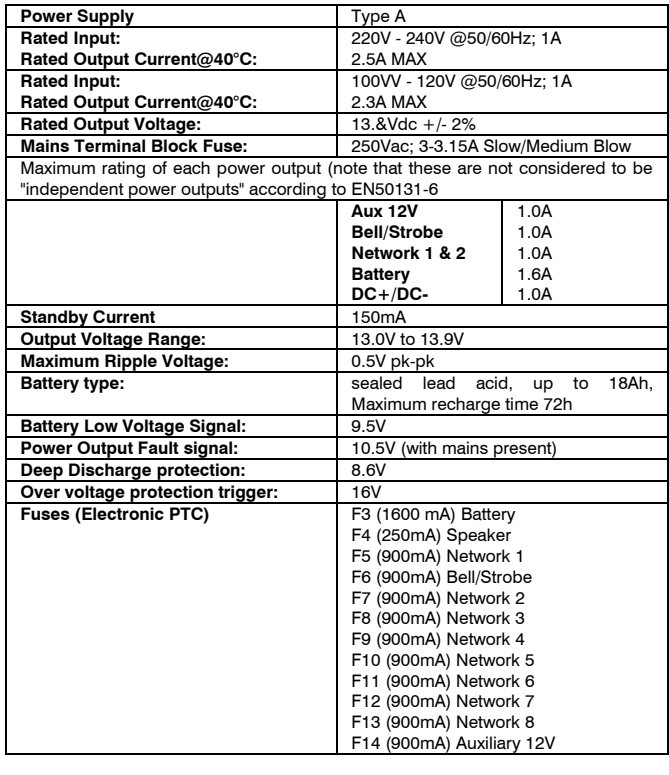

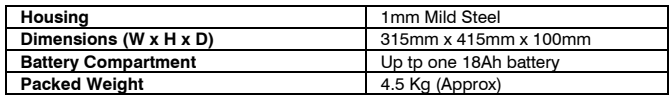

## General (All Models)

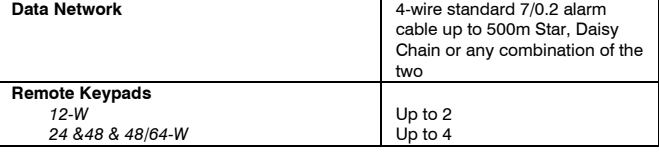

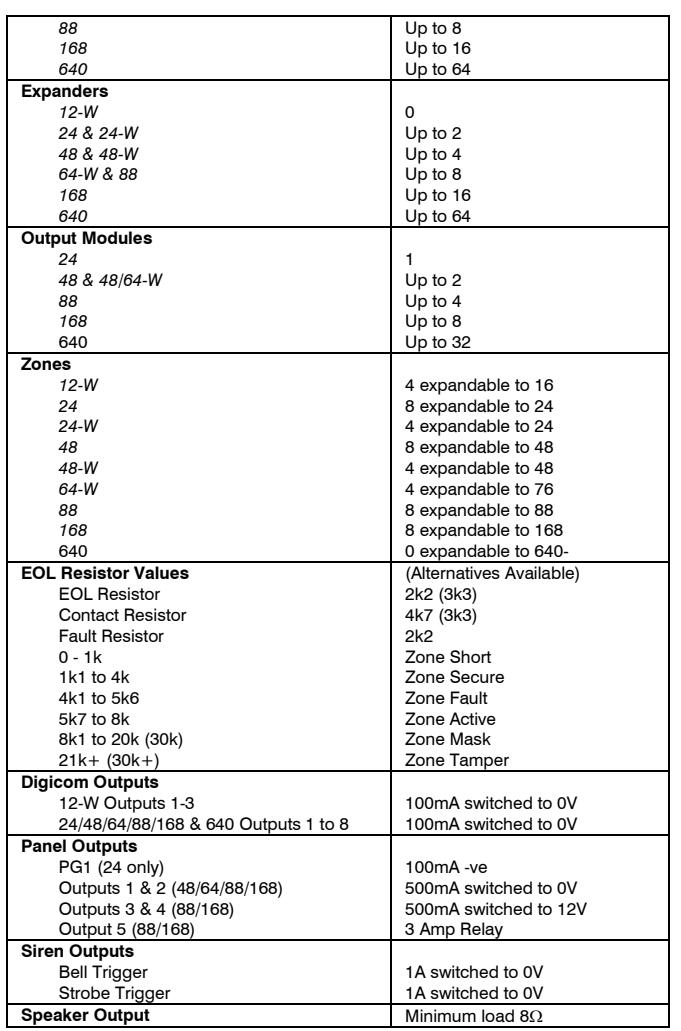

## Environmental (All Models)

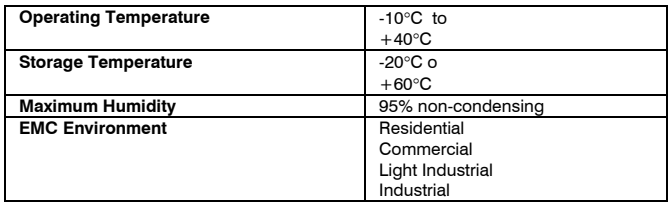

#### Inhibit Functions

For Alarms and Tamper is controlled by the Swinger shutdown counter which is programmable and is defaulted to 3.Please see page 46 and 69.

## Minimum Logical Keys

10,000 for 4 digit code\*

100,000 for 5 digit code\*

1,000,000 for 6 digit code\*

The number of disallowed codes =  $0*$ 

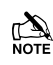

 *User codes must be programmed as a 6 digit code to comply with INCERT.*

 *Dependant on the use of the Black Listed codes function available via Wintex, a maximum of 16 codes may be Black Listed*.

## Notification Options

All *Premier Elite* control panels comply with notification options A,B,C & D when used with an appropriate Self powered audible warning device and compliant ATS.

# Calibration Checks & Adjustments

There are no calibration checks or adjustments available on the control panel.

## Optional Functions

Where optional functions, described in EN50131-3 are provided, it is the installers responsibility to ensure these are programmed correctly. In addition, any optional functions may only be provided at the correct access levels as described in EN50131-1.

#### Additional Functions

Where additional functions not described in EN50131-3 are provided, it is the installers responsibility to ensure that the system remains compliant when these functions are used. The installer should ensure that any additional functions are provided at the correct access levels as described in EN50131-1.

## Signal & Message Processing Indications

First alarm indications followed by any other events during the set

period will scroll and can be controlled by the  $\bigcirc$  key on the keypad.

#### Memory Support

A memory support battery is not required.

## Compliance Label

If the alarm system is programmed to NOT conform with EN50131-1 or EN50131-3 or is installed to Grade 1 the compliance label MUST be removed.

## Engineer Access

Global Options/System Configuration Option 10 see page [71](#page-70-0) set to Engineer only EN50131 and User + Engineer for PD6662.

## Microprocessor Identification

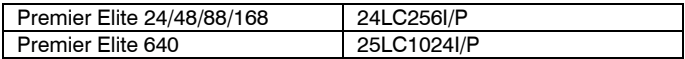

## Remote Keypads

#### Electrical

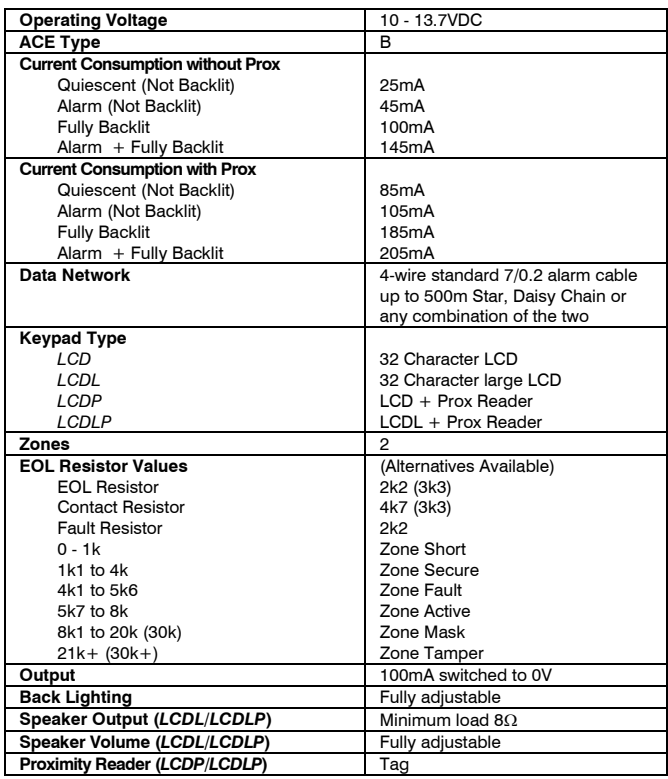

#### **Environmental**

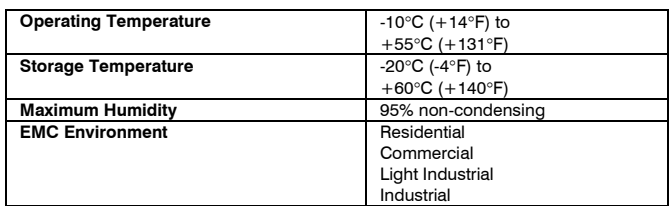

# Physical

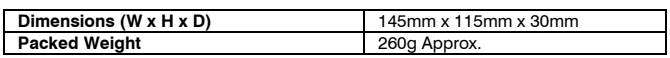

# Zone Expanders

# Electrical

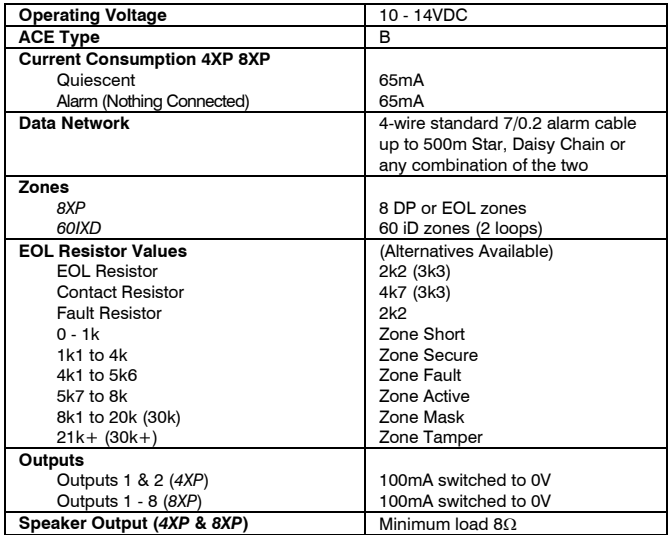

## **Environmental**

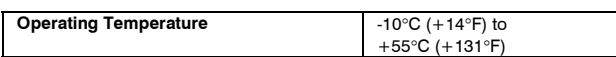

# Product Variants and Compliance

# Products are compliant with EN50131-3:2009

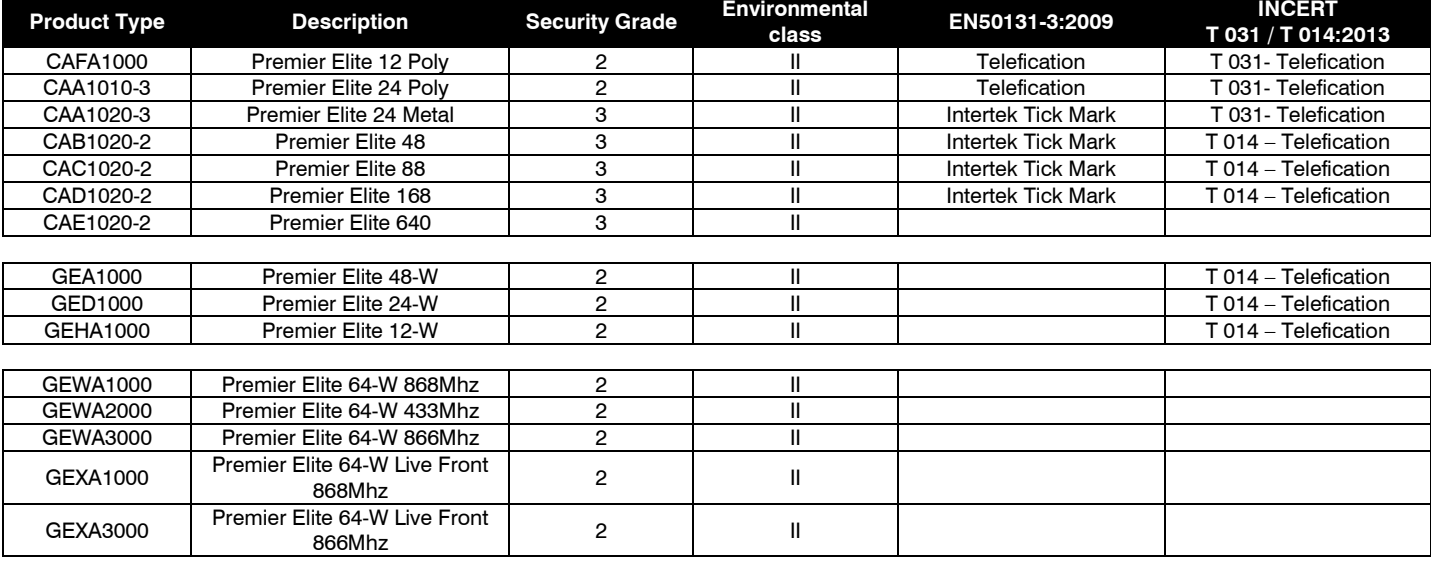

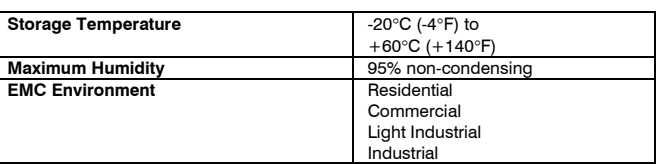

# Physical

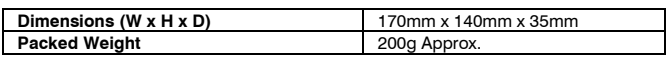

# Output Expanders

# **Electrical**

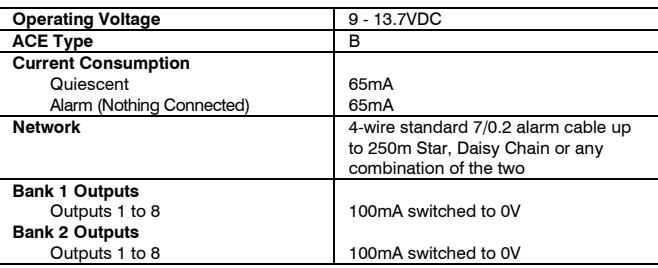

## Environmental

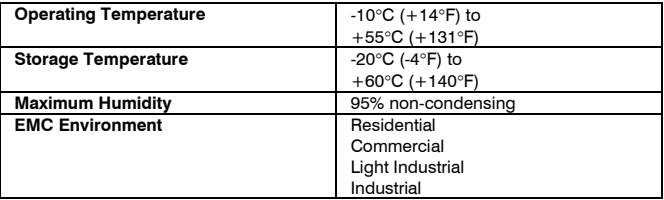

# Physical

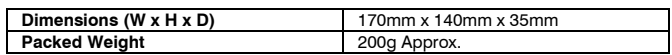

# $\epsilon$

Hereby, *Texecom* declares that *Premier Elite* alarm panels complies with the essential requirements of the following Directives:

- 2014/30/EU EMC Directive<br>• 2014/35/EU LVD Directive
- 2014/35/EU LVD Directive<br>• 2011/65/EU RoHS Directive
- 2011/65/EU RoHS Directive

In relation to wireless products:

Hereby, *Texecom* declares that the radio equipment type : GEWA1000, GEA1000 ( *Premier Elite* xx-W) and GEXA1000 (*Premier Elite* 64-W LIVE), is in compliance with Directive 2014/53/EU.

The full EU declaration of conformity is available here:<http://www.texe.com/cert/doc/DEC-T00271-2.pdf>

The product therefore meets all the requirements to enable it to be CE marked.

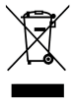

**Weee Directive**: 2012/19/EU (WEEE directive): Products marked with this symbol cannot be disposed of as unsorted municipal waste in the European Union. For proper recycling, return this product to your local supplier upon the purchase of equivalent new equipment, or dispose of it at designated collection points. For more information see: <www.recyclethis.info.>

## **Warranty**

All Texecom products are designed for reliable, trouble free operation. Quality is carefully monitored by extensive computerised testing. As a result the control panel is covered by a two-year warranty against defects in materials or workmanship.

As the control panel is not a complete alarm system but only a part thereof, Texecom cannot accept responsibility or liability for any damages whatsoever based on a claim that the control panel failed to function correctly.

Due to our policy of continuous improvements Texecom reserve the right to change specification without prior notice.

Keypads and Expanders are protected by UK & International Registered Design. Registered Design Numbers: 2089016 and 3004996.

*Premier* & *Premier Elite* are trademarks of Texecom.

# Notes:

# Notes:

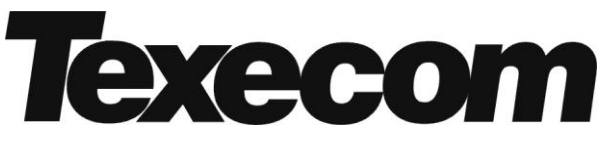

Texecom Limited, Bradwood Court, St. Crispin Way, Haslingden, Lancashire BB4 4PW, England.

# **Technical Support:**

UK Customers Tel: 08456 300 600 (Calls charged at local rate from a BT landline. Calls from other networks may vary.) International Customers Tel: +44 1706 233875

Email: techsupport@texe.com

© Texecom Limited 2017

**INS176-15**

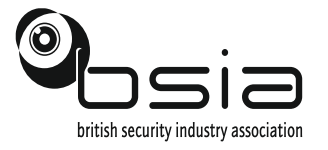

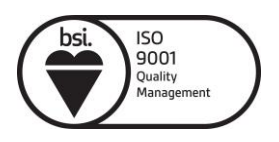